# **LAZER YAZICI MX-B557P/MX-B707P**

**Kullanıcı Kılavuzu**

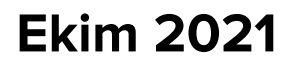

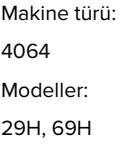

# İçerikler

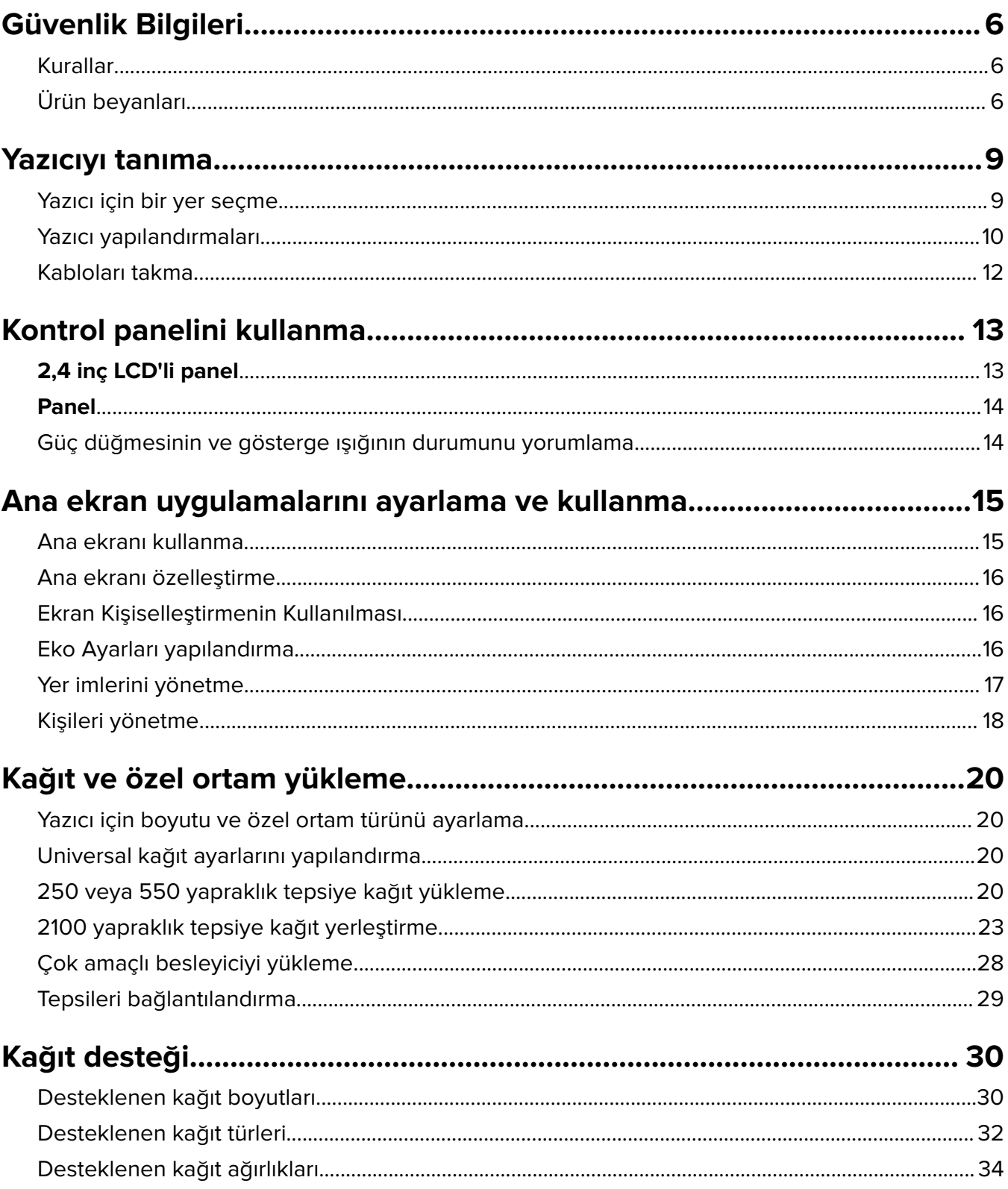

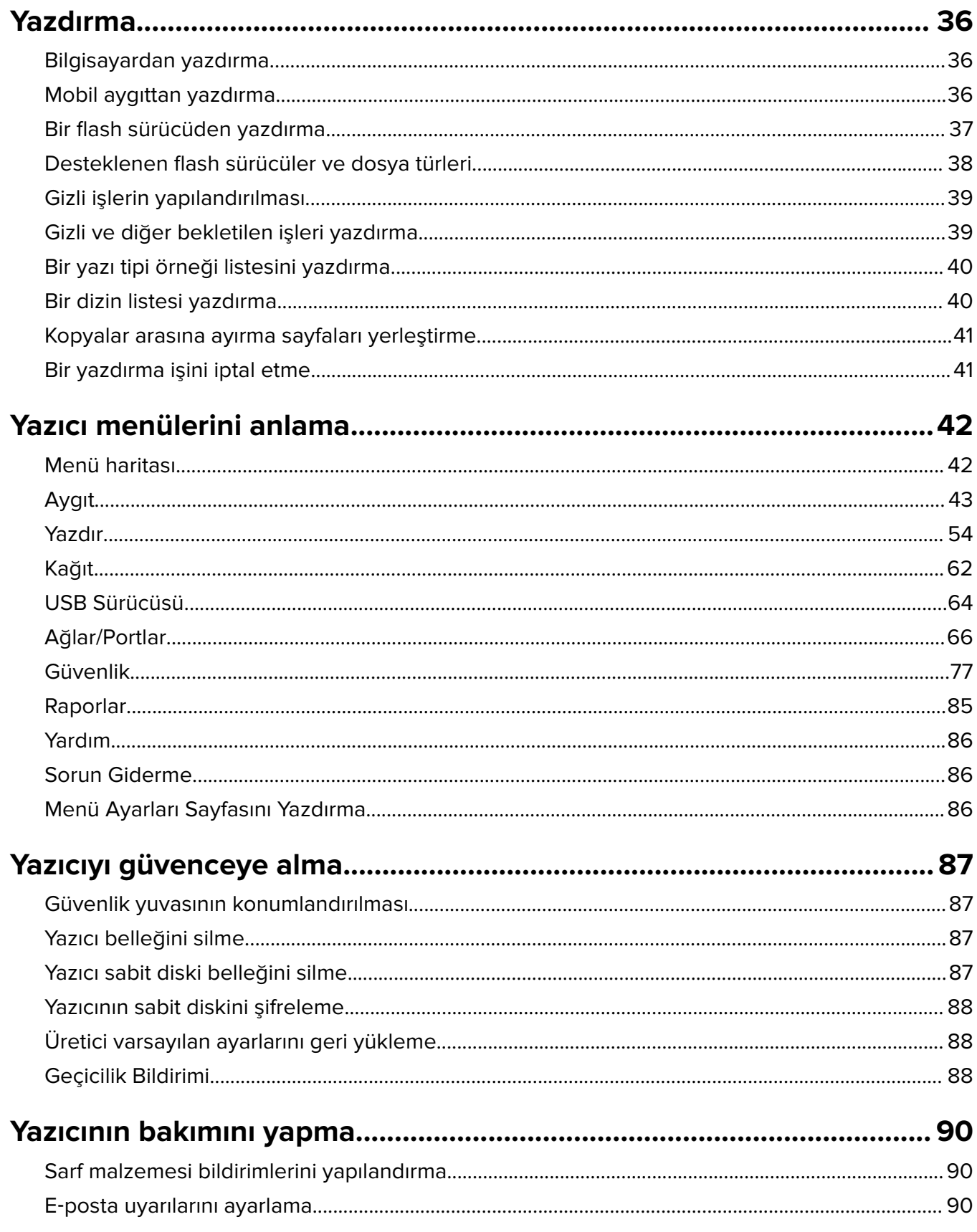

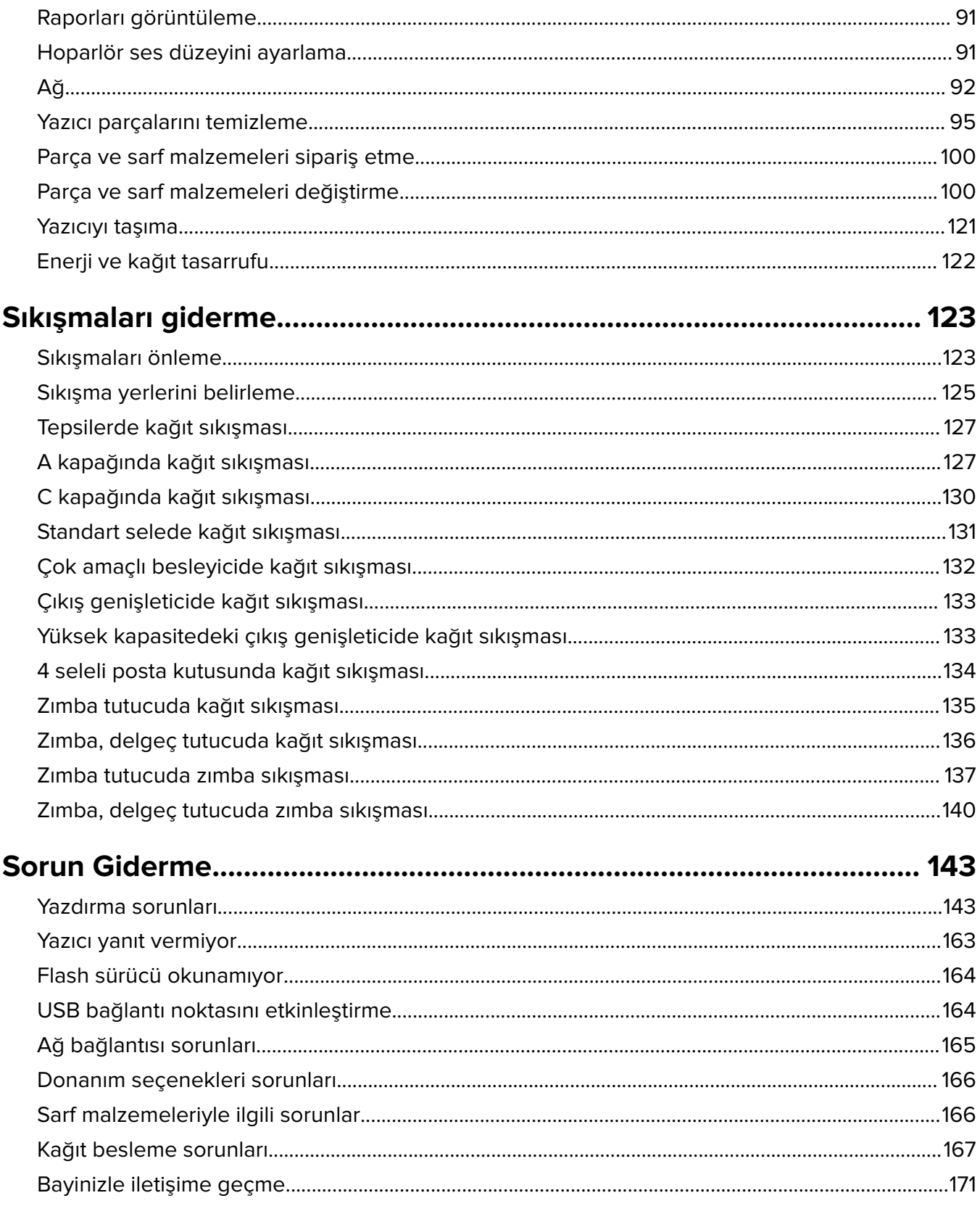

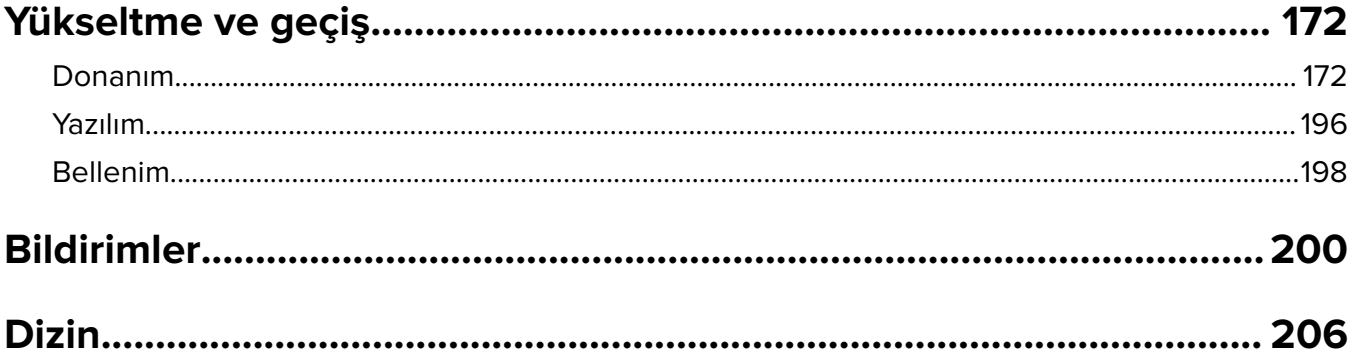

## <span id="page-5-0"></span>**Güvenlik Bilgileri**

### **Kurallar**

**Not**: Not, size yardımcı olabilecek bir bilgiyi tanımlar.

**Uyarı**: Uyarı, ürünün donanımına veya yazılımlarına zarar verebilecek durumları anlatır.

**DİKKAT**: Dikkat, yaralanmanıza neden olabilecek olası tehlike durumunu belirtir.

Dikkat bildirimlerinin farklı türleri:

**DİKKAT–YARALANMA TEHLİKESİ:** Yaralanma riskini belirtir.

**DİKKAT—ÇARPILMA TEHLİKESİ:** Elektrik çarpması riskini belirtir.

**DİKKAT—SICAK YÜZEY:** Dokunulursa yanma riskini belirtir.

**DİKKAT—DEVRİLME TEHLİKESİ:** Çarpışma tehlikesini belirtir.

**DİKKAT—SIKIŞMA TEHLİKESİ:** Hareketli parçalar arasında sıkışma riskini belirtir.

### **Ürün beyanları**

**DİKKAT–YARALANMA TEHLİKESİ:** Yangın veya elektrik çarpmasını önlemek için güç kablosunu ürünün yakınındaki ve kolay erişilebilir bir konumdaki uygun bir şekilde tanımlanan ve doğru bir şekilde topraklanan elektrik prizine bağlayın.

**DİKKAT–YARALANMA TEHLİKESİ:** Yangın ve elektrik çarpması riskini önlemek için yalnızca bu ürünle birlikte tedarik edilen elektrik kablosunu veya üretici onaylı yedek elektrik kablolarını kullanın.

**DİKKAT–YARALANMA TEHLİKESİ:** Bu ürünü uzatma kabloları, çoklu prizler, çoklu uzatıcılar veya UPS cihazlarıyla kullanmayın. Bu tür aksesuarların güç kapasitesi bir lazer yazıcıyla kolaylıkla aşılabilir ve bu durum yangın riskine, cihazların hasar görmesine ve yazıcı performansının kötüleşmesine neden olabilir.

**DİKKAT–YARALANMA TEHLİKESİ:** Bu ürünü yerleşik taşma koruyucusu ile birlikte kullanmayın. Taşma koruyucu aygıt kullanılması yangın riskine, aygıtların hasar görmesine veya yazıcı performansının kötüleşmesine neden olabilir.

**DİKKAT—ÇARPILMA TEHLİKESİ:** Elektrik çarpmasını önlemek için ürünü suya yakın veya nemli yerlere yerleştirmeyin veya böyle yerlerde kullanmayın.

**DİKKAT—ÇARPILMA TEHLİKESİ:** Elektrik çarpması riskini önlemek için bu ürünü fırtınalı havalarda kurmayın veya güç kablosu, faks özelliği veya telefon gibi herhangi bir elektrik veya kablo bağlantısı yapmayın.

**DİKKAT–YARALANMA TEHLİKESİ:** Güç kablosunu kesmeyin, bükmeyin, eğmeyin, çarpmayın veya üzerine ağır nesneler koymayın. Güç kablosunu aşınma veya baskıya maruz bırakmayın. Güç kablosunu mobilya ve duvarlar gibi nesnelerin arasına sıkıştırmayın. Bunlardan herhangi biri söz konusu olursa, yangın veya elektrik çarpması riski oluşabilir. Bu gibi sorunlar olup olmadığını kontrol etmek için güç kablosunu düzenli olarak inceleyin. İncelemeden önce güç kablosunu elektrik prizinden çıkarın.

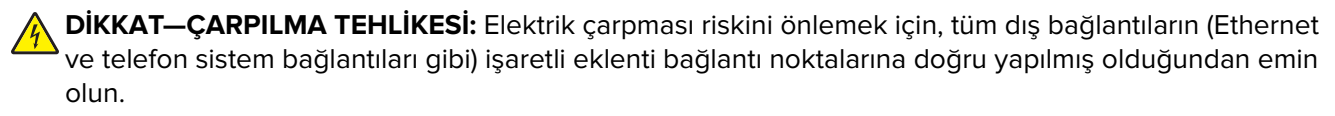

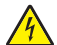

**DİKKAT—ÇARPILMA TEHLİKESİ:** Elektrik çarpması riskini önlemek için, yazıcıyı kurduktan bir süre sonra kontrol kartına erişiyorsanız veya isteğe bağlı donanım veya bellek aygıtları takıyorsanız, devam etmeden önce yazıcının gücünü kapatın ve güç kablosunu prizden çekin. Yazıcıya bağlı başka aygıtlarınız varsa bu aygıtları kapatın ve yazıcıya giden tüm kablolarını çıkarın.

**DİKKAT—ÇARPILMA TEHLİKESİ:** Yazıcının dışını temizlerken elektrik çarpması riskine engel olmak için,güç kablosunu prizden çekin ve yazıcıya takılı tüm kabloları çıkarın.

**DİKKAT–YARALANMA TEHLİKESİ:** Yazıcının ağırlığı 20 kg'dan (44 lb) fazlaysa yazıcıyı güvenli bir şekilde kaldırmak için iki veya daha fazla kişi gerekebilir.

**DİKKAT–YARALANMA TEHLİKESİ:** Yazıcı taşınırken yaralanmaların veya yazıcının hasar görmesinin önüne geçmek için aşağıdaki kurallara uyun:

- **•** Tüm kapakların ve tepsilerin kapalı olduğundan emin olun.
- **•** Yazıcıyı kapatın ve güç kablosunun fişini elektrik prizinden çekin.
- **•** Yazıcıdan tüm kordon ve kabloları çıkarın.
- **•** Yazıcının ayrı, yerde duran isteğe bağlı tepsileri varsa veya yazıcıya çıkış seçenekleri takılıysa yazıcıyı taşımadan önce bunları çıkarın.
- **•** Yazıcıda tekerlekli taban varsa dikkatli bir şekilde yeni konuma tekerlekleri kullanarak taşıyın. Eşiklerden ve kırılmış zemin üstünden geçerken dikkatli olun.
- **•** Yazıcıda bir tekerlekli taban yoksa ancak isteğe bağlı tepsilerle veya çıkış seçenekleriyle yapılandırılmışsa çıkış seçeneklerini kaldırın ve yazıcıyı tepsilerden kaldırın. Yazıcıyı ve herhangi bir seçeneği aynı anda kaldırmaya çalışmayın.
- **•** Yazıcıyı kaldırmak için mutlaka tutma yerlerini kullanın.
- **•** Yazıcıyı taşımak için kullanılan tekerlekli aracın taşıyıcı yüzeyi, yazıcının tabanının tamamının oturabileceği genişlikte olmalıdır.
- **•** Donanım seçeneklerini taşımak için kullanılan tekerlekli araçların taşıyıcı yüzeyi, seçeneklerin boyutlarına uygun büyüklükte olmalıdır.
- **•** Yazıcıyı dik tutun.
- **•** Ciddi sarsma hareketlerinden kaçının.
- **•** Yazıcıyı yere bırakırken parmaklarınızın altında olmadığından emin olun.
- **•** Yazıcının çevresinde yeterince boş alan olmasını sağlayın.

**DİKKAT—DEVRİLME TEHLİKESİ:** Yazıcınıza veya MFP'nize bir veya daha fazla seçeneğin yüklenmesi için tekerlekli taban, mobilya veya yaralanmalara neden olabilecek dengesizliği önlemek amacıyla başka özellikler gerekebilir. Desteklenen yapılandırmalar hakkında daha fazla bilgi için yazıcıyı satın aldığınız yere başvurun.

**DİKKAT—DEVRİLME TEHLİKESİ:** Donanımın arızalanma riskini azaltmak için her tepsiyi ayrı ayrı yükleyin. Diğer tüm tepsileri kullanılmadıkları sürece kapalı tutun.

**DİKKAT—SICAK YÜZEY:** Yazıcının içi sıcak olabilir. Sıcak bir yüzeyin neden olabileceği bir yaralanma riskini azaltmak için dokunmadan önce yüzeyin soğumasını bekleyin.

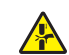

**DİKKAT—SIKIŞMA TEHLİKESİ:** Sıkışmadan kaynaklanan yaralanmaları önlemek için bu etiketle işaretlenen alanlarda dikkatli olun. Dişliler, kapılar, tepsiler ve kapaklar gibi hareket eden parçaların etrafında sıkışmadan kaynaklanan yaralanmalar oluşabilir.

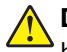

**DİKKAT–YARALANMA TEHLİKESİ:** Bu üründe bir lazer düzeneği kullanılmaktadır. Kullanıcı Kılavuzu'nda belirtilenler dışında kontrol veya ayar veya prosedür kullanımı tehlikeli radyasyon enerjisi yayılmasına neden olabilir.

**DİKKAT–YARALANMA TEHLİKESİ:** Bu ürünün içindeki lityum pil değiştirilemez. Lityum piller yanlış değiştirildiği takdirde patlayabilir. Lityum pili yeniden şarj etmeyin, parçalamayın veya yakmayın. Kullanılmış lityum pilleri üretici tarafından verilen yönergelere ve yerel düzenlemelere göre elden çıkarın.

Bu ürün, üreticiye ait parçalar kullanılarak sıkı küresel güvenlik standartlarına uygun olacak şekilde tasarlanmış, test edilmiş ve bu standartlara uygun olduğu onaylanmıştır. Bazı parçaların güvenlik özellikleri daima açık olmayabilir. Üretici, başka yedek parçaların kullanılmasından sorumlu değildir.

Bu elkitabında açıklananlar dışındaki hizmet ve onarımlar için yetkili servis temsilcisine başvurun.

#### **BU YÖNERGELERİ SAKLAYIN.**

## <span id="page-8-0"></span>**Yazıcıyı tanıma**

### **Yazıcı için bir yer seçme**

Yazıcı için bir yer seçerken, donanım seçeneklerini yüklemek için tepsileri, kapıları ve kapakları açmaya yetecek kadar boşluk bırakın.

**•** Yazıcıyı prizin yakınına kurun.

**DİKKAT–YARALANMA TEHLİKESİ:** Yangın veya elektrik çarpmasını önlemek için güç kablosunu ürünün yakınındaki ve kolay erişilebilir bir konumdaki uygun bir şekilde tanımlanan ve doğru bir şekilde topraklanan elektrik prizine bağlayın.

**DİKKAT—ÇARPILMA TEHLİKESİ:** Elektrik çarpmasını önlemek için ürünü suya yakın veya nemli yerlere yerleştirmeyin veya böyle yerlerde kullanmayın.

- **•** Odadaki hava akışının ASHRAE 62 standardının veya CEN Teknik Komitesi 156 standardının en son gözden geçirilmiş haline uygun olduğundan emin olun.
- **•** Düz, sağlam ve sabit bir yüzey seçin.
- **•** Yazıcıyı aşağıdaki şartlarda tutun:
	- **–** Temiz, kuru ve tozsuz.
	- **–** Zımba telsiz ve ataşsız.
	- **–** Klima, ısıtıcı veya vantilatörlerin doğrudan hava akımlarından uzakta.
	- **–** Doğrudan güneş ışığı almayan ve aşırı nemli olmayan yerde.
- **•** Önerilen sıcaklıklara uymaya ve sıcaklık dalgalanmalarından kaçınmaya dikkat edin:

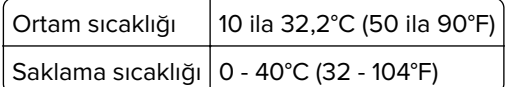

**•** Doğru havalandırma için yazıcının etrafında aşağıdaki önerilen boşlukları bırakın:

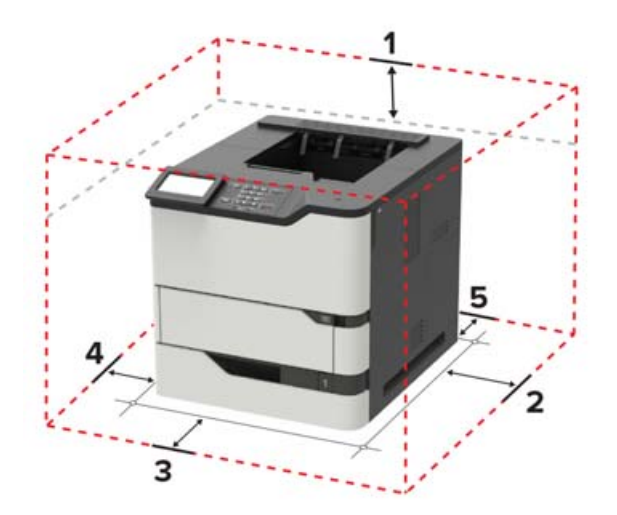

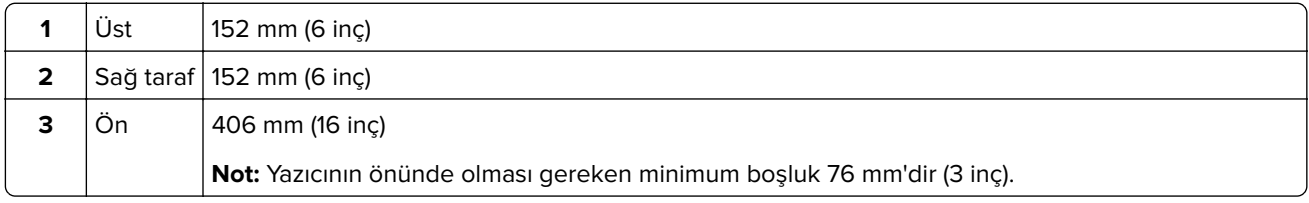

<span id="page-9-0"></span>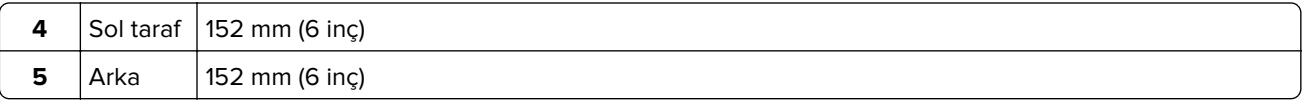

### **Yazıcı yapılandırmaları**

**DİKKAT—DEVRİLME TEHLİKESİ:** Yazıcınıza veya MFP'nize bir veya daha fazla seçeneğin yüklenmesi için tekerlekli taban, mobilya veya yaralanmalara neden olabilecek dengesizliği önlemek amacıyla başka özellikler gerekebilir. Desteklenen yapılandırmalar hakkında daha fazla bilgi için yazıcıyı satın aldığınız yere başvurun.

**DİKKAT—DEVRİLME TEHLİKESİ:** Donanımın arızalanma riskini azaltmak için her tepsiyi ayrı ayrı yükleyin. Diğer tüm tepsileri kullanılmadıkları sürece kapalı tutun.

Yazıcınızı, isteğe bağlı 250, 550 veya 2100 yapraklık tepsileri ekleyerek yapılandırabilirsiniz.

#### **Temel model**

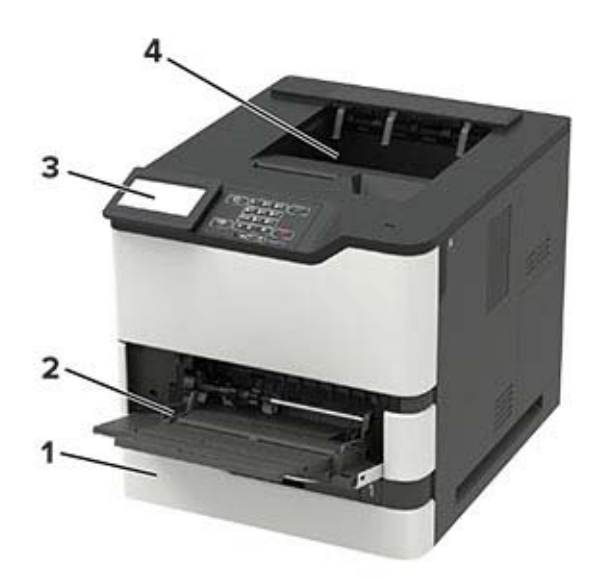

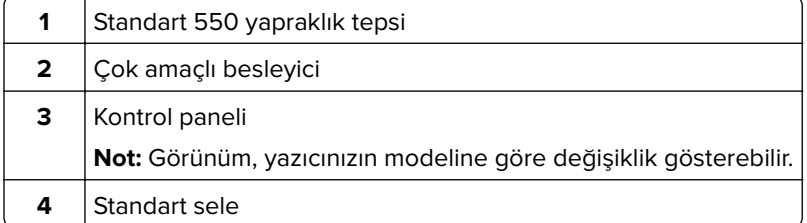

#### **Tam yapılandırılmış model**

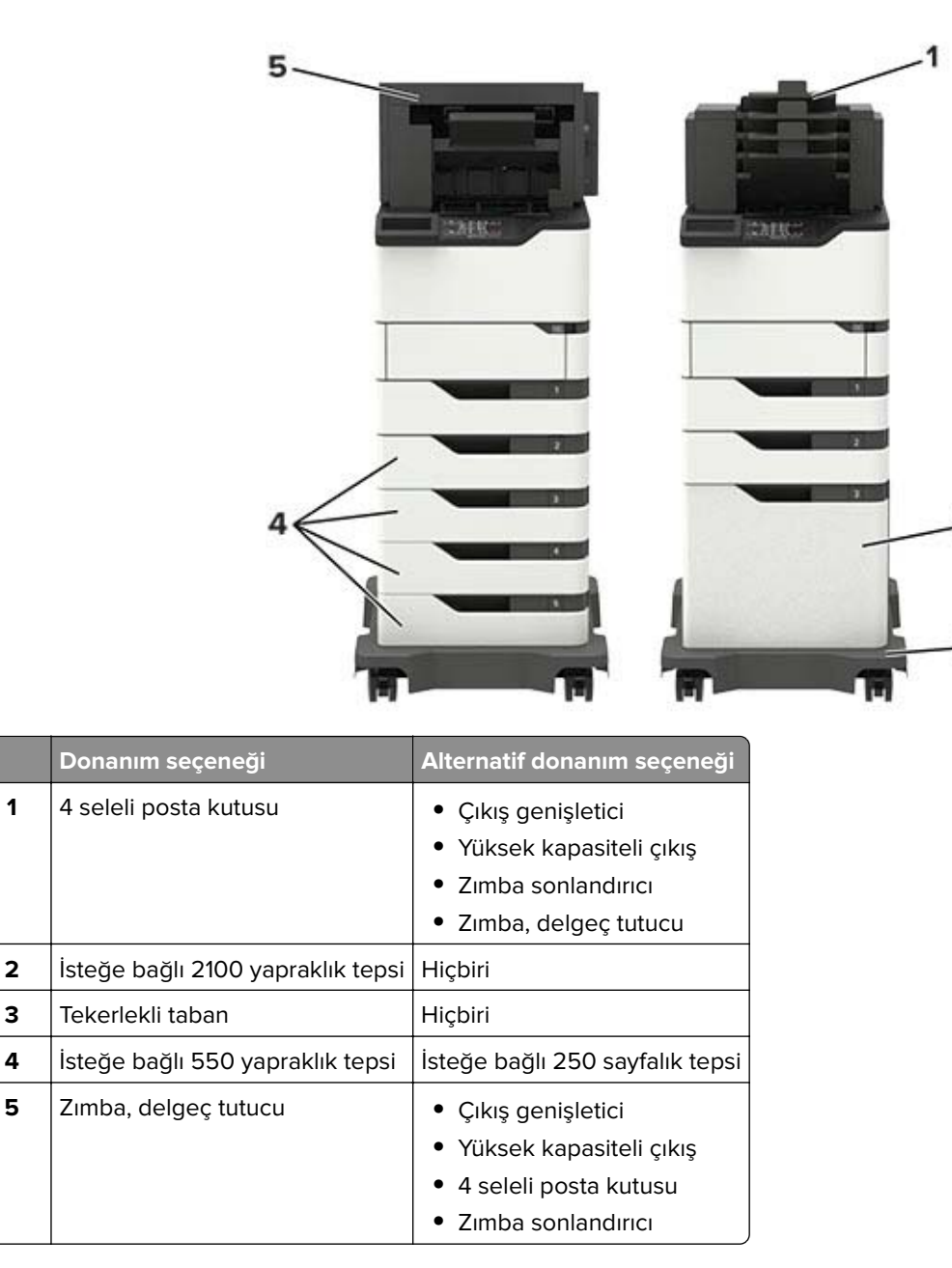

Zımba, delgeç tutucu diğer çıkış seçenekleri ile birleştirilmemelidir.

İki veya daha fazla isteğe bağlı tutucu olan bir yapılandırmada:

- **•** Zımba tutucu daima üstte olmalıdır.
- **•** Yüksek kapasiteli çıkış genişletici daima altta olmalıdır.
- **•** Çıkış genişletici, yüksek kapasiteli çıkış genişleticinin üzerine yerleştirilebilen tek seçenektir.
- **•** Çıkış genişletici ve posta kutusu herhangi bir sırayla takılabilir.

İsteğe bağlı tepsiler kullanılırken:

- **•** Yazıcı, 2100 yapraklık tepsiyle yapılandırıldığında daima bir tekerlekli taban kullanın.
- **•** 2100 yapraklık tepsi daima yapılandırmanın altında olmalıdır.

ን

- <span id="page-11-0"></span>**•** Yazıcı ile birlikte en fazla dört isteğe bağlı tepsi yapılandırılabilir.
- **•** İsteğe bağlı 250 ve 550 sayfalık tepsiler herhangi bir sırayla takılabilir.

Bazı seçenekler mevcut olmayabilir. Daha fazla bilgi için yazıcıyı satın aldığınız yere başvurun.

### **Kabloları takma**

**DİKKAT—ÇARPILMA TEHLİKESİ:** Elektrik çarpması riskini önlemek için bu ürünü fırtınalı havalarda kurmayın veya güç kablosu, faks özelliği veya telefon gibi herhangi bir elektrik veya kablo bağlantısı yapmayın.

**DİKKAT–YARALANMA TEHLİKESİ:** Yangın veya elektrik çarpması riskini önlemek için güç kablosunu ürünün yakınındaki ve kolay erişilebilir bir konumdaki uygun şekilde tanımlanmış ve doğru şekilde topraklanmış bir elektrik prizine bağlayın.

**DİKKAT–YARALANMA TEHLİKESİ:** Yangın veya elektrik çarpması riskini önlemek için yalnızca bu ürünle birlikte verilen güç kablosunu veya üretici onaylı yedek güç kablolarını kullanın.

**Uyarı—Hasar Tehlikesi:** Veri kaybını veya yazıcı arızası oluşmasını önlemek için aktif olarak yazdırma işlemi yapılırken USB kablosuna, herhangi bir kablosuz ağ bağdaştırıcısına veya yazıcının gösterilen alanlarına dokunmayın.

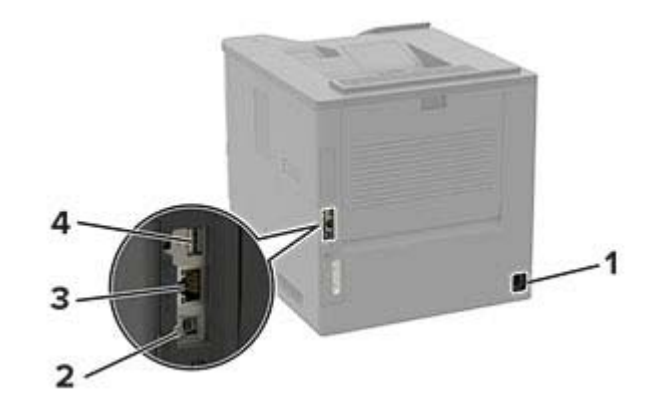

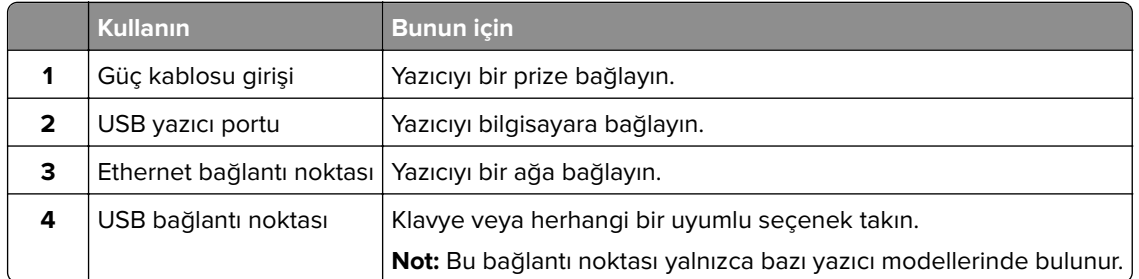

## <span id="page-12-0"></span>**Kontrol panelini kullanma**

## **2,4 inç LCD'li panel**

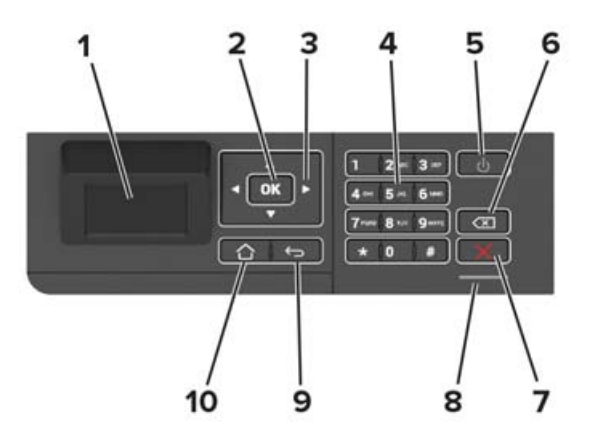

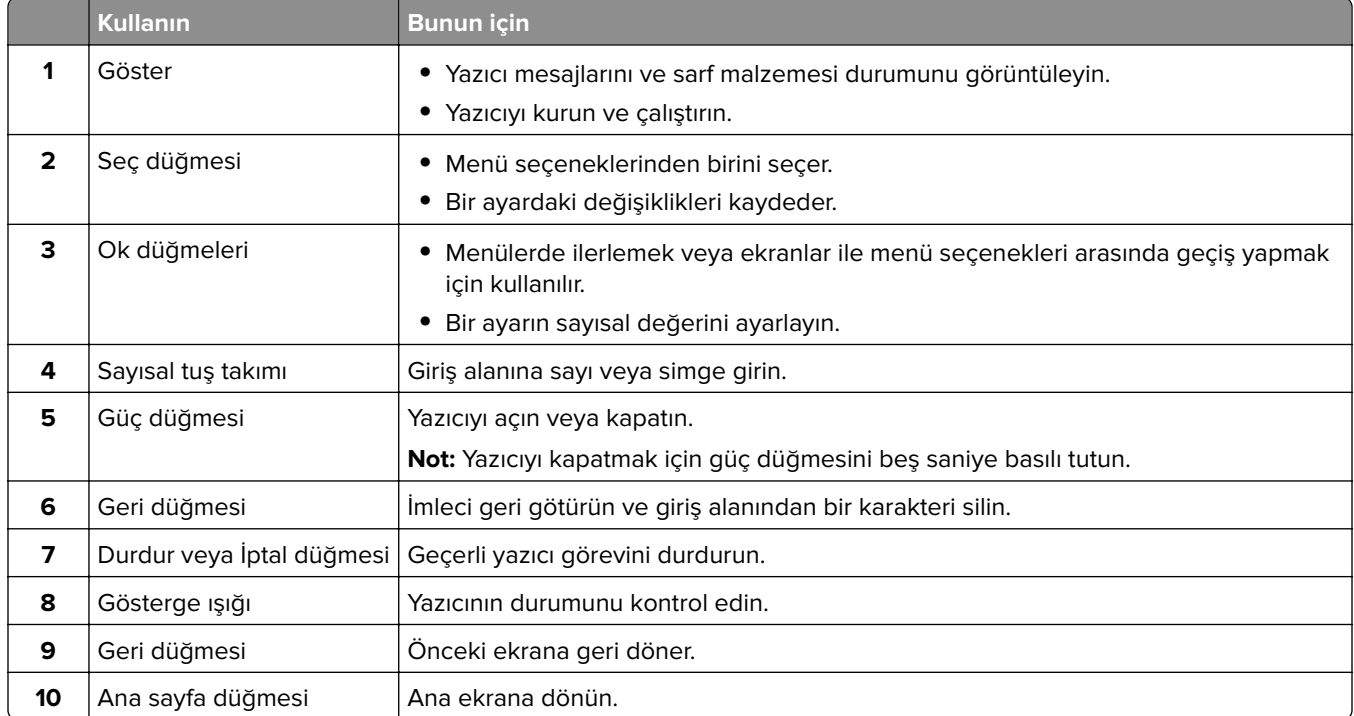

### <span id="page-13-0"></span>**Panel**

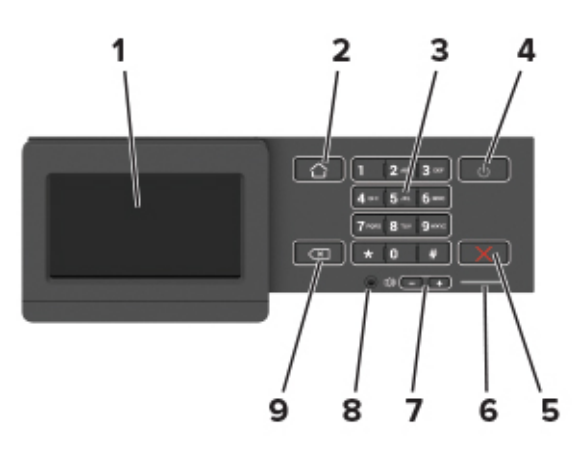

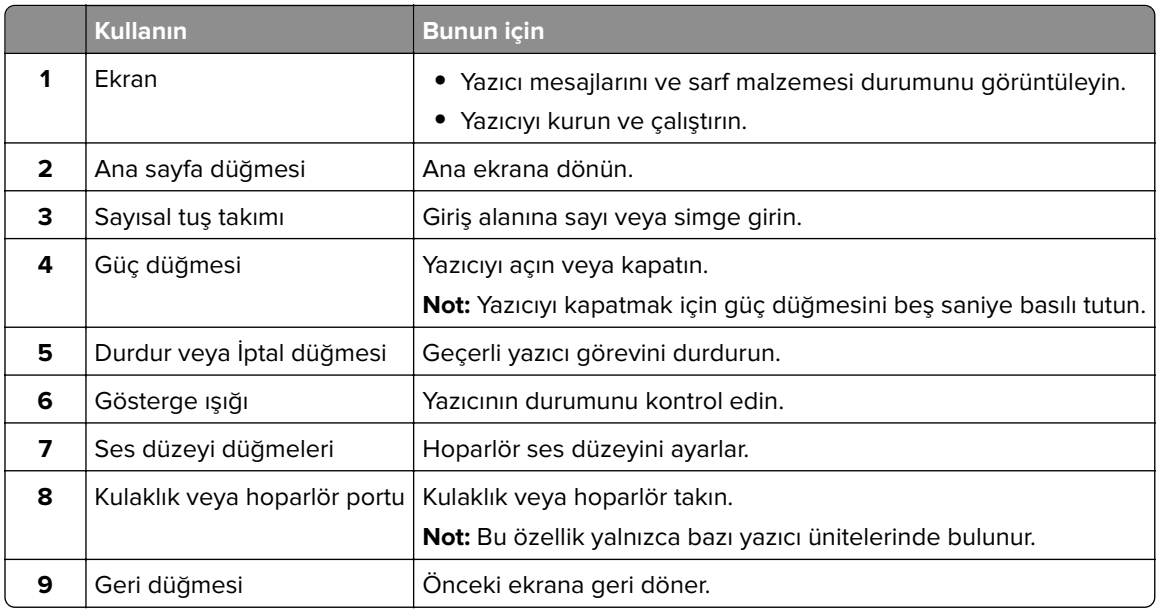

### **Güç düğmesinin ve gösterge ışığının durumunu yorumlama**

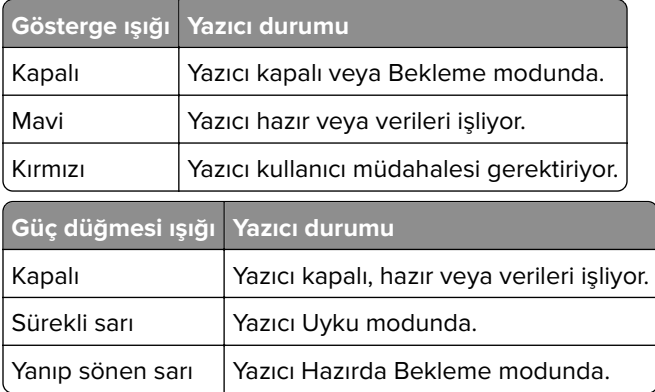

## <span id="page-14-0"></span>**Ana ekran uygulamalarını ayarlama ve kullanma**

**Not:** Bu uygulamalar yalnızca bazı yazıcı modellerinde desteklenir.

### **Ana ekranı kullanma**

**Not:** Ana ekranınız, ana ekran özelleştirme ayarlarınıza, yönetici ayarlarına ve etkin yerleşik çözümlere bağlı olarak değişebilir.

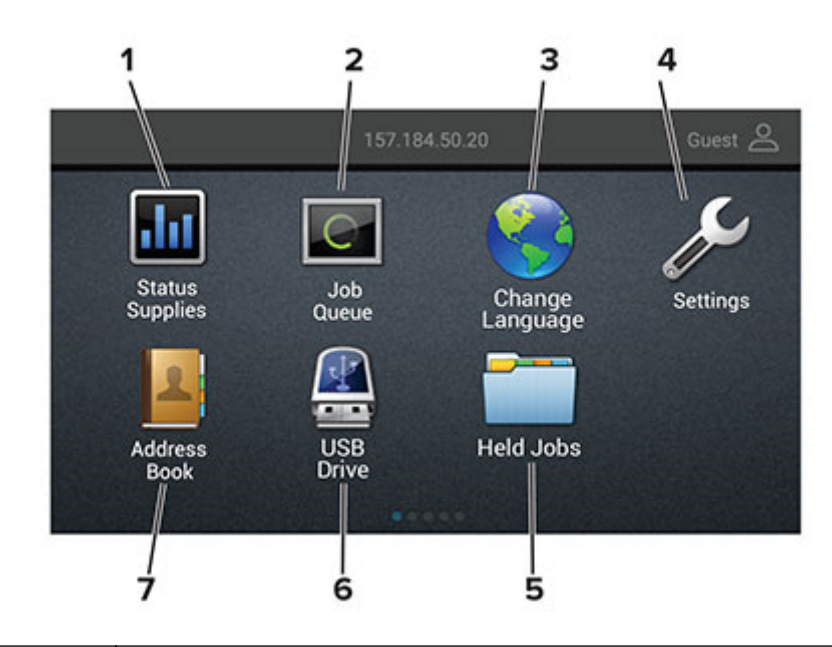

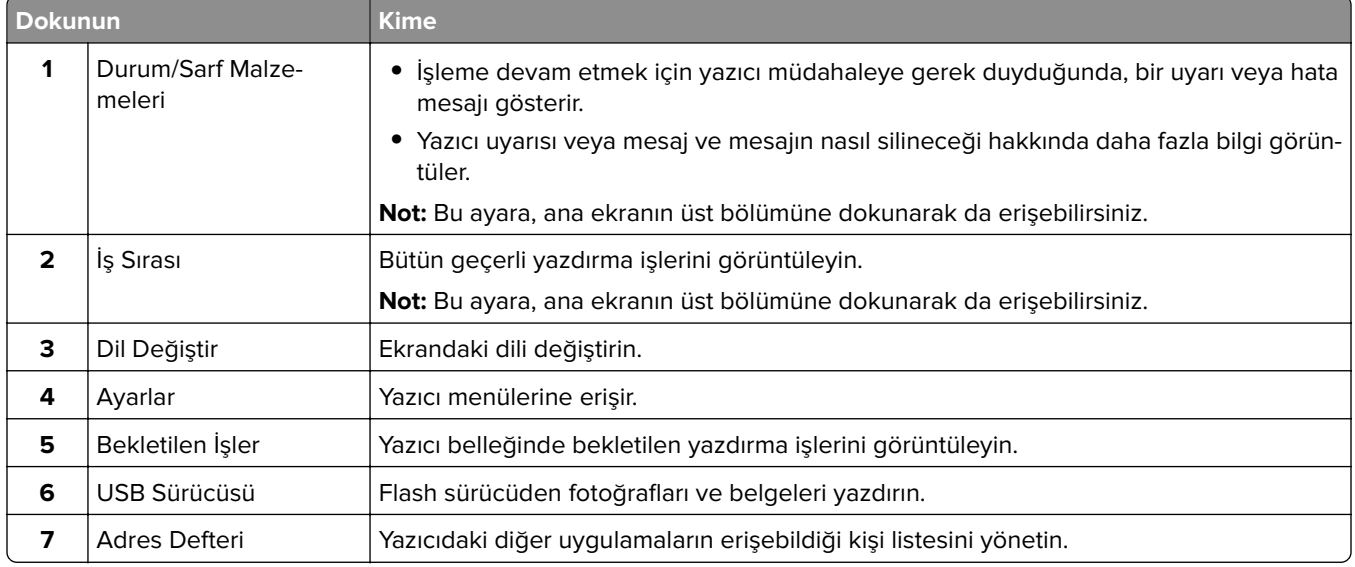

### <span id="page-15-0"></span>**Ana ekranı özelleştirme**

- **1** Kontrol panelinden **Ayarlar** > **Aygıt** > **Görünür Ana Ekran Simgeleri** öğesine dokunun.
- **2** Ana ekranda görünmesini istediğiniz simgeleri seçin.
- **3** Değişiklikleri uygulayın.

### **Ekran Kişiselleştirmenin Kullanılması**

Uygulamayı kullanmadan önce aşağıdakileri yaptığınızdan emin olun:

- **•** Embedded Web Server'dan **Uygulamalar** > **Ekran Özelleştirme** > **Yapılandır** öğesine tıklayın.
- **•** Ekran koruyucu, slayt gösterisi ve duvar kağıdı ayarlarını etkinleştirin ve yapılandırın.

#### **Ekran koruyucu ve slayt gösterisi görüntülerini yönetme**

**1** Ekran Koruyucu ve Slayt Gösterisi Görüntüleri bölümünden görüntüleri ekleyin, düzenleyin veya silin.

#### **Notlar:**

- **•** 10 taneye kadar görüntü ekleyebilirsiniz.
- **•** Bu özellik etkinleştirildiğinde durum simgeleri, yalnızca hata, uyarı veya bulut tabanlı bildirimler olduğunda ekran koruyucuda görüntülenir.
- **2** Değişiklikleri uygulayın.

#### **Duvar kağıdı resmini değiştirme**

- **1** Ana ekranda, **Duvar Kağıdını Değiştir** seçeneğine dokunun.
- **2** Kullanılacak bir görüntü seçin.
- **3** Değişiklikleri uygulayın.

#### **Flash sürücüden slayt gösterisi yürütme**

- **1** USB bağlantı noktasına bir flash sürücü takın.
- **2** Ana ekrandan, **Slayt Gösterisi** öğesine dokunun.

Görüntüler alfabetik sırayla görünecektir.

**Not:** Flash sürücüyü, slayt gösterisi başladıktan sonra çıkarabilirsiniz ama görüntüler yazıcıda saklanmaz. Slayt gösterisi durursa flash sürücüyü görüntüleri görüntülemek için yeniden takın.

### **Eko Ayarları yapılandırma**

- **1** Ana ekrandan **Eko Ayarları** öğesine dokunun.
- **2** Eko Modu veya Programlanmış Güç Modlarını yapılandırın.
- **3** Değişiklikleri uygulayın.

### <span id="page-16-0"></span>**Yer imlerini yönetme**

#### **Yer imleri oluşturma**

Sunucularda veya web üzerinde kayıtlı sık erişilen belgeleri yazdırmak için yer imlerini kullanın.

**1** Bir web tarayıcısı açın ve adres alanına yazıcının IP adresini yazın.

#### **Notlar:**

- **•** Yazıcının IP adresini yazıcı ana ekranında görüntüleyin. IP adresleri, 123.123.123.123 gibi nokta işareti ile ayrılan dört rakam dizisinden oluşur.
- **•** Bir proxy sunucu kullanıyorsanız web sayfasının doğru yüklenmesi için bir süreliğine sunucuyu devre dışı bırakın.
- **2 Yer İmleri** > **Yer İmi Ekle** öğesine tıklayın ve bir yer imi adı yazın.
- **3** Bir Adres protokolü türü seçin ve aşağıdakilerden birini gerçekleştirin:
	- **•** HTTP ve HTTPS için yer imini oluşturmak istediğiniz URL'yi yazın.
	- **•** HTTPS için IP adresi yerine ana bilgisayar adı kullandığınızdan emin olun. Örneğin **123.123.123.123/sample.pdf** yazmak yerine **myWebsite.com/sample.pdf** yazın. Ana bilgisayar adının sunucu sertifikasındaki Genel Ad (CN) değeriyle eşleştiğinden de emin olun. Sunucu sertifikasındaki CN değerini edinme hakkında daha fazla bilgi için web tarayıcınızın yardım bilgilerine bakın.
	- **•** FTP için FTP adresini yazın. Örneğin **myServer/myDirectory**. FTP bağlantı noktasını girin. Bağlantı noktası 21, komut yollamak için varsayılan bağlantı noktasıdır.
	- **•** SMB için ağ klasörü adresini yazın. Örneğin **myServer/myShare/myFile.pdf**. Ağ etki alanının adını yazın.
	- **•** Gerekirse FTP ve SMB için Kimlik Doğrulama türünü seçin.

Yer imine erişimi sınırlandırmak için bir PIN girin.

**Not:** Uygulama aşağıdaki dosya türlerini destekler: PDF, JPEG, TIFF ve HTML tabanlı web siteleri. DOCX ve XLXS gibi diğer dosya türleri bazı yazıcı modellerinde desteklenir.

**4 Kaydet** öğesine tıklayın.

#### **Klasör oluşturma**

**1** Bir web tarayıcısı açın ve adres alanına yazıcının IP adresini yazın.

#### **Notlar:**

- **•** Yazıcının IP adresini yazıcı ana ekranında görüntüleyin. IP adresleri, 123.123.123.123 gibi nokta işareti ile ayrılan dört rakam dizisinden oluşur.
- **•** Bir proxy sunucu kullanıyorsanız web sayfasının doğru yüklenmesi için bir süreliğine sunucuyu devre dışı bırakın.
- **2 Yer İmleri** > **Klasör Ekle** öğesine tıklayın ve ardından bir klasör adı yazın.

**Not:** Klasöre erişimi sınırlandırmak için bir PIN girin.

**3 Kaydet** öğesine tıklayın.

**Not:** Bir klasör içerisinde klasörler veya yer imleri oluşturabilirsiniz. Bir yer imi oluşturmak için bkz. 17. sayfadaki "Yer imleri oluşturma".

### <span id="page-17-0"></span>**Kişileri yönetme**

#### **Kişi ekleme**

**1** Bir web tarayıcısı açın ve adres alanına yazıcının IP adresini yazın.

#### **Notlar:**

- **•** Yazıcının IP adresini yazıcı ana ekranında görüntüleyin. IP adresleri, 123.123.123.123 gibi nokta işareti ile ayrılan dört rakam dizisinden oluşur.
- **•** Bir proxy sunucu kullanıyorsanız web sayfasının doğru yüklenmesi için bir süreliğine sunucuyu devre dışı bırakın.
- **2 Adres Defteri**'ne tıklayın.
- **3** Kişiler bölümünden bir kişi ekleyin.

**Not:** Kişiyi bir veya daha fazla gruba atayabilirsiniz.

- **4** Gerekirse uygulama erişimine izin vermek için bir oturum açma yöntemi belirleyin.
- **5** Değişiklikleri uygulayın.

#### **Grup ekleme**

**1** Bir web tarayıcısı açın ve adres alanına yazıcının IP adresini yazın.

#### **Notlar:**

- **•** Yazıcının IP adresini yazıcı ana ekranında görüntüleyin. IP adresleri, 123.123.123.123 gibi nokta işareti ile ayrılan dört rakam dizisinden oluşur.
- **•** Bir proxy sunucu kullanıyorsanız web sayfasının doğru yüklenmesi için bir süreliğine sunucuyu devre dışı bırakın.
- **2 Adres Defteri**'ne tıklayın.
- **3** Kişi Grupları bölümünden bir grup adı ekleyin.

**Not:** Gruba bir veya daha fazla kişi atayabilirsiniz.

**4** Değişiklikleri uygulayın.

#### **Kişi ya da grup düzenleme**

**1** Bir web tarayıcısı açın ve adres alanına yazıcının IP adresini yazın.

#### **Notlar:**

- **•** Yazıcının IP adresini yazıcı ana ekranında görüntüleyin. IP adresleri, 123.123.123.123 gibi nokta işareti ile ayrılan dört rakam dizisinden oluşur.
- **•** Bir proxy sunucu kullanıyorsanız web sayfasının doğru yüklenmesi için bir süreliğine sunucuyu devre dışı bırakın.
- **2 Adres Defteri**'ne tıklayın.
- **3** Aşağıdakilerden birini yapın:
	- **•** Kişiler bölümünden bir kişinin adına tıklayın ve bilgisini düzenleyin.
	- **•** Kişi Grupları bölümünden bir grubun adına tıklayın ve bilgisini düzenleyin.
- **4** Değişiklikleri uygulayın.

#### **Kişi ya da grup silme**

**1** Bir web tarayıcısı açın ve adres alanına yazıcının IP adresini yazın.

#### **Notlar:**

- **•** Yazıcının IP adresini yazıcı ana ekranında görüntüleyin. IP adresleri, 123.123.123.123 gibi nokta işareti ile ayrılan dört rakam dizisinden oluşur.
- **•** Bir proxy sunucu kullanıyorsanız web sayfasının doğru yüklenmesi için bir süreliğine sunucuyu devre dışı bırakın.

#### **2 Adres Defteri**'ne tıklayın.

- **3** Aşağıdakilerden birini yapın:
	- **•** Kişiler bölümünden silmek istediğiniz bir kişiyi seçin.
	- **•** Kişi Grupları bölümünden silmek istediğiniz bir grup adı seçin.

## <span id="page-19-0"></span>**Kağıt ve özel ortam yükleme**

### **Yazıcı için boyutu ve özel ortam türünü ayarlama**

Tepsiler otomatik olarak düz kağıdın boyutunu algılar. Etiket, kart destesi veya zarf gibi özel ortamlar için şunları yapın:

**1** Ana ekrandan şuraya gidin:

**Ayarlar** > **Kağıt** > **Tepsi Yapılandırması** > **Kağıt Boyutu/Türü** > bir kağıt kaynağı seçin

**2** Boyutu ve özel ortam türünü ayarlayın.

### **Universal kağıt ayarlarını yapılandırma**

**1** Kontrol panelinden şuraya gidin:

**Ayarlar** > **Kağıt** > **Ortam Yapılandırma** > **Universal Kurulum**

Dokunmatik olmayan ekrana sahip yazıcı modellerinde ayarlarda gezinmek için <sup>0K</sup> tuşuna basın.

**2** Ayarları yapılandırın.

### **250 veya 550 yapraklık tepsiye kağıt yükleme**

**DİKKAT–YARALANMA TEHLİKESİ:** Donanımın arızalanma riskini azaltmak için her tepsiyi ayrı ayrı yükleyin. Diğer tüm tepsileri kullanılmadıkları sürece kapalı tutun.

**1** Tepsiyi çıkarın.

**Not:** Kağıt sıkışmalarını önlemek için tepsileri yazıcı kullanılıyorken çıkarmayın.

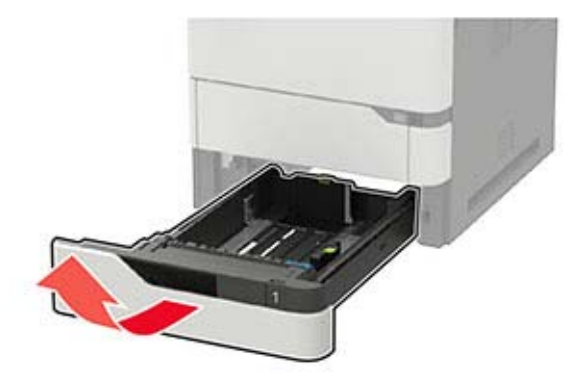

**2** Kılavuzları, yüklediğiniz kağıtların boyutuyla eşleşecek şekilde ayarlayın.

**Not:** Kılavuzların konumunu ayarlamayla ilgili yardım için tepsinin altındaki göstergeleri kullanın.

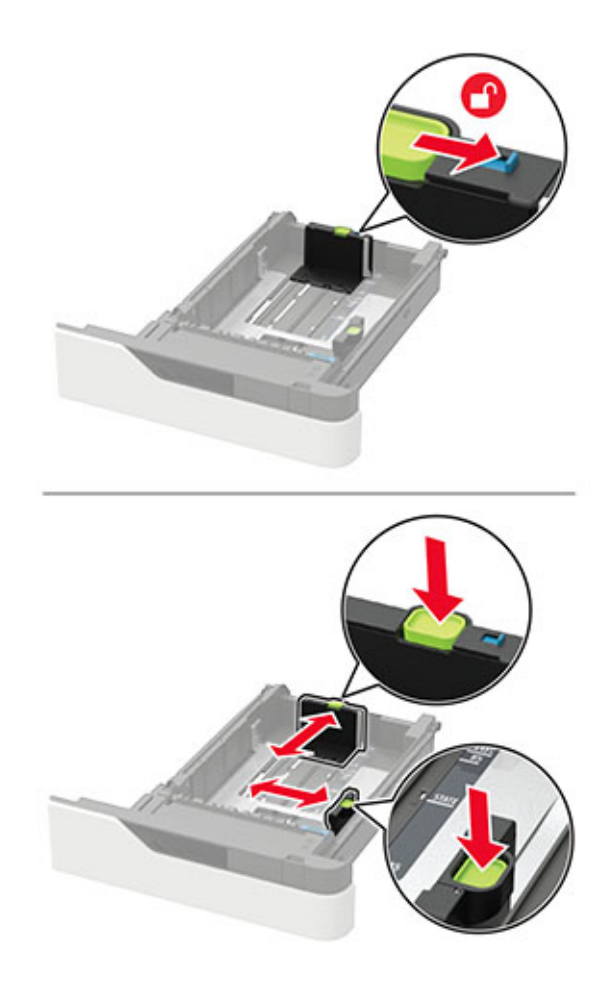

**3** Kağıt kenarlarını yüklemeden önce esnetin, havalandırın ve hizalayın.

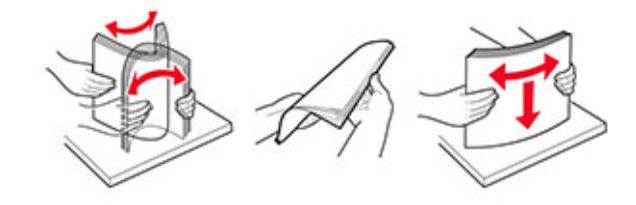

**4** Kağıt yığınını yazdırılacak yüzü aşağı bakacak şekilde yükleyin ve sonra kenar kılavuzlarının kağıda iyice uyduğundan emin olun.

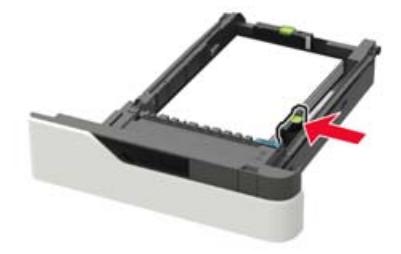

- **•** Kağıdı tepsiye kaydırarak yerleştirmeyin.
- **•** Kağıt sıkışmasını önlemek amacıyla, yığın yüksekliğinin maksimum kağıt doldurma göstergelerinin altında olduğundan emin olun.

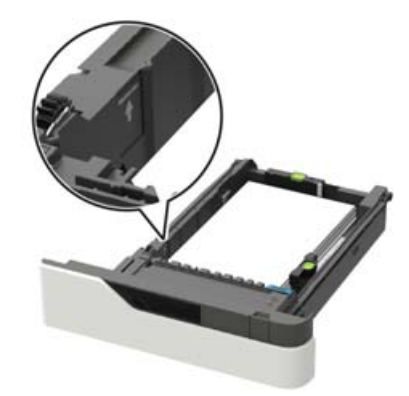

**•** İsteğe bağlı zımba tutucunun takılı olup olmadığına bağlı olarak antetli kağıt yükleyin.

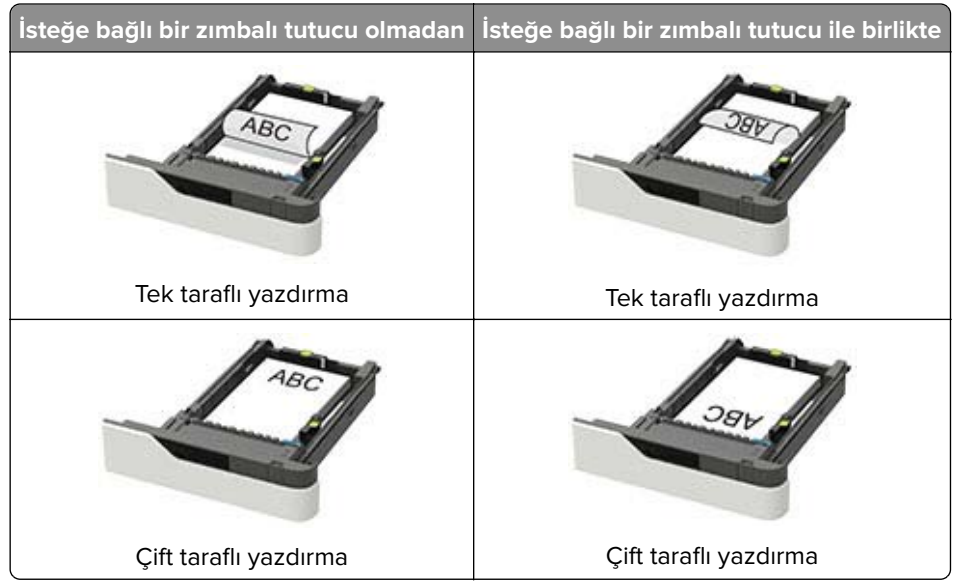

**•** Delikli kağıt yüklerken kağıdın uzun kenarındaki deliklerin tepsinin sağ tarafına yaslandığından emin olun.

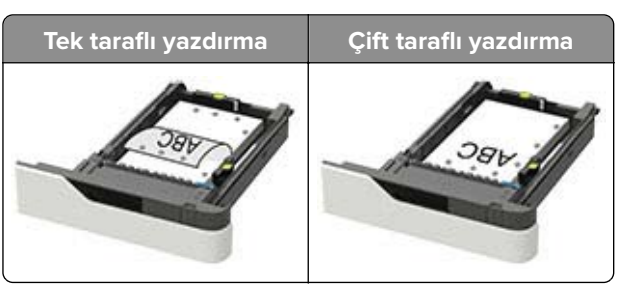

<span id="page-22-0"></span>**•** Zarfları, kapak tarafı yukarıya bakacak ve tepsinin sol tarafına yaslanacak şekilde yükleyin.

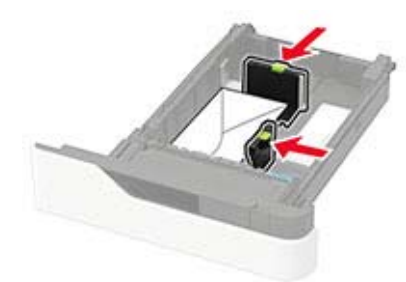

**Uyarı—Hasar Tehlikesi:** Asla pullu, çıtçıtlı, kopçalı, pencereli, astarlı veya kendiliğinden yapışkanlı zarfları kullanmayın.

- **5** Tepsiyi takın.
- **6** Kontrol panelinden, kağıt boyutu ve kağıt türünü yüklenen kağıtla eşleşecek şekilde ayarlayın.

### **2100 yapraklık tepsiye kağıt yerleştirme**

**DİKKAT—DEVRİLME TEHLİKESİ:** Donanımın arızalanma riskini azaltmak için her tepsiyi ayrı ayrı yükleyin. Diğer tüm tepsileri kullanılmadıkları sürece kapalı tutun.

- **1** Tepsiyi dışarı doğru çekin.
- **2** Kılavuzları ayarlayın.

#### **A5 boyutlu kağıt yükleme**

**a** Genişlik kılavuzunu yukarı çekip A5 kağıdı konumuna kaydırın.

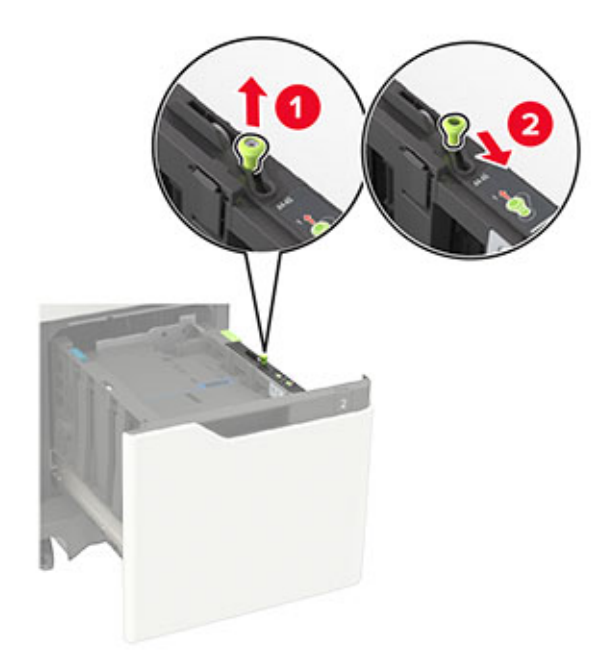

**b** Uzunluk kılavuzunu sıkıştırın ve yerine kilitlenene kadar A5 kağıt konumuna doğru kaydırın.

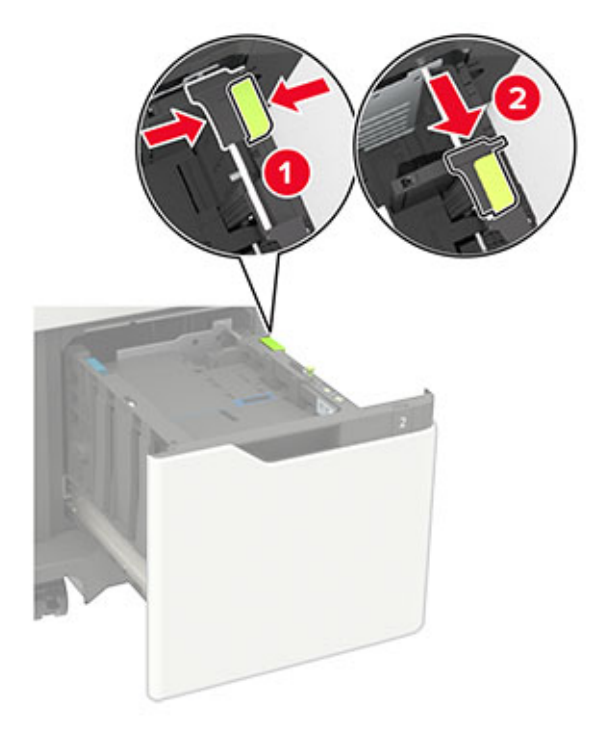

**c** A5 uzunluk kılavuzunu tutucusundan çıkarın.

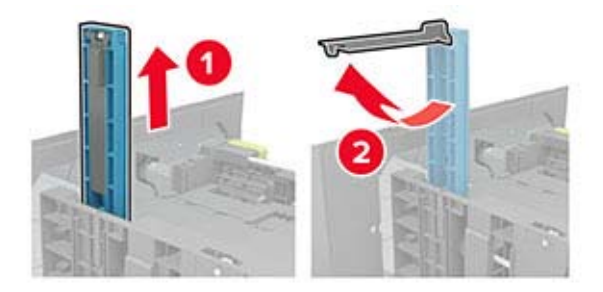

**d** Kılavuzu belirtilen yuvasına takın ve ardından yerine oturana kadar bastırın.

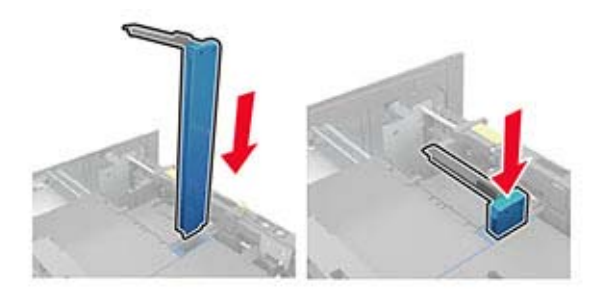

#### **A4, letter, legal, Oficio ve folio boyutunda kağıt yükleme**

**a** Genişlik kılavuzunu yukarı çekin ve yüklenen kağıt boyutu için doğru konuma kaydırın.

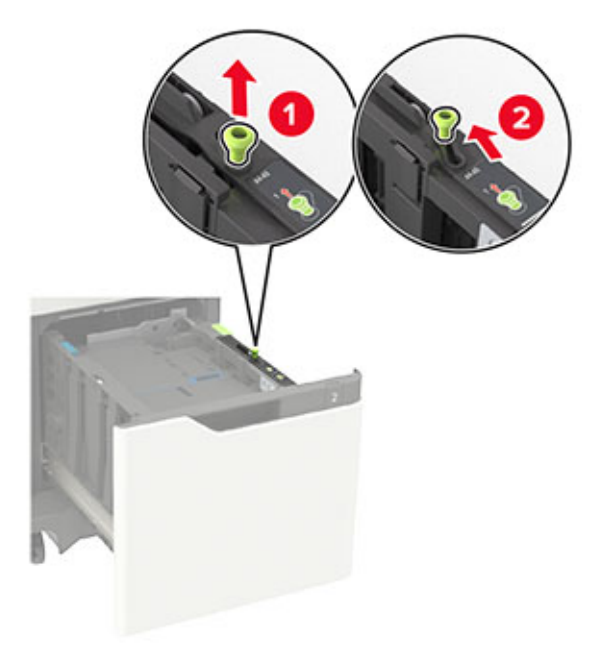

**b** A5 uzunluk kılavuzu hala takılıysa çıkarın. Kılavuz takılı değilse şuraya ilerleyin: [26. sayfadaki d adımı](#page-25-0).

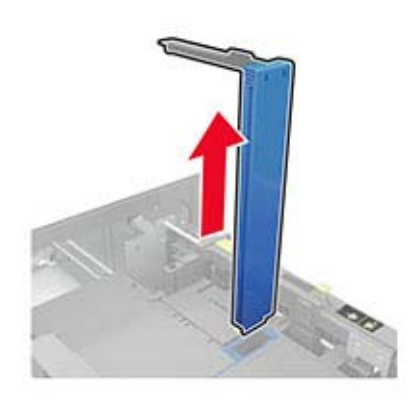

**c** A5 uzunluk kılavuzunu tutucusuna yerleştirin.

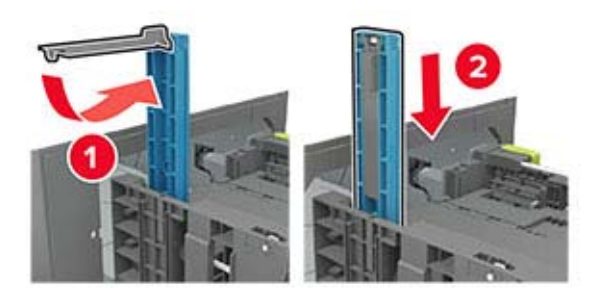

<span id="page-25-0"></span>**d** Uzunluk kılavuzunu sıkıştırın ve yüklenen kağıt boyutu için doğru konuma kaydırın.

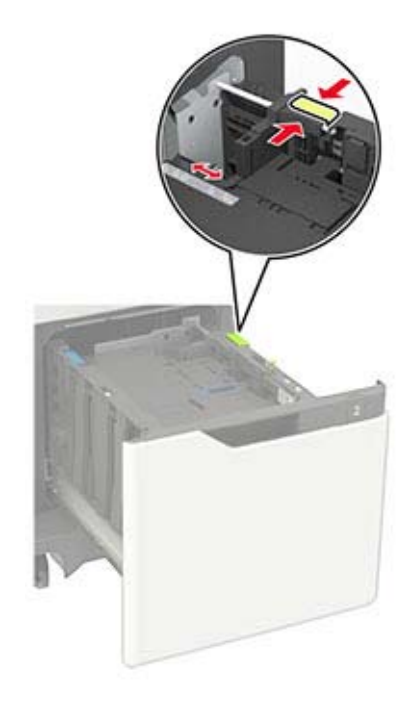

**3** Kağıt kenarlarını yüklemeden önce esnetin, havalandırın ve hizalayın.

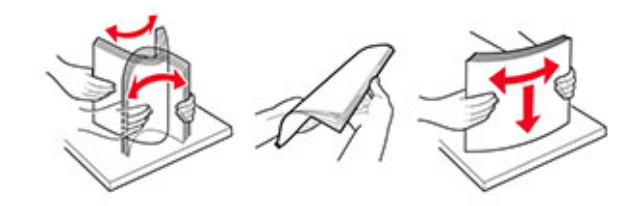

- **4** Kağıt istifini yazdırılacak yüzü aşağı dönük şekilde yükleyin.
	- **•** İsteğe bağlı zımba tutucunun takılı olup olmadığına bağlı olarak antetli kağıt yükleyin.

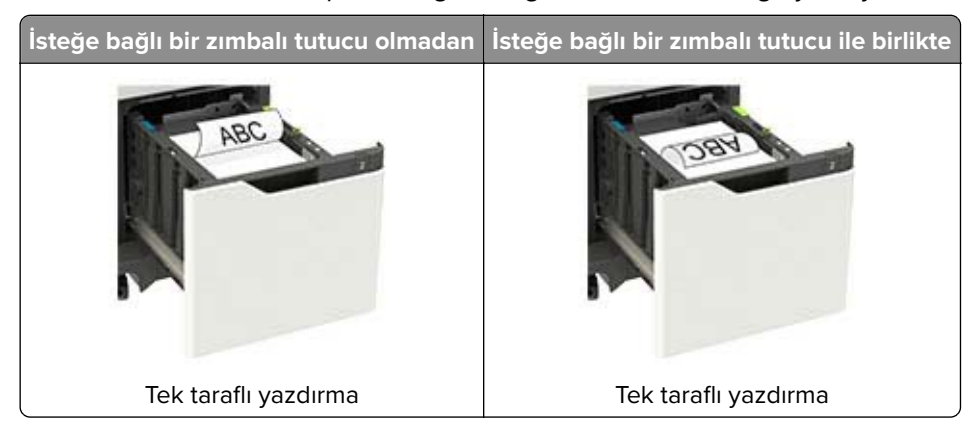

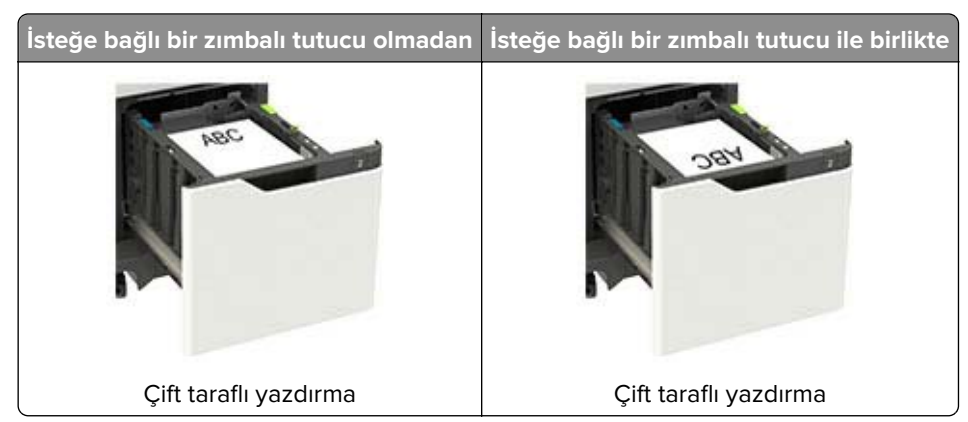

**•** Delikli kağıt yüklerken kağıdın uzun kenarındaki deliklerin tepsinin sağ tarafına yaslandığından emin olun.

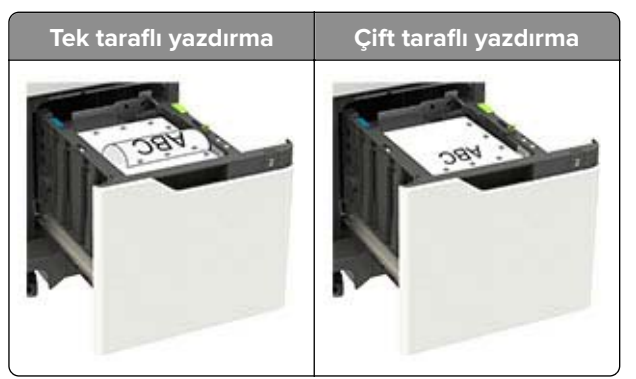

**5** Tepsiyi takın.

**Not:** Tepsiyi takarken kağıt yığınına bastırın.

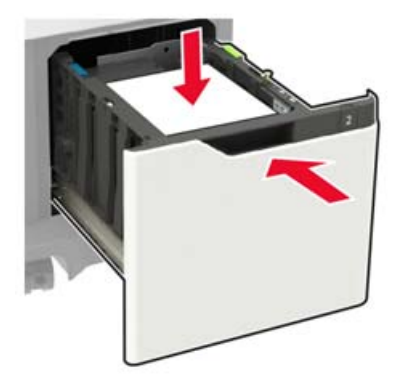

**6** Kontrol panelinden, kağıt boyutu ve kağıt türünü yüklenen kağıtla eşleşecek şekilde ayarlayın.

### <span id="page-27-0"></span>**Çok amaçlı besleyiciyi yükleme**

**1** Çok amaçlı besleyiciyi açın.

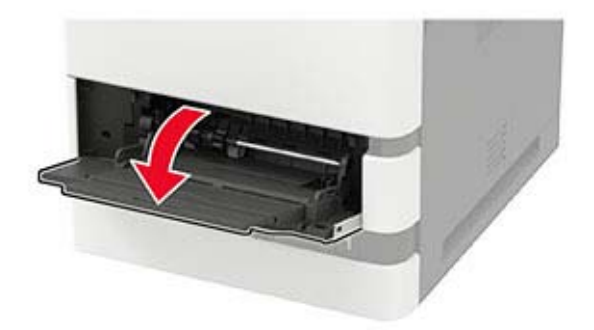

**2** Kılavuzu, yüklediğiniz kağıtların boyutuyla eşleşecek şekilde ayarlayın.

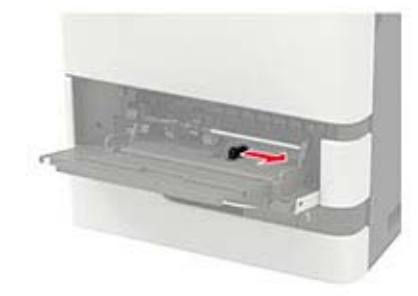

**3** Kağıt kenarlarını yüklemeden önce esnetin, havalandırın ve hizalayın.

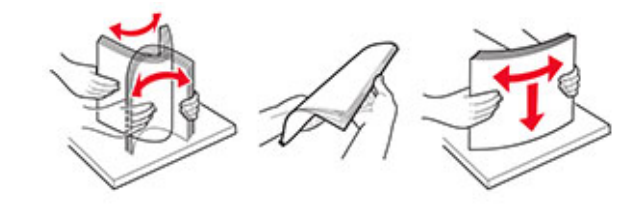

- **4** Kağıdı yazdırılacak yüzü yukarı dönük şekilde yükleyin.
	- **•** İsteğe bağlı zımba tutucunun takılı olup olmadığına bağlı olarak antetli kağıt yükleyin.

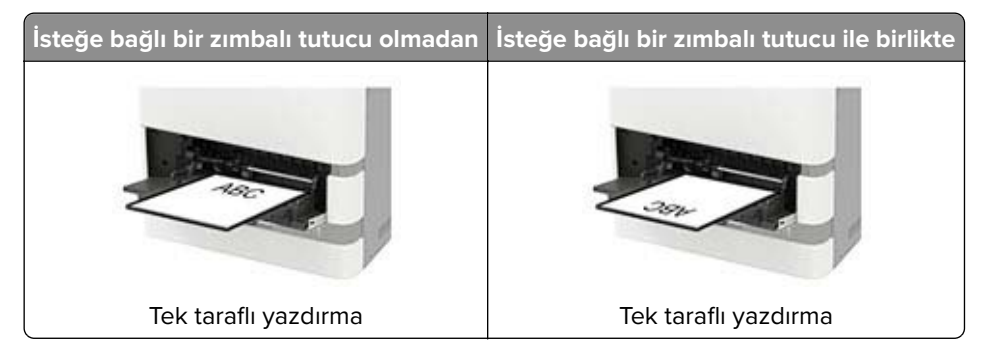

<span id="page-28-0"></span>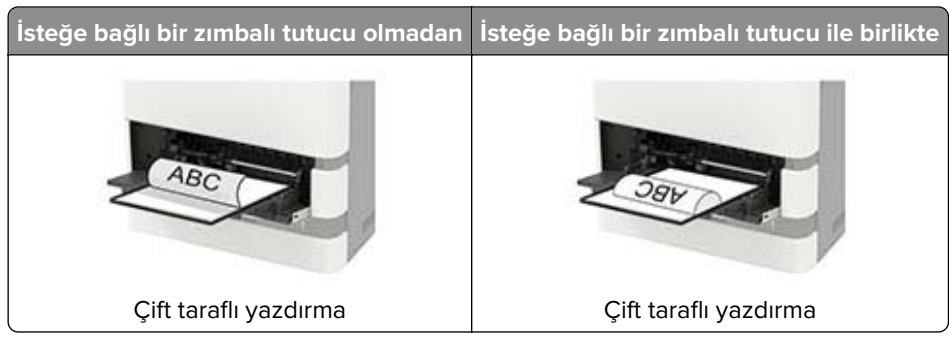

**•** Delikli kağıt yüklerken kağıdın uzun kenarındaki deliklerin kağıt kılavuzunun sağ tarafına yaslandığından emin olun.

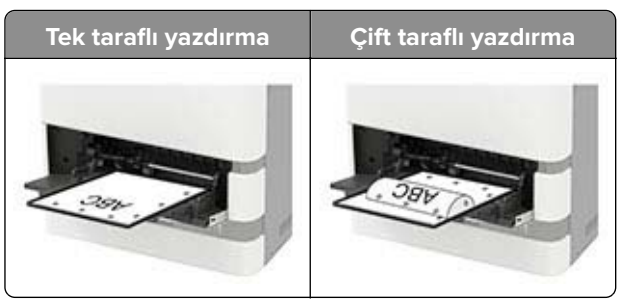

**•** Zarfları, kapak tarafı aşağıya bakacak ve kağıt kılavuzunun sol tarafına yaslanacak şekilde yükleyin.

**Uyarı—Hasar Tehlikesi:** Asla pullu, çıtçıtlı, kopçalı, pencereli, astarlı veya kendiliğinden yapışkanlı zarfları kullanmayın.

**5** Kontrol panelinden, kağıt boyutu ve kağıt türünü yüklenen kağıtla eşleşecek şekilde ayarlayın.

### **Tepsileri bağlantılandırma**

**1** Kontrol panelinden şuraya gidin:

#### **Ayarlar** > **Kağıt** > **Tepsi Yapılandırması**

Dokunmatik olmayan ekrana sahip yazıcı modellerinde ayarlarda gezinmek için <sup>0K</sup> tuşuna basın.

- **2** Bir kağıt kaynağı seçin.
- **3** Bağlantılandırmakta olduğunuz tepsiler için aynı kağıt boyutunu ve kağıt türünü ayarlayın.
- **4** Kontrol panelinden şuraya gidin:

#### **Ayarlar** > **Aygıt** > **Bakım** > **Yapıl. Menüsü** > **Tepsi Yapılandırması**

**5** Tepsi Bağlantısı öğesini **Otomatik** olarak ayarlayın.

**Not:** Tepsilerin bağlantısını kaldırmak için hiçbir tepsinin kağıt boyutu ve kağıt türü ayarlarının aynı olmadığından emin olun.

**Uyarı—Hasar Tehlikesi:** Isıtıcının sıcaklığı belirtilen kağıt türüne göre değişir. Yazdırma sorunlarını önlemek için yazıcının kağıt türü ayarını tepsiye yüklenen kağıt ile eşleştirin.

## <span id="page-29-0"></span>**Kağıt desteği**

### **Desteklenen kağıt boyutları**

#### **Yazıcı tarafından desteklenen kağıt boyutları**

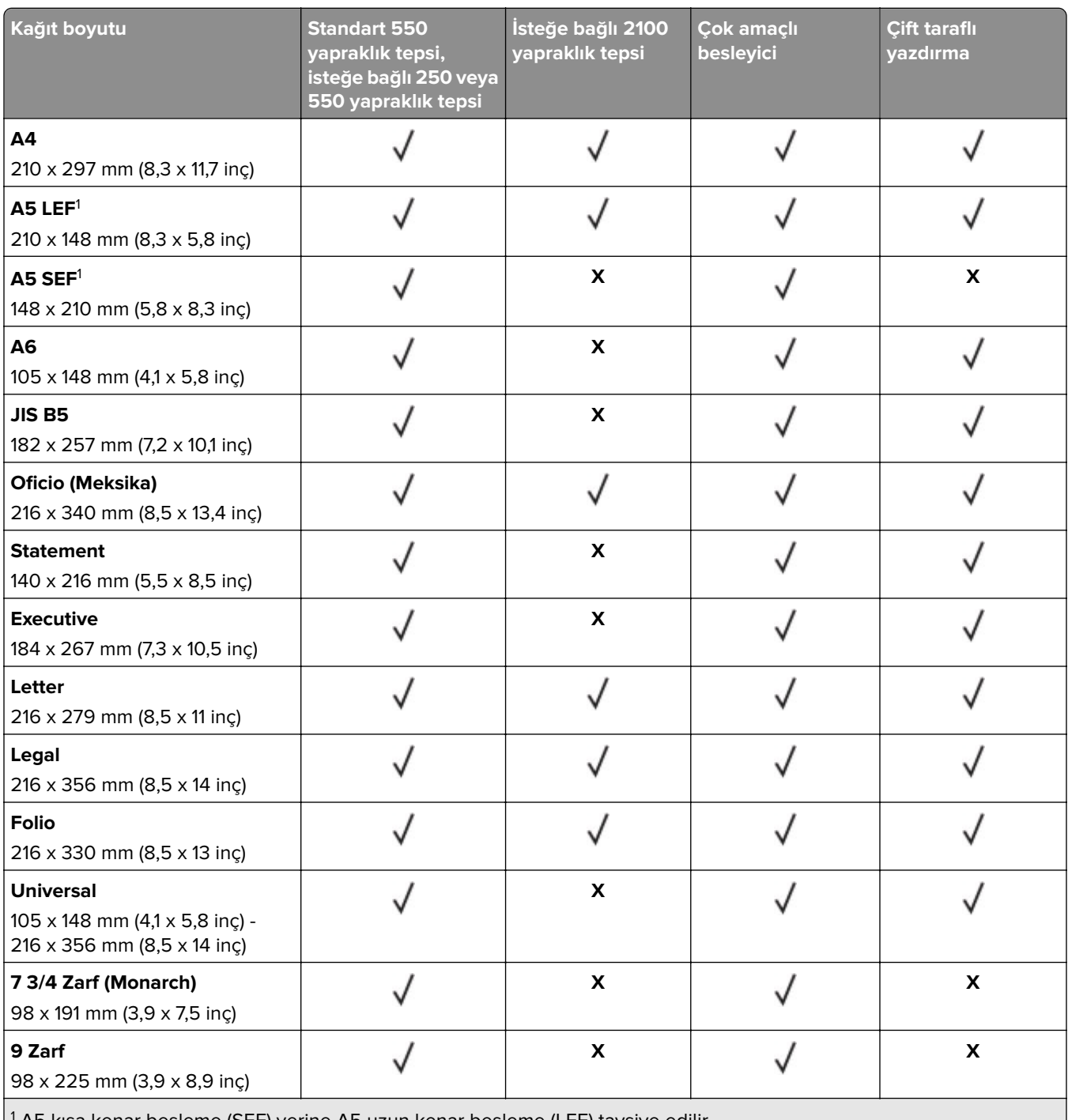

1 A5 kısa kenar besleme (SEF) yerine A5 uzun kenar besleme (LEF) tavsiye edilir.

2 101,6 mm (4,5 inç) ölçüsünden daha geniş zarflar buruşabilir. Bu kağıt türü uygunluk bakımından test edilmelidir.

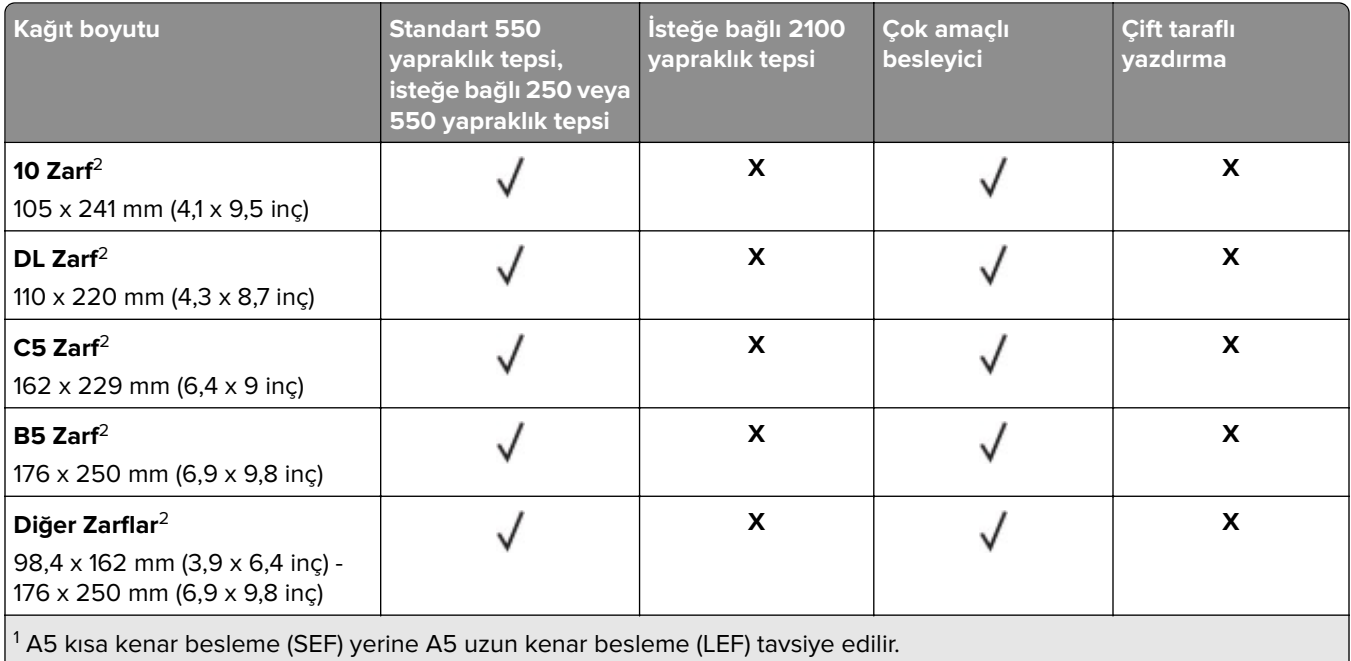

 $\vert$ 2 101,6 mm (4,5 inç) ölçüsünden daha geniş zarflar buruşabilir. Bu kağıt türü uygunluk bakımından test edilmelidir.

### **Çıkış seçenekleri veya tutuculara göre desteklenen kağıt boyutları**

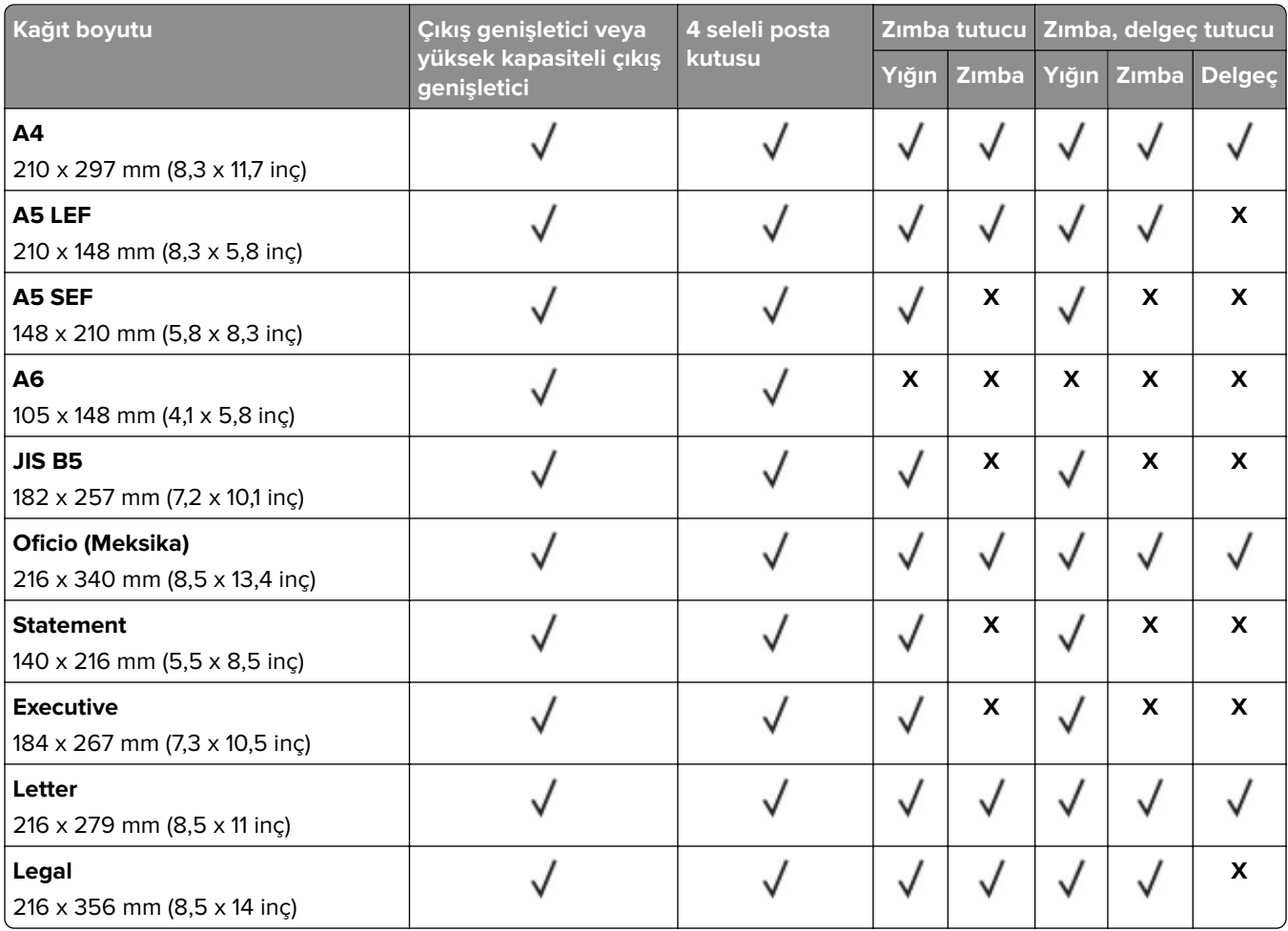

<span id="page-31-0"></span>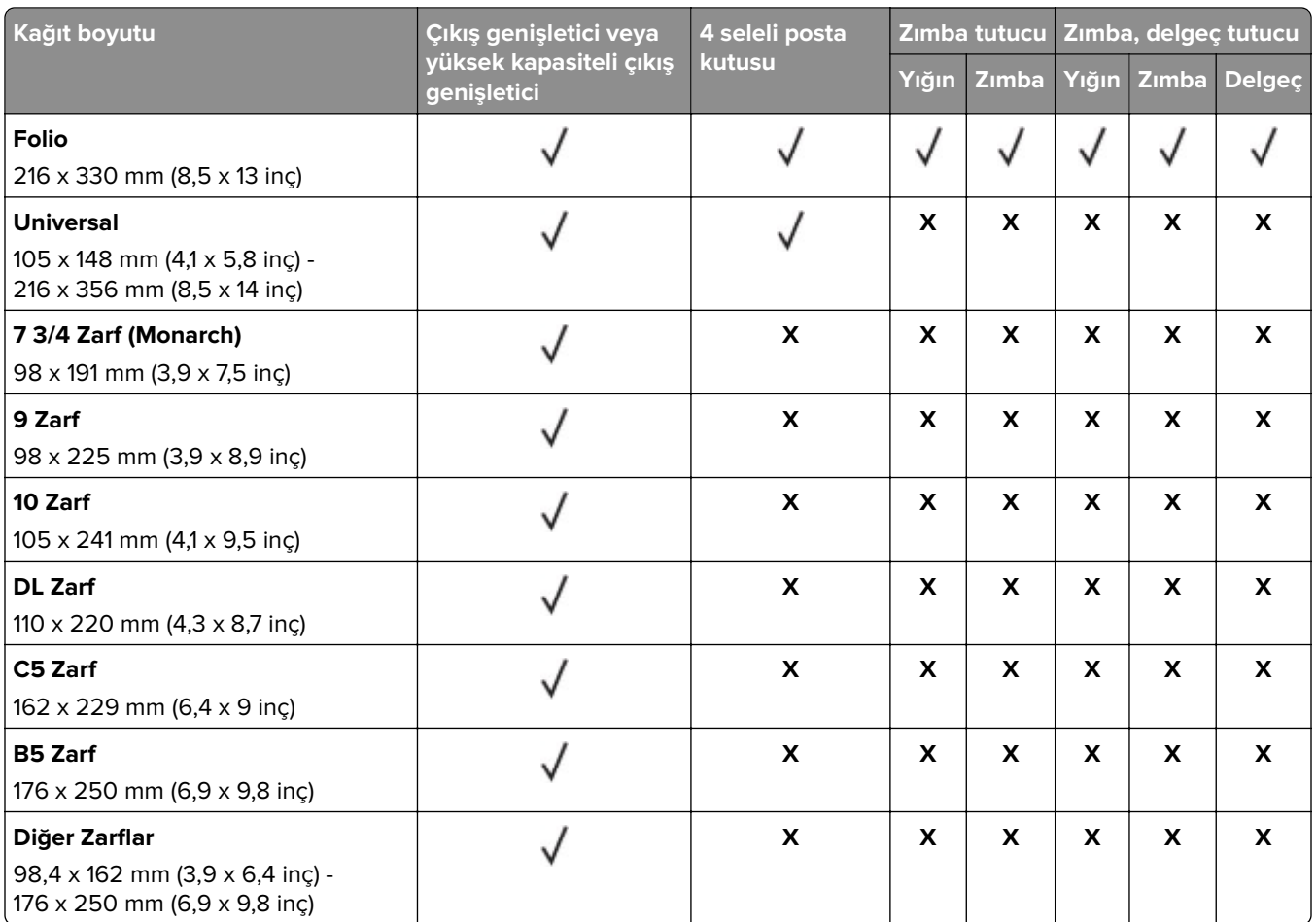

### **Desteklenen kağıt türleri**

### **Yazıcı tarafından desteklenen kağıt türleri**

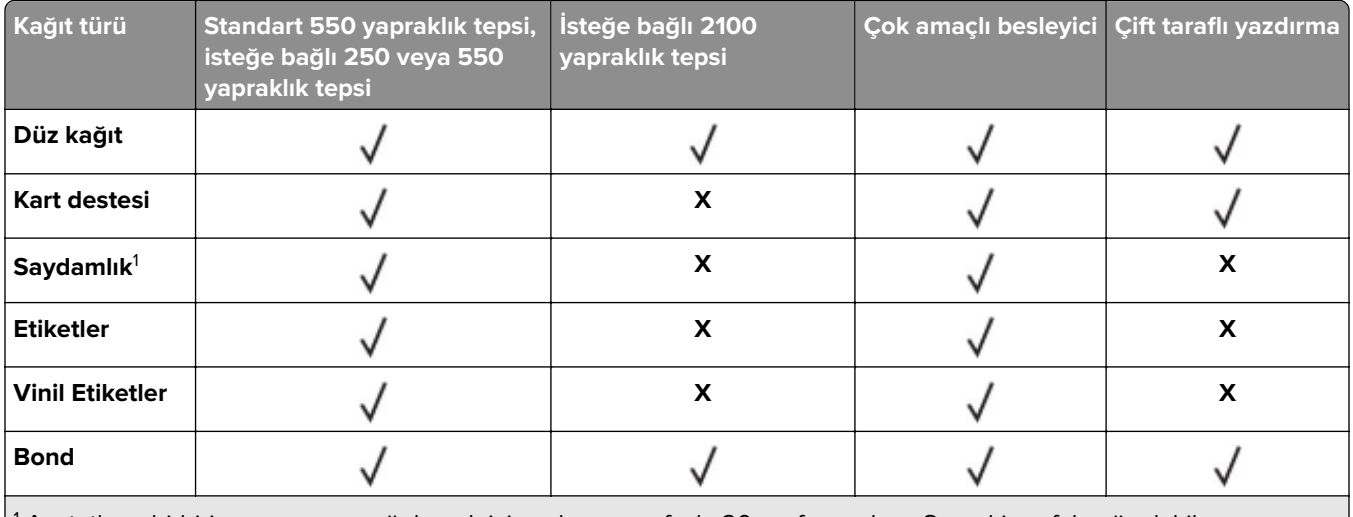

1 Asetatların birbirine yapışmasını önlemek için yalnızca en fazla 20 sayfa yazdırın. Sonraki sayfaları üç dakika sonra yazdırın.

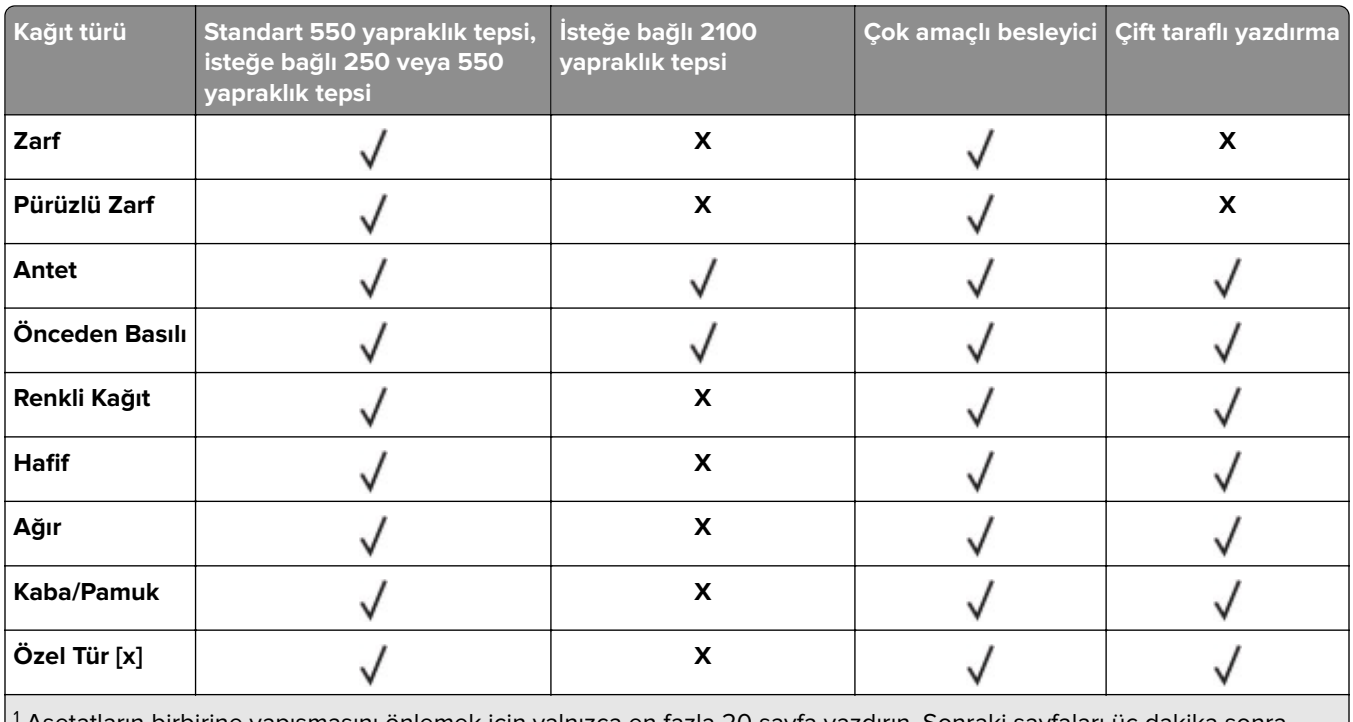

1 Asetatların birbirine yapışmasını önlemek için yalnızca en fazla 20 sayfa yazdırın. Sonraki sayfaları üç dakika sonra yazdırın.

### **Çıkış seçenekleri veya tutuculara göre desteklenen kağıt türleri**

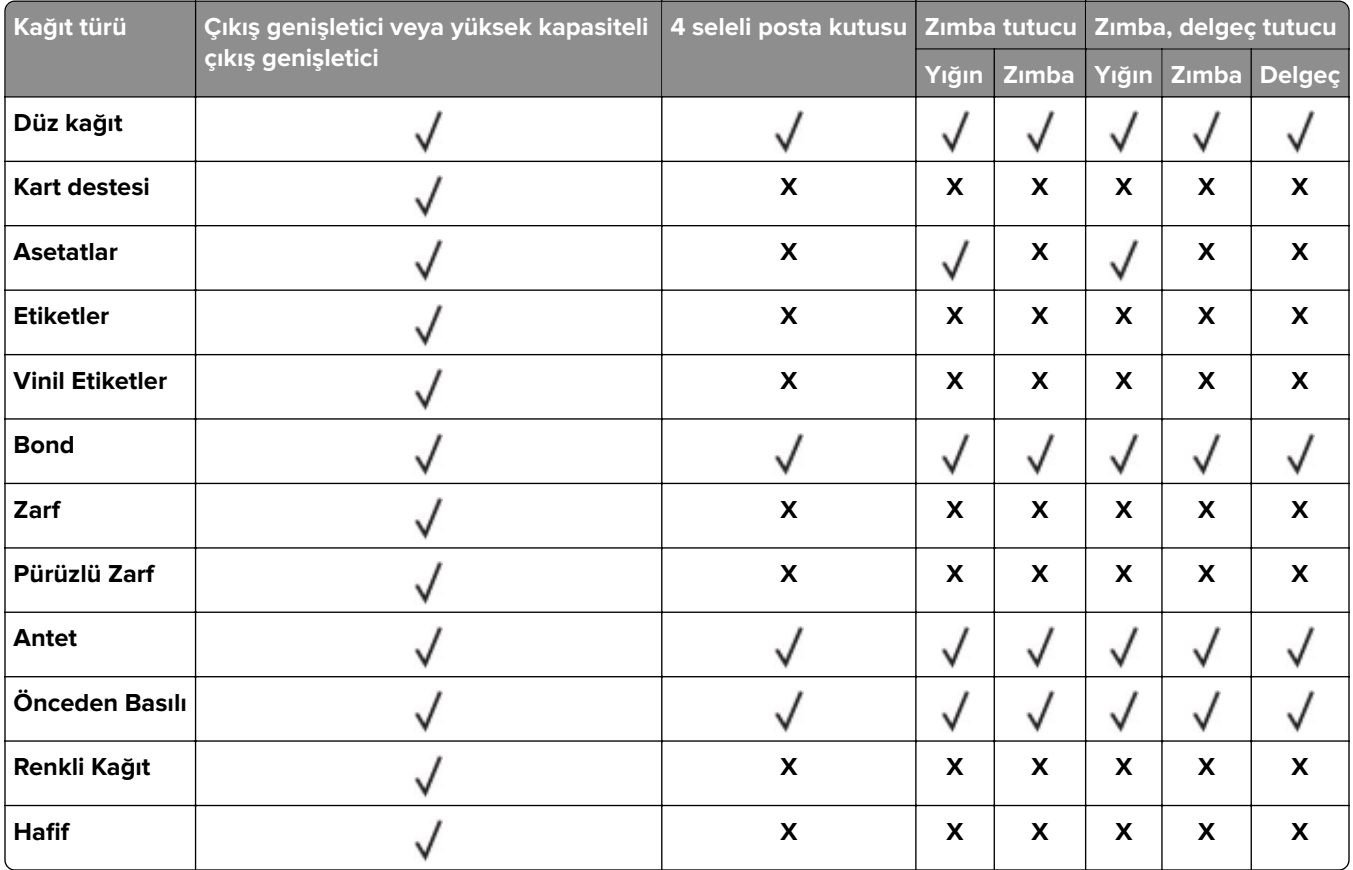

<span id="page-33-0"></span>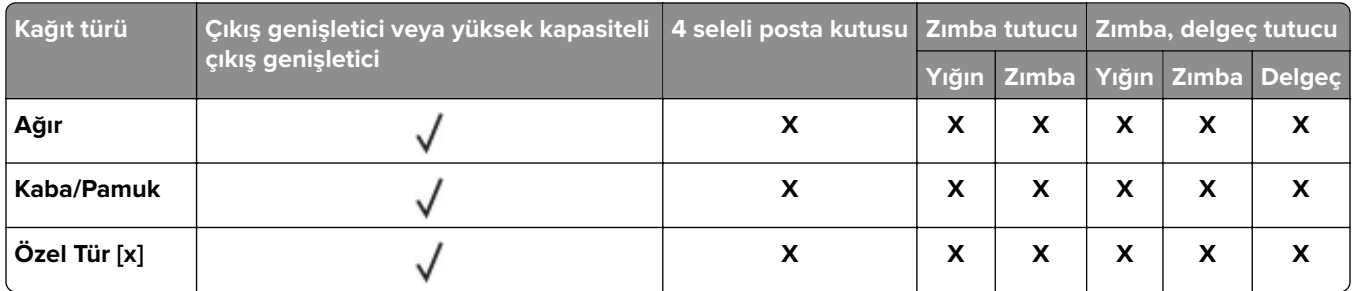

### **Desteklenen kağıt ağırlıkları**

### **Yazıcı tarafından desteklenen kağıt ağırlıkları**

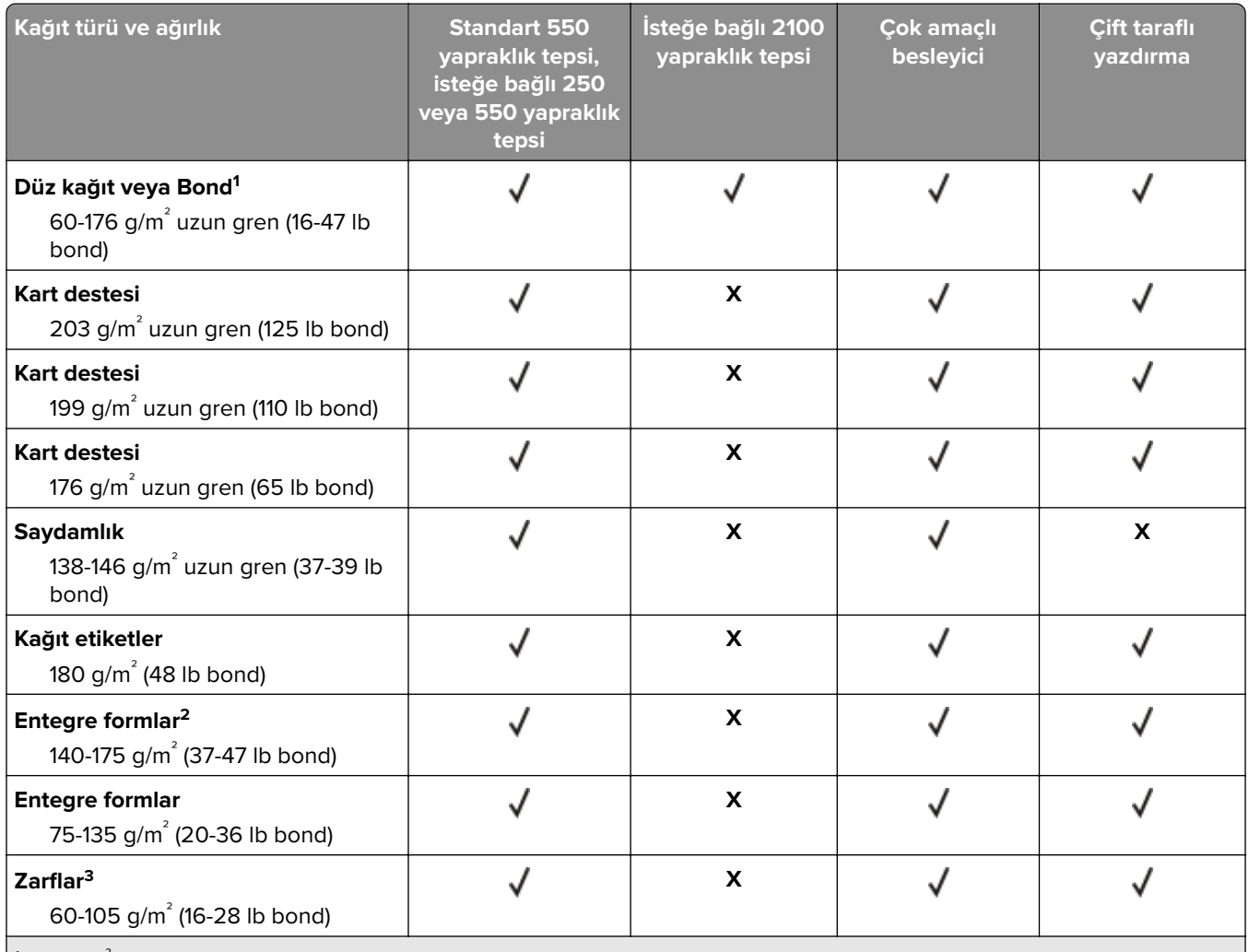

 $^{\rm 1}$ 176 g/m $^{\rm 2}$  (47 lb) üzeri kağıtlar için kısa gren tercih edilir.

2Basınca duyarlı bölge yazıcıya önce girmelidir.

3 28 lb bond zarflar %25 pamuk içeriği ile sınırlandırılmıştır.

### **Çıkış seçenekleri veya tutuculara göre desteklenen kağıt ağırlıkları**

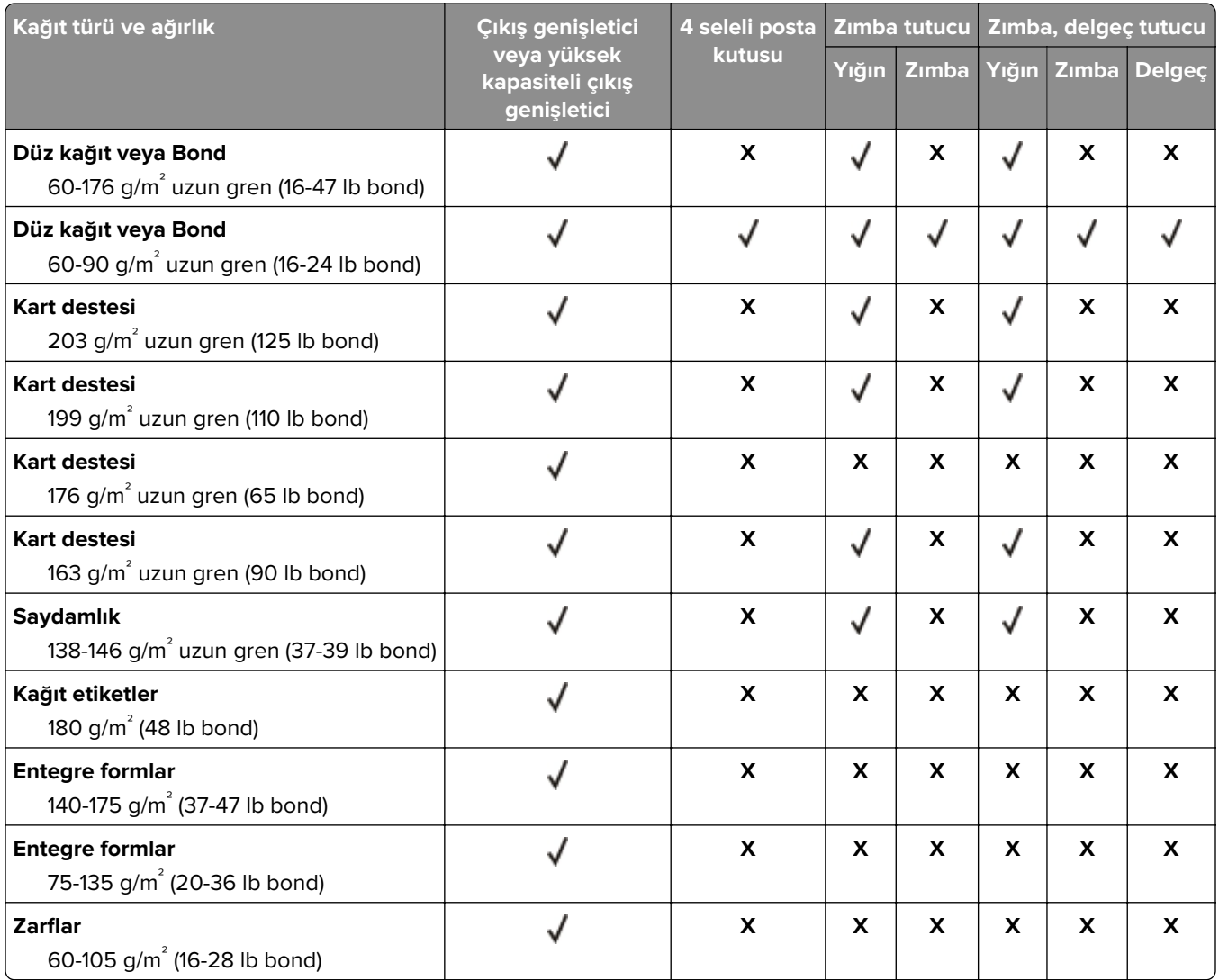

## <span id="page-35-0"></span>**Yazdırma**

### **Bilgisayardan yazdırma**

**Not:** Etiketler, kart destesi ve zarflar için belgeyi yazdırmadan önce yazıcıda kağıt boyutunu ve türünü ayarlayın.

- **1** Yazdırmak istediğiniz belgeden Yazdır iletişim kutusunu açın.
- **2** Gerekiyorsa ayarları düzenleyin.
- **3** Belgeyi yazdırın.

### **Mobil aygıttan yazdırma**

#### **AirPrint kullanarak mobil aygıttan yazdırma**

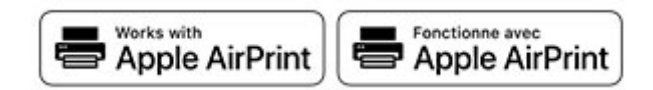

AirPrint yazılım özelliği, Apple aygıtınızdan doğrudan AirPrint onaylı bir yazıcıya yazdırma yapmanızı sağlayan bir mobil yazdırma çözümüdür.

#### **Notlar:**

- **•** Apple aygıtının ve yazıcının aynı ağa bağlı olduğundan emin olun. Ağda birden fazla kablosuz hub varsa her iki aygıtın da aynı alt ağa bağlı olduğundan emin olun.
- **•** Bu uygulama yalnızca bazı Apple aygıtları tarafından desteklenir.
- **1** Mobil aygıtınızda dosya yöneticinizden bir belge seçin veya uyumlu bir uygulama başlatın.
- **2** Paylaşma simgesine ve ardından **Yazdır** seçeneğine dokunun.
- **3** Bir yazıcı seçin.

Gerekiyorsa ayarları düzenleyin.

**4** Belgeyi yazdırın.
### **Wi**‑**Fi Direct® kullanarak mobil aygıttan yazdırma**

Wi‑Fi Direct® tüm Wi‑Fi Direct özellikli yazıcılarla yazdırma işlemi gerçekleştirmenizi sağlayan bir yazdırma hizmetidir.

**Not:** Mobil aygıtınızın yazıcı kablosuz ağına bağlı olduğundan emin olun. Daha fazla bilgi için bkz. [93.](#page-92-0) [sayfadaki "Yazıcıya mobil aygıt bağlama"](#page-92-0).

- **1** Mobil aygıtınızdan uyumlu bir uygulama başlatın veya dosya yöneticinizden bir belge seçin.
- **2** Mobil aygıtınıza bağlı olarak aşağıdakilerden birini gerçekleştirin:
	- **•** > **Yazdır** öğesine dokunun.
	- **•**  $\lceil \cdot \rceil$  > **Yazdır** öğesine dokunun.
	- **• ...** > Yazdır öğesine dokunun.
- **3** Bir yazıcı seçin ve ardından gerekirse ayarları uygulayın.
- **4** Belgeyi yazdırın.

# **Bir flash sürücüden yazdırma**

**1** Flash sürücüyü takın.

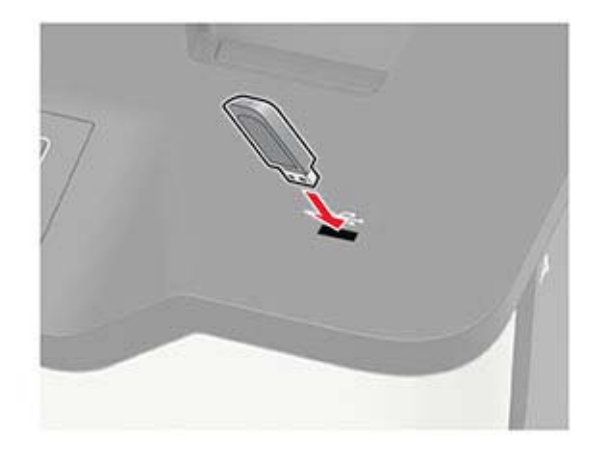

#### **Notlar:**

- **•** Bir hata iletisi göründüğünde flash sürücü takarsanız yazıcı flash sürücüyü görmeyecektir.
- **•** Flash sürücüyü yazıcı başka yazdırma işlerini işlerken taktığınız takdirde, ekranda **Meşgul** mesajı görüntülenir.
- **2** Yazdırmak istediğiniz belgeyi seçin.

Gerekiyorsa diğer yazdırma ayarlarını yapılandırın.

**3** Belgeyi yazdırın.

Başka bir belgeyi yazdırmak için **USB Sürücüsü** öğesini seçin.

**Uyarı—Hasar Tehlikesi:** Veri kaybını veya yazıcı arızası oluşmasını önlemek için bellek aygıtından yazdırırken, okurken ya da bellek aygıtından yazarken belirtilen alanda flash sürücüye veya yazıcıya dokunmayın.

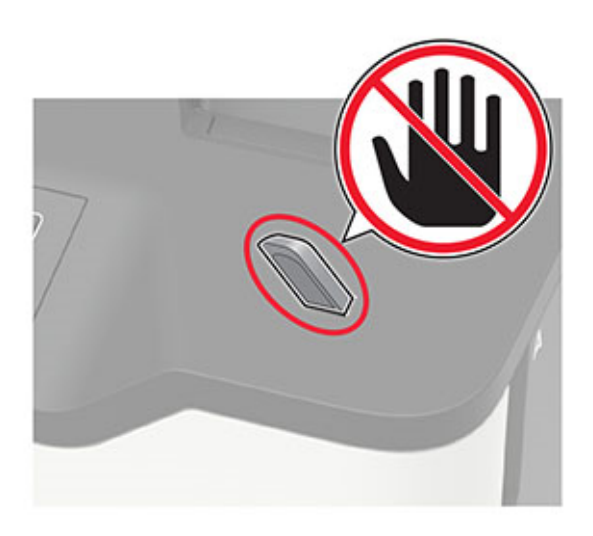

# **Desteklenen flash sürücüler ve dosya türleri**

#### **Flash sürücüler**

#### **Notlar:**

- **–** Yazıcı, tam hız standardına sahip yüksek hızlı USB flash sürücülerini destekler.
- **–** USB flash sürücüler FAT (Dosya Ayırma Tabloları) sistemini desteklemelidir.

Çoğu flash sürücü yazıcıyla birlikte kullanım için test edilmiş ve onaylanmıştır. Daha fazla bilgi için yazıcıyı satın aldığınız yere başvurun.

#### **Dosya türleri**

Belgeler:

- **•** .doc veya .docx
- **•** .xls veya .xlsx
- **•** .ppt veya .pptx
- **•** .pdf
- **•** .xps

Görüntüler:

- **•** .dcx
- **•** .gif
- **•** .jpeg veya .jpg
- **•** .bmp
- **•** .pcx
- **•** .tiff veya .tif
- **•** .png

# **Gizli işlerin yapılandırılması**

**1** Kontrol panelinden şuraya gidin:

#### **Ayarlar** > **Güvenlik** > **Gizli Yazdırma Ayarı**

Dokunmatik olmayan ekrana sahip yazıcı modellerinde ayarlarda gezinmek için <sup>0K</sup> tuşuna basın.

**2** Ayarları yapılandırın.

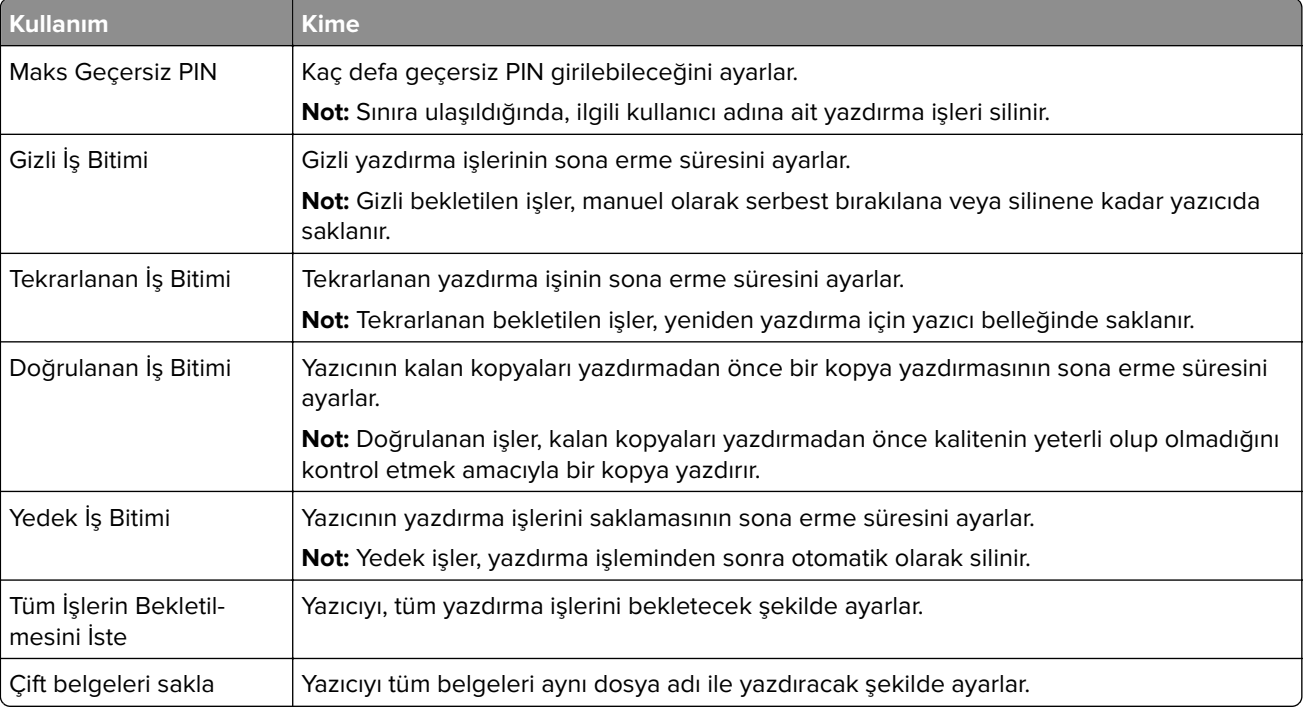

# **Gizli ve diğer bekletilen işleri yazdırma**

#### **Windows kullanıcıları için**

- **1** Bir belge açıkken **Dosya** > **Yazdır** öğesine tıklayın.
- **2** Bir yazıcı seçin, ardından **Özellikler**, **Tercihler**, **Seçenekler** veya **Kurulum** öğesine tıklayın.
- **3 Yazdır ve Beklet** öğesine tıklayın.
- **4 Yazdır ve Beklet'i Kullan** öğesini seçin ve ardından bir kullanıcı adı atayın.
- **5** Yazdırma işi türünü (Gizli, Tekrar, Yedek veya Kontrol) seçin.

**Gizli** öğesini seçerseniz yazdırma işini bir kişisel kimlik numarası (PIN) ile güvenceye alın.

**6 Tamam** veya **Yazdır** düğmesine tıklayın.

- **7** Yazıcı kontrol panelinden yazdırma işini serbest bırakın.
	- **•** Gizli yazdırma işleri için şuraya gidin: **Bekletilen işler** > kullanıcı adınızı seçin > **Gizli** > PIN kodunu girin > yazdırma işini seçin > ayarları yapılandırın > **Yazdır**
	- **•** Diğer yazdırma işleri için şuraya gidin: **Bekletilen işler** > kullanıcı adınızı seçin > yazdırma işini seçin > ayarları yapılandırın > **Yazdır**

**Not:** Dokunmatik olmayan ekrana sahip yazıcı modellerinde ayarlarda gezinmek için  $\overline{\text{OK}}$  tuşuna basın.

#### **Macintosh kullanıcıları için**

#### **AirPrint'i kullanma**

- **1** Bir belge açıkken, **Dosya** > **Yazdır** menü öğelerini seçin.
- **2** Bir yazıcı seçin ve Yönlendirme menüsünden sonraki açılır menüden **PIN Yazdırma** öğesini seçin.
- **3 PIN ile yazdır** seçeneğini etkinleştirin ve dört basamaklı bir PIN girin.
- **4 Yazdır** öğesine tıklayın.
- **5** Yazıcı kontrol panelinden yazdırma işini serbest bırakın. Aşağıdaki konuma gidin:

**Bekletilen işler** > bilgisayar adınızı seçin > **Gizli** > PIN kodunu girin > yazdırma işini seçin > **Yazdır**

Dokunmatik olmayan ekrana sahip yazıcı modellerinde ayarlarda gezinmek için <sup>0K</sup> tuşuna basın.

#### **Yazdırma sürücüsünü kullanma**

- **1** Bir belge açıkken, **Dosya** > **Yazdır** menü öğelerini seçin.
- **2** Bir yazıcı seçin ve Yönlendirme menüsünden sonraki açılır menüden **Yazdır ve Beklet** öğesini seçin.
- **3 Gizli Yazdırma** öğesini seçin, ardından dört basamaklı bir PIN girin.
- **4 Yazdır** öğesine tıklayın.
- **5** Yazıcı kontrol panelinden yazdırma işini serbest bırakın. Aşağıdaki konuma gidin: **Bekletilen işler** > bilgisayar adınızı seçin > **Gizli** > yazdırma işini seçin > PIN kodunu girin > **Yazdır**

Dokunmatik olmayan ekrana sahip yazıcı modellerinde ayarlarda gezinmek için <sup>0K</sup> tuşuna basın.

# **Bir yazı tipi örneği listesini yazdırma**

**1** Kontrol panelinden şuraya gidin:

#### **Ayarlar** > **Raporlar** > **Yazdırma** > **Yazdırma Yazı Tipleri**

Dokunmatik olmayan ekrana sahip yazıcı modellerinde ayarlarda gezinmek için <sup>0K</sup> tuşuna basın.

**2** Bir yazı tipi örneği seçin.

## **Bir dizin listesi yazdırma**

Kontrol panelinden şuraya gidin:

#### **Ayarlar** > **Raporlar** > **Yazdır** > **Yazdırma Dizini**

Dokunmatik olmayan ekrana sahip yazıcı modellerinde ayarlarda gezinmek için <sup>0K</sup> tuşuna basın.

## **Kopyalar arasına ayırma sayfaları yerleştirme**

**1** Ana ekrandan şuraya gidin:

#### **Ayarlar** > **Yazdırma** > **Düzen** > **Ayırma Sayfaları** > **Kopyalar Arasında**

Dokunmatik olmayan ekrana sahip yazıcı modellerinde ayarlarda gezinmek için  $\overline{\begin{array}{c} {\bf 0}K \end{array}}$ tuşuna basın.

**2** Belgeyi yazdırın.

## **Bir yazdırma işini iptal etme**

#### **Yazıcı kontrol panelinden**

Dokunmatik ekranlı yazıcı modelleri için aşağıdakileri yapın:

- **1** Ana ekrandan **İşi iptal et** öğesine dokunun.
- **2** İptal edeceğiniz işi seçin.

Dokunmatik ekranlı olmayan yazıcı modelleri için düğmesine basın.

#### **Bilgisayardan**

- **1** İşletim sisteminize bağlı olarak aşağıdakilerden birini yapın:
	- **•** Yazıcılar klasörünü açın ve yazıcınızı seçin.
	- **•** Apple menüsündeki Sistem Tercihleri bölümünden yazıcınıza gidin.
- **2** İptal edeceğiniz işi seçin.

# **Yazıcı menülerini anlama**

# **Menü haritası**

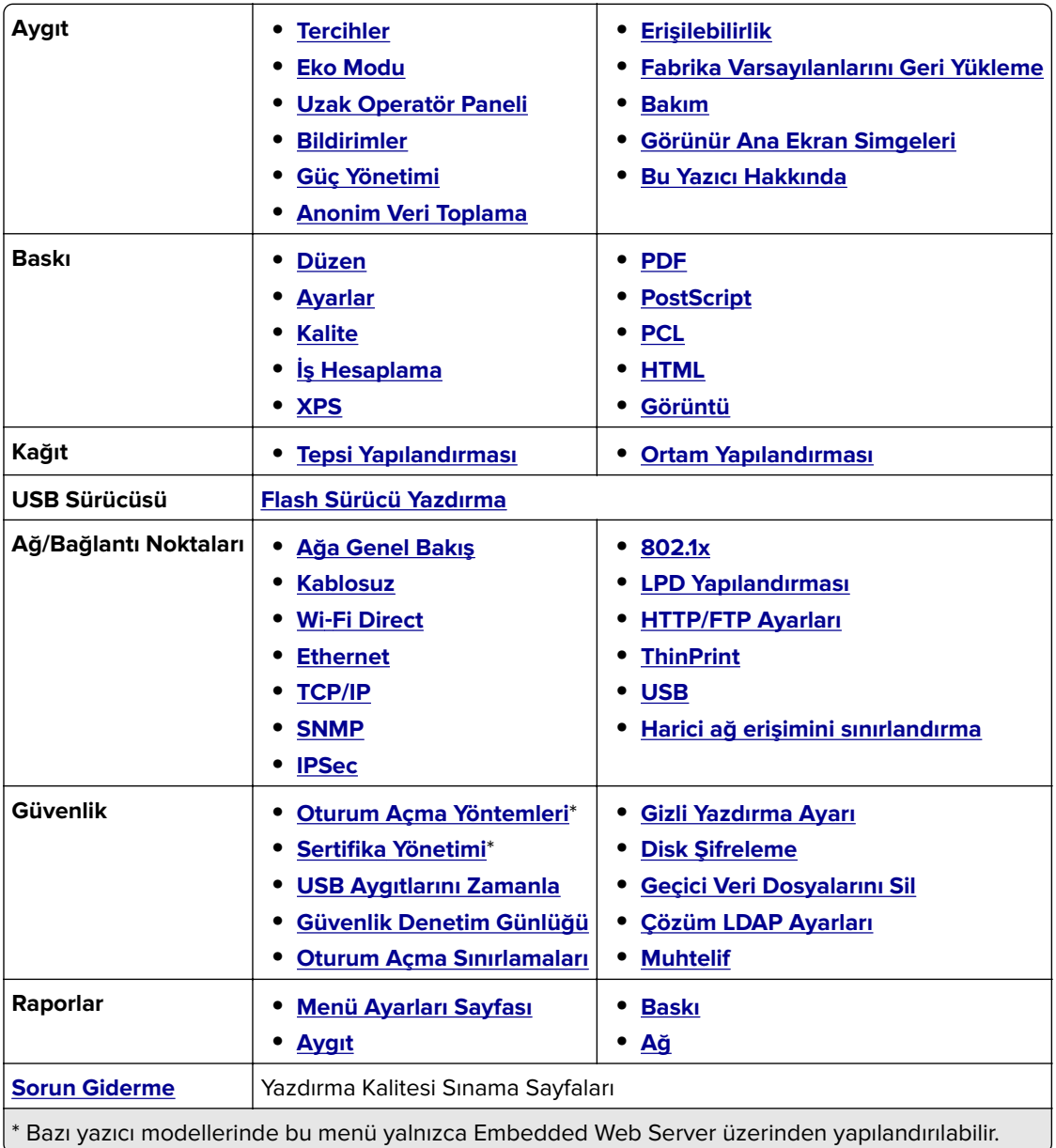

# <span id="page-42-0"></span>**Aygıt**

## **Tercihler**

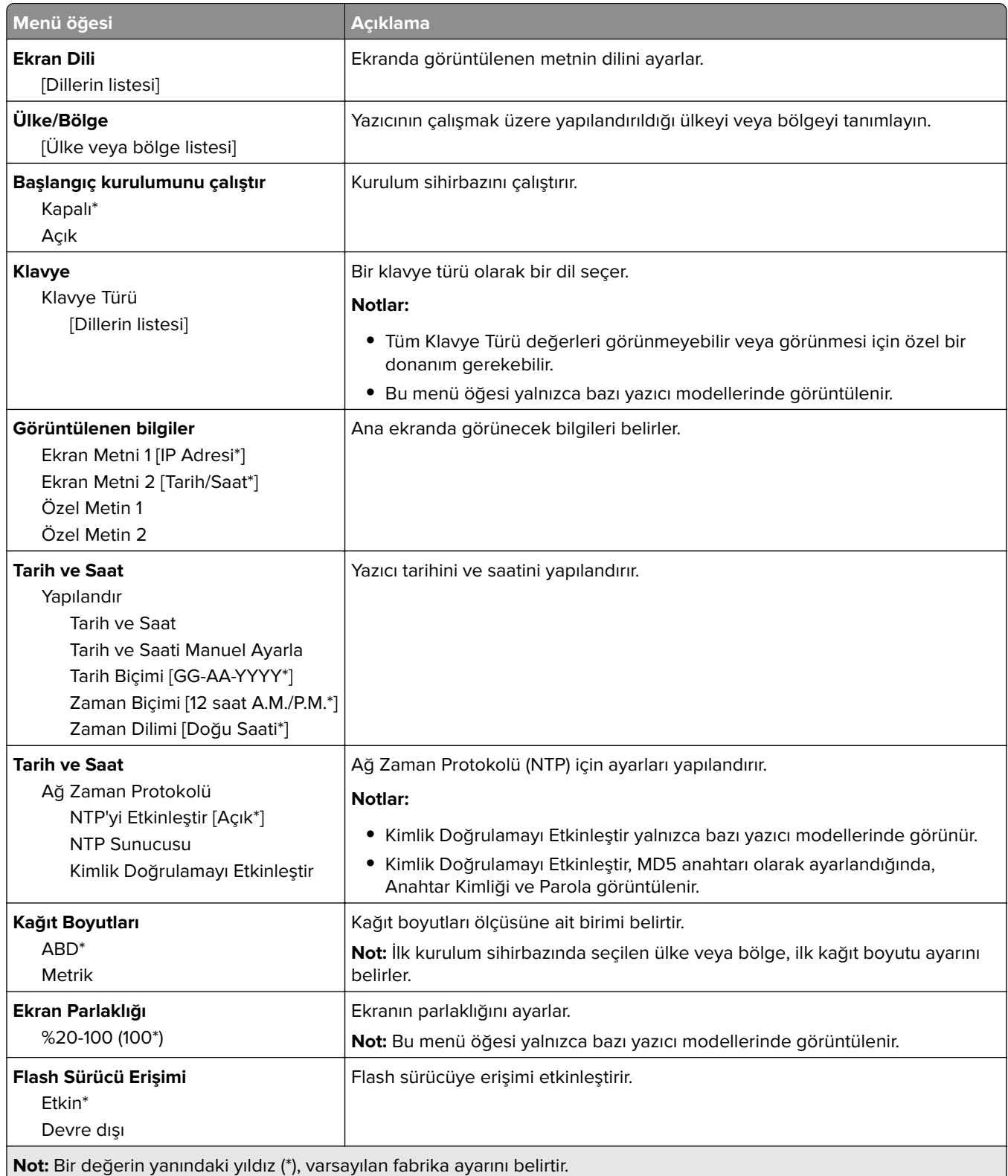

<span id="page-43-0"></span>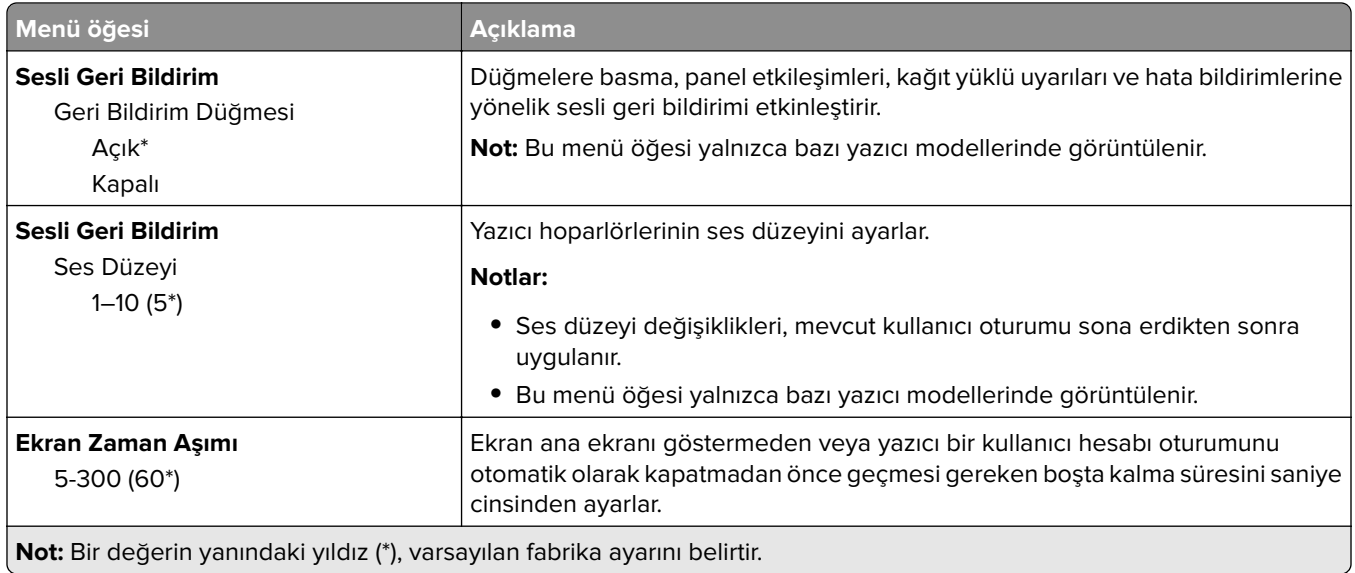

### **Eko Modu**

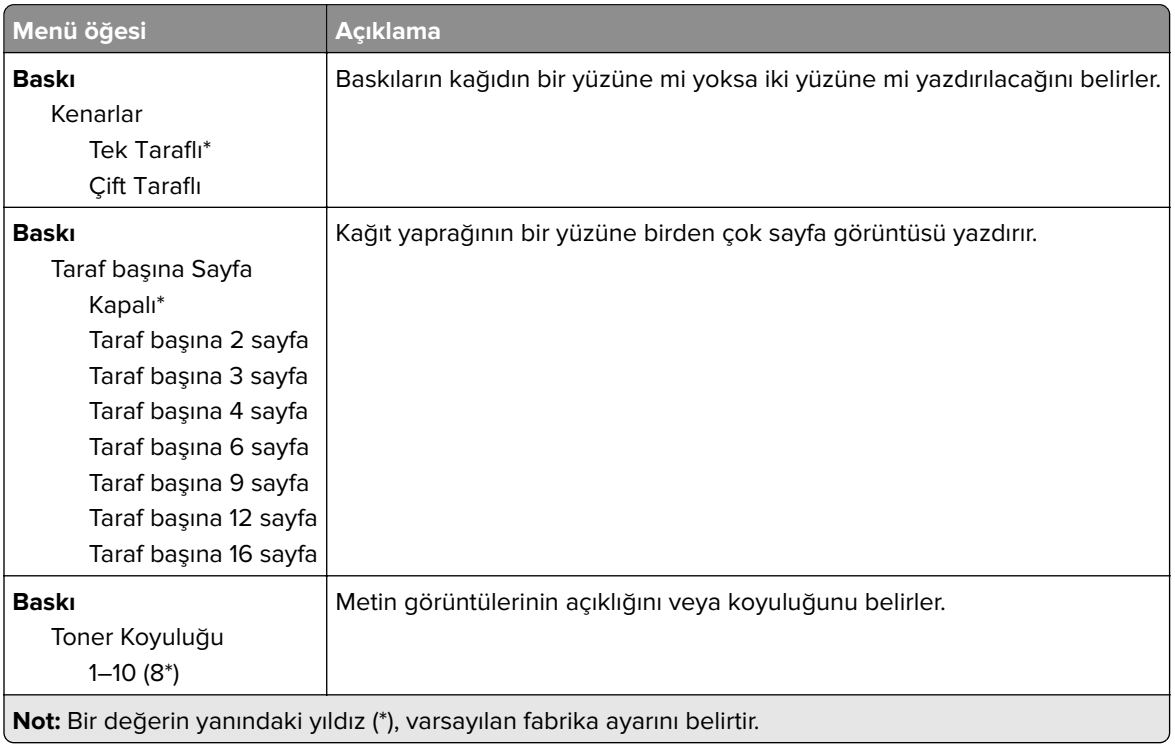

## **Uzak Operatör Paneli**

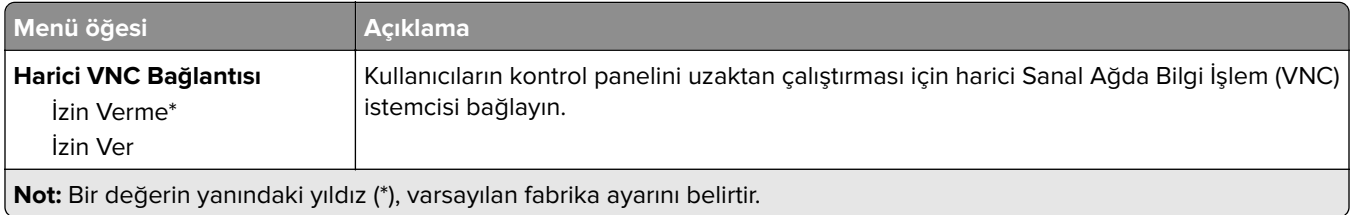

<span id="page-44-0"></span>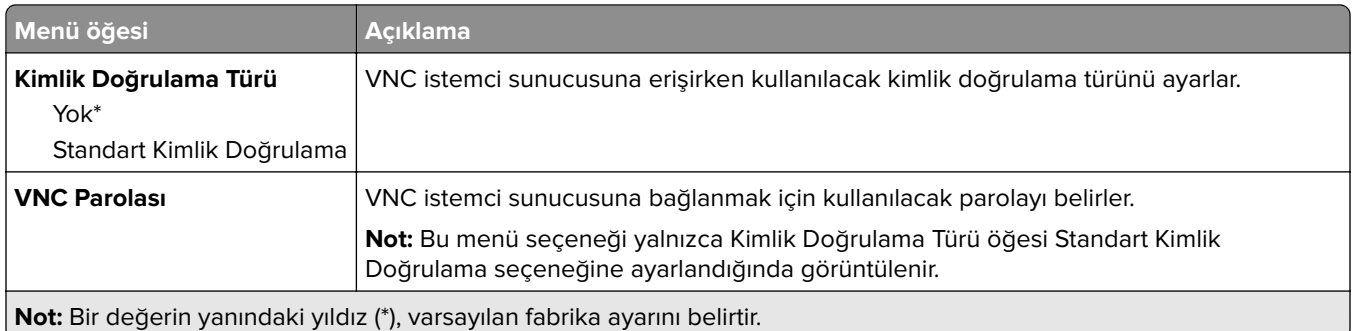

## **Bildirimler**

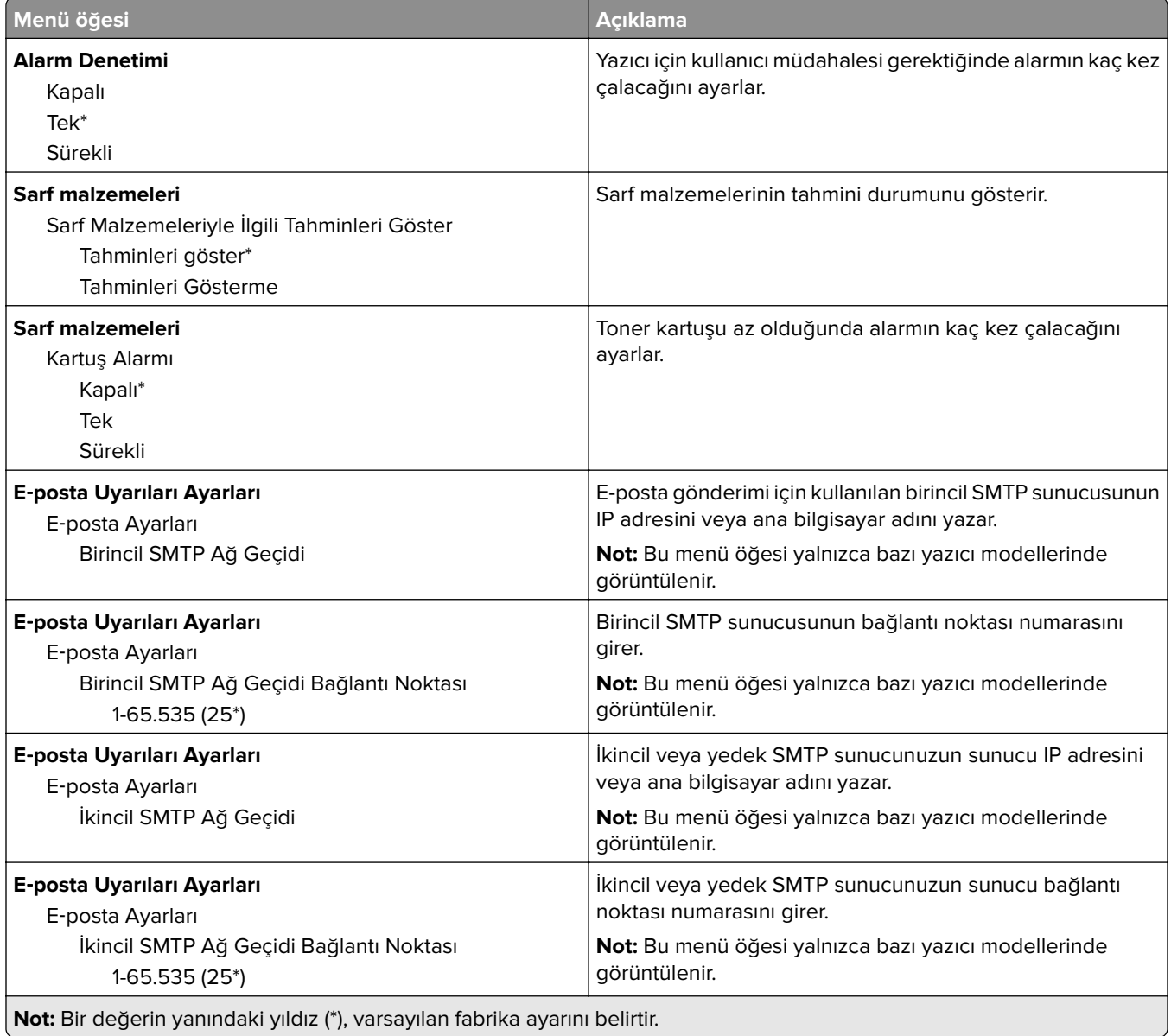

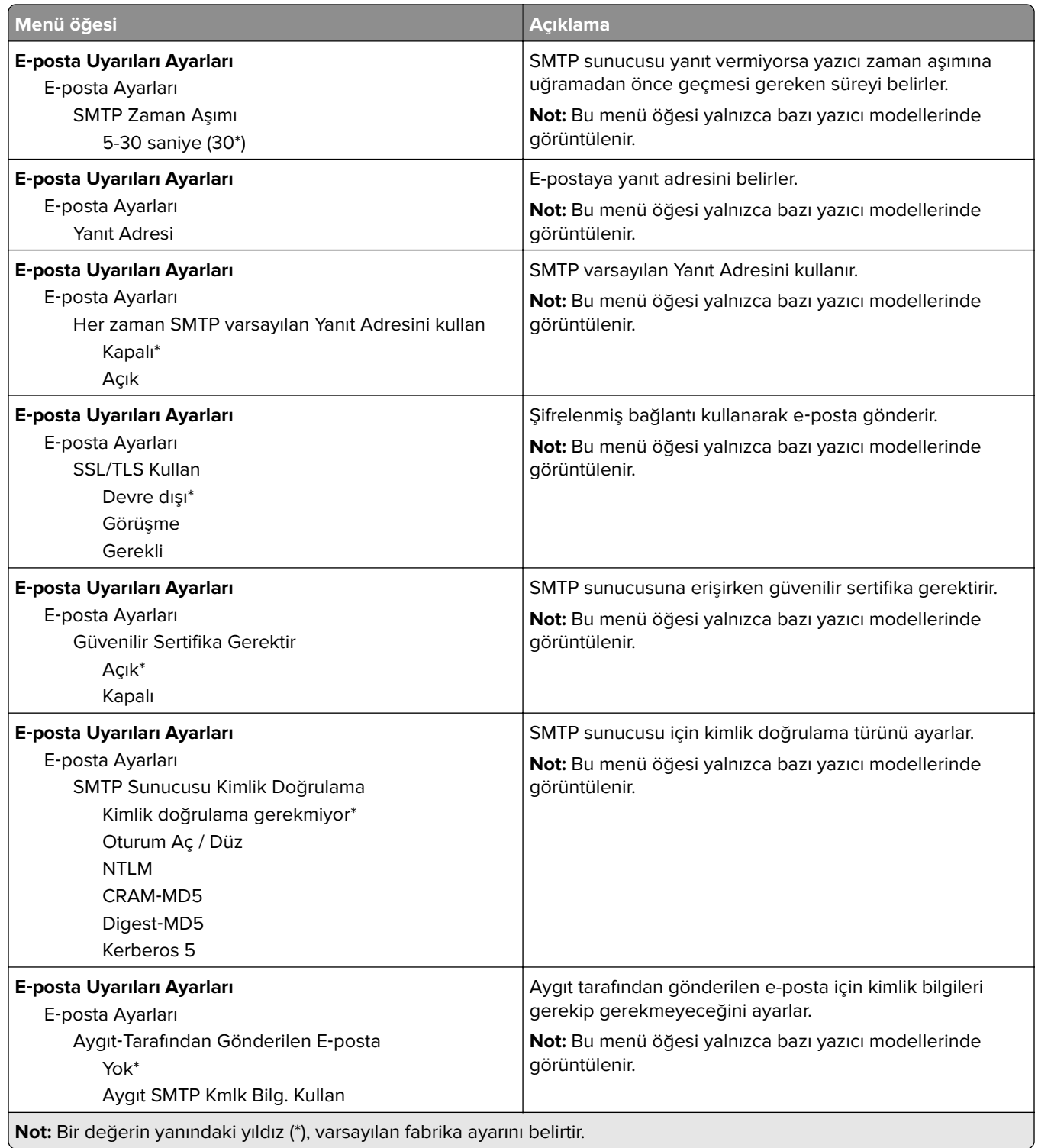

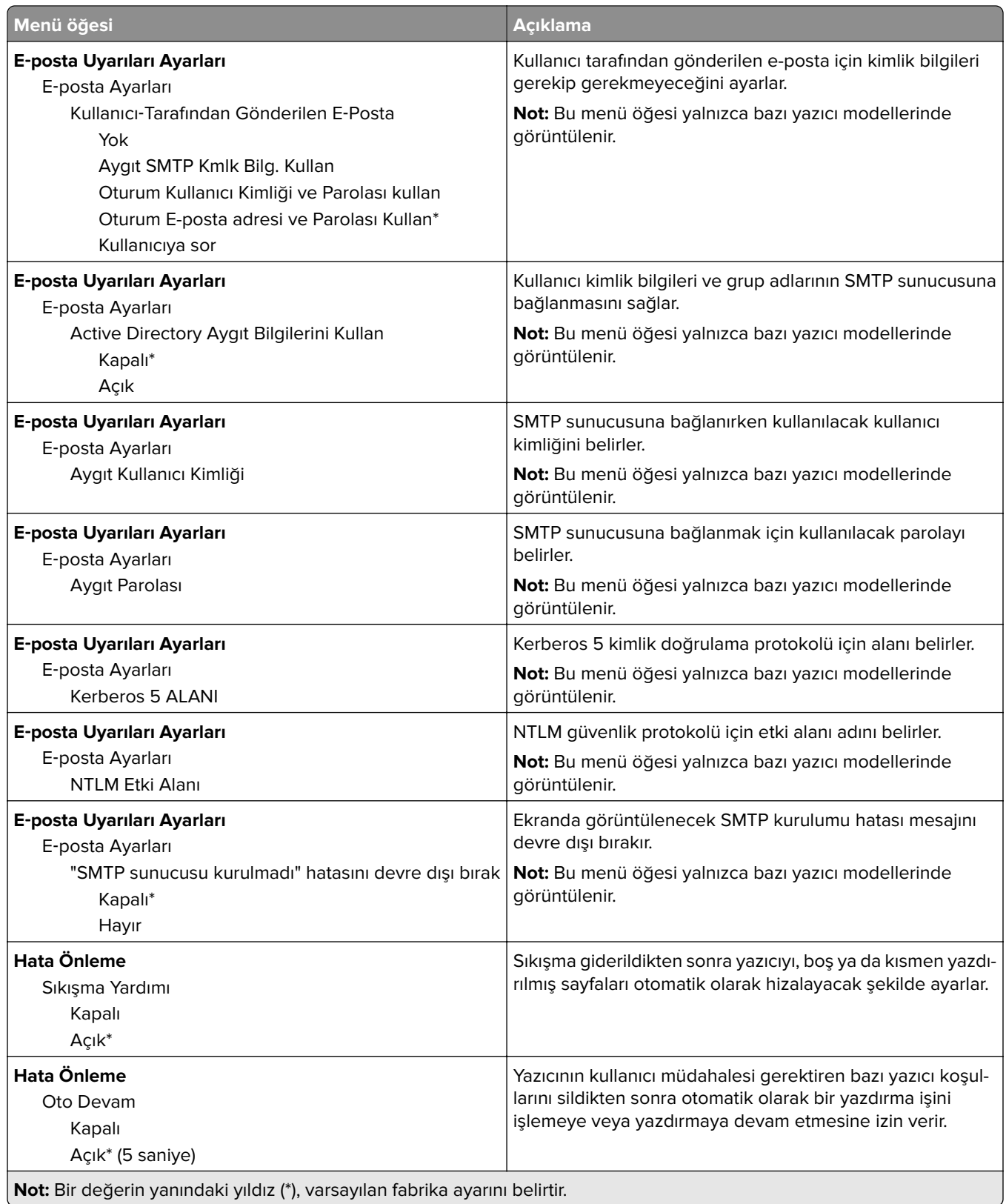

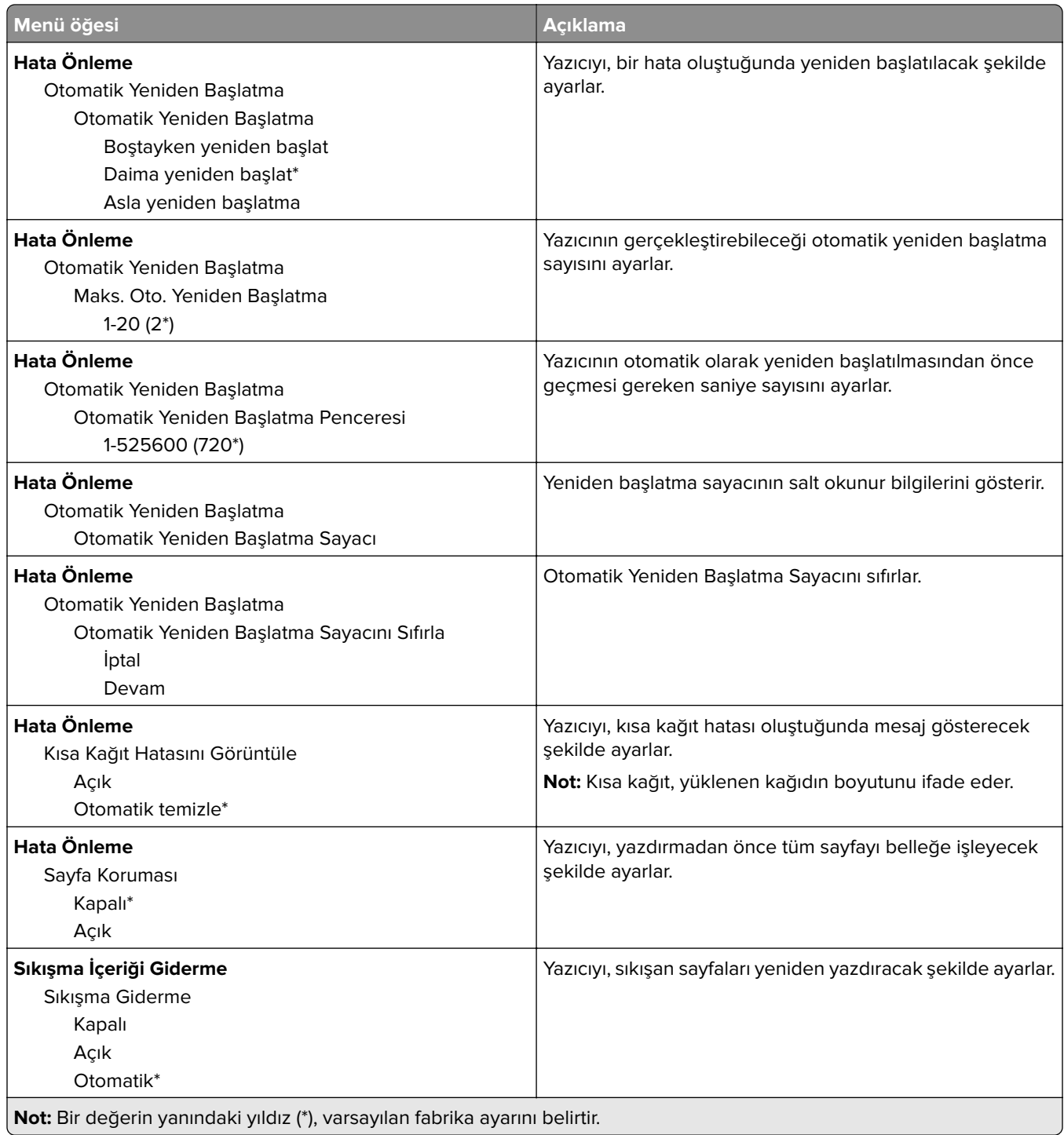

## <span id="page-48-0"></span>**Güç Yönetimi**

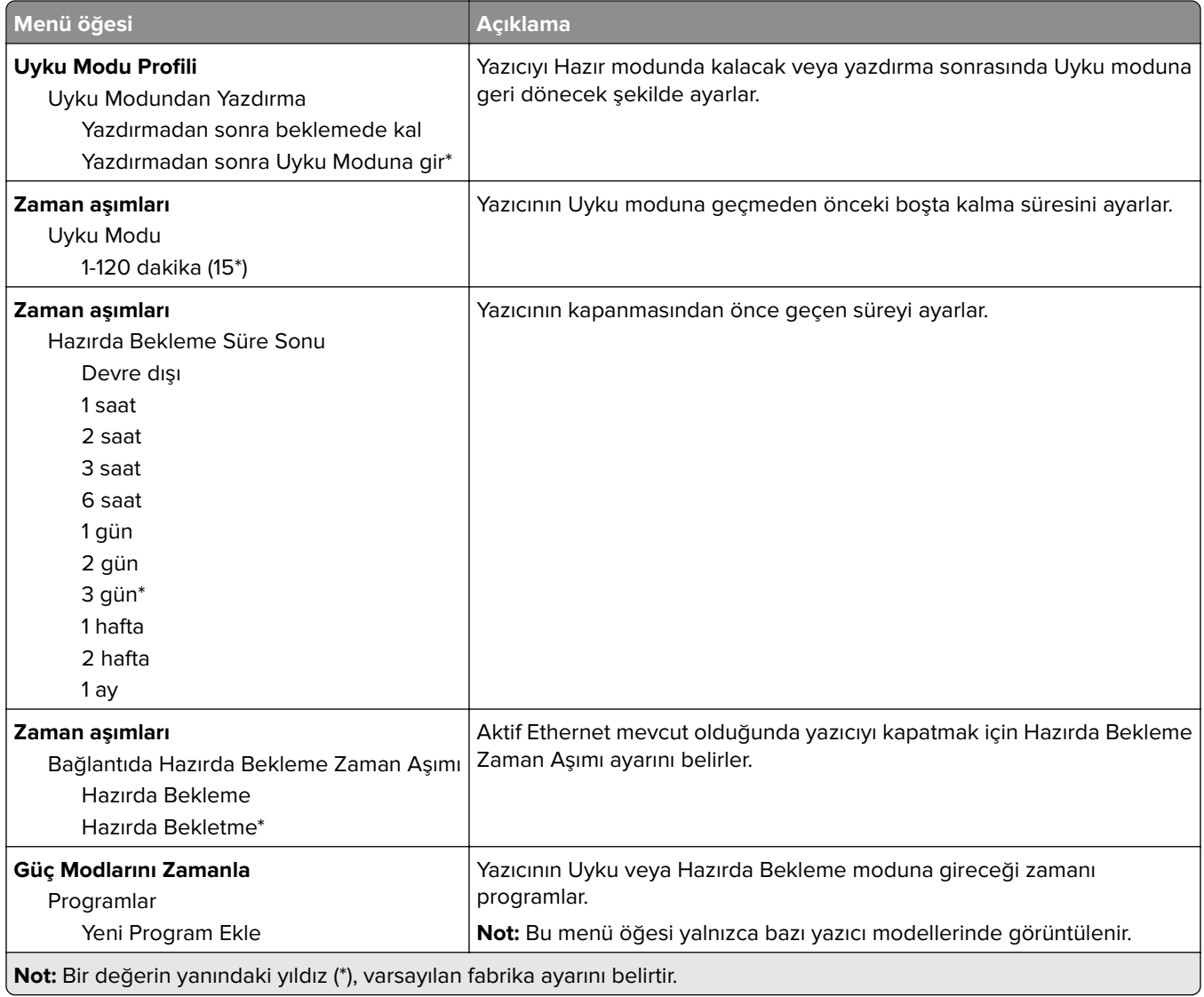

## **Anonim Veri Toplama**

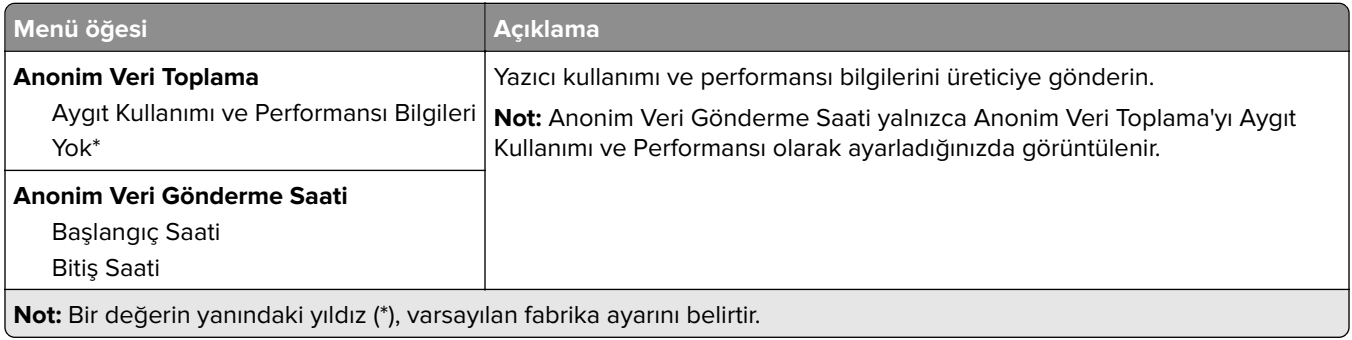

## <span id="page-49-0"></span>**Erişilebilirlik**

**Not:** Bu menü yalnızca bazı yazıcı modellerinde görüntülenir.

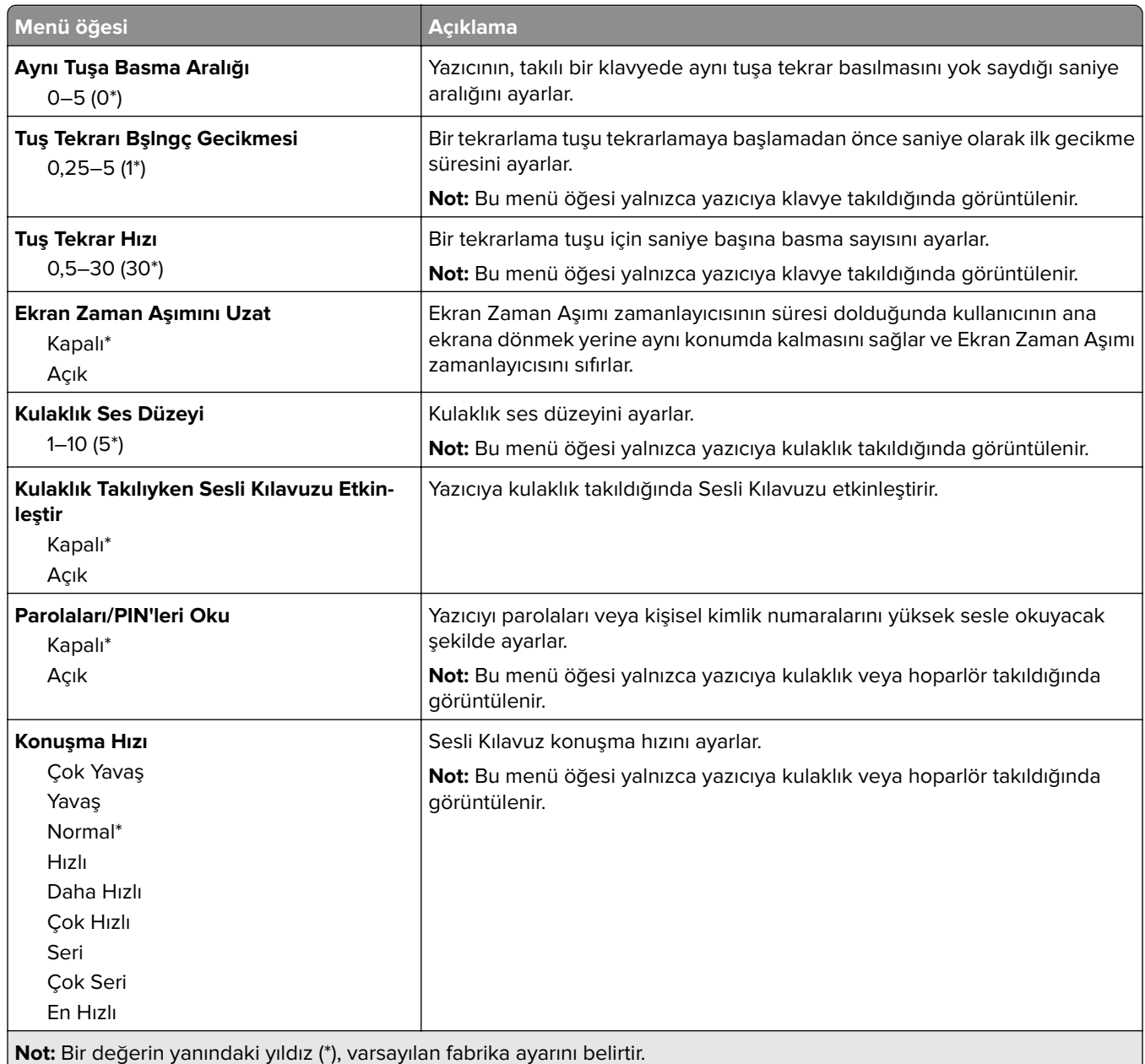

## **Fabrika Varsayılanlarını Geri Yükle**

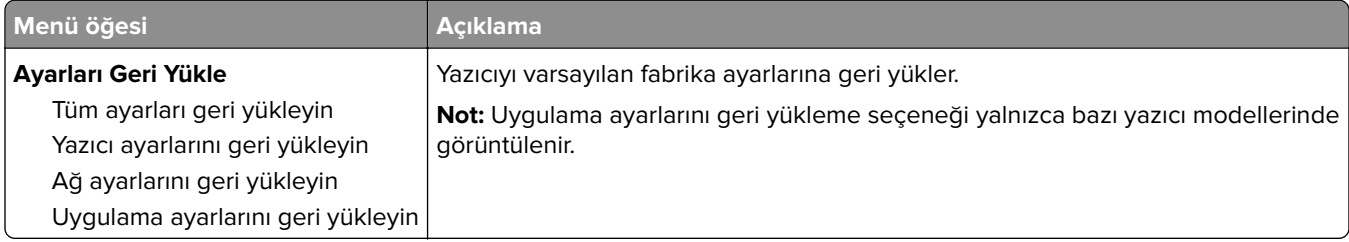

### <span id="page-50-0"></span>**Bakım**

#### **Yapılandırma Menüsü**

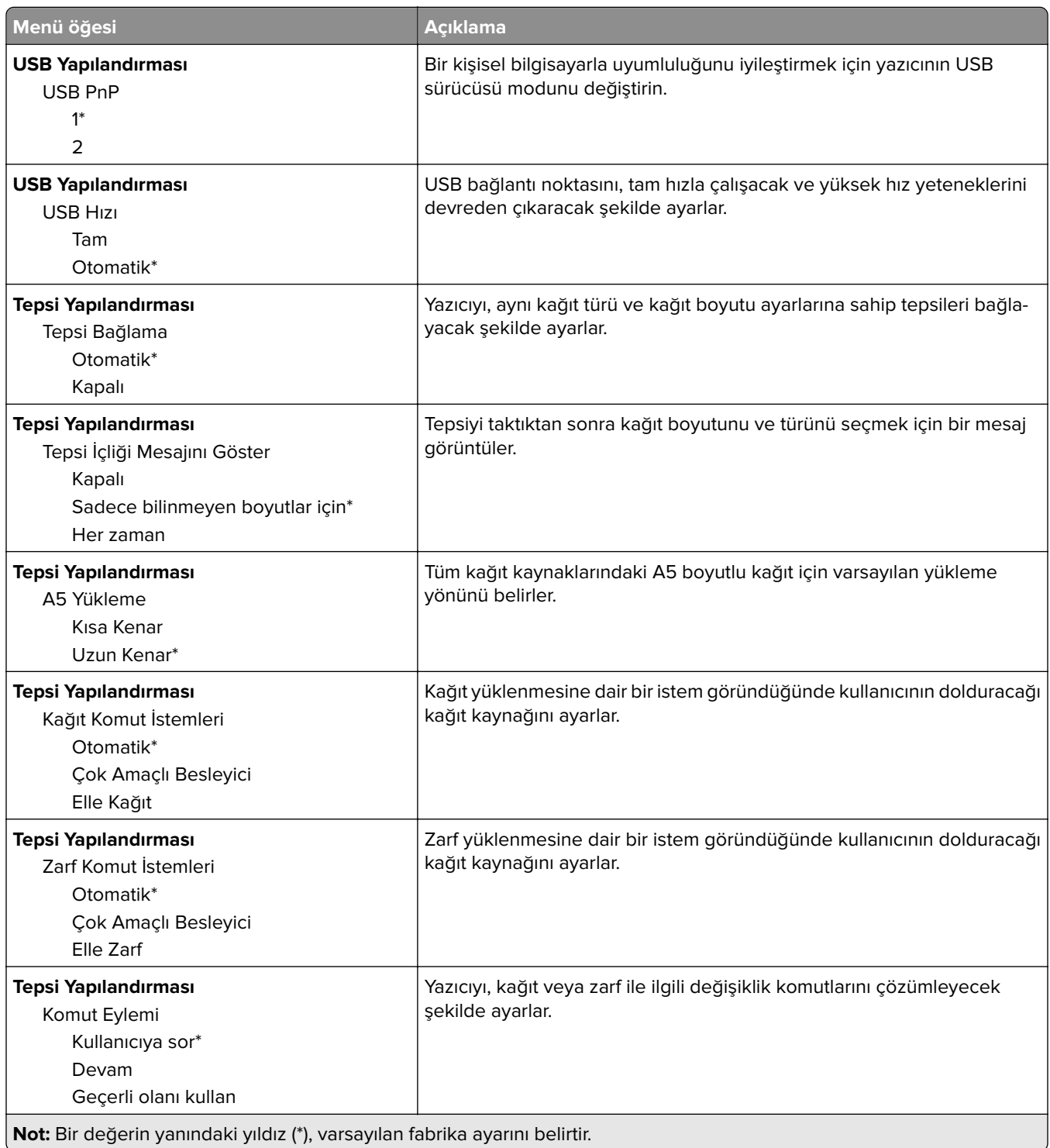

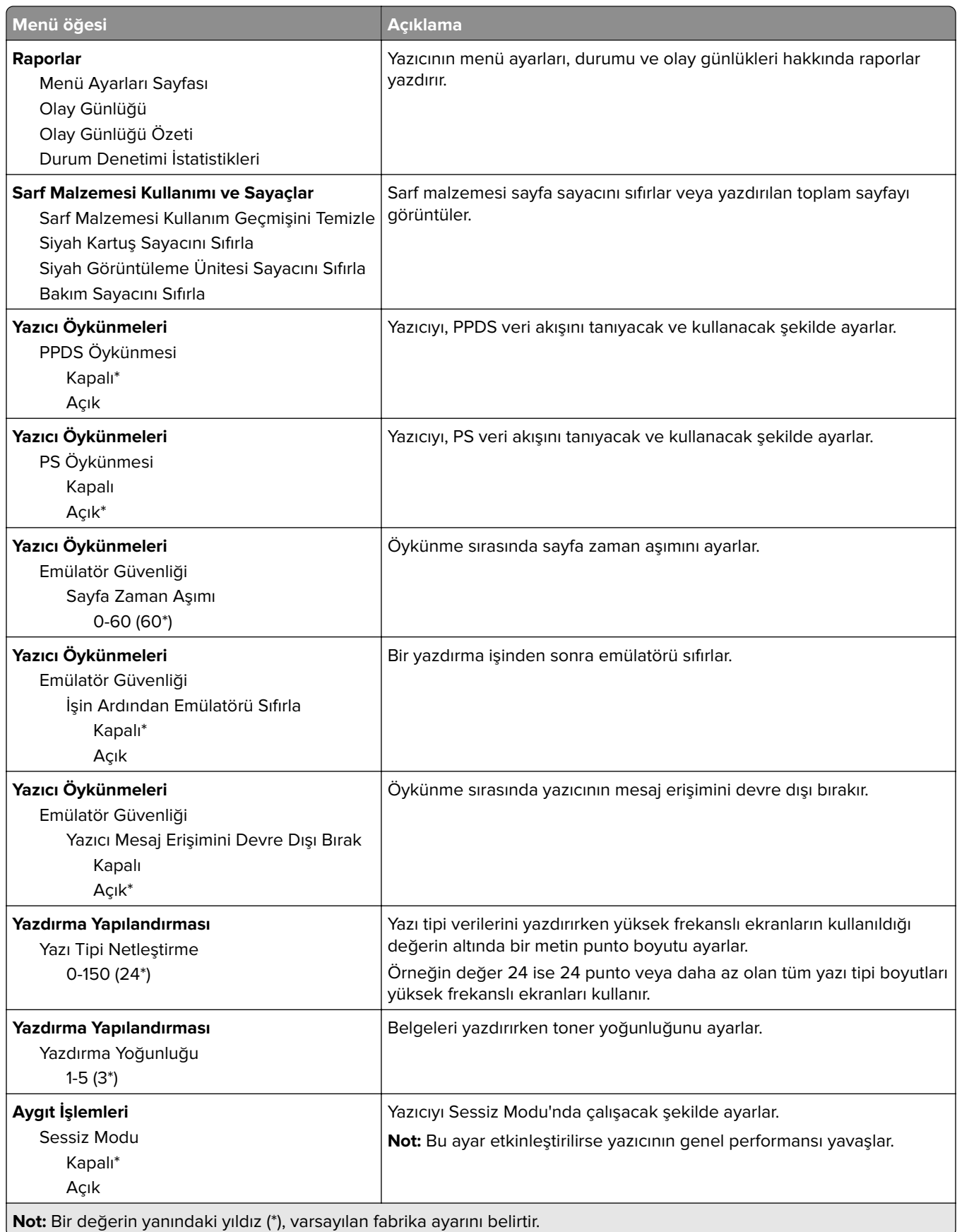

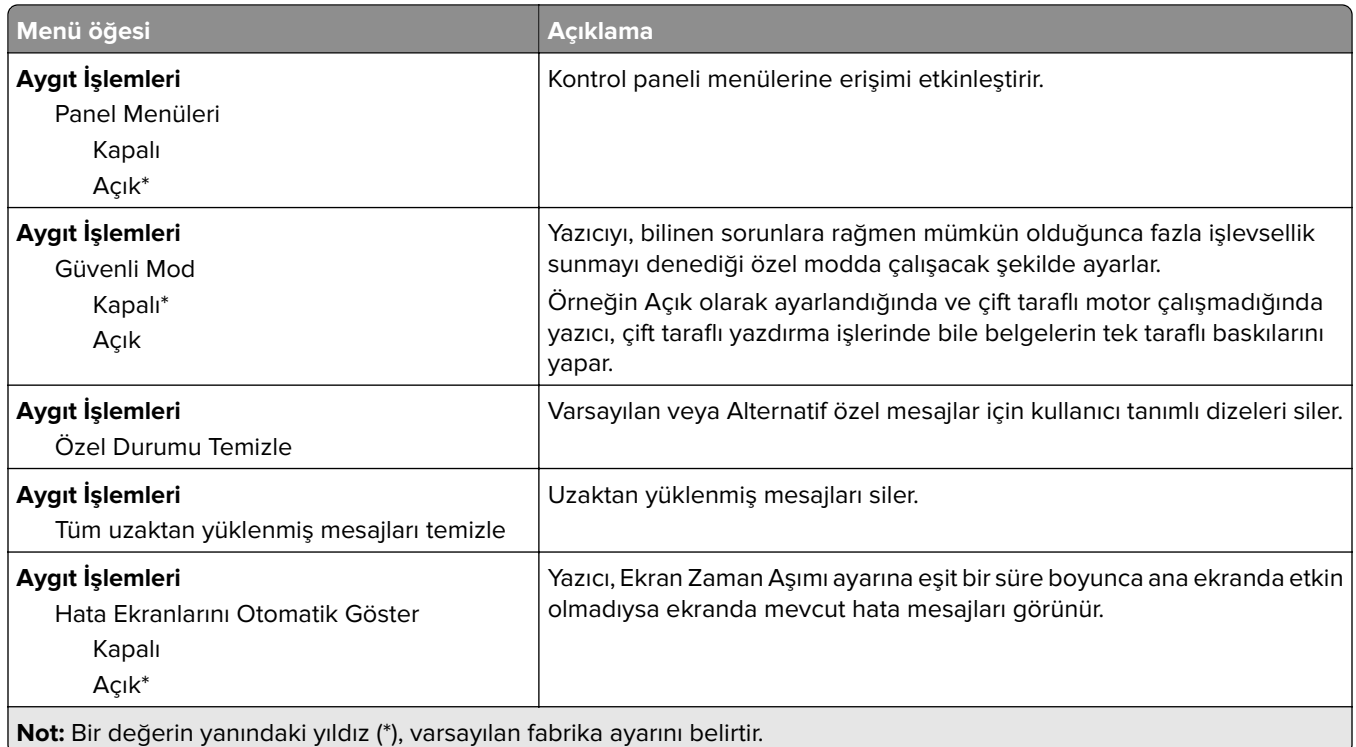

### **Servis Dışı Silme**

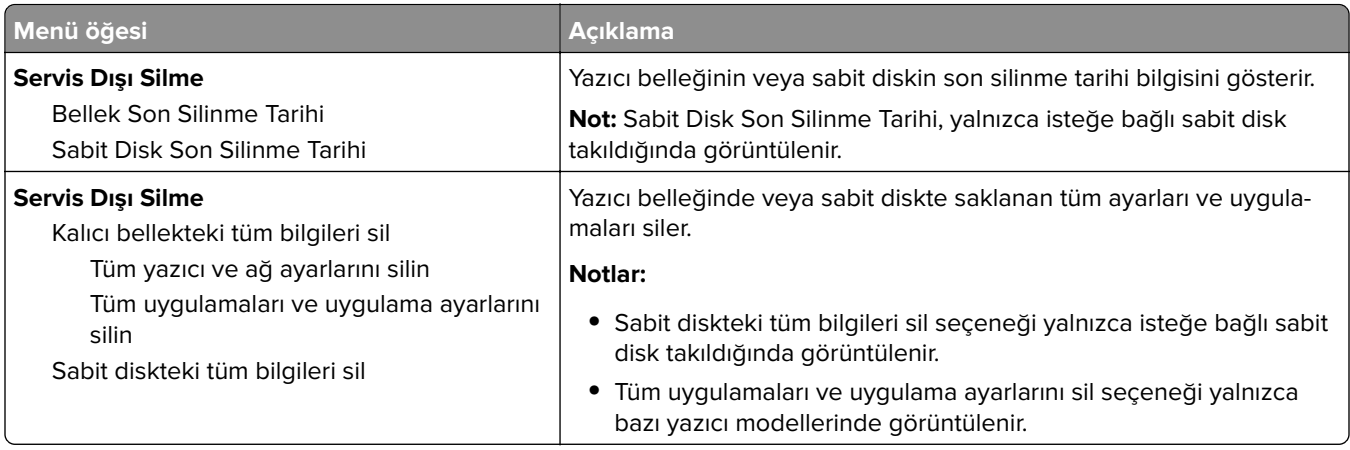

## <span id="page-53-0"></span>**Görünür Ana Ekran Simgeleri**

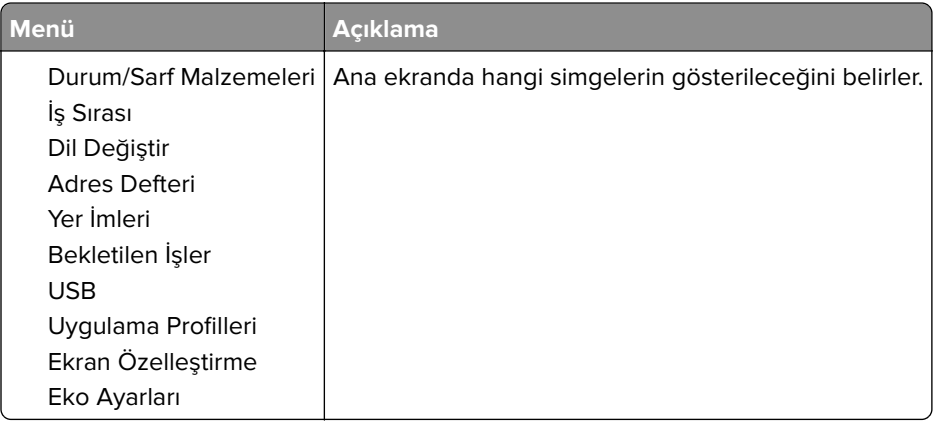

### **Bu Yazıcı Hakkında**

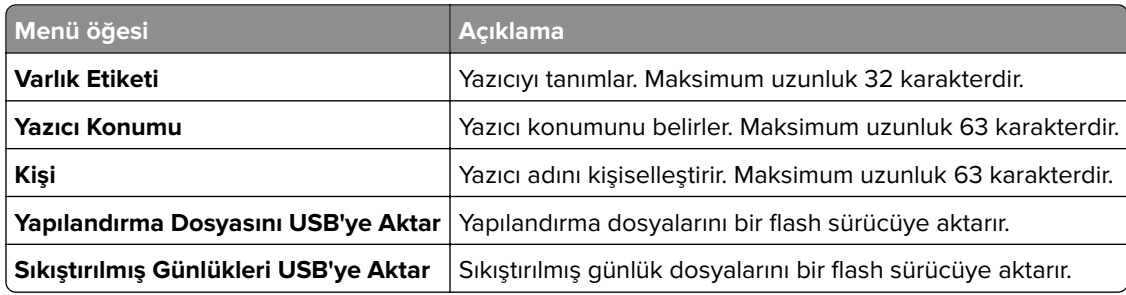

# **Yazdır**

## **Düzen**

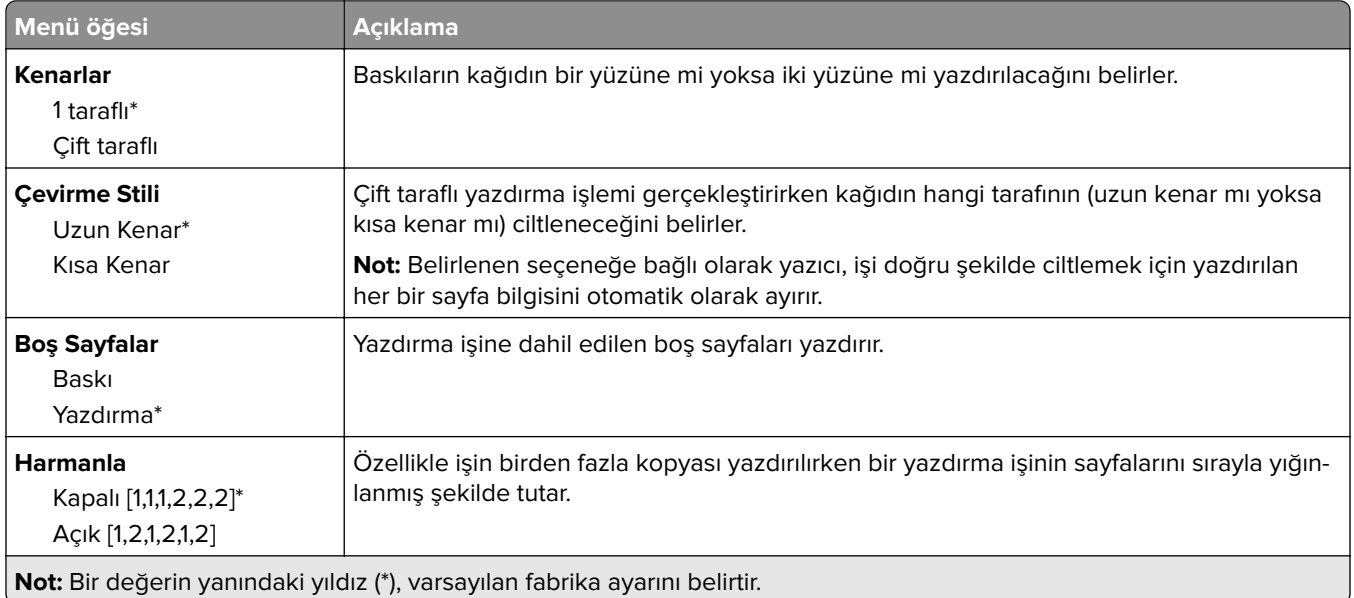

<span id="page-54-0"></span>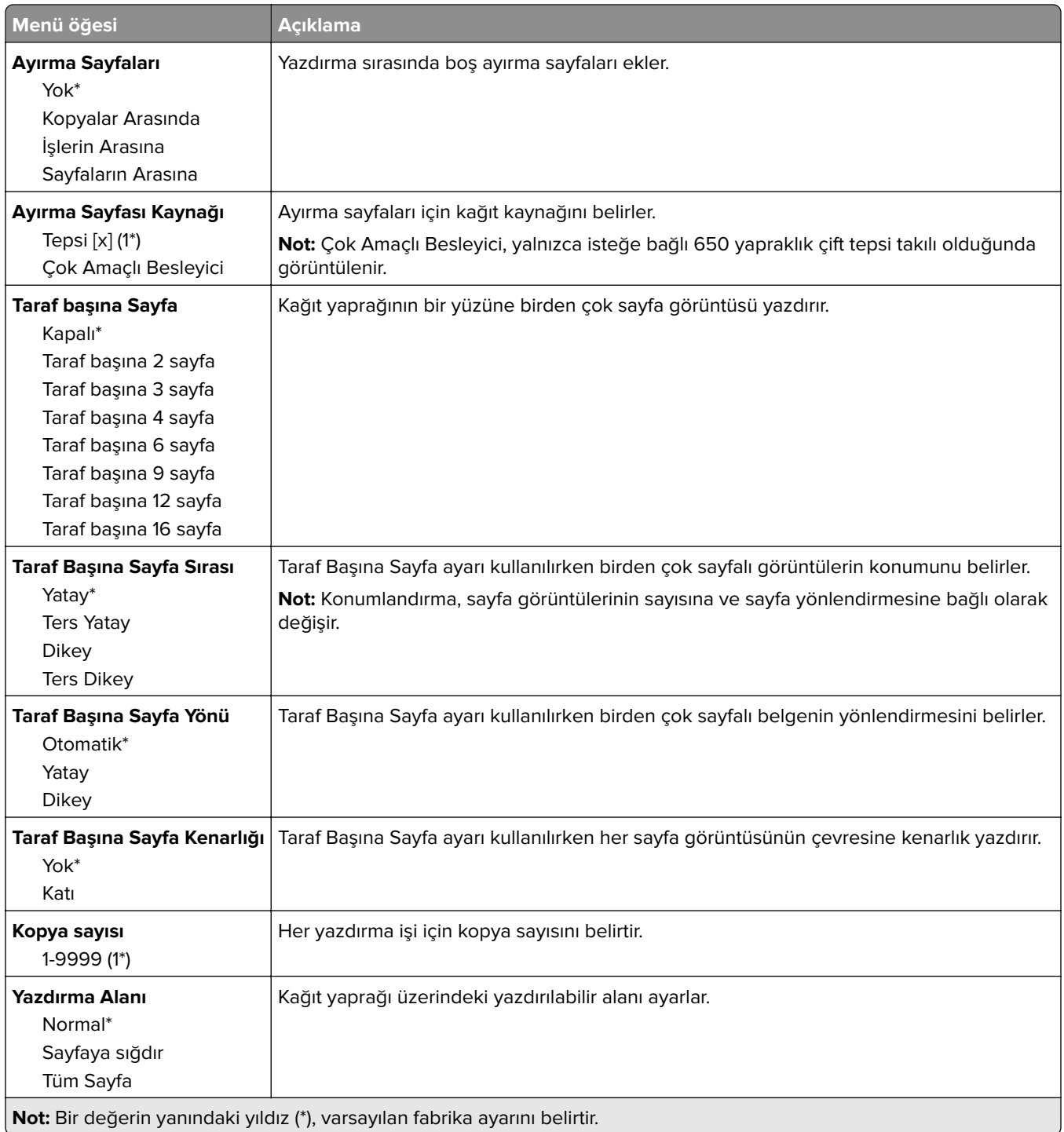

## **Ayarlar**

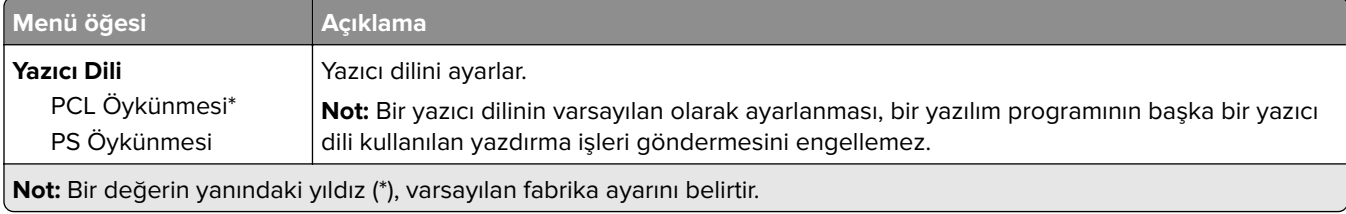

<span id="page-55-0"></span>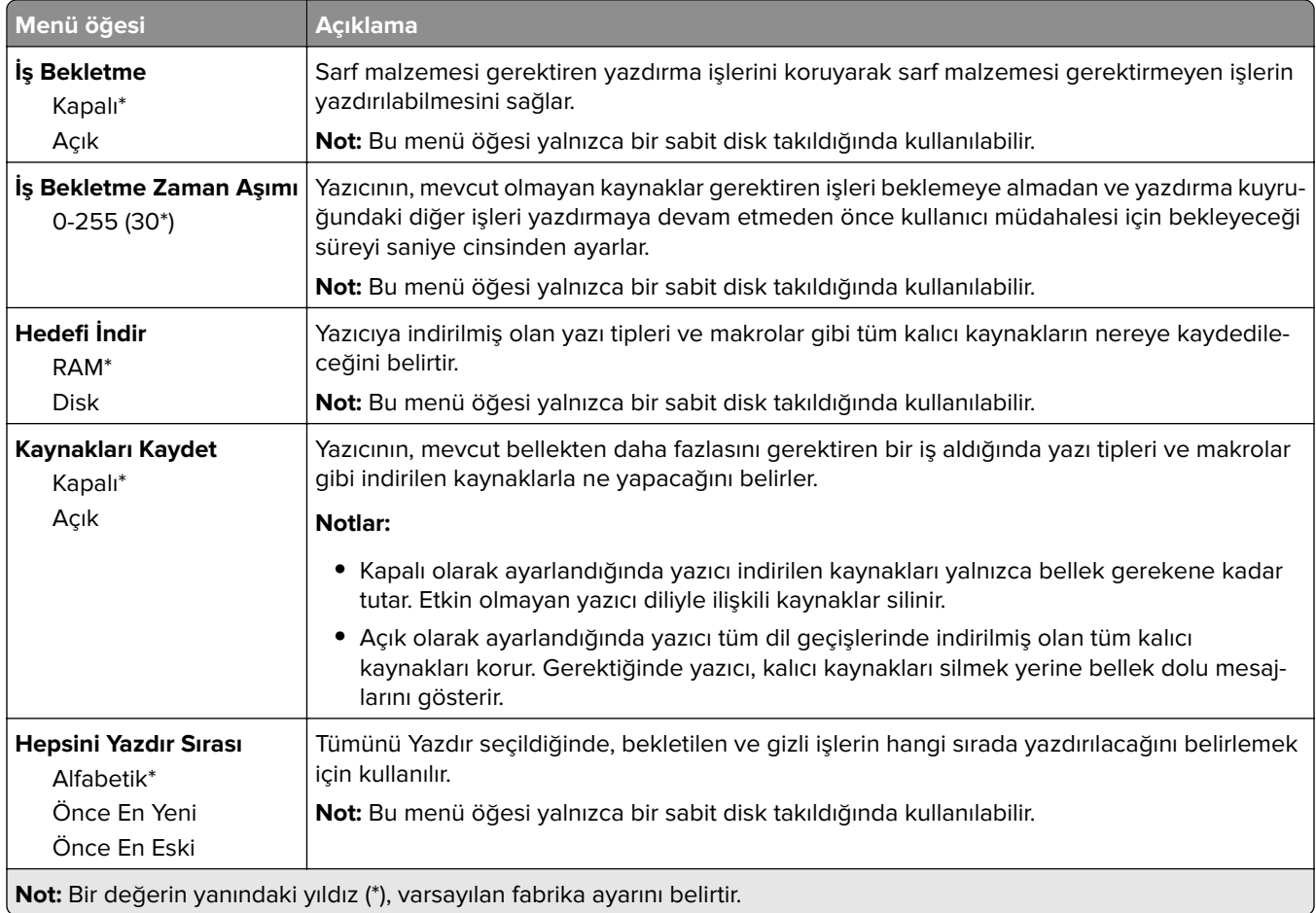

## **Kalite**

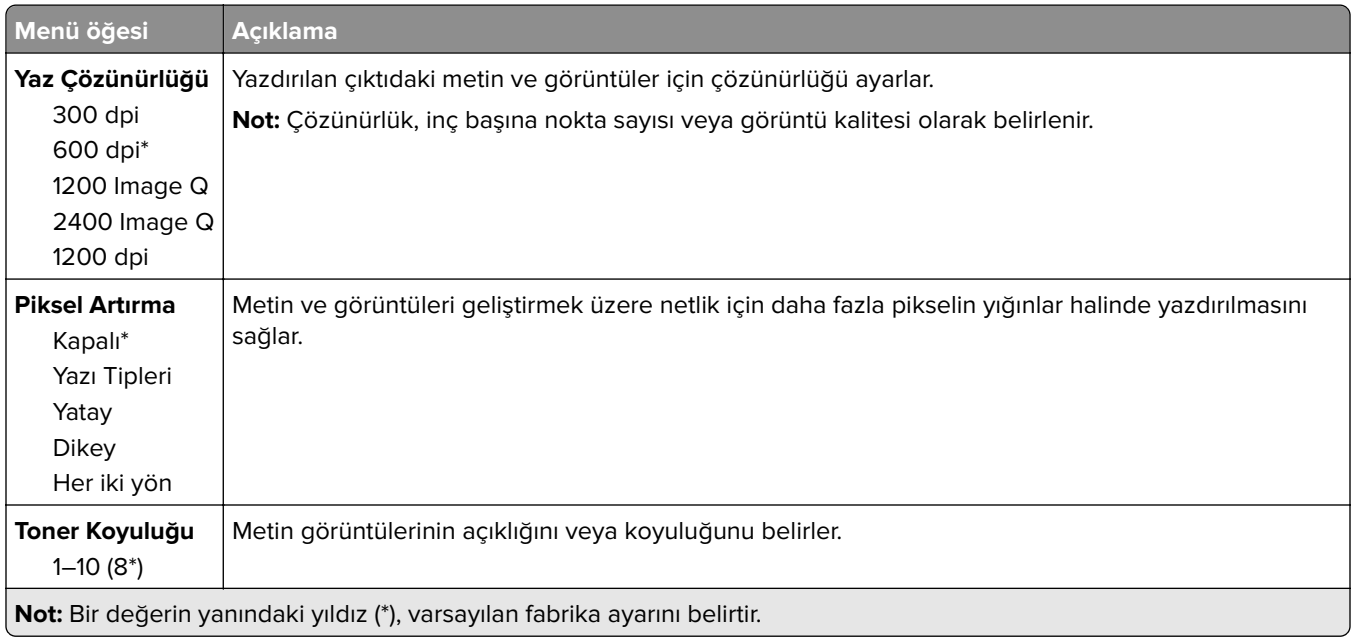

<span id="page-56-0"></span>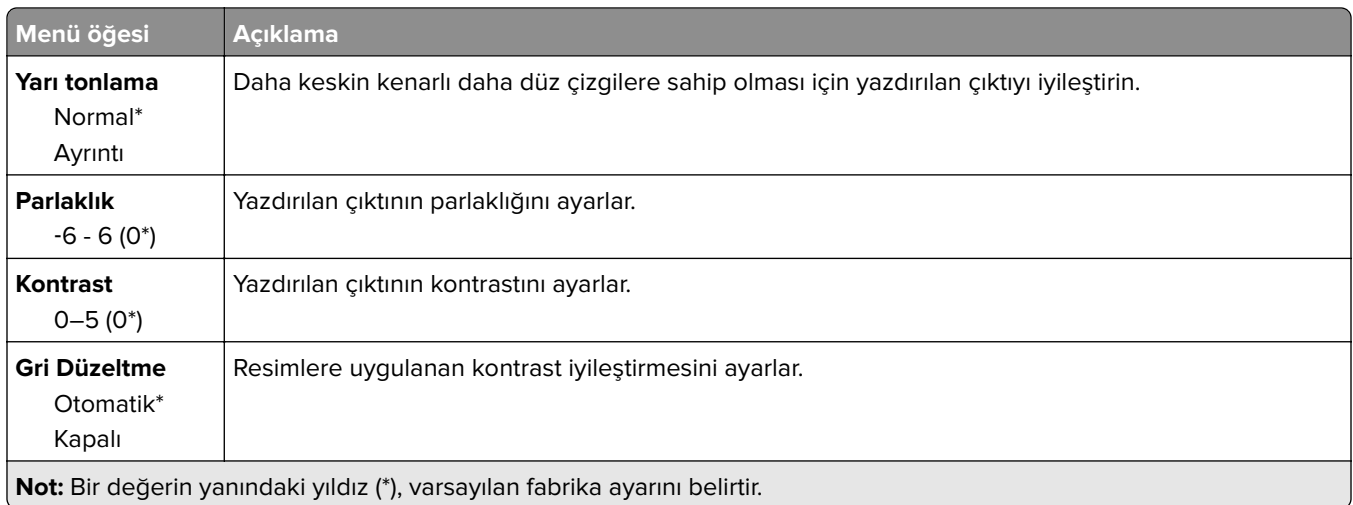

## **İş Hesaplama**

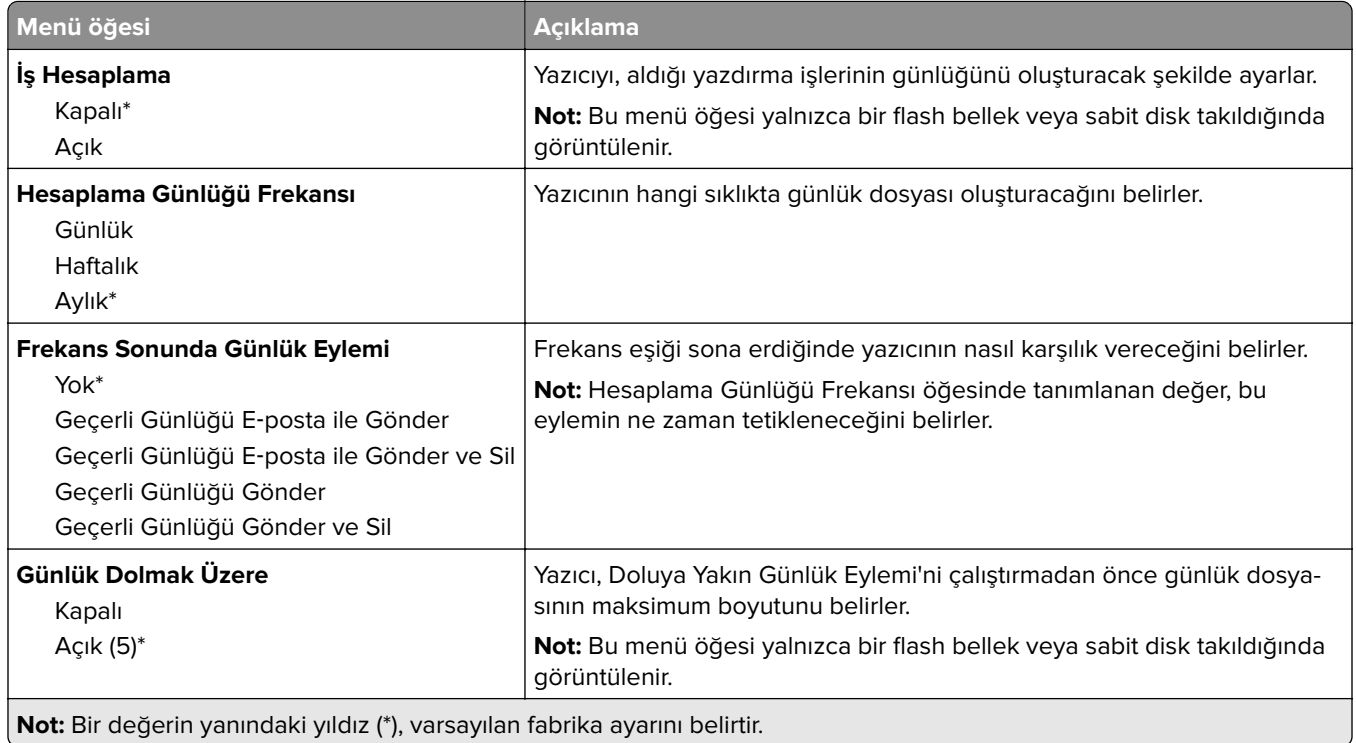

<span id="page-57-0"></span>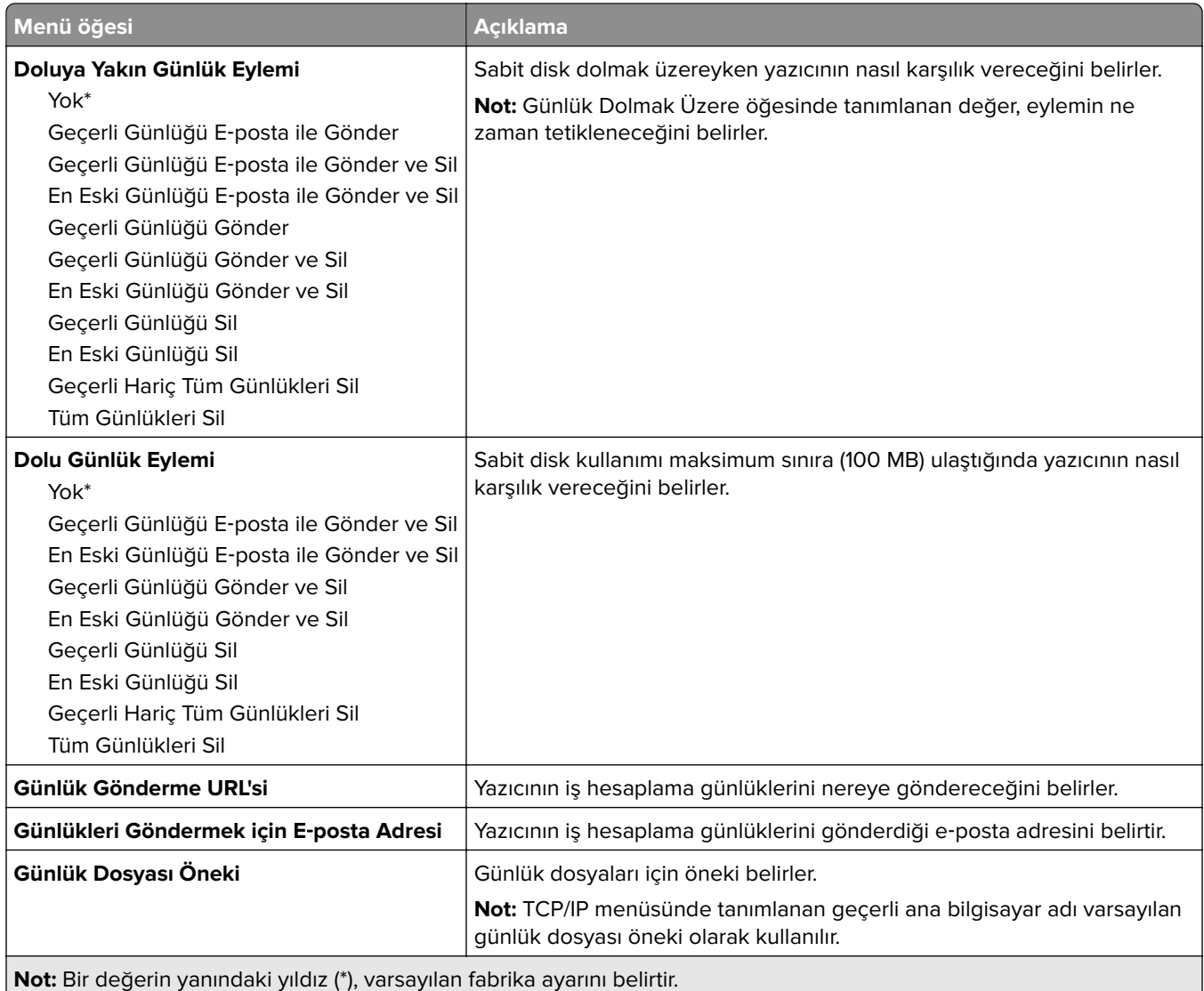

## **XPS**

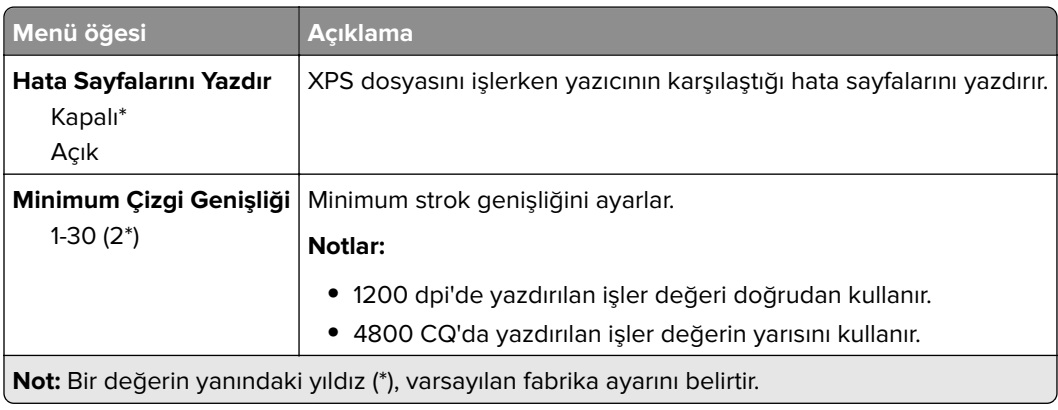

## <span id="page-58-0"></span>**PDF**

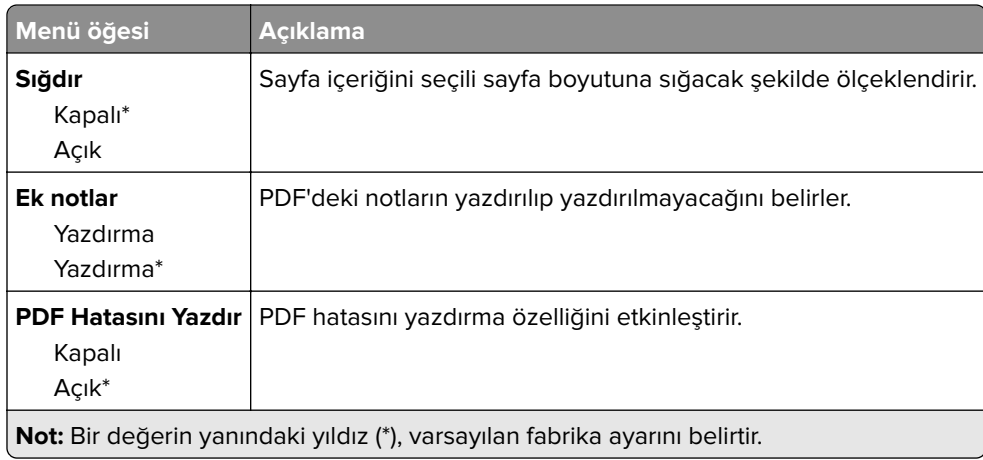

## **PostScript**

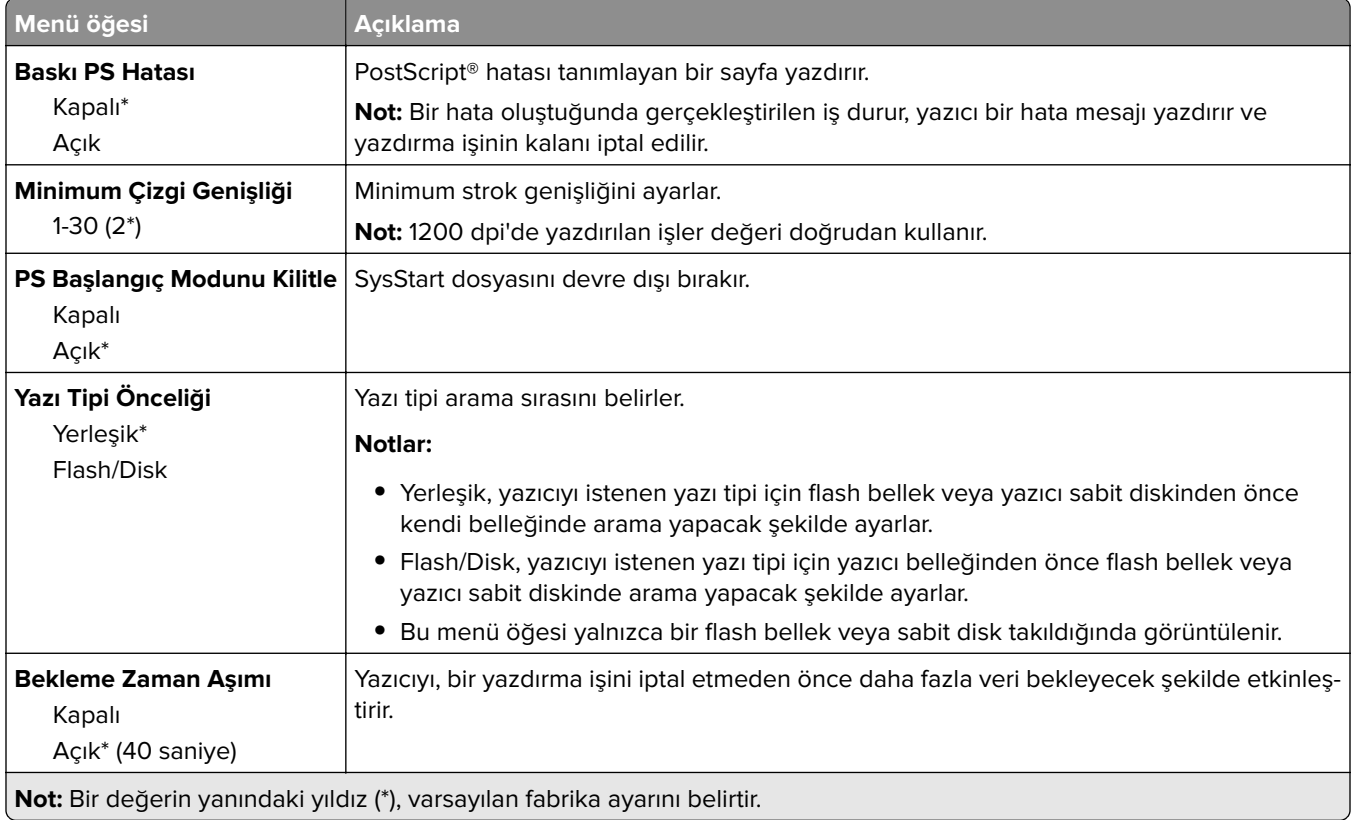

## <span id="page-59-0"></span>**PCL**

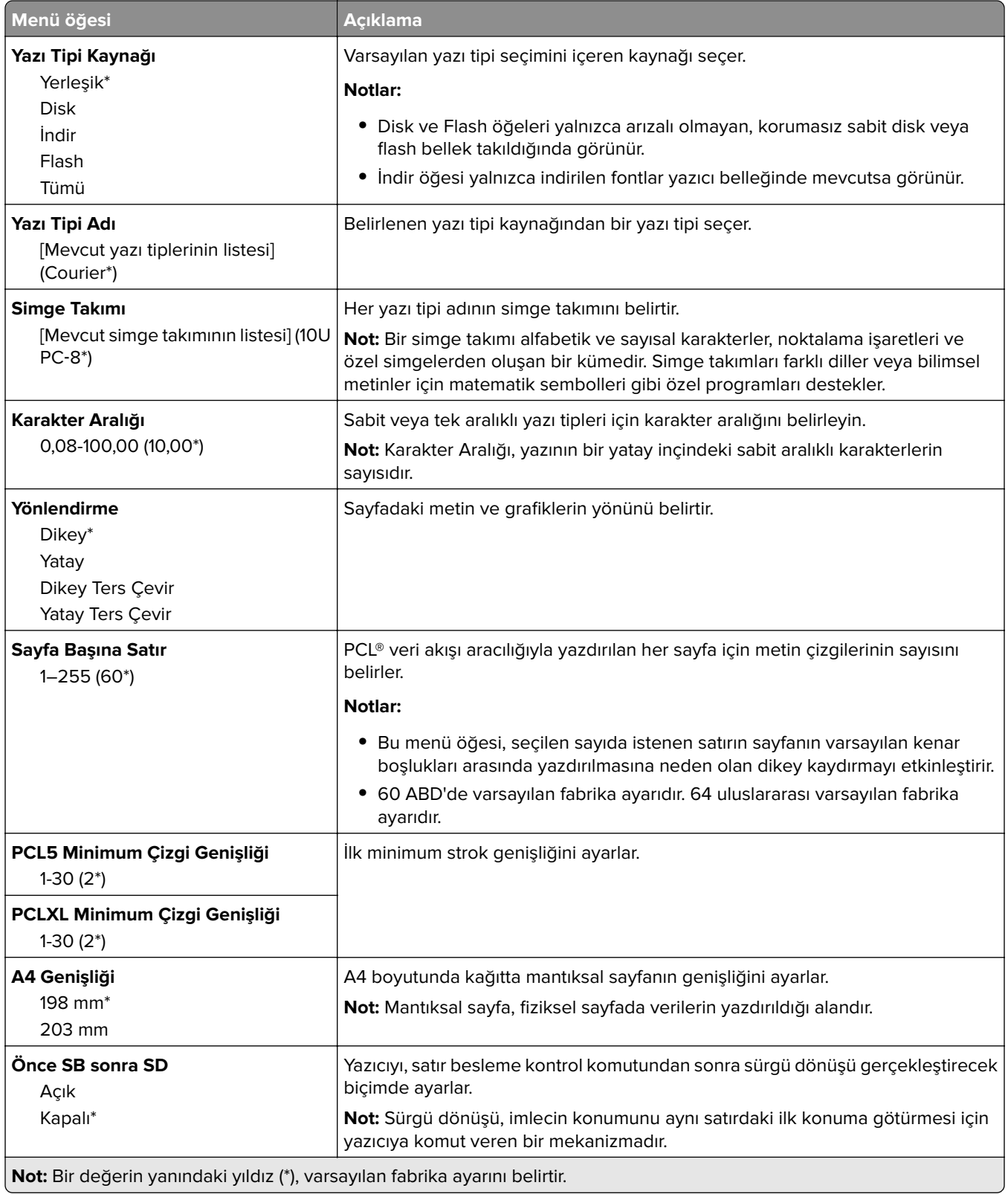

<span id="page-60-0"></span>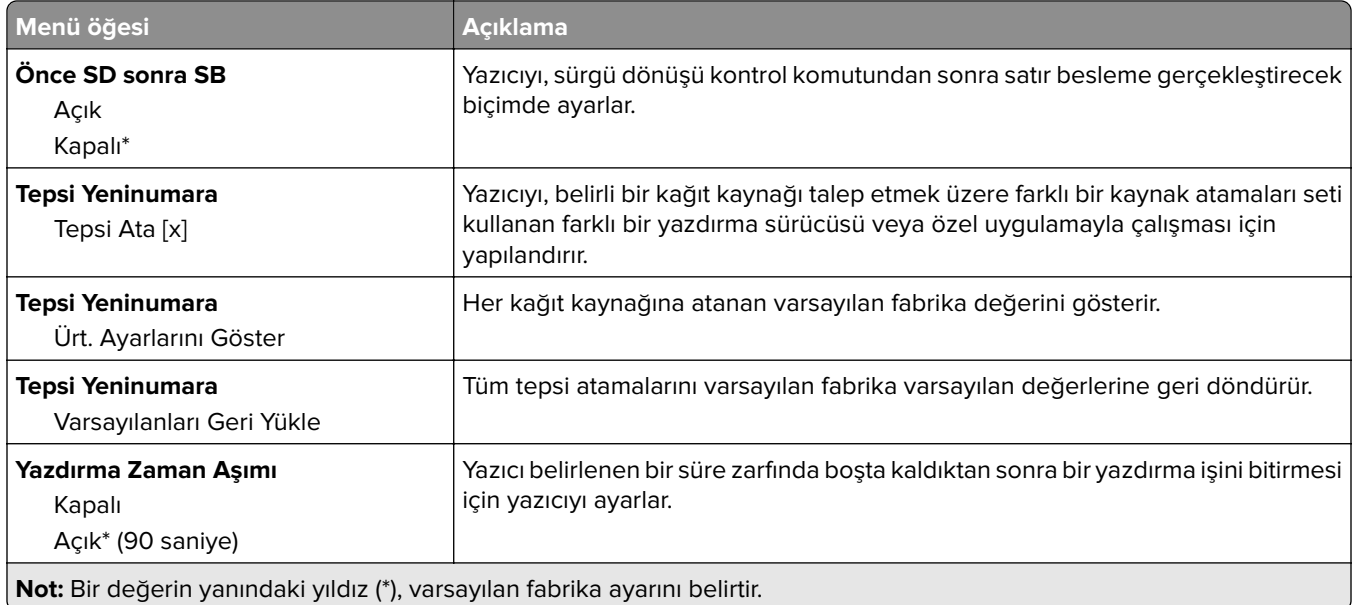

## **HTML**

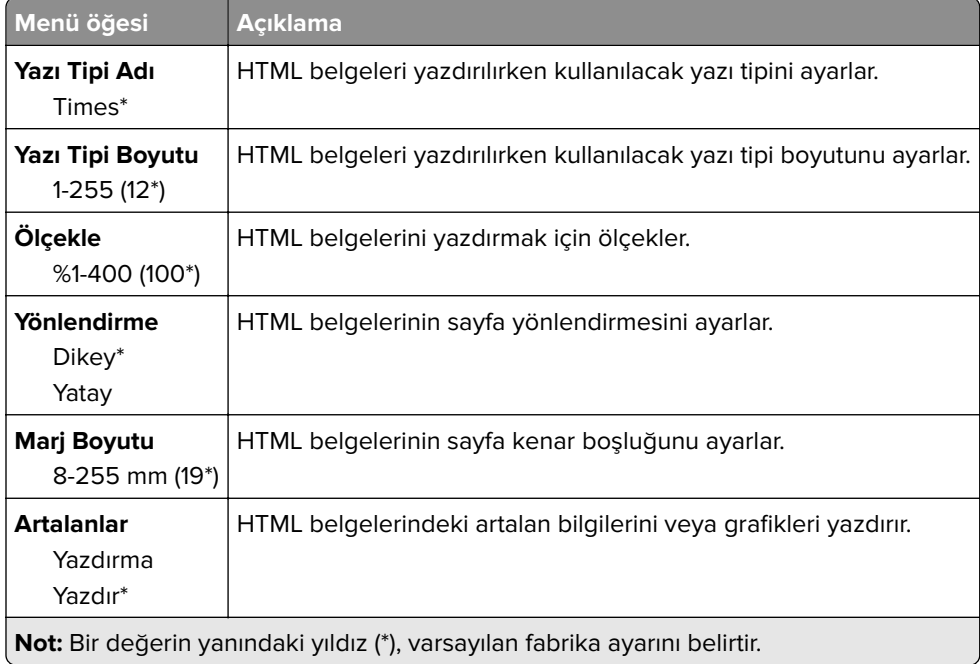

## **Görüntü**

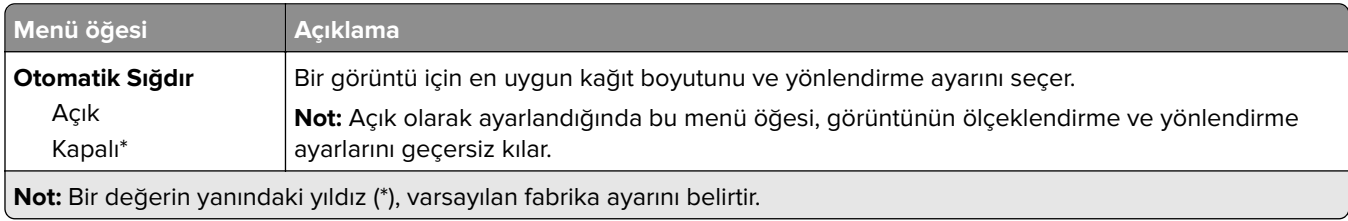

<span id="page-61-0"></span>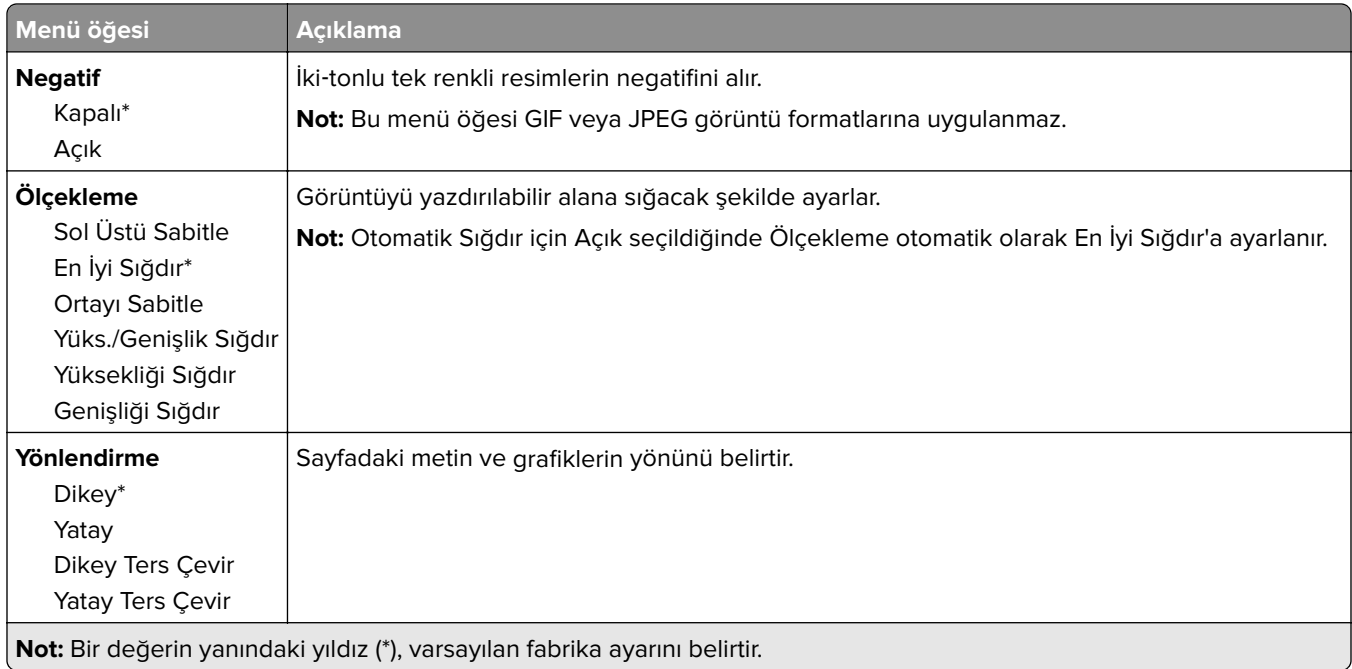

# **Kağıt**

## **Tepsi Yapılandırması**

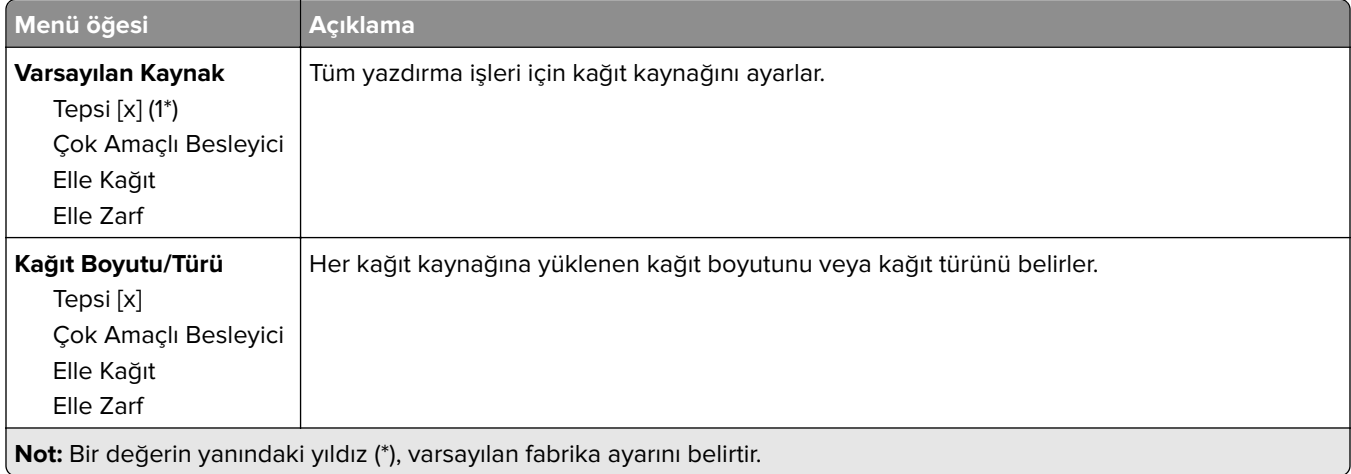

<span id="page-62-0"></span>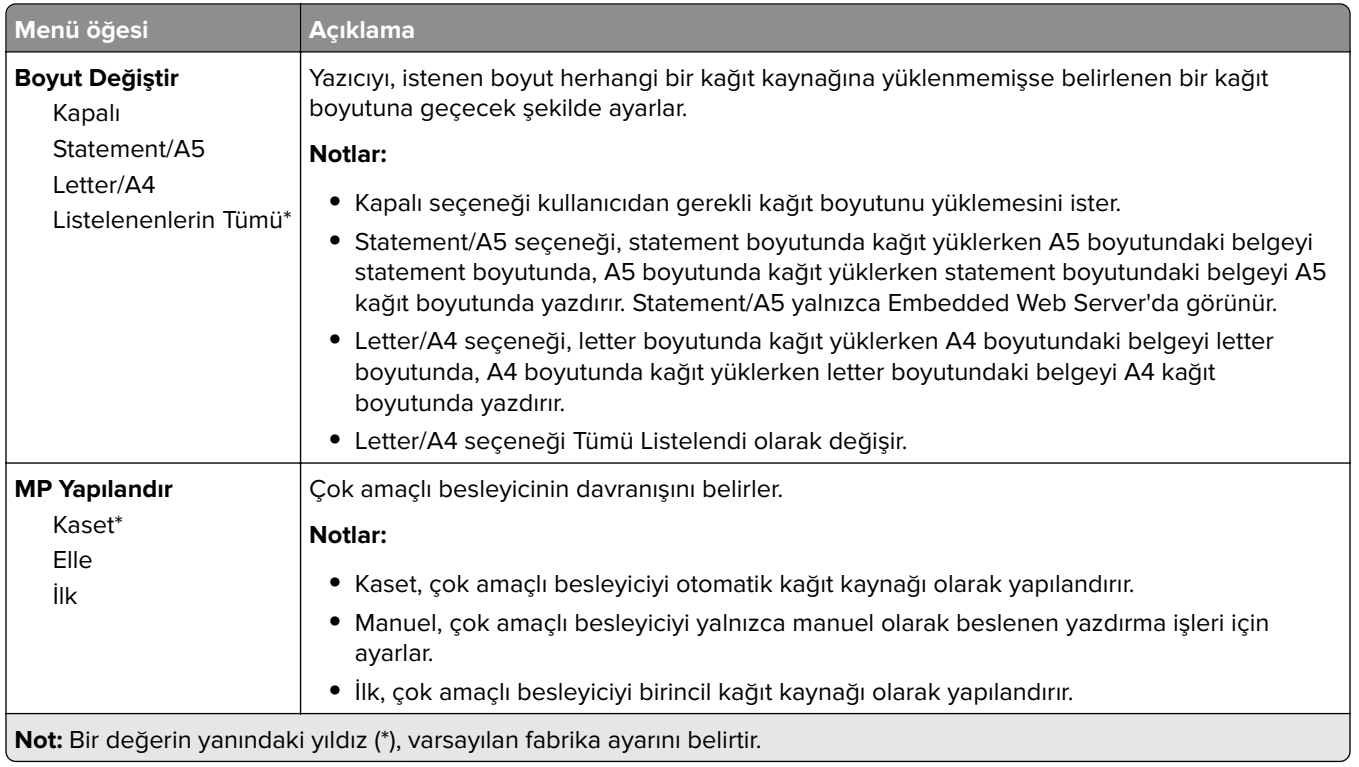

## **Ortam Yapılandırması**

#### **Universal Ayarları**

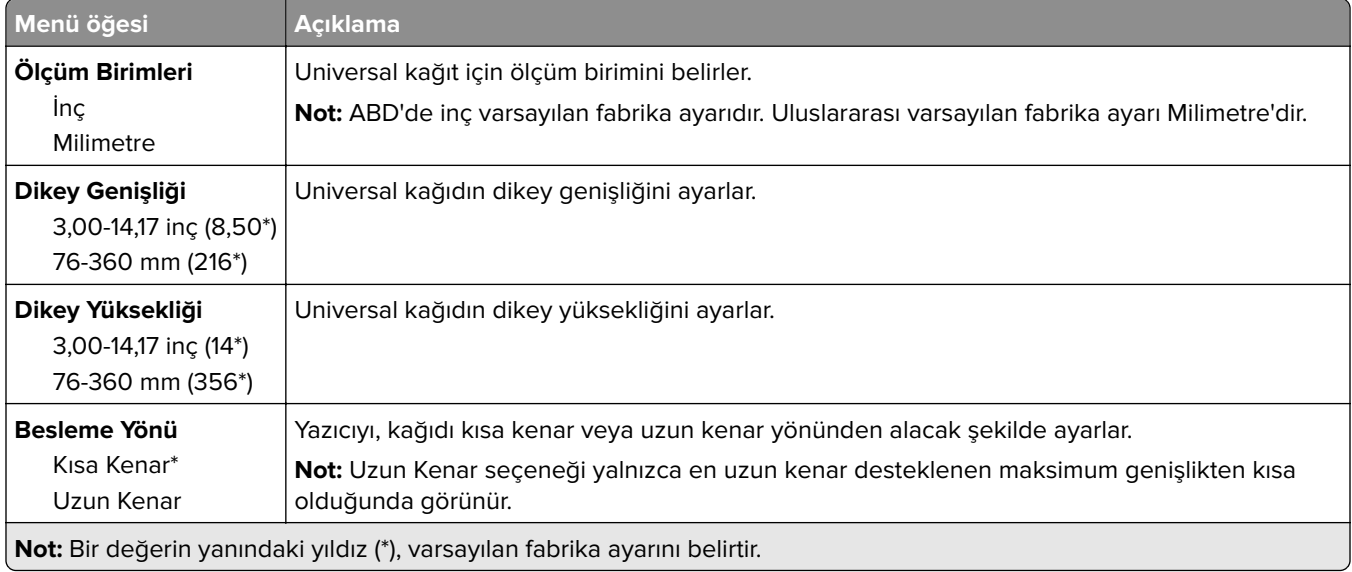

### <span id="page-63-0"></span>**Ortam Türleri**

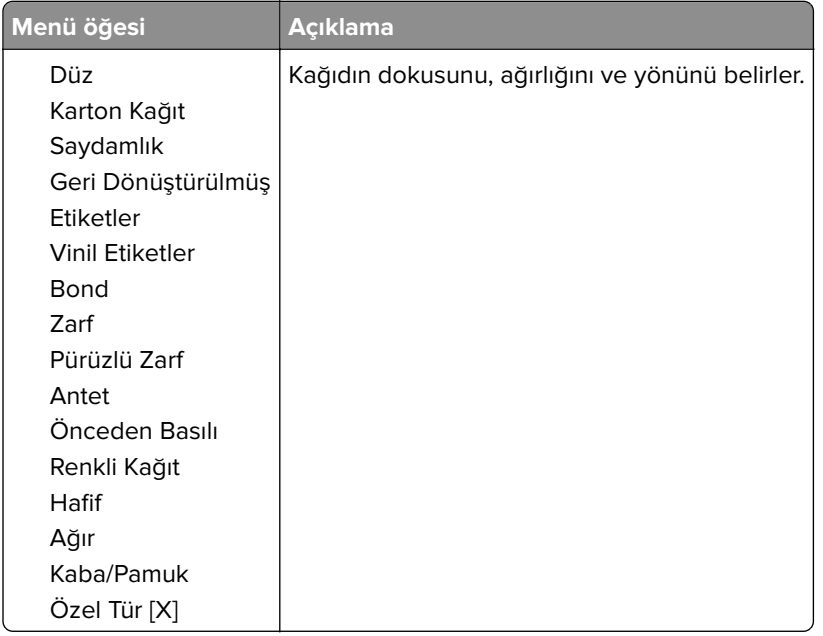

# **USB Sürücüsü**

## **Flash Sürücü Yazdırma**

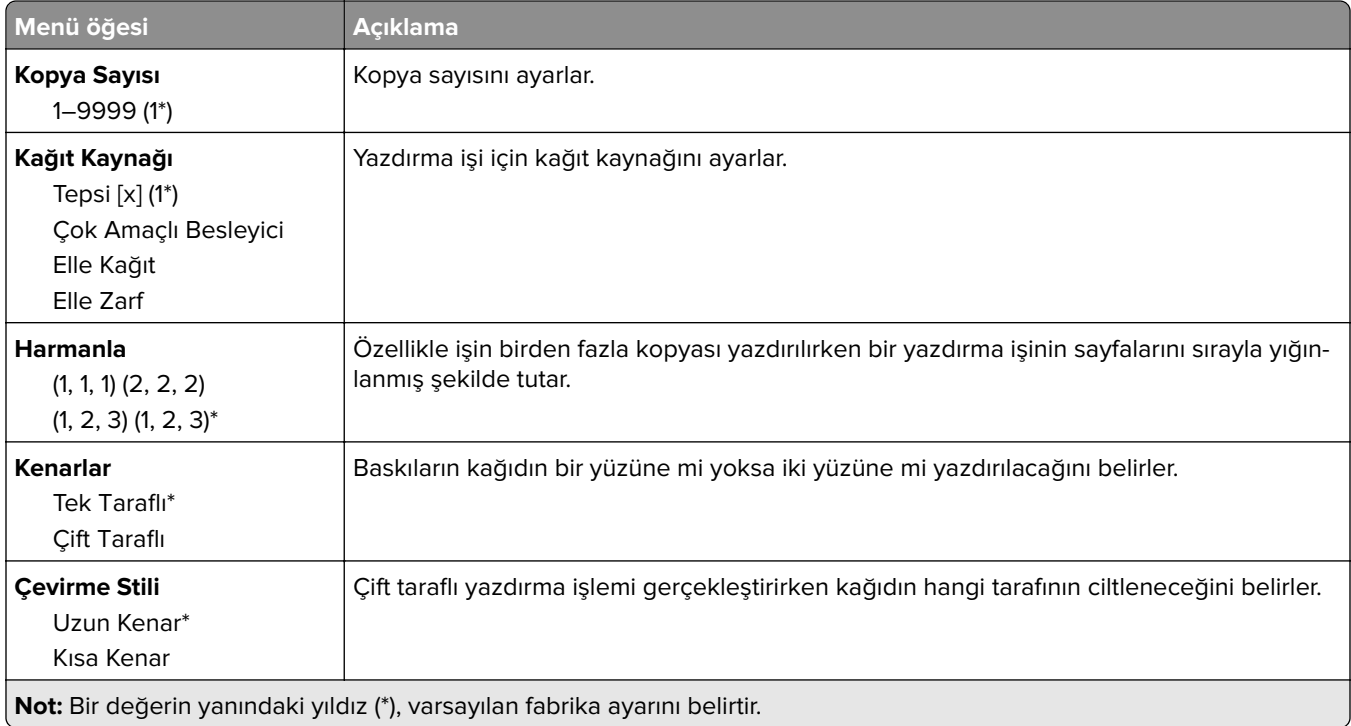

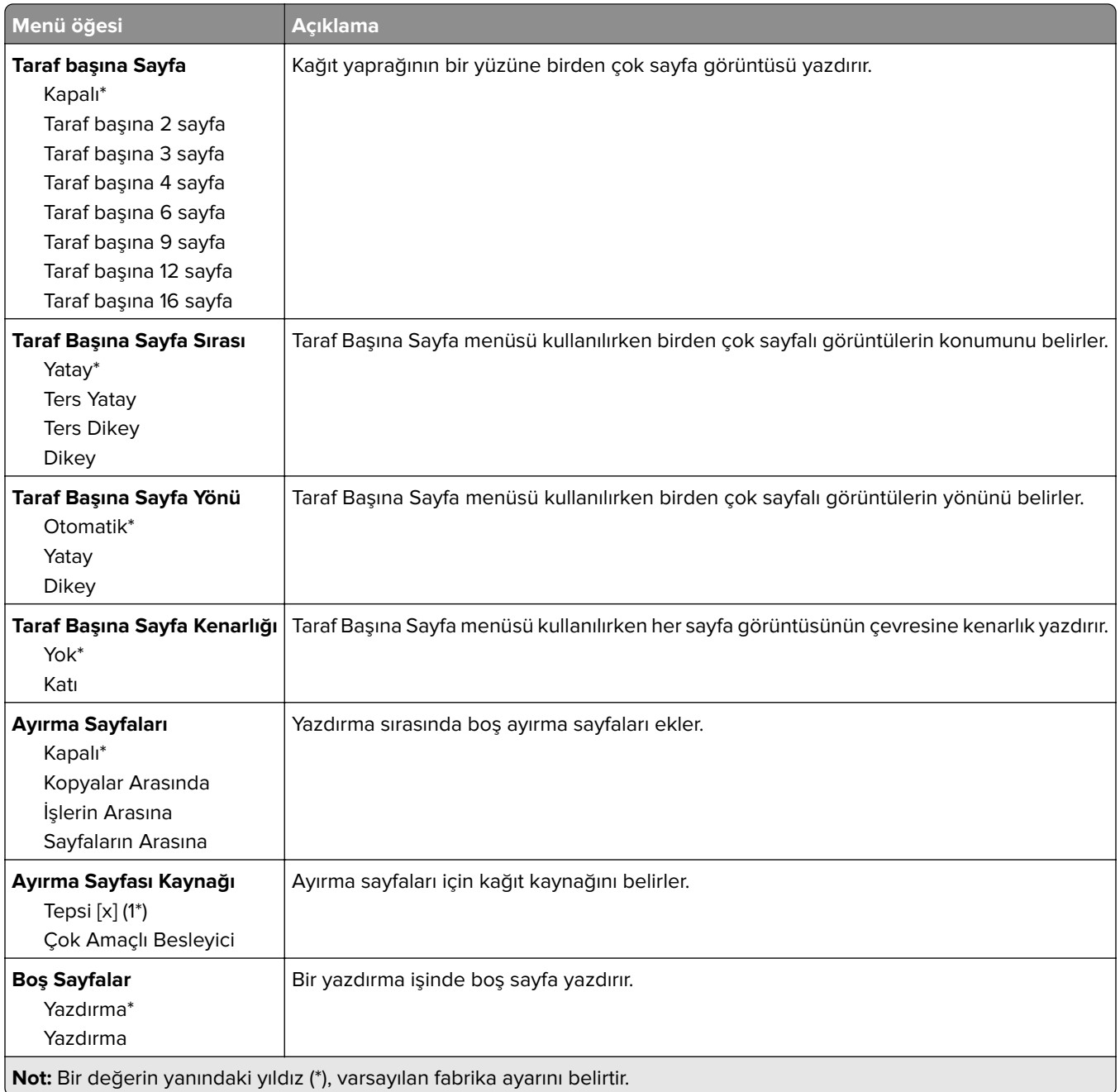

# <span id="page-65-0"></span>**Ağlar/Portlar**

### **Ağa Genel Bakış**

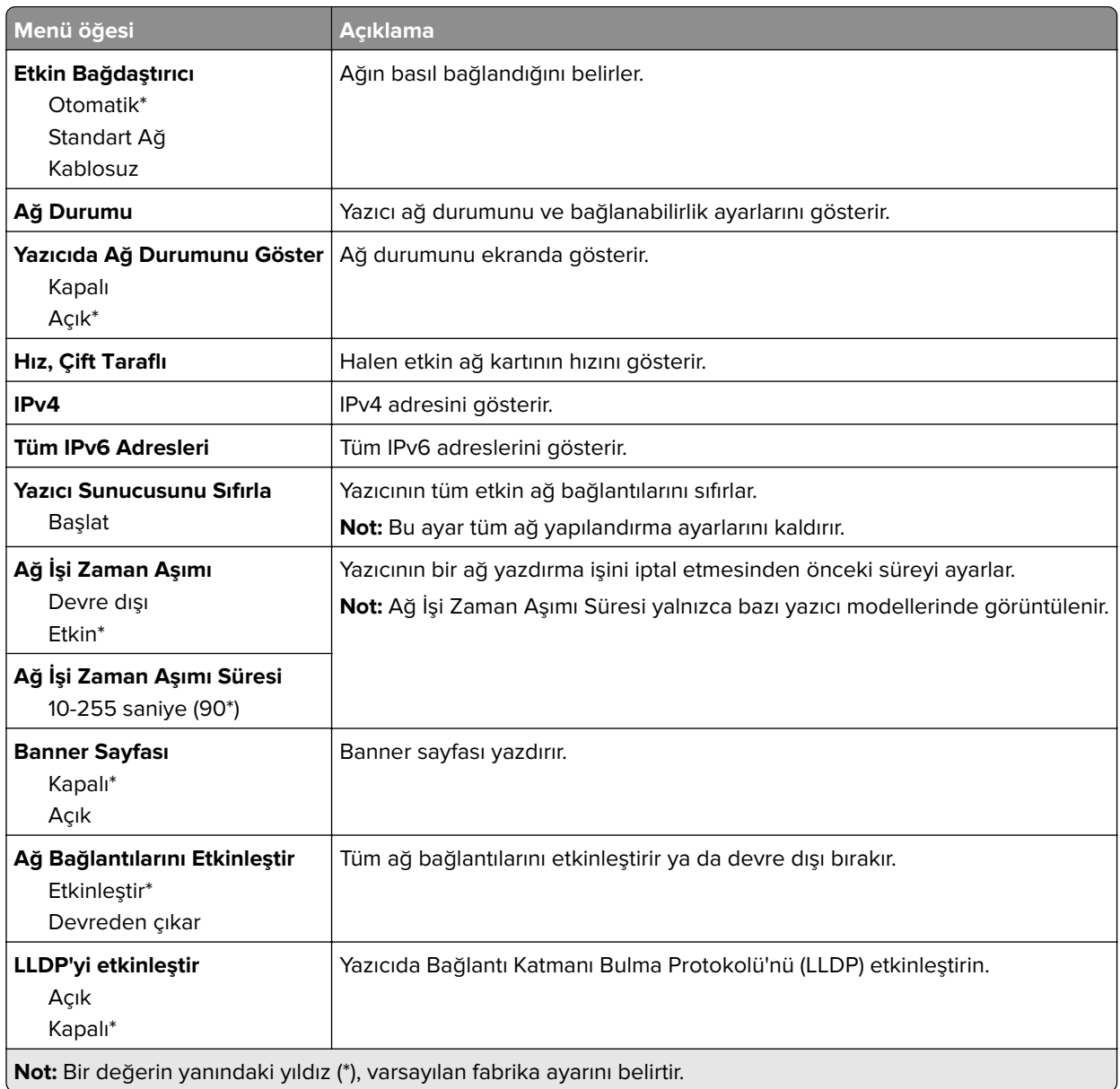

### **Kablosuz**

**Not:** Bu menü yalnızca Wi-Fi ağına bağlı yazıcılar veya bir kablosuz ağ bağdaştırıcısı bulunan yazıcılar için kullanılabilir.

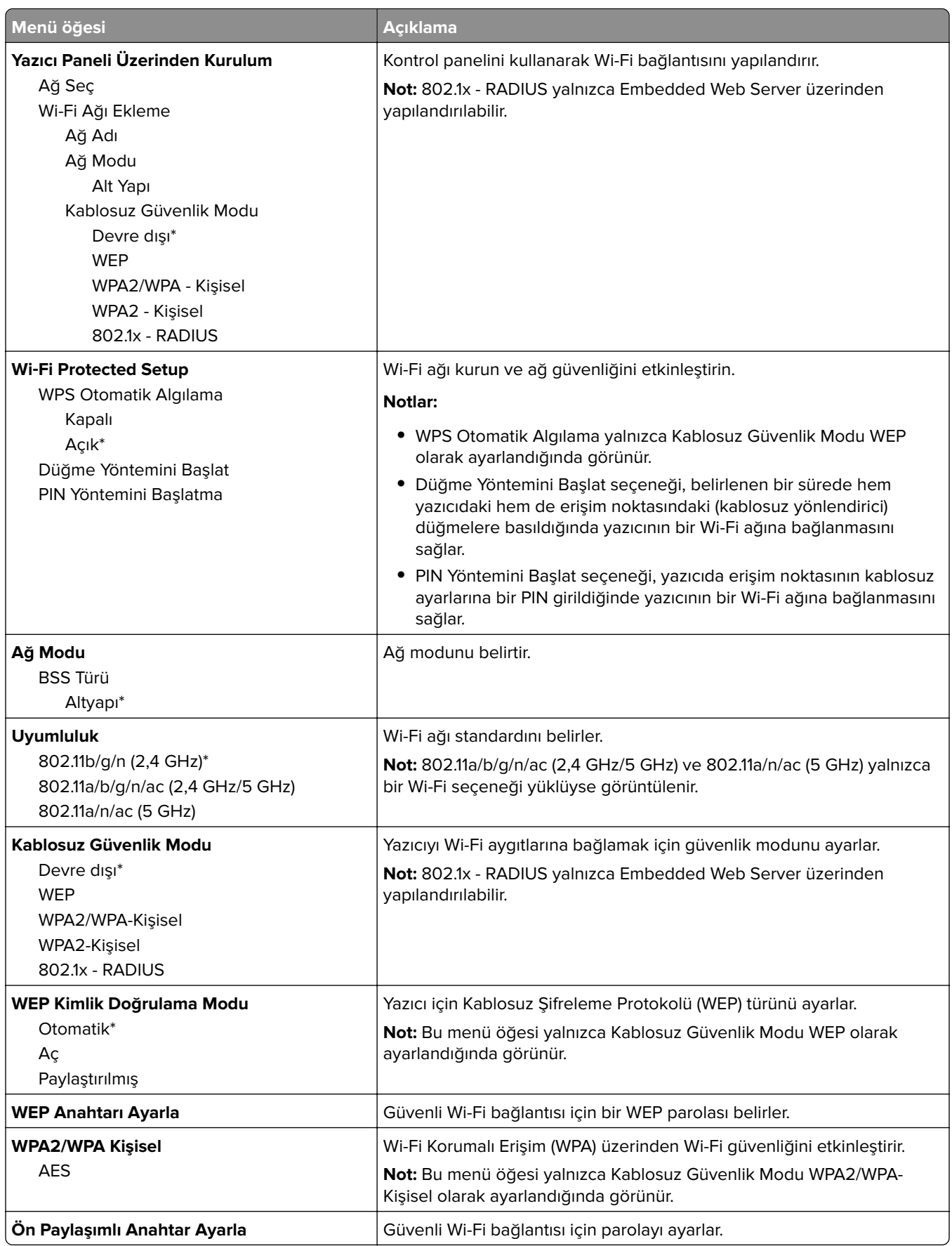

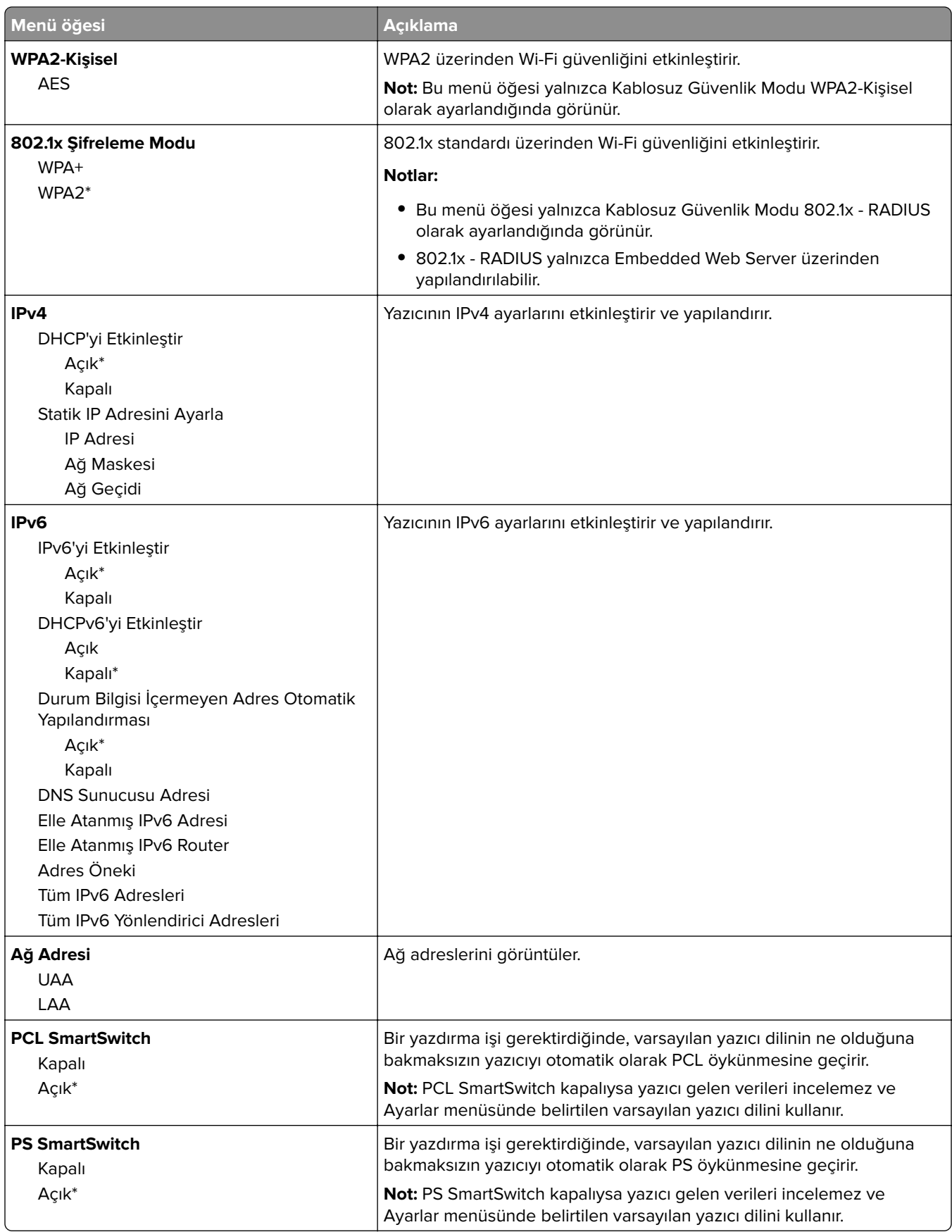

<span id="page-68-0"></span>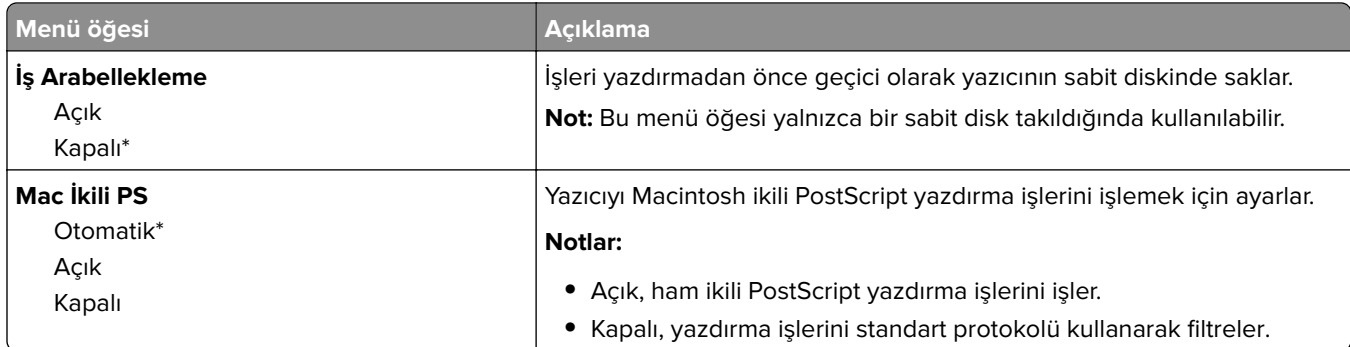

### **Wi**‑**Fi Direct**

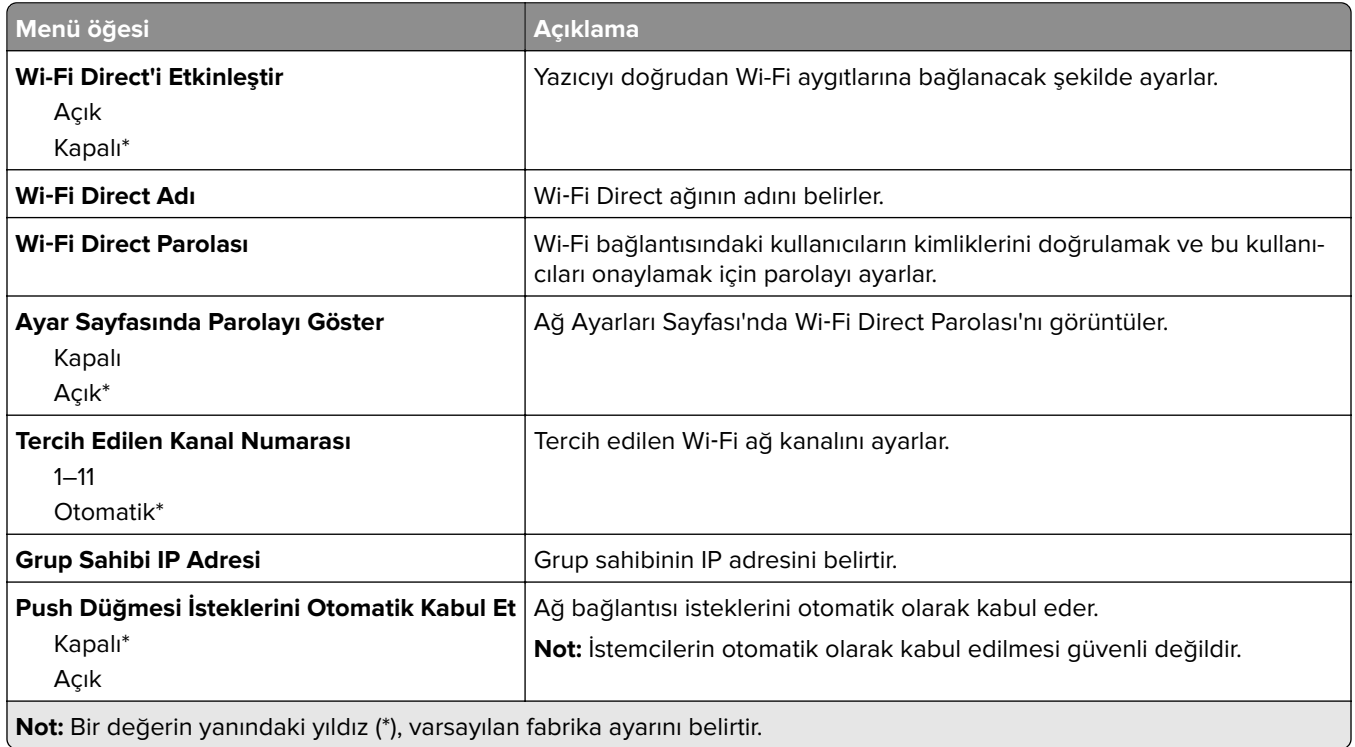

### **Ethernet**

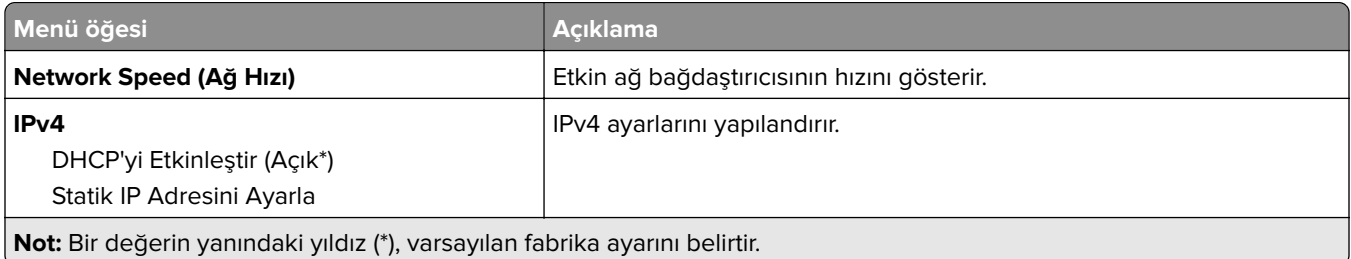

<span id="page-69-0"></span>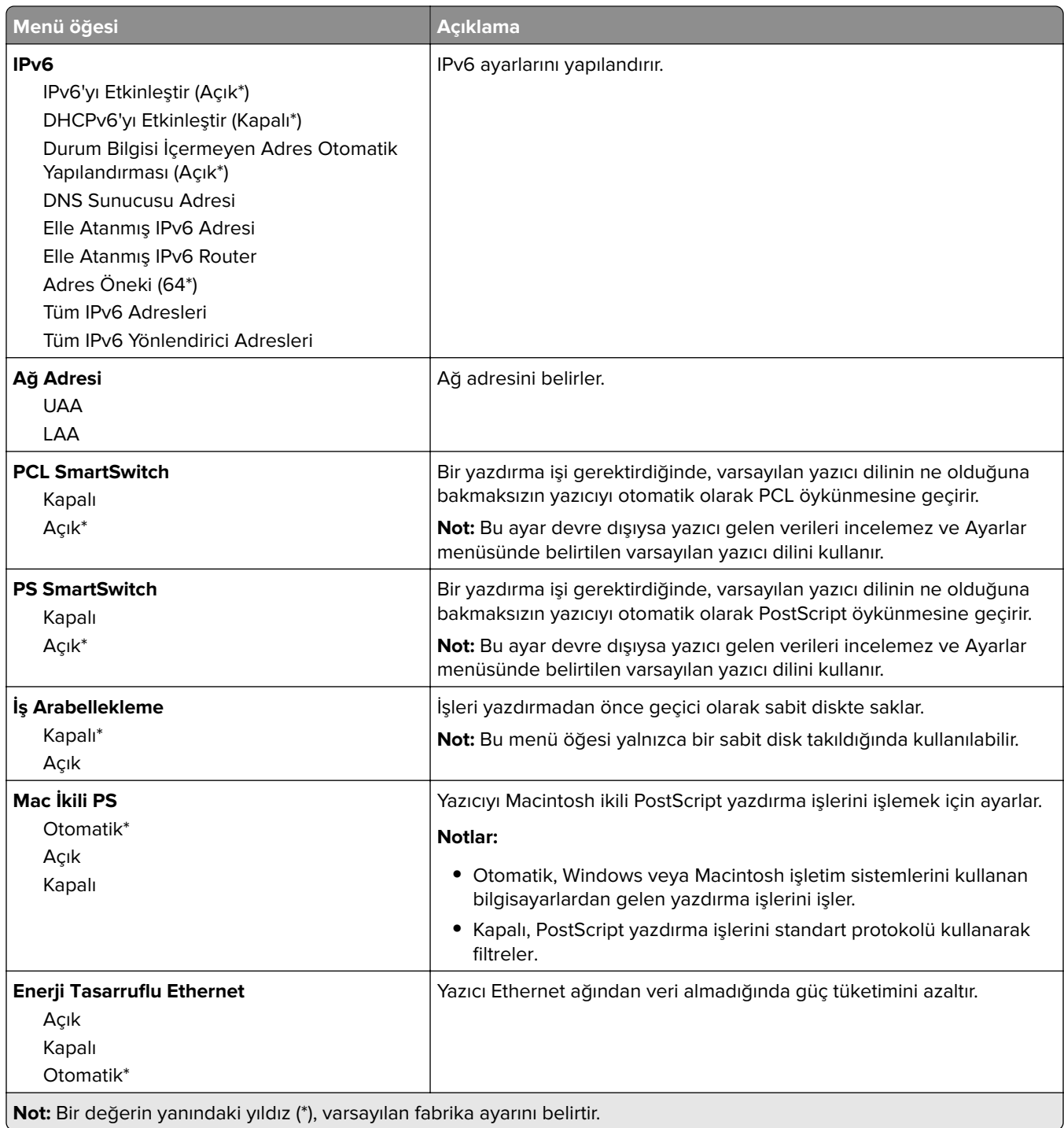

### **TCP/IP**

**Not:** Bu menü yalnızca ağ yazıcılarında veya yazdırma sunucularına bağlı yazıcılarda görünür.

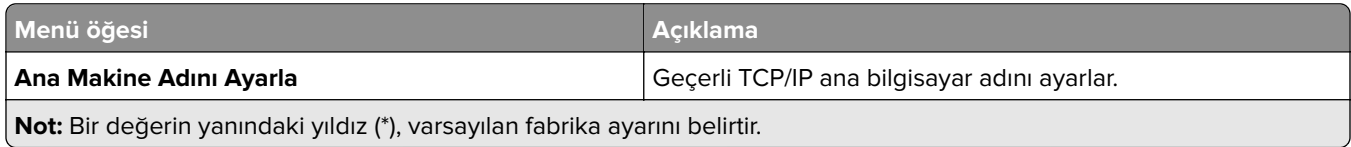

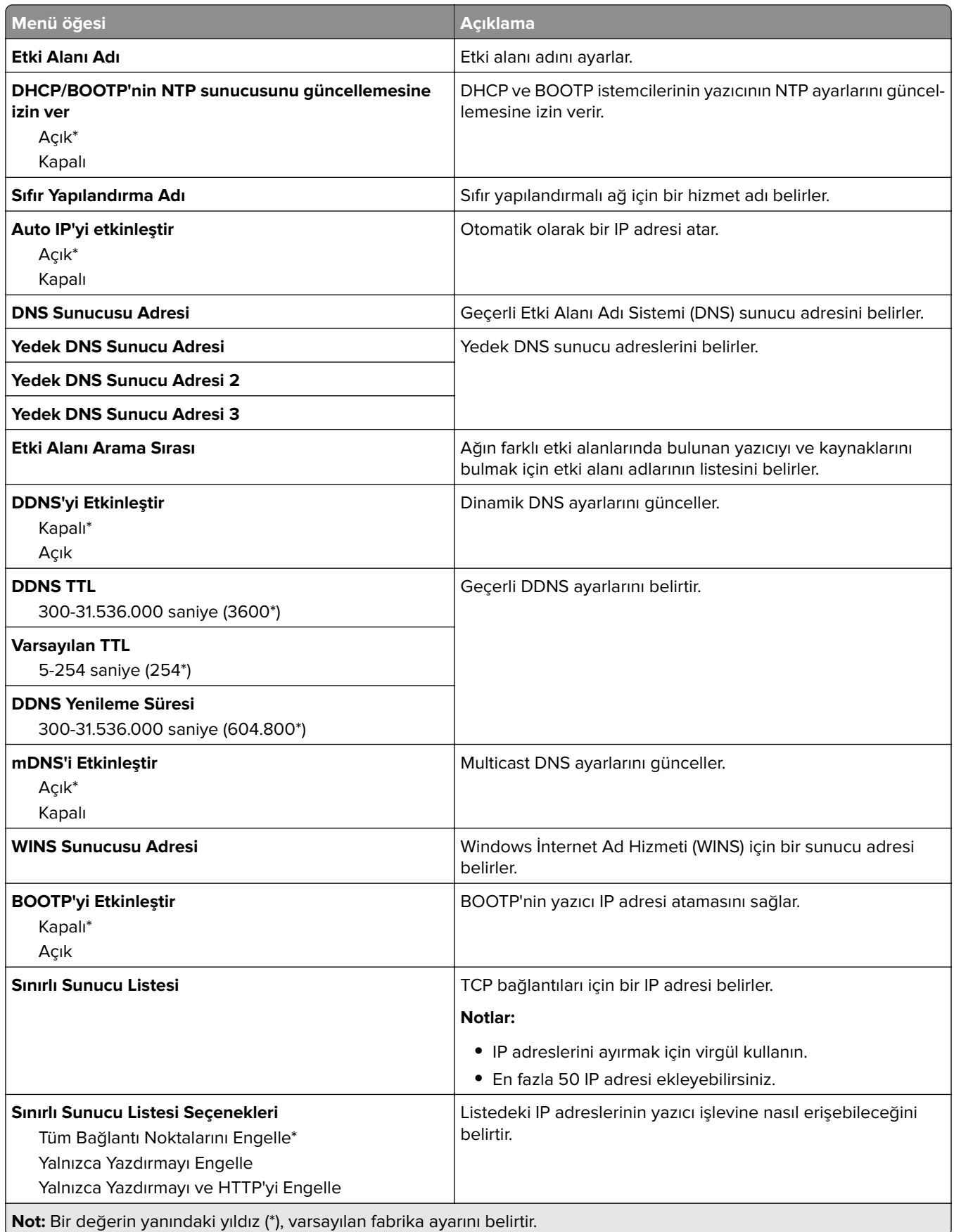

<span id="page-71-0"></span>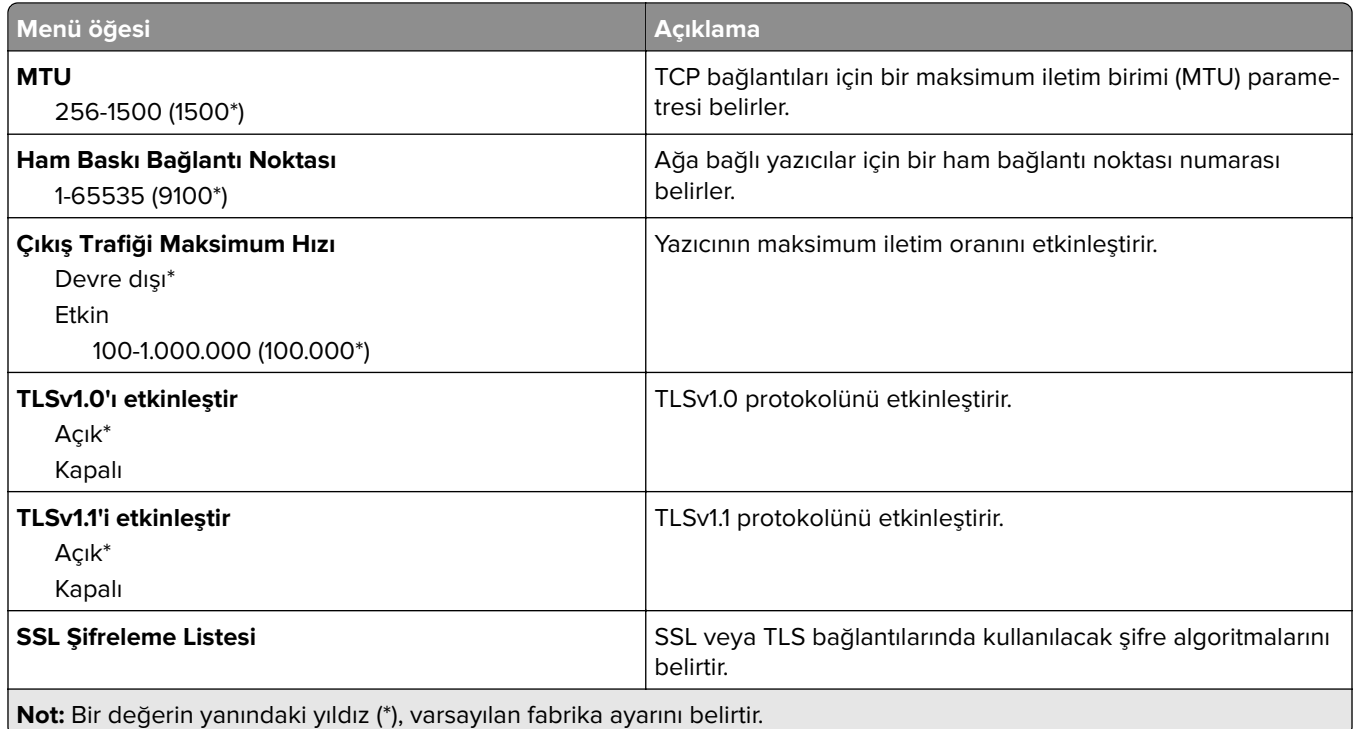

### **SNMP**

**Not:** Bu menü yalnızca ağ yazıcılarında veya yazdırma sunucularına bağlı yazıcılarda görünür.

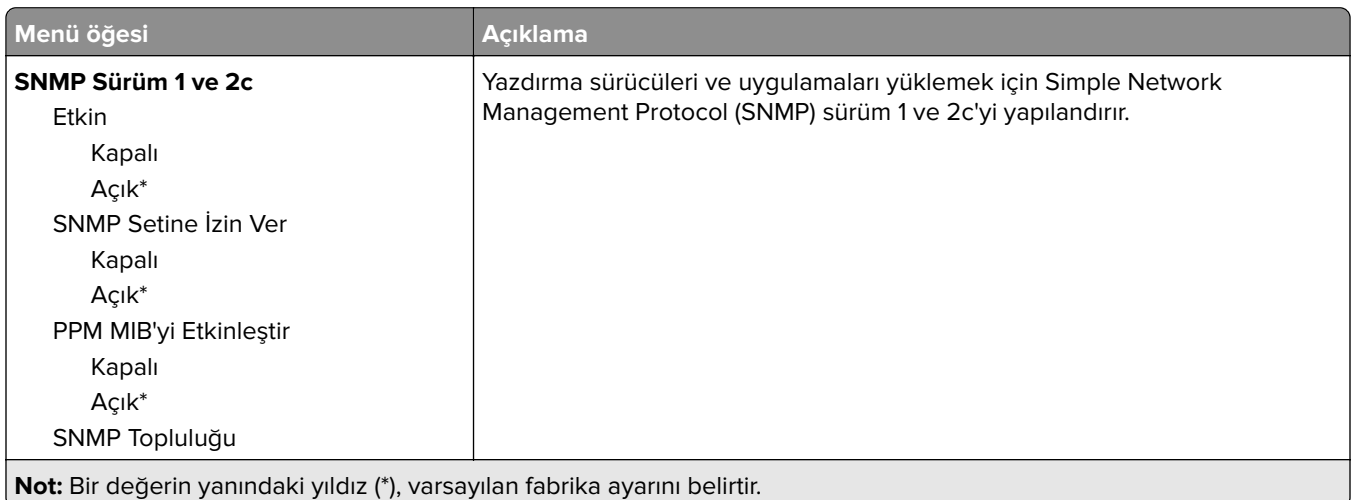
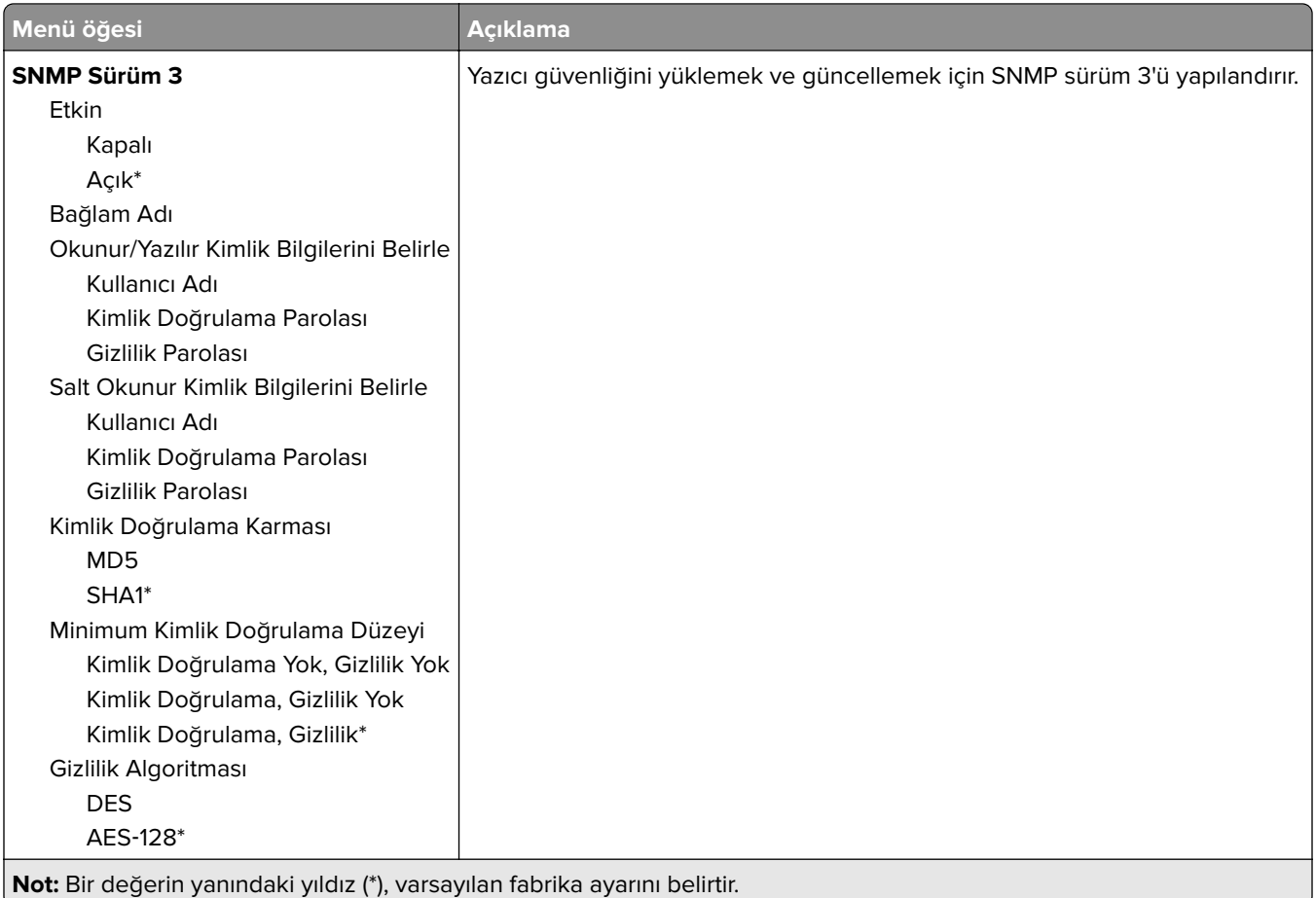

## **IPSec**

**Not:** Bu menü yalnızca ağ yazıcılarında veya yazdırma sunucularına bağlı yazıcılarda görünür.

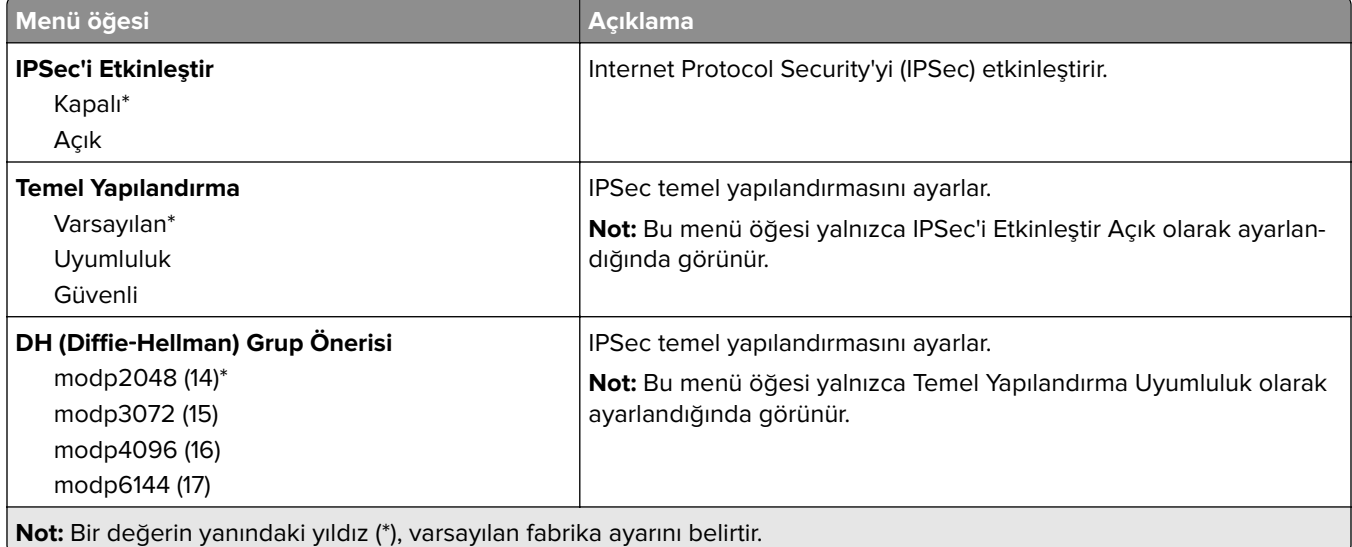

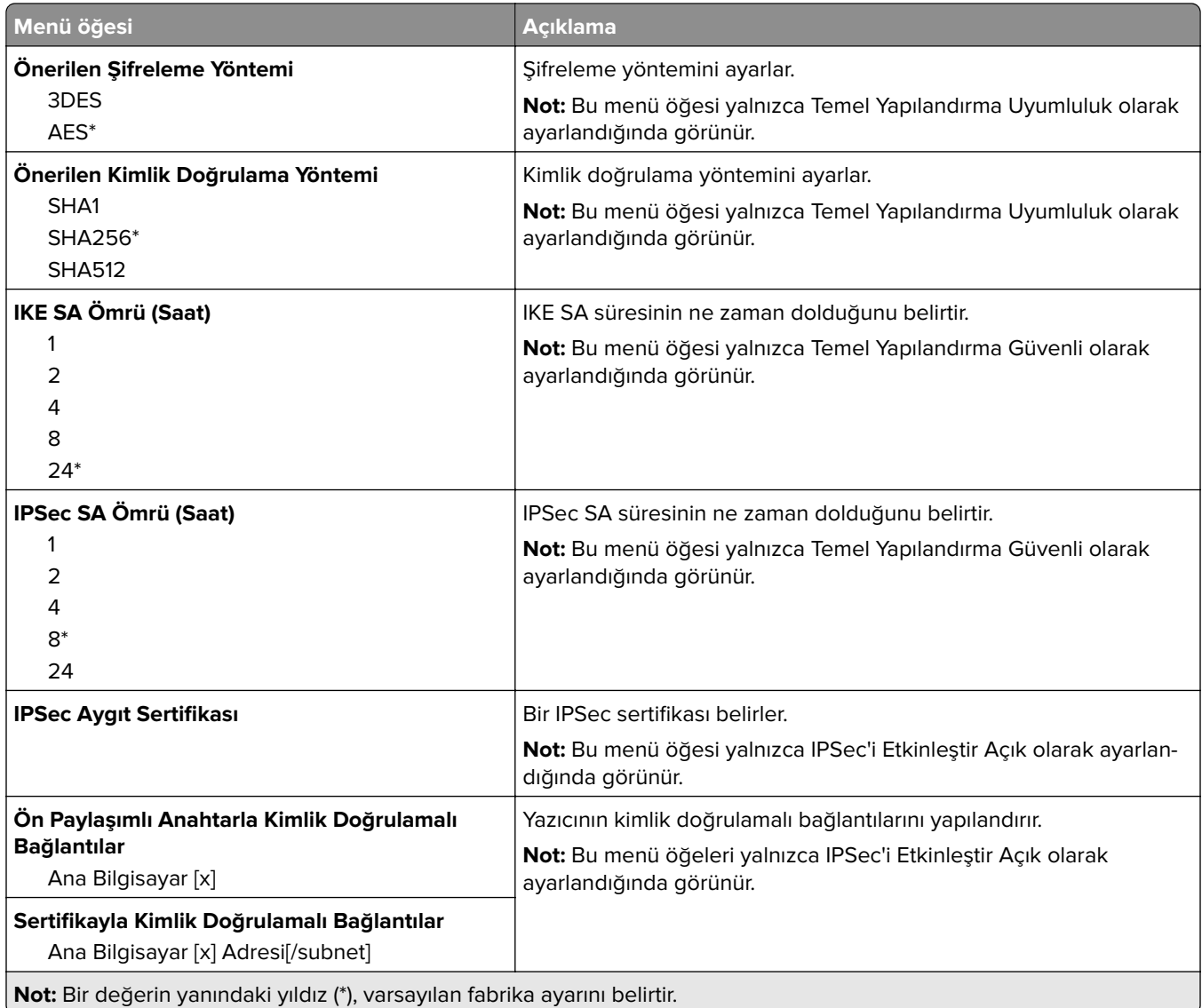

## **802.1x**

**Not:** Bu menü yalnızca ağ yazıcılarında veya yazdırma sunucularına bağlı yazıcılarda görünür.

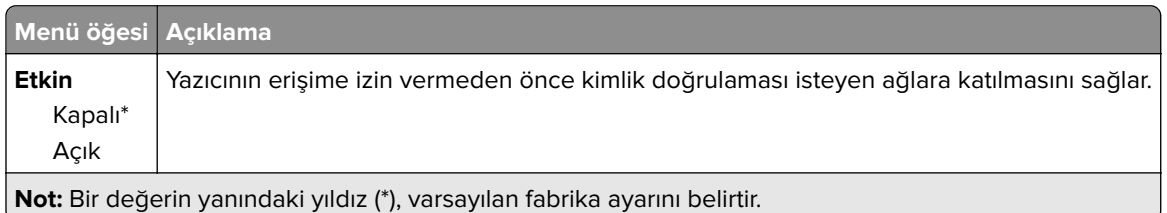

## **LPD Yapılandırması**

**Not:** Bu menü yalnızca ağ yazıcılarında veya yazdırma sunucularına bağlı yazıcılarda görünür.

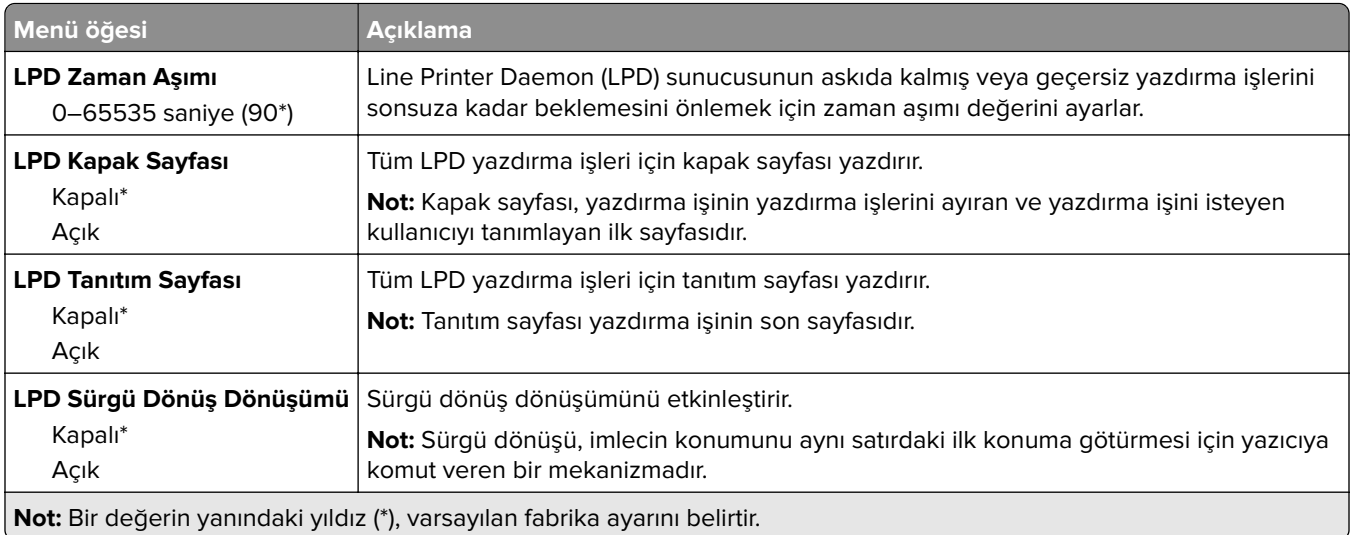

## **HTTP/FTP Ayarları**

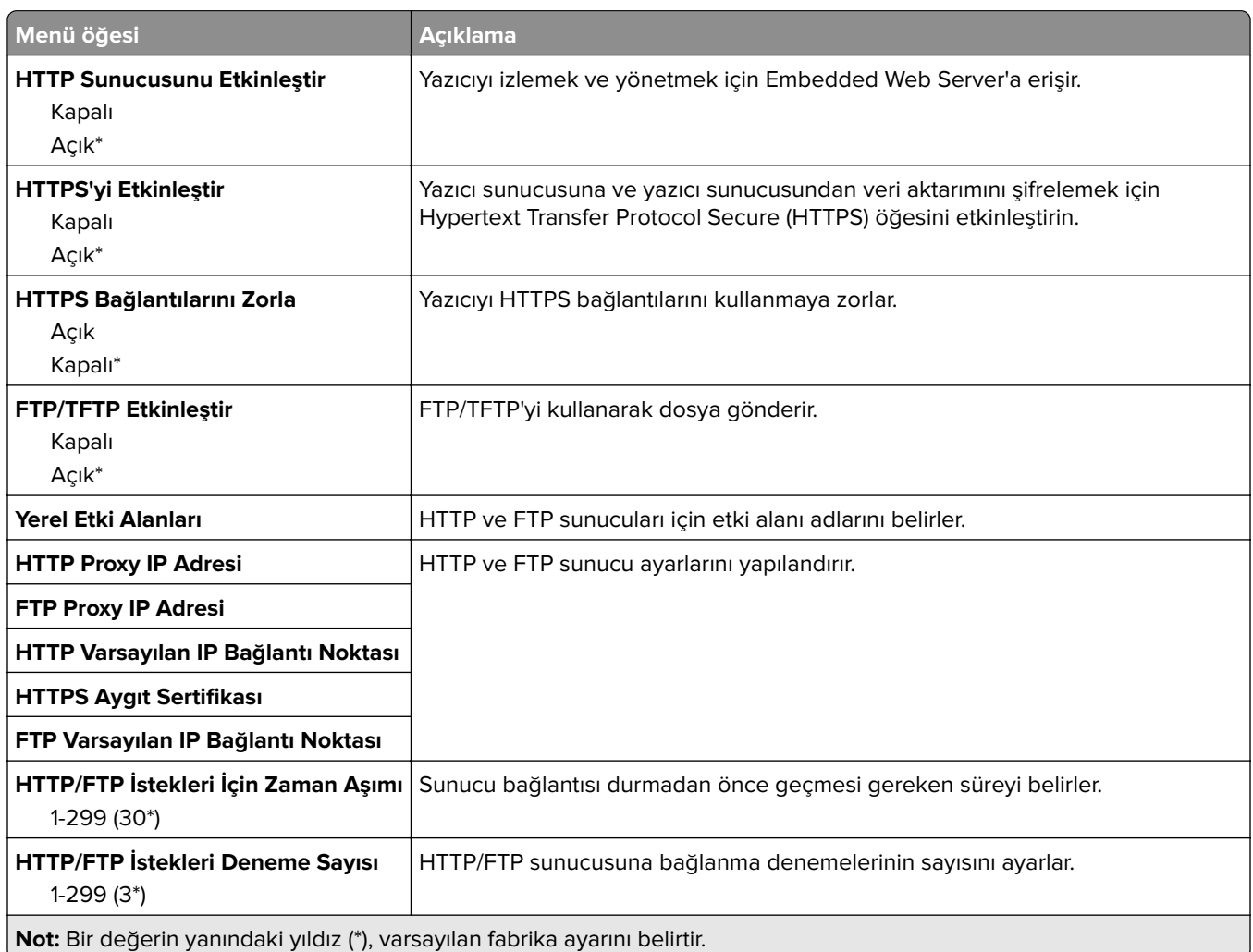

## **ThinPrint**

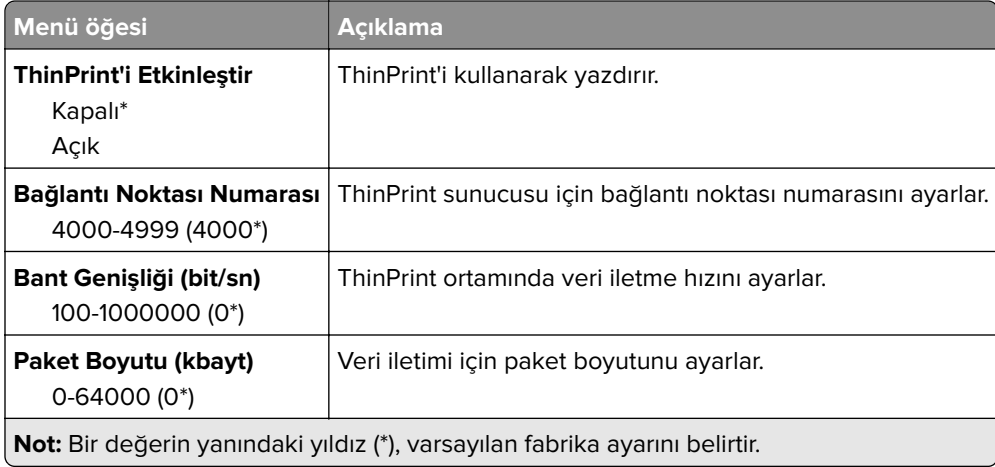

## **USB**

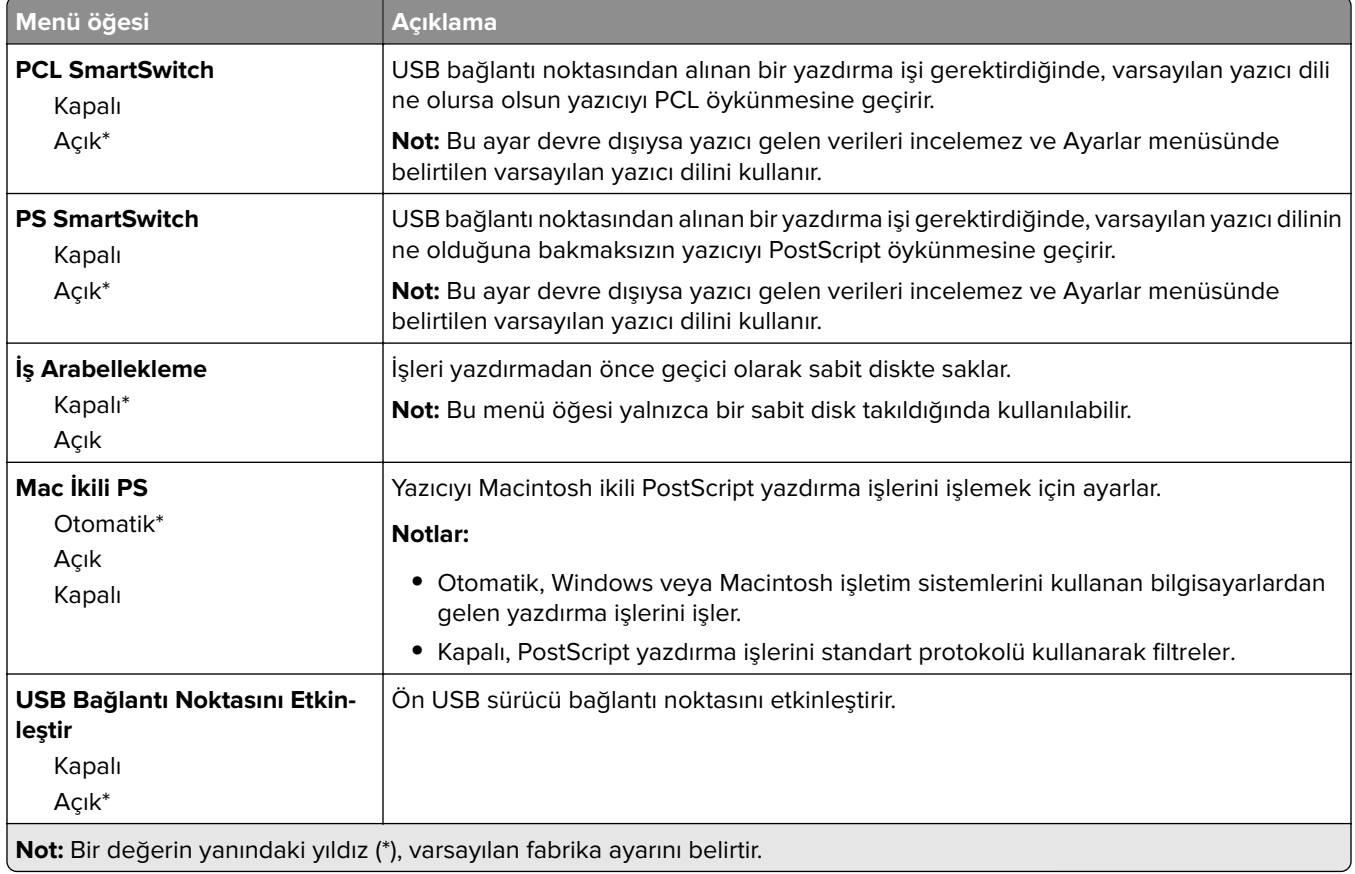

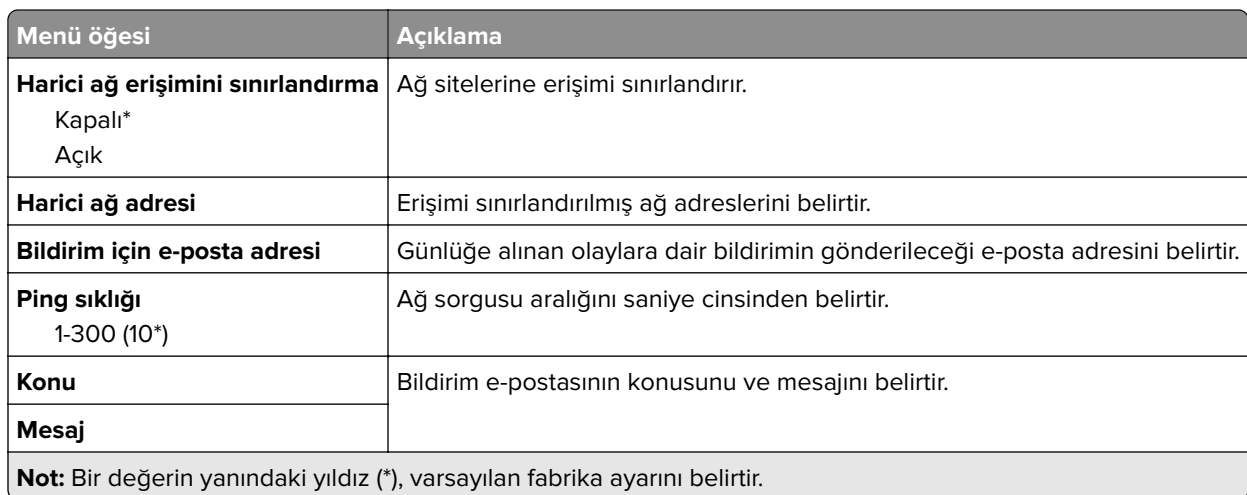

## **Harici ağ erişimini sınırlandırma**

# **Güvenlik**

## **Oturum Açma Yöntemleri**

Bu menü öğeleri yalnızca bazı yazıcı modellerinde görünür.

### **İzinleri Yönet**

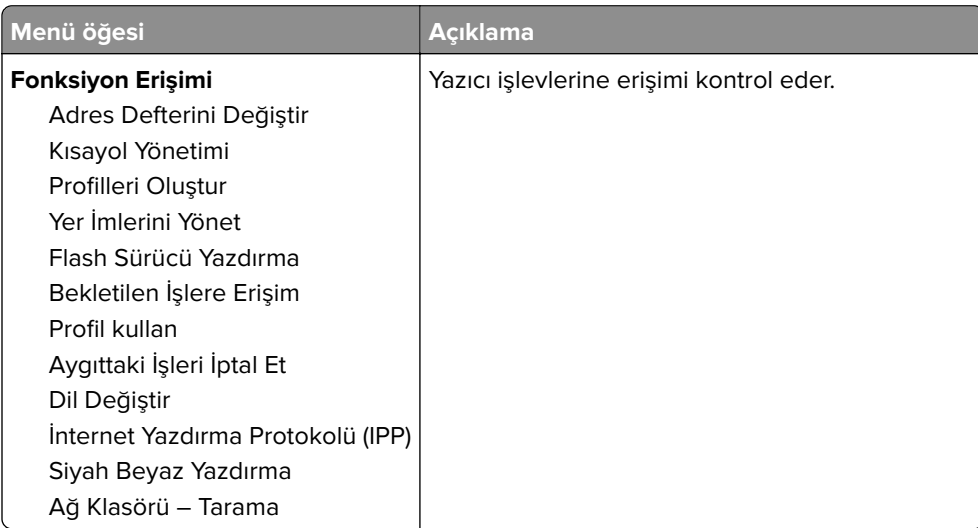

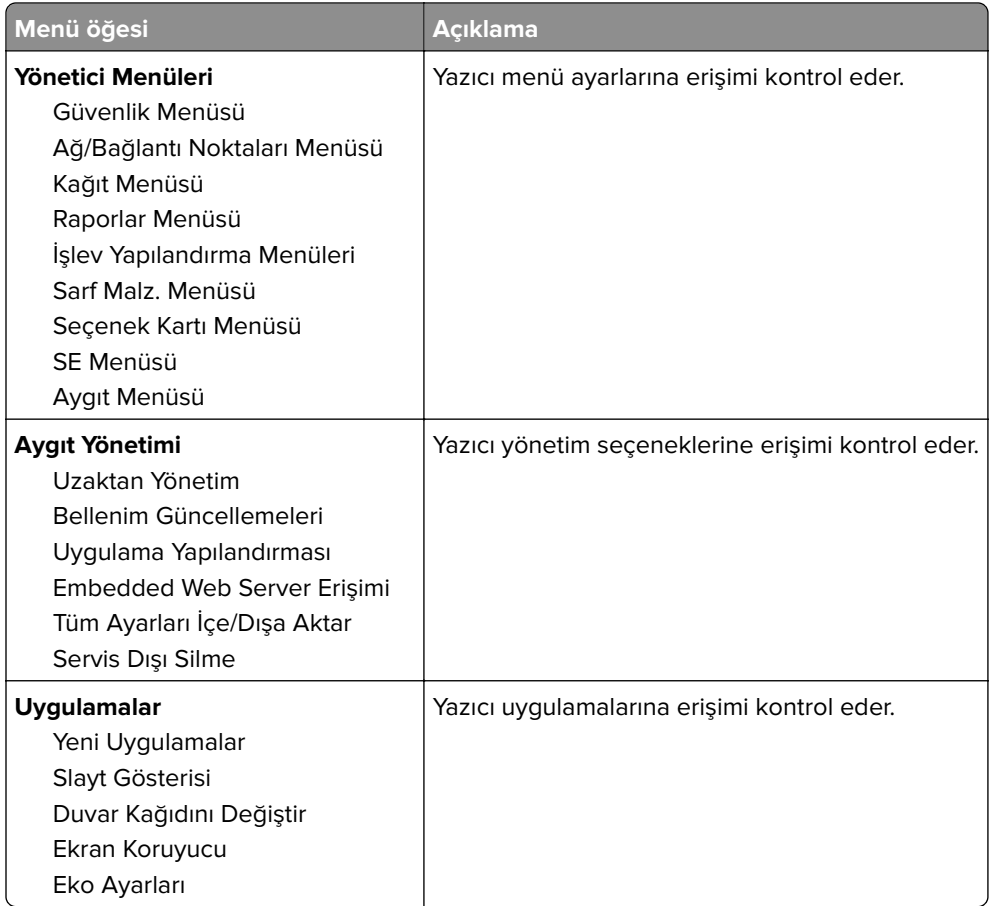

## **Yerel Hesaplar**

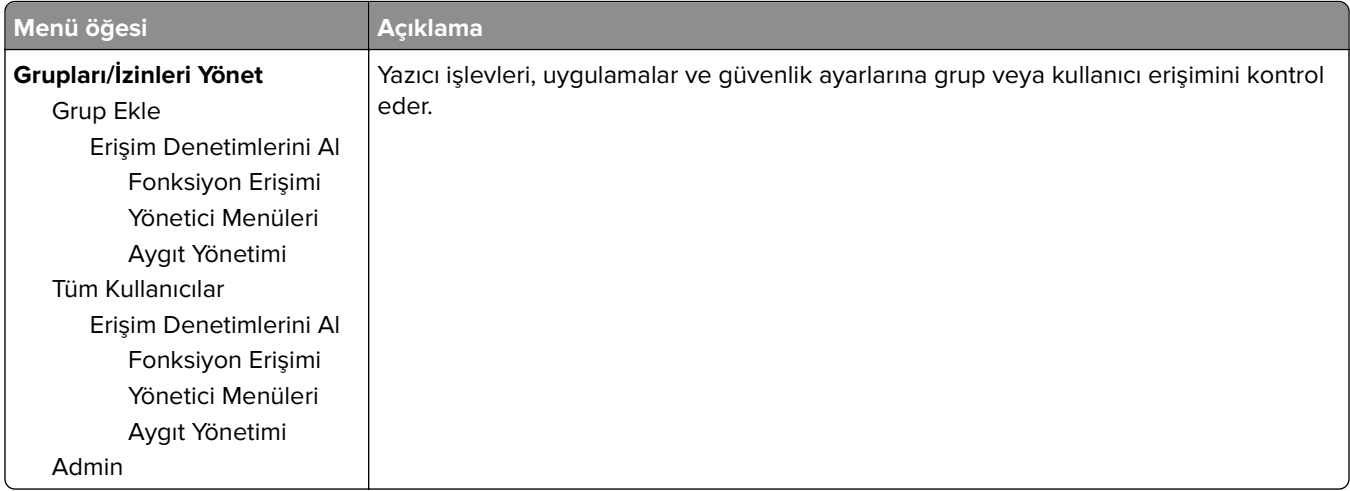

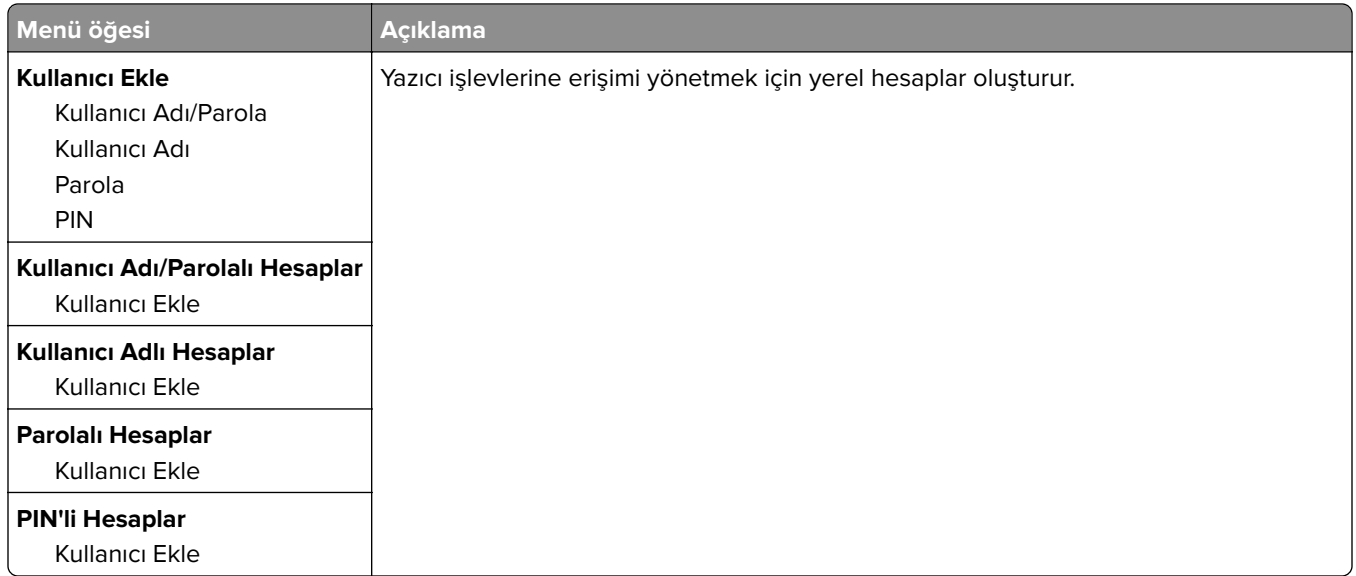

### **Varsayılan Oturum Açma Yöntemleri**

**Not:** Bu menü yalnızca Yerel Hesaplar menüsündeki ayarları yapılandırdığınızda görünür.

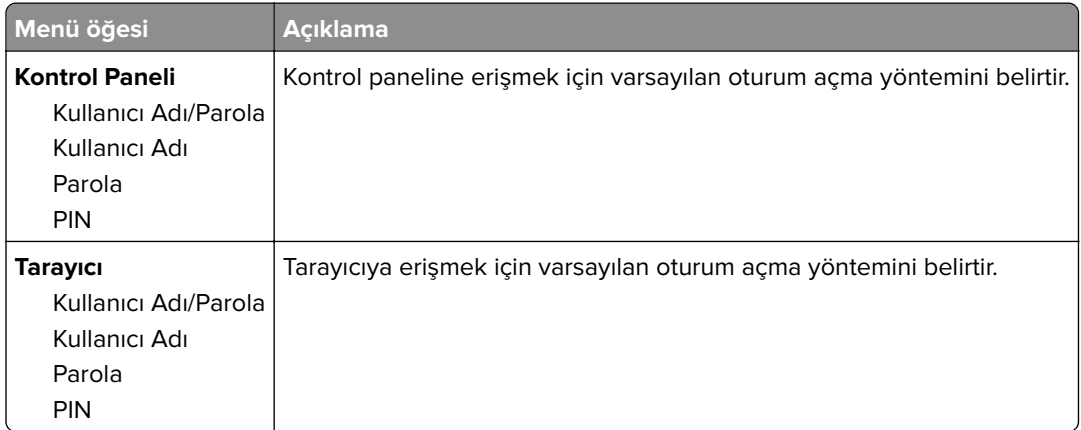

## **Sertifika Yönetimi**

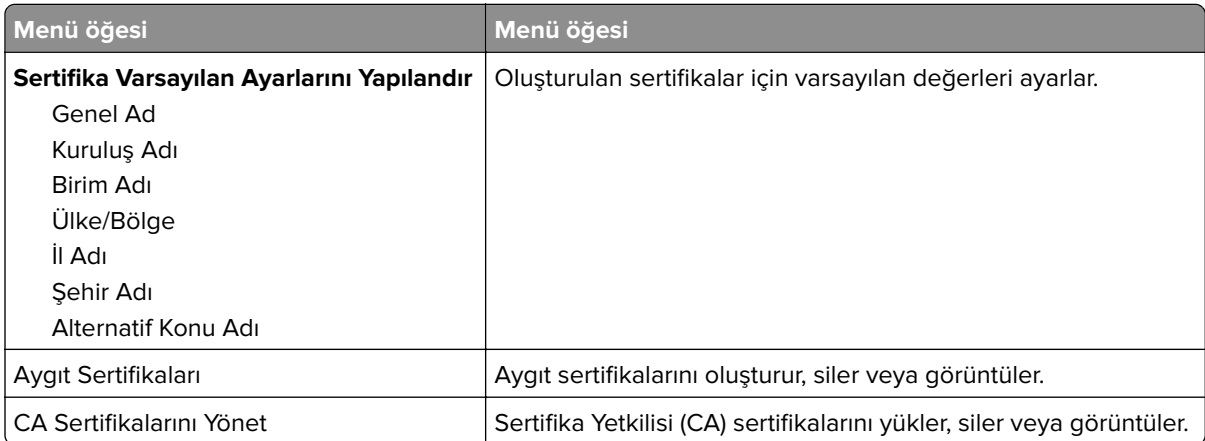

## **USB Aygıtlarını Zamanla**

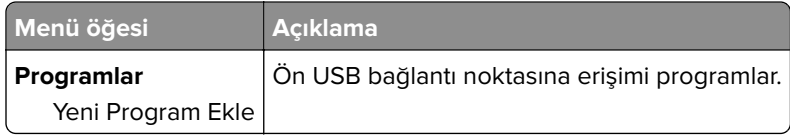

## **Güvenlik Denetim Günlüğü**

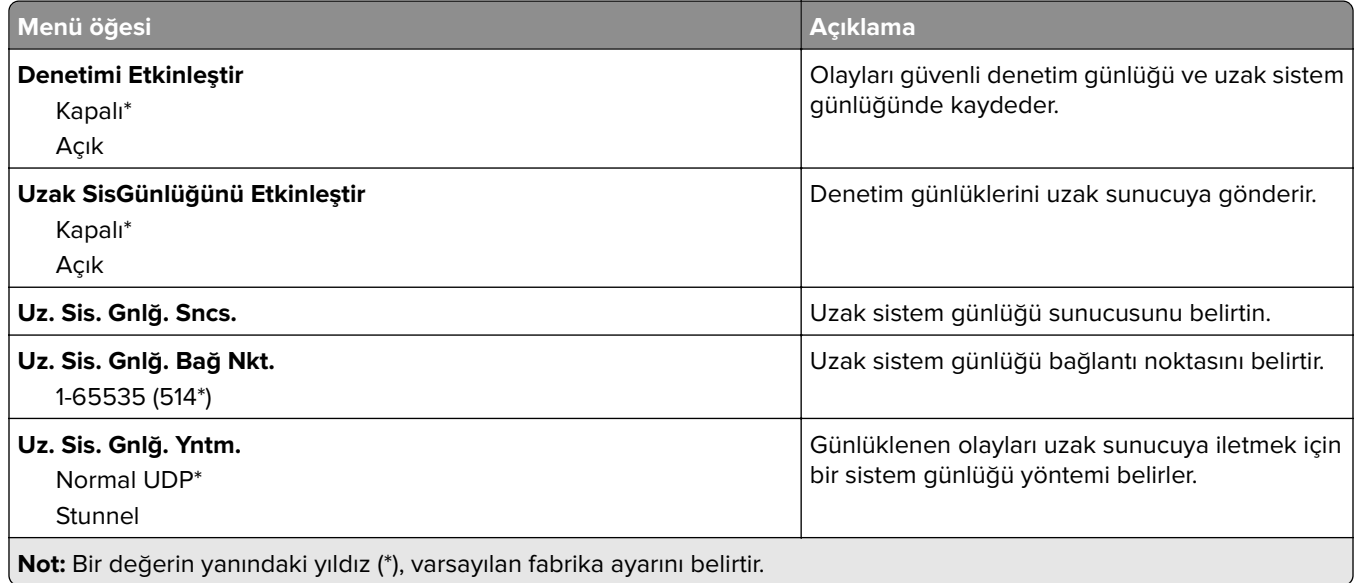

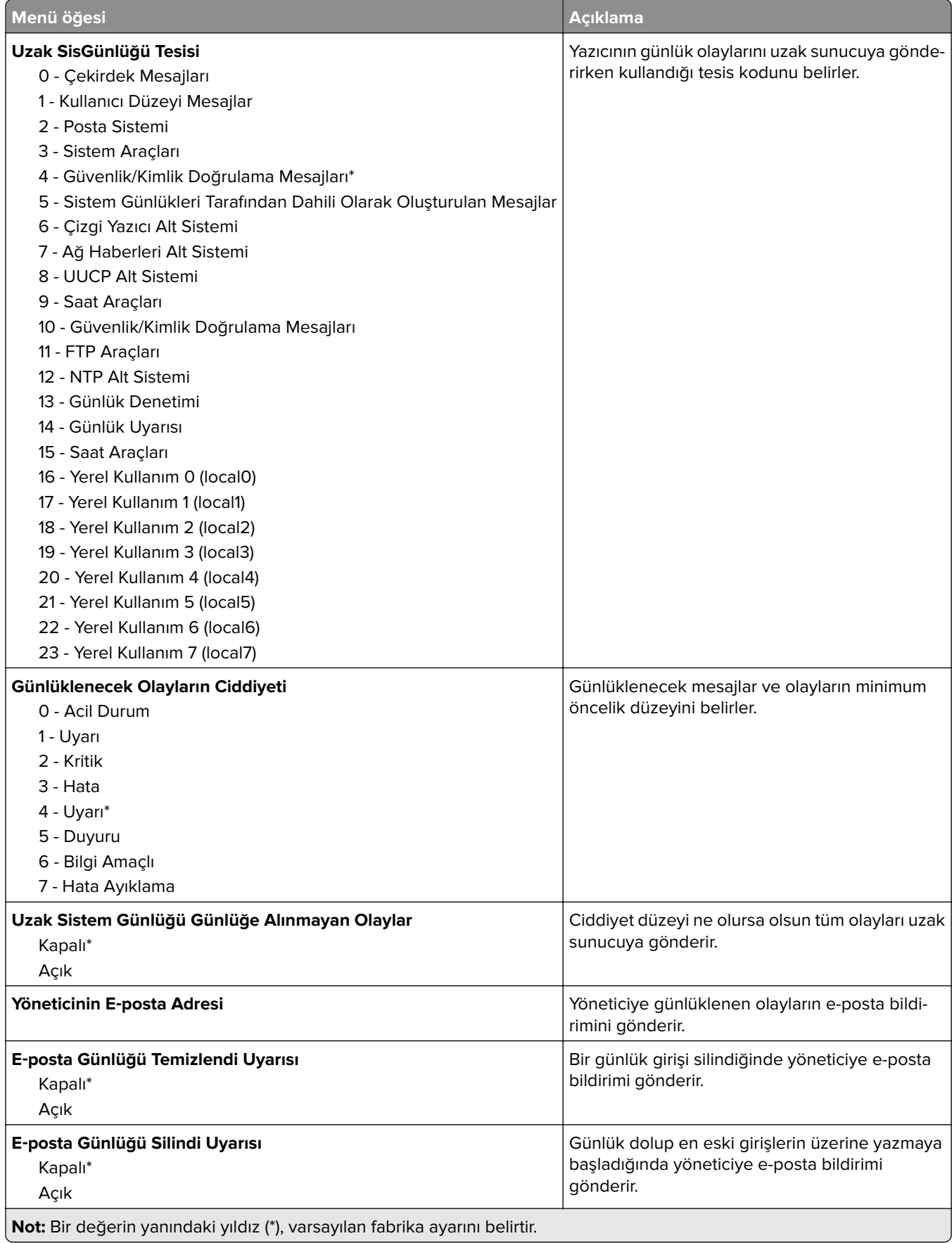

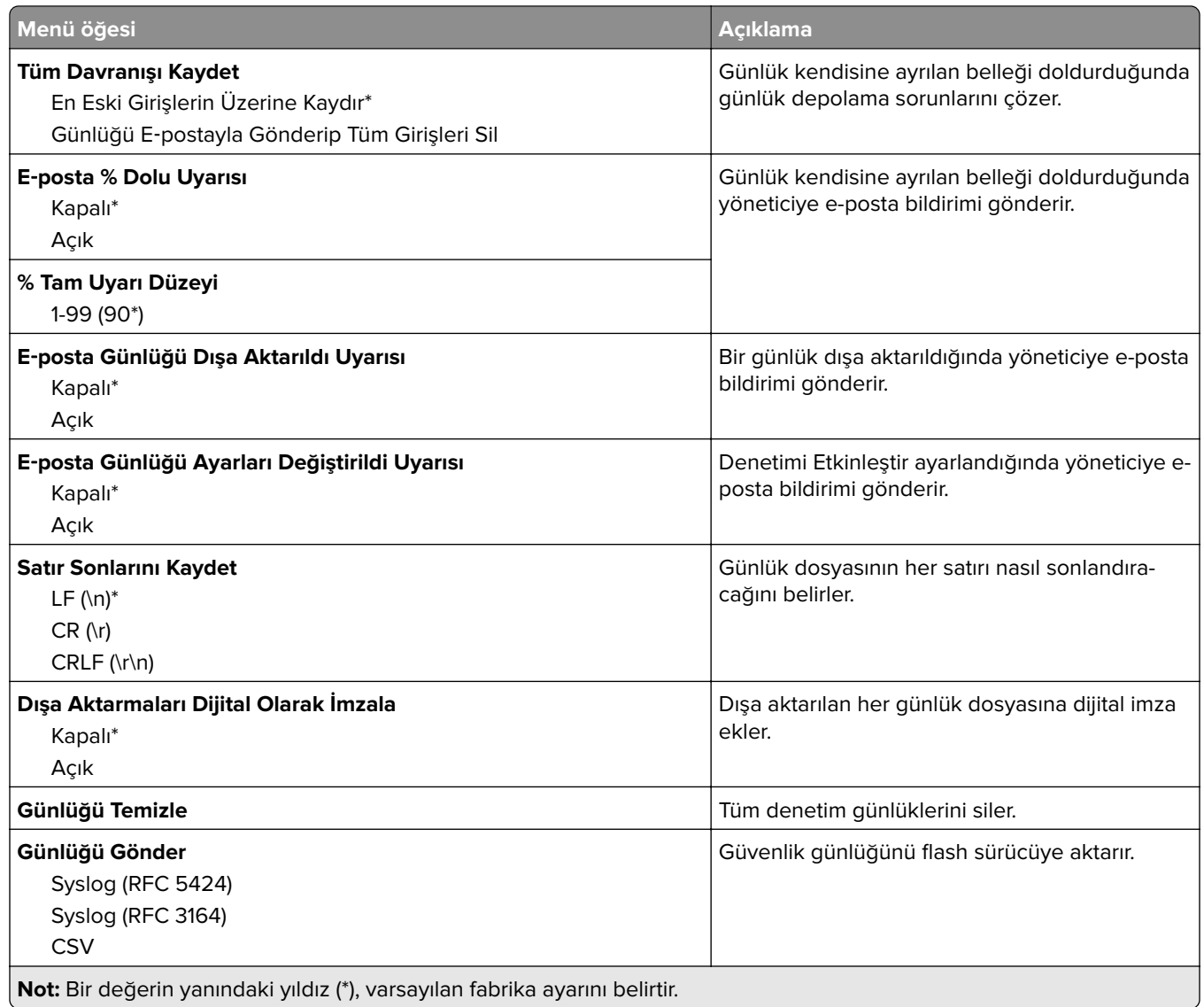

## **Oturum Açma Sınırlamaları**

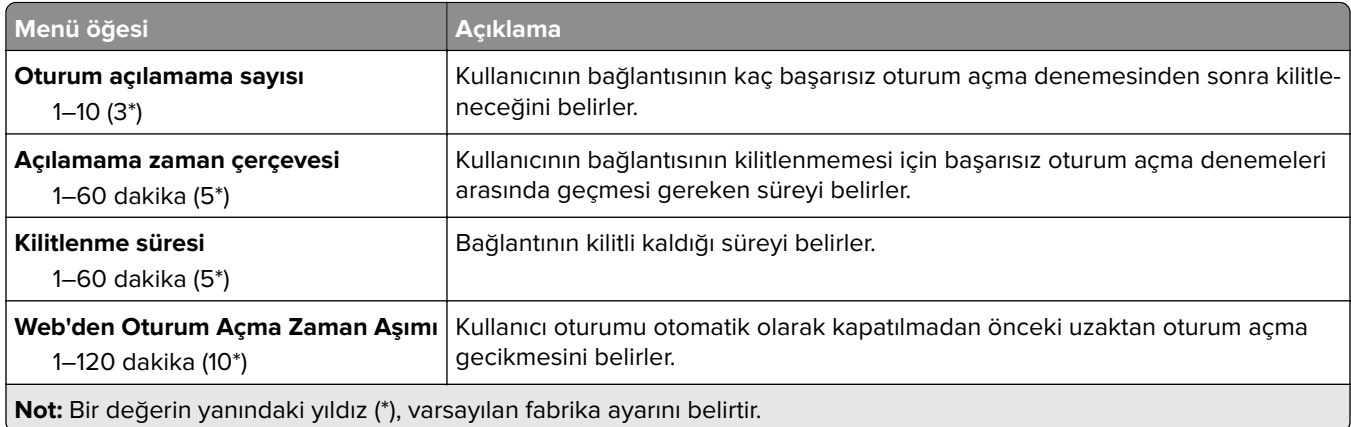

## **Gizli Yazdırma Ayarı**

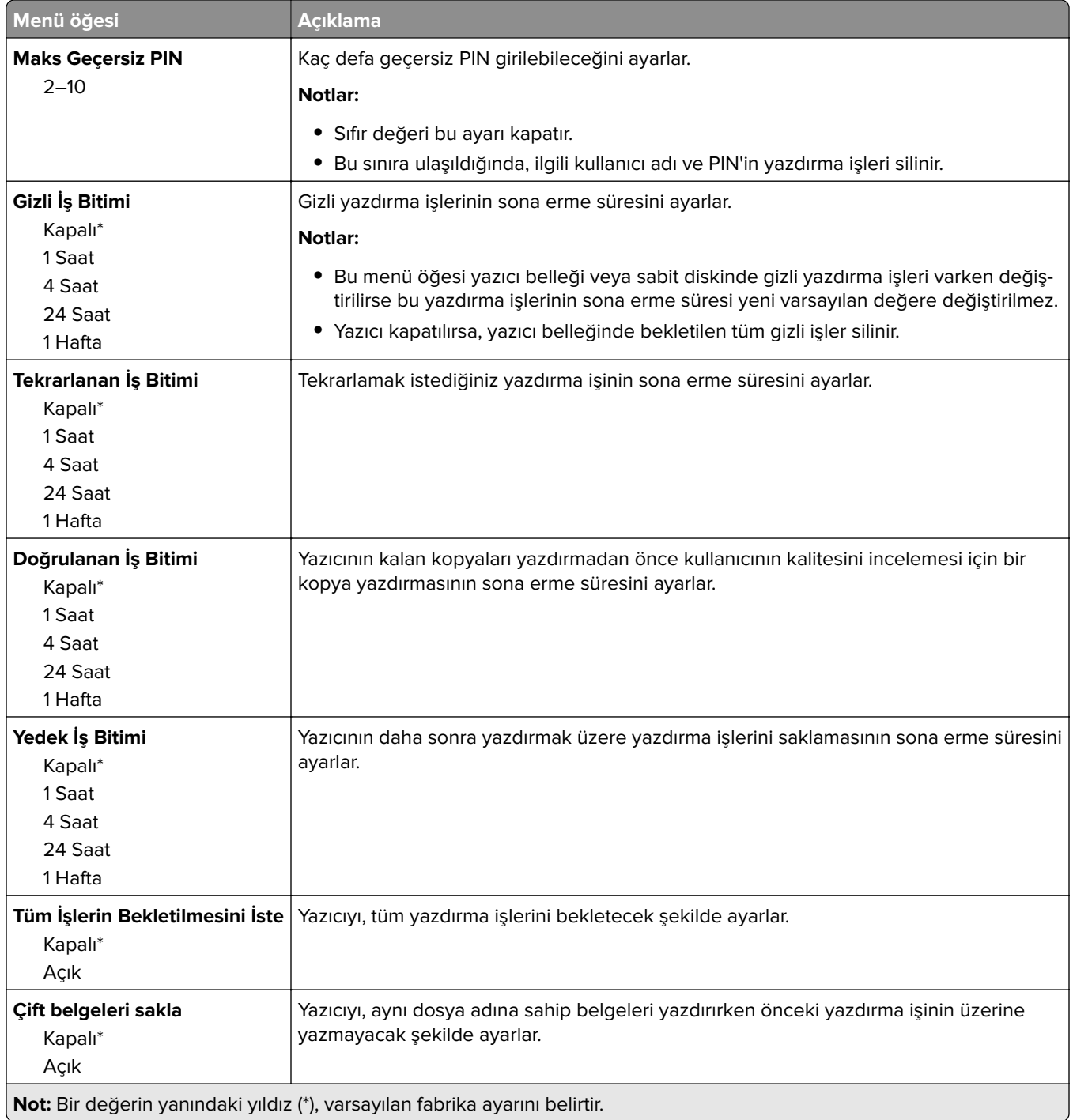

## **Disk Şifreleme**

**Not:** Bu menü yalnızca bir sabit disk takıldığında kullanılabilir.

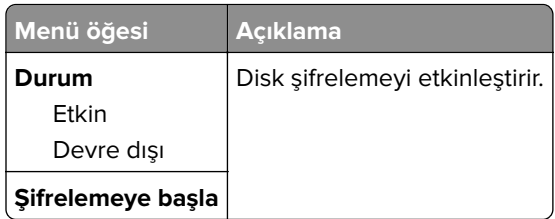

## **Geçici Veri Dosyalarını Sil**

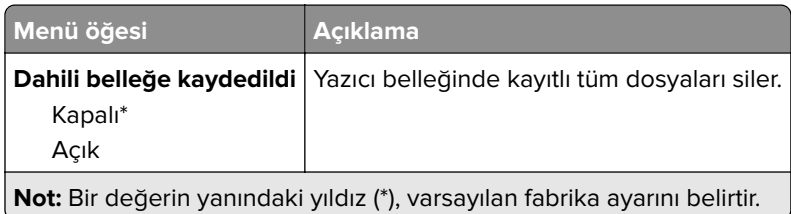

## **Çözüm LDAP Ayarları**

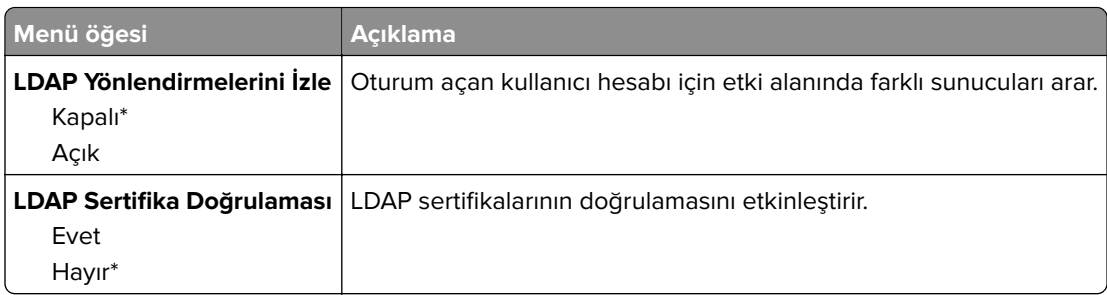

## **Muhtelif**

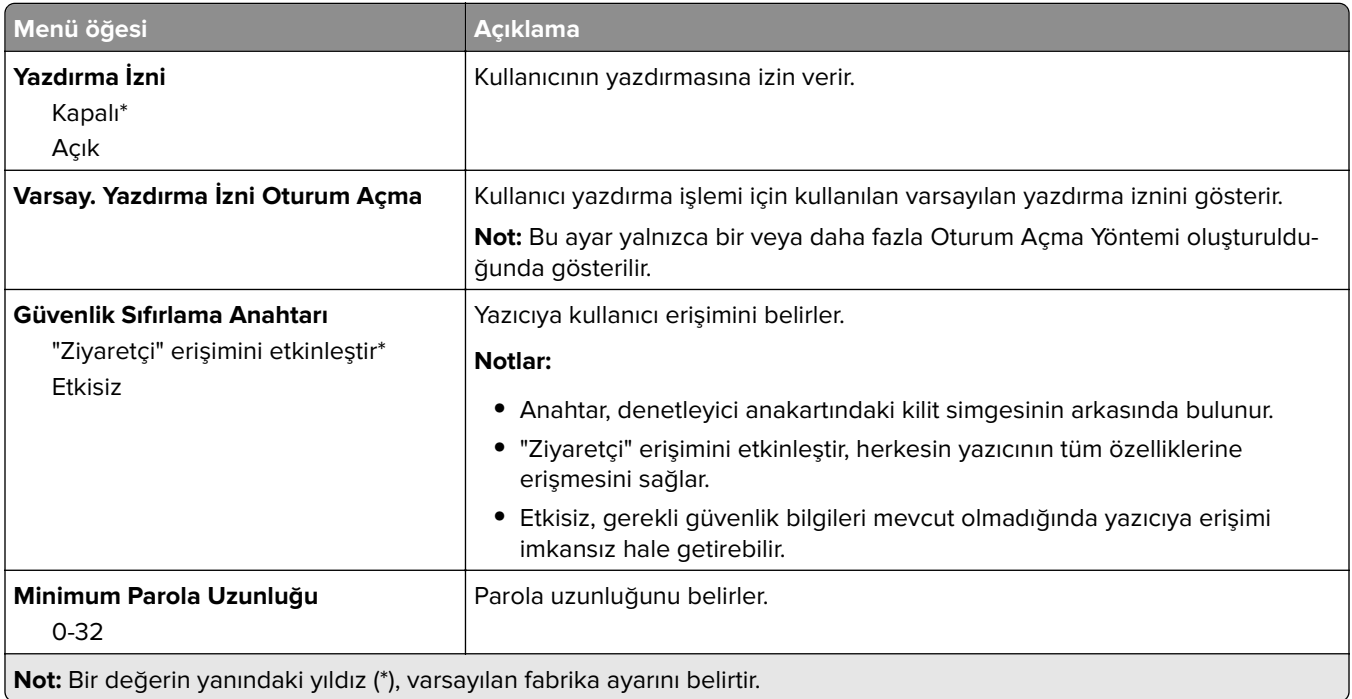

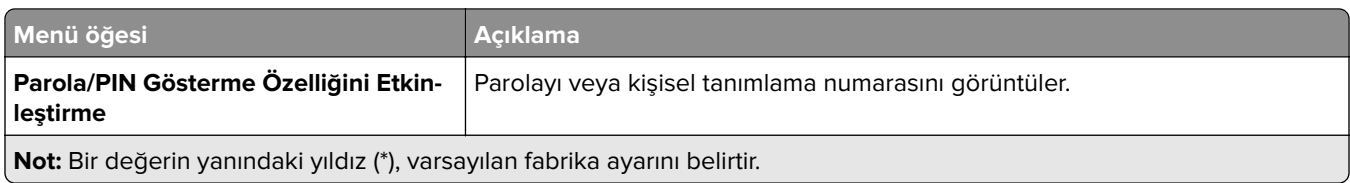

# **Raporlar**

## **Menü Ayarları Sayfası**

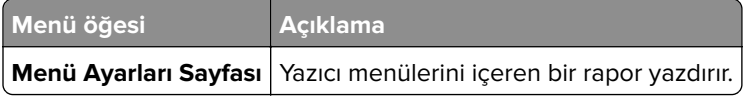

## **Aygıt**

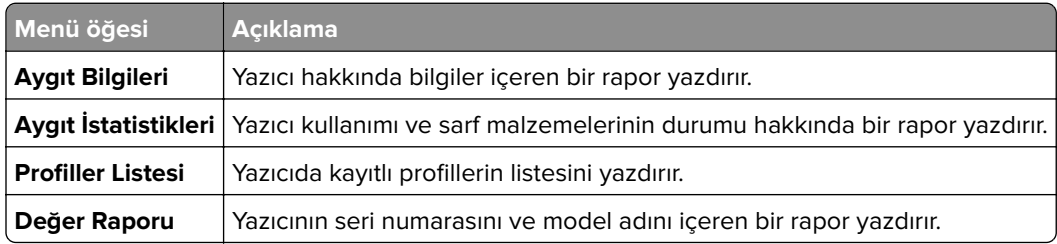

## **Yazdırma**

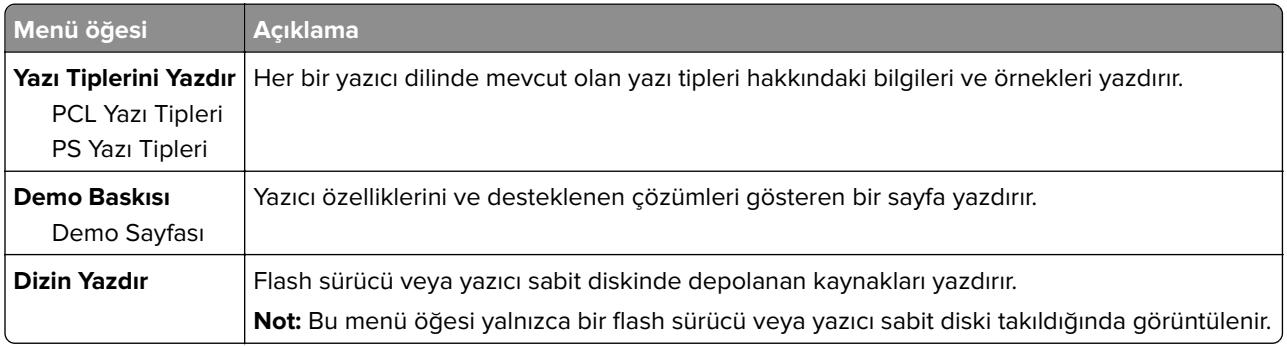

## **Ağ**

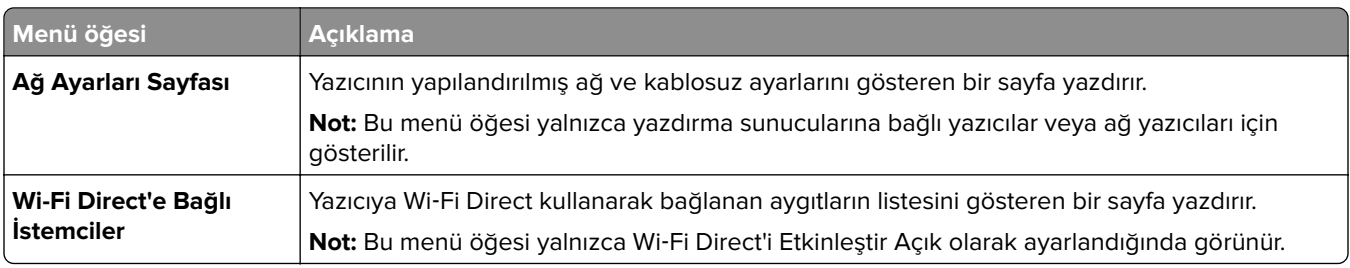

# **Yardım**

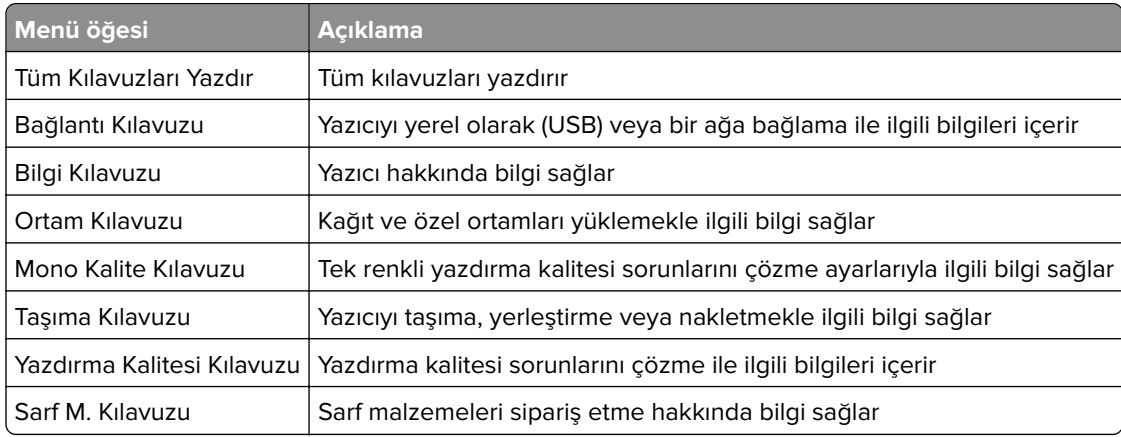

# **Sorun Giderme**

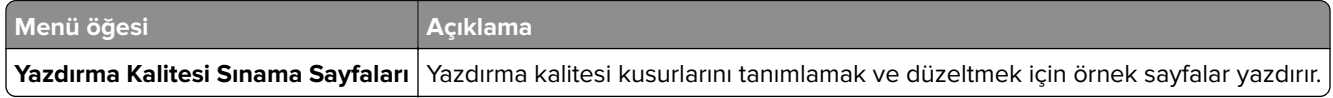

# **Menü Ayarları Sayfasını Yazdırma**

Kontrol panelinden şuraya gidin:

### **Ayarlar** > **Raporlar** > **Menü Ayarları Sayfası**

Dokunmatik olmayan ekrana sahip yazıcı modellerinde ayarlarda gezinmek için  $\overline{\begin{array}{c} {\bf 0 K} \end{array}}$ tuşuna basın.

# **Yazıcıyı güvenceye alma**

**Not:** Sabit disk yalnızca bazı yazıcı modellerinde desteklenir.

# **Güvenlik yuvasının konumlandırılması**

Bu yazıcının bir güvenlik kilidi özelliği vardır. Yazıcıyı korumak için gösterilen konuma çoğu dizüstü bilgisayarla uyumlu bir güvenlik kilidi takın.

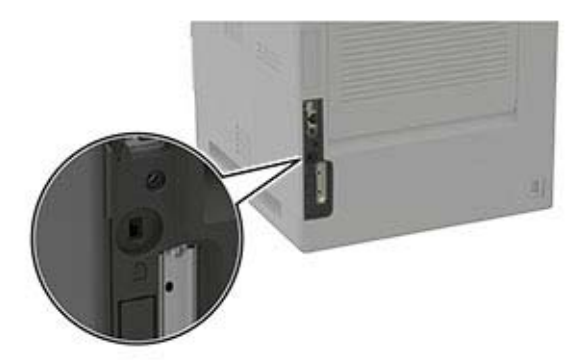

# **Yazıcı belleğini silme**

Geçici belleği veya arabelleğe alınmış verileri silmek için yazıcıyı kapatın.

Kalıcı belleği veya kişisel ayarları, aygıt ve ağ ayarlarını, güvenlik ayarlarını ve yerleşik çözümleri silmek için aşağıdakileri uygulayın:

**1** Kontrol panelinden şuraya gidin:

```
Ayarlar > Aygıt > Bakım > Servis Dışı Silme > Kalıcı bellekteki tüm bilgileri sil
```
Dokunmatik olmayan ekrana sahip yazıcı modellerinde ayarlarda gezinmek için  $\boxed{\textsf{OK}}$  tuşuna basın.

**2 İlk kurulumu başlat** veya **Yazıcıyı çevrimdışı bırak** öğesini seçin.

# **Yazıcı sabit diski belleğini silme**

**1** Kontrol panelinden şuraya gidin:

**Ayarlar** > **Aygıt** > **Bakım** > **Servis Dışı Silme** > **Sabit diskteki tüm bilgileri sil**

Dokunmatik olmayan ekrana sahip yazıcı modellerinde ayarlarda gezinmek için  $\overline{\text{OK}}$  tuşuna basın.

- **2** Yazıcı modelinize bağlı olarak **SİL** ya da **Devam** öğelerini seçin.
- **3** Ekrandaki yönergeleri izleyin.

**Not:** Bu işlem, yazıcıyı diğer görevler için kullanılmaz hale getirerek birkaç dakika veya bir saatten fazla sürebilir.

# **Yazıcının sabit diskini şifreleme**

Bu işlem sabit diskteki tüm içeriği siler. Şifrelemeye başlamadan önce gerekirse yazıcıdaki önemli bilgilerinizi yedekleyin.

**1** Kontrol panelinden şuraya gidin:

#### **Ayarlar** > **Güvenlik** > **Disk Şifreleme** > **Şifrelemeyi başlat**

Dokunmatik olmayan ekrana sahip yazıcı modellerinde ayarlarda gezinmek için  $\overline{\begin{array}{c} \textsf{OK} \end{array}}$ tuşuna basın.

**2** Ekrandaki yönergeleri izleyin.

#### **Notlar:**

- **•** Veri kaybını önlemek için şifreleme işlemi sırasında yazıcıyı kapatmayın.
- **•** Bu işlem, yazıcıyı diğer görevler için kullanılmaz hale getirerek birkaç dakika veya bir saatten fazla sürebilir.
- **•** Şifrelemeden sonra yazıcı otomatik olarak yeniden başlatılır.

# **Üretici varsayılan ayarlarını geri yükleme**

**1** Kontrol panelinden şuraya gidin:

#### **Ayarlar** > **Aygıt** > **Fabrika Varsayılanlarına Sıfırla**

Dokunmatik olmayan ekrana sahip yazıcı modellerinde ayarlarda gezinmek için <sup>0K</sup> tuşuna basın.

**2 Tüm ayarları geri yükle** öğesini seçin.

# **Geçicilik Bildirimi**

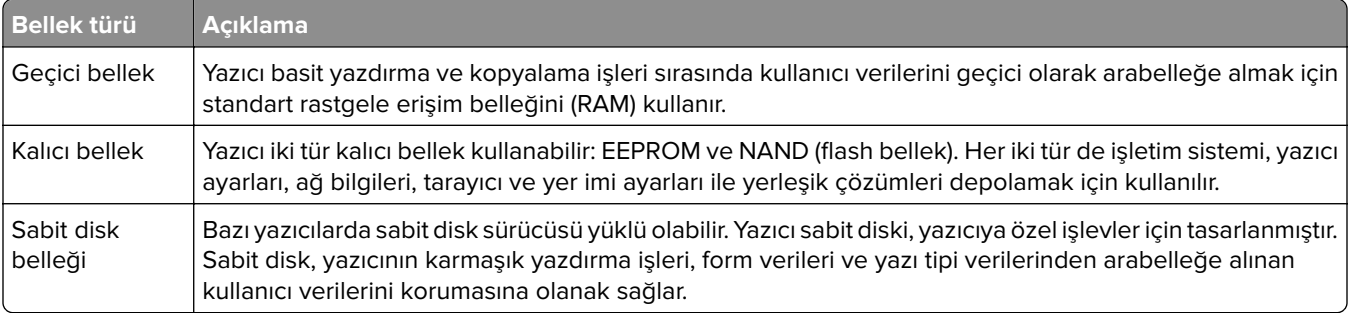

Aşağıda belirtilen durumlarda yüklenmiş tüm yazıcı bellek içeriğini silin:

- **•** Yazıcının hizmet dışı bırakılması.
- **•** Yazıcı sabit diskinin değiştirilmesi.
- **•** Yazıcının farklı bir bölüme veya konuma taşınması.
- **•** Yazıcıya kuruluşunuzun dışından bir kişinin servis vermesi.
- **•** Yazıcının servis için tesisinizden başka bir yere taşınması.
- **•** Yazıcının başka bir kuruluşa satılması.

### **Yazıcı sabit diskinin elden çıkarılması**

- **• Manyetik Alanı Etkisizleştirme**—Depolanmış verileri silen bir manyetik alan ile sabit diski temizler
- **• Ezme**—Bileşen parçalarını kırmak ve okunamaz hale getirmek için fiziksel olarak sabit diski sıkıştırır
- **• Öğütme**—Fiziksel olarak sabit diski küçük metal parçalara ayırır

**Not:** Tüm verilerin tamamen silindiğinden emin olmak için verilerin depolandığı tüm sabit diskleri fiziksel olarak imha edin.

# **Yazıcının bakımını yapma**

**Uyarı—Hasar Tehlikesi:** Optimum yazıcı performansı elde edememek veya parçaları ve sarf malzemesini değiştirmemek, yazıcınızın zarar görmesine neden olabilir.

# **Sarf malzemesi bildirimlerini yapılandırma**

**1** Bir web tarayıcısı açın ve adres alanına yazıcının IP adresini yazın.

### **Notlar:**

- **•** Yazıcının IP adresini yazıcı ana ekranında görüntüleyin. IP adresleri, 123.123.123.123 gibi nokta işareti ile ayrılan dört rakam dizisinden oluşur.
- **•** Bir proxy sunucu kullanıyorsanız web sayfasının doğru yüklenmesi için bir süreliğine sunucuyu devre dışı bırakın.
- **2 Ayarlar** > **Aygıt** > **Bildirimler** öğesine tıklayın.
- **3** Sarf Malzemeleri menüsünden **Özel Sarf Malzemeleri Bildirimleri** öğesine tıklayın.
- **4** Her sarf malzemesi öğesi için bir bildirim seçin.
- **5** Değişiklikleri uygulayın.

# **E**‑**posta uyarılarını ayarlama**

Yazıcınızı, sarf malzemeleri azaldığında, kağıt değiştirilmesi ya da eklenmesi gerektiğinde veya bir kağıt sıkışması olduğunda e‑posta uyarıları gönderecek şekilde yapılandırın.

**1** Bir web tarayıcısı açın ve adres alanına yazıcının IP adresini yazın.

#### **Notlar:**

- **•** Yazıcının IP adresini yazıcı ana ekranında görüntüleyin. IP adresleri, 123.123.123.123 gibi nokta işareti ile ayrılan dört rakam dizisinden oluşur.
- **•** Bir proxy sunucu kullanıyorsanız web sayfasının doğru yüklenmesi için bir süreliğine sunucuyu devre dışı bırakın.
- **2 Ayarlar** > **Aygıt** > **Bildirimler** > **E**‑**posta Uyarı Ayarları** öğelerine tıklayın ve ardından ayarları yapılandırın.

**Not:** SMTP ayarları hakkında daha fazla bilgi için e-posta sağlayıcınızla iletişime geçin.

- **3 E-posta Listelerini ve Uyarılarını Ayarla** öğesine tıklayın ve ardından ayarları yapılandırın.
- **4** Değişiklikleri uygulayın.

# **Raporları görüntüleme**

**1** Kontrol panelinden şuraya gidin:

#### **Ayarlar** > **Raporlar**

Dokunmatik olmayan ekrana sahip yazıcı modellerinde ayarlarda gezinmek için  $\boxed{\textsf{OK}}$  tuşuna basın.

**2** Görüntülemek istediğiniz raporu seçin.

# **Hoparlör ses düzeyini ayarlama**

### **Varsayılan dahili hoparlör ses düzeyini ayarlama**

**1** Kontrol panelinden şuraya gidin:

**Ayarlar** > **Aygıt** > **Tercihler** > **Sesli Geri Bildirim**

**2** Ses düzeyini ayarlayın.

#### **Notlar:**

- **•** Sessiz Mod etkinleştirildiğinde sesli uyarılar kapatılır. Bu ayar yazıcı performansını da yavaşlatır.
- **•** Oturum kapatıldıktan sonra ya da yazıcı Uyku veya Hazırda Bekleme modundan çıktığında ses düzeyi varsayılan değere sıfırlanır.

### **Varsayılan kulaklık ses düzeyini ayarlama**

**1** Kontrol panelinden şuraya gidin:

### **Ayarlar** > **Aygıt** > **Erişilebilirlik**

**2** Kulaklık ses düzeyini ayarlar.

**Not:** Oturum kapatıldıktan sonra ya da yazıcı Uyku veya Hazırda Bekleme modundan çıktığında ses düzeyi varsayılan değere sıfırlanır.

# **Ağ**

### **Yazıcıyı bir Wi-Fi ağına bağlama**

Etkin Bağdaştırıcı özelliğinin Otomatik olarak ayarlandığından emin olun. Kontrol panelinden şuraya gidin:

#### **Ayarlar** > **Ağ/Bağlantı Noktaları** > **Ağa Genel Bakış** > **Etkin Bağdaştırıcı**

Dokunmatik olmayan ekrana sahip yazıcı modellerinde ayarlarda gezinmek için <sup>0K</sup> tuşuna basın.

**1** Kontrol panelinden şuraya gidin:

#### **Ayarlar** > **Ağ/Bağlantı Noktaları** > **Kablosuz** > **Yazıcı Paneli Üzerinden Kurulum**

Dokunmatik olmayan ekrana sahip yazıcı modellerinde ayarlarda gezinmek için <sup>0K</sup> tuşuna basın.

**2** Bir Wi-Fi ağı seçin ve ardından ağ parolasını girin.

**Not:** Wi-Fi ağı özellikli yazıcı modellerinde, ilk kurulum sırasında kurulum için bir Wi-Fi ağı istemi görüntülenir.

### **Yazıcıyı Wi-Fi Protected Setup (WPS) kullanarak kablosuz ağa bağlama**

Başlamadan önce şunlardan emin olun:

- **•** Erişim noktası (kablosuz yönlendirici) WPS sertifikalı veya WPS onaylıdır. Daha fazla bilgi için erişim noktanızla birlikte gelen belgelere bakın.
- **•** Bir kablosuz ağ adaptörü yazıcınıza bağlıdır. Daha fazla bilgi için adaptörle birlikte verilen yönergelere bakın.
- **•** Etkin Bağdaştırıcı Otomatik olarak ayarlanır. Kontrol panelinden şuraya gidin:

**Ayarlar** > **Ağ/Bağlantı Noktaları** > **Ağa Genel Bakış** > **Etkin Bağdaştırıcı**

Dokunmatik olmayan ekrana sahip yazıcı modellerinde ayarlarda gezinmek için <sup>0K</sup> tuşuna basın.

#### **Push Düğmesi yöntemini kullanma**

**1** Kontrol panelinden şuraya gidin:

#### **Ayarlar** > **Ağ/Bağlantı Noktaları** > **Kablosuz** > **Wi**‑**Fi Protected Setup** > **Düğme Yöntemini Başlat**

Dokunmatik olmayan ekrana sahip yazıcı modellerinde ayarlarda gezinmek için <sup>0K</sup> tuşuna basın.

**2** Ekrandaki talimatları izleyin.

#### **Kişisel kimlik numarası (PIN) yöntemini kullanma**

**1** Kontrol panelinden şuraya gidin:

#### **Ayarlar** > **Ağ/Bağlantı Noktaları** > **Kablosuz** > **Wi**‑**Fi Protected Setup** > **PIN Yöntemini Başlat**

Dokunmatik olmayan ekrana sahip yazıcı modellerinde ayarlarda gezinmek için **0K** tuşuna basın.

- **2** Sekiz basamaklı WPS PIN'ini kopyalayın.
- **3** Bir web tarayıcısı açıp adres alanına erişim noktanızın IP adresini yazın.

#### **Notlar:**

- **•** IP adresini öğrenmek için erişim noktanızla birlikte gelen belgelere bakın.
- **•** Bir proxy sunucu kullanıyorsanız web sayfasının doğru yüklenmesi için bir süreliğine sunucuyu devre dışı bırakın.
- **4** WPS ayarlarına erişim sağlayın. Daha fazla bilgi için erişim noktanızla birlikte gelen belgelere bakın.
- **5** Sekiz basamaklı PIN değerini girin ve değişiklikleri kaydedin.

### **Wi-Fi Direct'i yapılandırma**

Wi-Fi Direct® kablosuz cihazların bir erişim noktası (kablosuz yönlendirici) kullanmadan Wi-Fi Direct destekli yazıcılara doğrudan bağlanmasını sağlayan Wi-Fi tabanlı eşler arası bir teknolojidir.

**1** Kontrol panelinden şuraya gidin:

### **Ayarlar** > **Ağ/Bağlantı Noktaları** > **Wi-Fi Direct**

Dokunmatik olmayan ekrana sahip yazıcı modellerinde ayarlarda gezinmek için <sup>0K</sup> tuşuna basın.

- **2** Ayarları yapılandırın.
	- **• Wi**‑**Fi Direct'i Etkinleştir**: Yazıcının kendi Wi‑Fi Direct ağını yayınlamasını sağlar.
	- **• Wi**‑**Fi Direct Adı**: Wi‑Fi Direct ağı için bir ad atar.
	- **• Wi**‑**Fi Direct Parolası**: Eşler arası bağlantı kullanılırken kablosuz güvenlik haberleşmesi sağlamak için parola atar.
	- **• Kurulum Sayfasında Parolayı Göster**: Ağ Ayarları Sayfası'nda parolayı gösterir.
	- **• Düğme İsteklerini Otomatik Olarak Kabul Et**: Yazıcının bağlantı isteklerini otomatik olarak kabul etmesini sağlar.

**Not:** Düğme isteklerinin otomatik olarak kabul edilmesi güvenli değildir.

**Not:** Wi-Fi Direct ağının parolasını öğrenmek için kontrol panelinden **Ayarlar** > **Raporlar** > **Ağ** > **Ağ Ayarları Sayfası**'na gidin.

### **Yazıcıya mobil aygıt bağlama**

Mobil aygıtınızı bağlamadan önce Wi-Fi Direct'in yapılandırıldığından emin olun. Daha fazla bilgi için bkz. 93. sayfadaki "Wi-Fi Direct'i yapılandırma".

### **Wi**‑**Fi Direct kullanarak bağlanma**

**Not:** Bu talimatlar yalnızca Android mobil aygıtlar için geçerlidir.

- **1** Mobil aygıttan ayarlar menüsüne gidin.
- **2 Wi**‑**Fi** öğesini etkinleştirin ve ardından **Wi**‑**Fi Direct** öğesine dokunun.
- **3** Yazıcının Wi-Fi Direct adını seçin.
- **4** Yazıcı kontrol panelinde bağlantıyı onaylayın.

#### **Wi**‑**Fi kullanarak bağlanma**

- **1** Mobil aygıttan ayarlar menüsüne gidin.
- **2 Wi-Fi** öğesine dokunun ve ardından yazıcının Wi-Fi Direct adını seçin.

**Not:** Wi-Fi Direct adından önce DIRECT-xy (x ve y iki rastgele karakterdir) dizesi eklenir.

**3** Wi‑Fi Direct parolasını girin.

### **Yazıcıya bilgisayar bağlama**

Bilgisayarınızı bağlamadan önce aşağıdakileri yaptığınızdan emin olun:

- **•** Yazıcı üzerinden Wi‑Fi Direct'i® etkinleştirin. Kontrol panelinden şuraya gidin: **Ayarlar** > **Ağ/Bağlantı Noktaları** > **Wi-Fi Direct** > **Wi**‑**Fi Direct'i Etkinleştir** > **Açık**
- **•** Wi‑Fi Direct adını not alın. Kontrol panelinden şuraya gidin: **Ayarlar** > **Ağ/Bağlantı Noktaları** > **Wi-Fi Direct** > **Wi-Fi Direct Adı**
- **•** Wi‑Fi Direct parolasını not alın. Kontrol panelinden şuraya gidin:

**Ayarlar** > **Ağ/Bağlantı Noktaları** > **Wi-Fi Direct** > **Wi-Fi Direct Parolası**

**Not:** Wi‑Fi Direct adını ve parolasını da yapılandırabilirsiniz.

Dokunmatik olmayan ekrana sahip yazıcı modellerinde ayarlarda gezinmek için <sup>0K</sup> tuşuna basın.

#### **Windows kullanıcıları için**

- **1 Yazıcılar ve tarayıcılar**'ı açın, ardından **Yazıcı veya tarayıcı ekle** öğesine tıklayın.
- **2 Wi-Fi Direct yazıcılarını göster** öğesine tıklayın, ardından yazıcının Wi-Fi Direct adını seçin.
- **3** Yazıcı ekranındaki sekiz haneli yazıcı PIN kodunu not alın.
- **4** PIN'i bilgisayara girin.

**Not:** Yazdırma sürücüsü yüklü değilse Windows uygun sürücüyü indirir.

#### **Macintosh kullanıcıları için**

**1** Kablosuz bağlantı simgesine tıklayın, ardından yazıcının Wi‑Fi Direct adını seçin.

**Not:** Wi-Fi Direct adından önce DIRECT-xy (x ve y iki rastgele karakterdir) dizesi eklenir.

**2** Wi‑Fi Direct parolasını yazın.

**Not:** Wi-Fi Direct bağlantısını kestikten sonra bilgisayarınızı önceki ağına geri bağlayın.

### **Wi-Fi ağını devre dışı bırakma**

**1** Yazıcı kontrol panelinden şuraya gidin:

#### **Ayarlar** > **Ağ/Bağlantı Noktaları** > **Ağa Genel Bakış** > **Etkin Bağdaştırıcı** > **Standart Ağ**

Dokunmatik olmayan ekrana sahip yazıcı modellerinde ayarlarda gezinmek için 0K tuşuna basın.

**2** Ekrandaki talimatları izleyin.

## **Dahili çözüm bağlantı noktasını taktıktan sonra yazıcı bağlantı noktası ayarlarını değiştirme**

### **Notlar:**

- **•** Yazıcının statik bir IP adresi varsa yapılandırmayı değiştirmeyin.
- **•** Bilgisayarlar bir IP adresi yerine ağ adını kullanacak şekilde yapılandırılmışsa yapılandırmayı değiştirmeyin.
- **•** Daha önce bir Ethernet bağlantısı için yapılandırılmış bir yazıcıya bir kablosuz dahili çözüm bağlantı noktası (ISP) ekliyorsanız yazıcının Ethernet ağı bağlantısını kesin.

### **Windows kullanıcıları için**

- **1** Yazıcılar klasörünü açın.
- **2** Yeni ISP'li yazıcının kısayol menüsünden yazıcı özelliklerini açın.
- **3** Listeden bağlantı noktasını yapılandırın.
- **4** IP adresini güncelleyin.
- **5** Değişiklikleri uygulayın.

### **Macintosh kullanıcıları için**

- **1** Apple menüsünde Sistem Tercihleri'nden yazıcı listesine geçin ve **+** > **IP**'yi seçin.
- **2** Adres alanına IP adresini girin.
- **3** Değişiklikleri uygulayın.

# **Yazıcı parçalarını temizleme**

## **Yazıcıyı temizleme**

**DİKKAT—ÇARPILMA TEHLİKESİ:** Yazıcının dışını temizlerken elektrik çarpması riskine engel olmak için,güç kablosunu prizden çekin ve yazıcıya takılı tüm kabloları çıkarın.

### **Notlar:**

- **•** Bu görevi birkaç ayda bir uygulayın.
- **•** Yazıcı garantisi, yazıcıyı yanlış tutmaktan kaynaklanan hasarları kapsamaz.
- **1** Yazıcıyı kapatın ve güç kablosunun fişini elektrik prizinden çekin.
- **2** Standart kutu ve çok amaçlı besleyicideki kağıdı çıkarın.
- **3** Yumuşak bir fırça veya elektrikli süpürgeyle yazıcının çevresindeki toz, tüy ve kağıt parçalarını çıkarın.
- **4** Yazıcının dışını nemli, yumuşak ve hav bırakmayan bir bezle silin.

### **Notlar:**

**•** Evde kullanılan türden temizleme maddeleri ve deterjan kullanmayın; yazıcının yüzeyine zarar verebilir.

- **•** Temizleme işlemi sonrasında yazıcının her tarafının kuru olduğundan emin olun.
- **5** Güç kablosunu prize takın ve ardından yazıcıyı açın.

**DİKKAT–YARALANMA TEHLİKESİ:** Yangın veya elektrik çarpmasını önlemek için güç kablosunu ürünün yakınındaki ve kolay erişilebilir bir konumdaki uygun bir şekilde tanımlanan ve doğru bir şekilde topraklanan elektrik prizine bağlayın.

### **Dokunmatik ekranı temizleme**

**DİKKAT—ÇARPILMA TEHLİKESİ:** Yazıcının dışını temizlerken elektrik çarpması riskini önlemek için güç kablosunu prizden çekin ve yazıcıya takılı tüm kabloları çıkarın.

- **1** Yazıcıyı kapatın ve güç kablosunun fişini elektrik prizinden çekin.
- **2** Dokunmatik ekranı nemli, yumuşak ve hav bırakmayan bir bezle silin.

**Notlar:**

- **•** Dokunmatik ekran zarar görebileceğinden evde kullanılan türden temizlik maddelerini ya da deterjanları kullanmayın.
- **•** Temizledikten sonra dokunmatik ekranın kuru olduğundan emin olun.
- **3** Güç kablosunu prize takın ve ardından yazıcıyı açın.

**DİKKAT–YARALANMA TEHLİKESİ:** Yangın veya elektrik çarpması riskini önlemek için güç kablosunu ürünün yakınındaki ve kolay erişilebilir bir konumdaki uygun şekilde tanımlanmış ve doğru şekilde topraklanmış bir elektrik prizine bağlayın.

### **Alma tekerleklerini temizleme**

- **1** Yazıcıyı kapatın.
- **2** Tepsiyi çıkarın.

**Uyarı—Hasar Tehlikesi:** Elektrostatik yük boşaltmanın neden olabileceği hasarları önlemek için yazıcının iç kısmına erişmeden veya temas etmeden önce yazıcının açıkta kalan metal gövdesinin herhangi bir yerine dokunun.

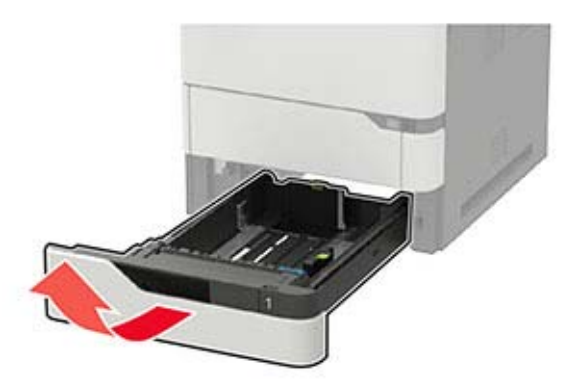

Alma silindirini çıkarın.

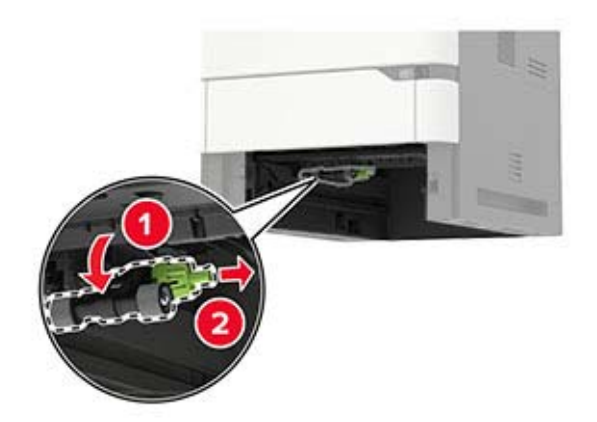

 Alma tekerleklerini nemli, yumuşak ve hav bırakmayan bir bezle silin. **Not:** Beze izopropil alkol uygulayın.

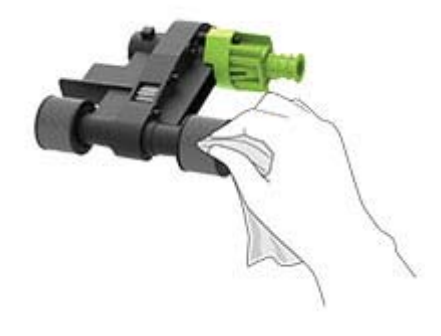

Alma silindirini takın.

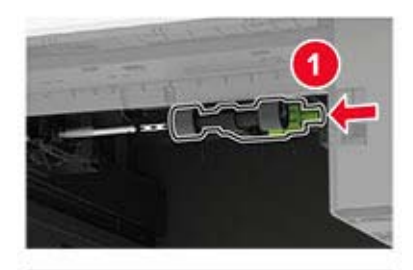

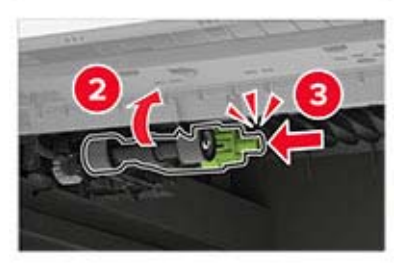

Tepsiyi takın.

## **Çok amaçlı besleyicideki alma silindirini temizleme**

- **1** Yazıcıyı kapatın.
- **2** Çok amaçlı besleyiciyi açın.

**Uyarı—Hasar Tehlikesi:** Elektrostatik yük boşaltmanın neden olabileceği hasarları önlemek için yazıcının iç kısmına erişmeden veya temas etmeden önce yazıcının açıkta kalan metal gövdesinin herhangi bir yerine dokunun.

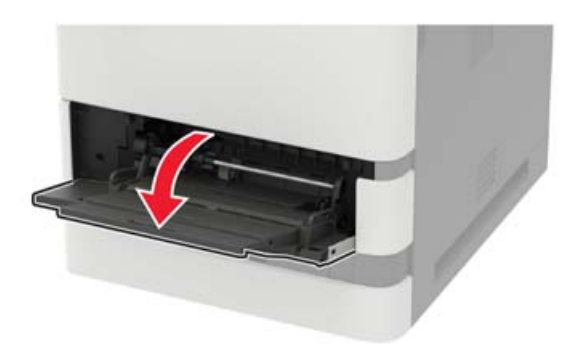

**3** Alma silindirini çıkarın.

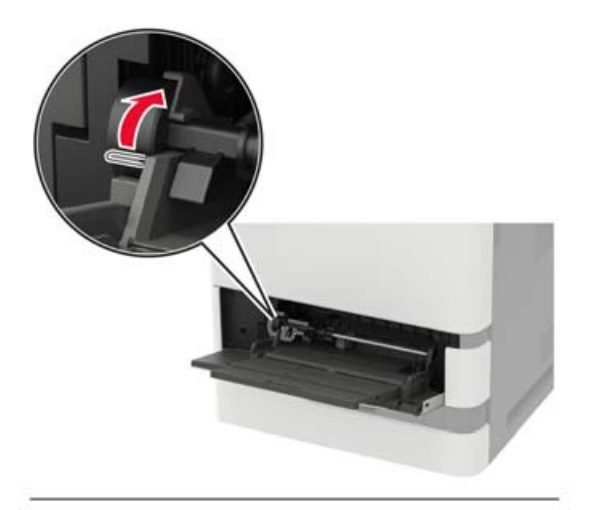

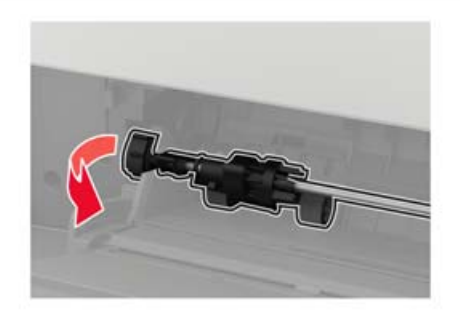

**4** Yumuşak, tüy bırakmayan bir beze izopropil alkol uygulayıp alma silindirini silin.

### Alma silindirini takın.

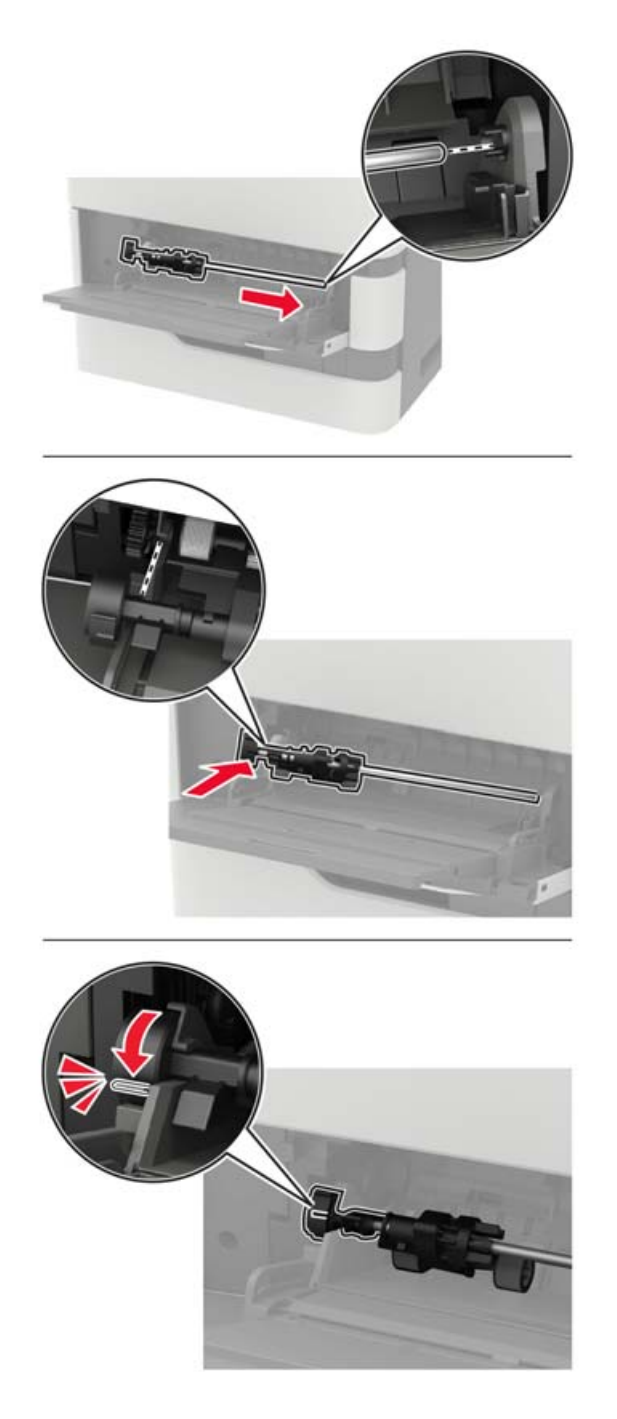

- Çok amaçlı besleyiciyi kapatın.
- Yazıcıyı açın.

## **Parça ve sarf malzemeleri sipariş etme**

Parça ve sarf malzemesi siparişi vermek için yazıcıyı satın aldığınız yere başvurun.

**Not:** Yazıcı sarf malzemeleri ile ilgili tüm ömür tahminleri letter‑ veya A4‑boyutunda düz kağıda yazdırıldığı varsayımına dayanmaktadır.

### **Parçaların ve sarf malzemelerinin durumunu kontrol etme**

**1** Kontrol panelinden şuraya gidin:

#### **Ayarlar** > **Raporlar** > **Aygıt** > **Aygıt İstatistikleri**

Dokunmatik olmayan ekrana sahip yazıcı modellerinde ayarlarda gezinmek için  $\overline{\begin{array}{c} \textsf{OK} \end{array}}$ tuşuna basın.

**2** Yazdırılan sayfaların Sarf Malzemesi Bilgileri bölümünden parça ve sarf malzemesi bilgilerini kontrol edin.

### **Toner kartuşu sipariş etme**

#### **Notlar:**

- **•** Tahmini kartuş verimi, ISO/IEC 19752 standardına dayanır.
- **•** Uzun süre boyunca aşırı düşük yazdırma alanı kullanılması, gerçek verimi olumsuz etkileyebilir.

Toner kartuşu sipariş etmek için yazıcıyı satın aldığınız yere başvurun.

### **Görüntüleme ünitesi sipariş etme**

Bir görüntüleme ünitesini sipariş etmek için, yazıcıyı satın aldığınız yere başvurun.

### **Bakım kiti sipariş etme**

Bir bakım kiti sipariş etmek için yazıcıyı satın aldığınız yere başvurun.

# **Parça ve sarf malzemeleri değiştirme**

### **Toner kartuşunu değiştirme**

**1** A kapağını açın.

**Uyarı—Hasar Tehlikesi:** Elektrostatik yük boşaltmanın neden olabileceği hasarları önlemek için yazıcının iç kısmına erişmeden veya temas etmeden önce yazıcının açıkta kalan metal gövdesinin herhangi bir yerine dokunun.

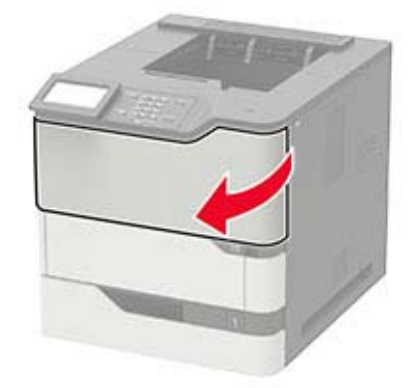

Kullanılmış toner kartuşunu çıkarın.

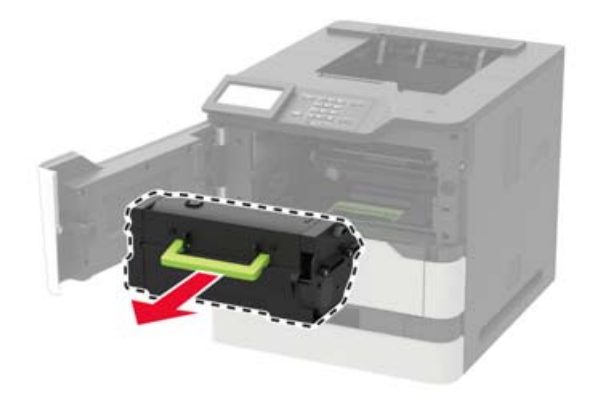

Yeni toner kartuşunu paketinden çıkarın ve toneri eşit dağıtmak için sallayın.

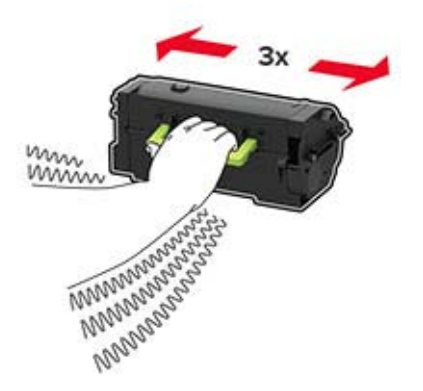

**4** Yeni toner kartuşunu takın.

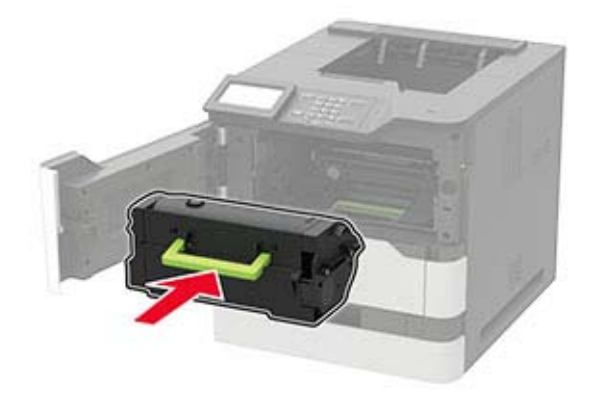

**5** Kapağı kapatın.

## **Görüntüleme ünitesini değiştirme**

**1** A kapağını açın.

**Uyarı—Hasar Tehlikesi:** Elektrostatik yük boşaltmanın neden olabileceği hasarları önlemek için yazıcının iç kısmına erişmeden veya temas etmeden önce yazıcının açıkta kalan metal gövdesinin herhangi bir yerine dokunun.

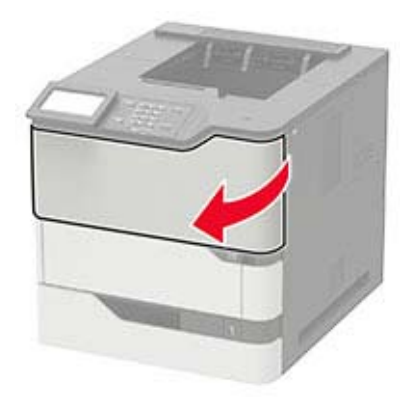

**2** Toner kartuşunu çıkarın.

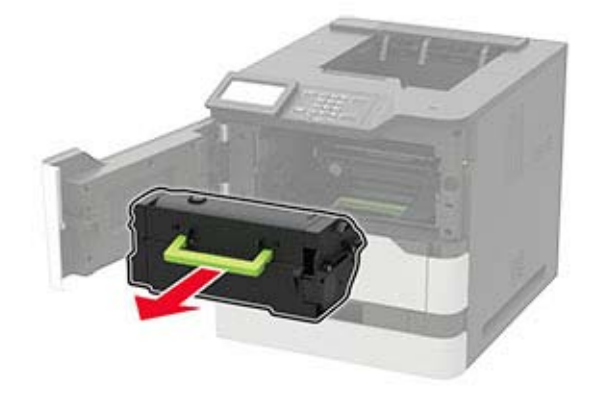

**3** Kullanılmış görüntüleme ünitesini çıkarır.

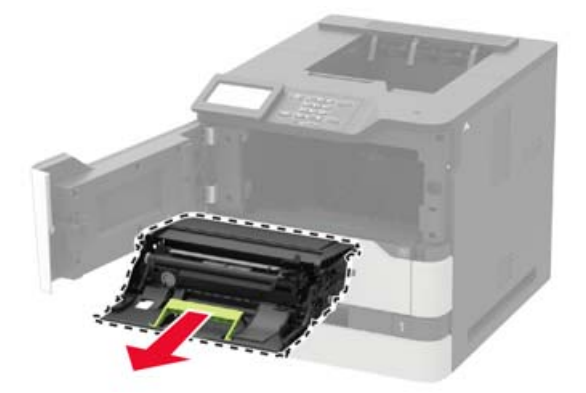

**4** Yeni görüntüleme ünitesini paketinden çıkarın ve sonra toneri eşit dağıtmak için sallayın.

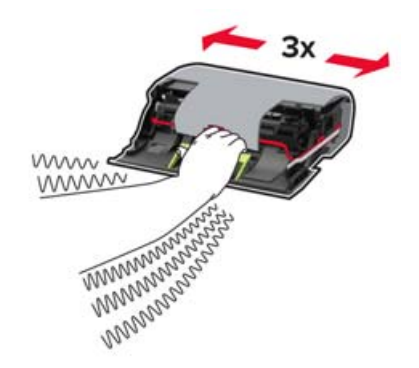

**Uyarı—Hasar Tehlikesi:** Görüntüleme ünitesini 10 dakikadan daha uzun süre doğrudan ışık altında bırakmayın. Uzun süreli ışığa maruz kalması, yazdırma kalitesi sorunlarına neden olabilir.

**Uyarı—Hasar Tehlikesi:** Fotoğraf iletkeni tamburuna dokunmayın. Dokunmanız gelecekteki yazdırma işlerinin kalitesini etkileyebilir.

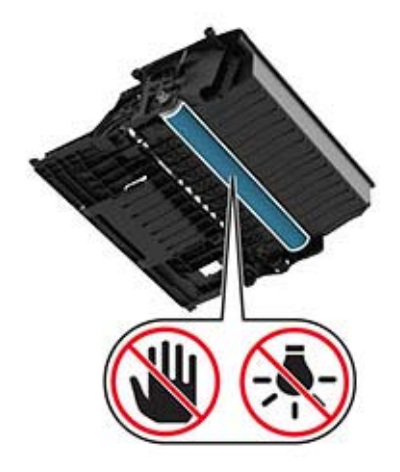

**5** Ambalaj malzemesini çıkarın.

**6** Yeni görüntüleme ünitesini takın.

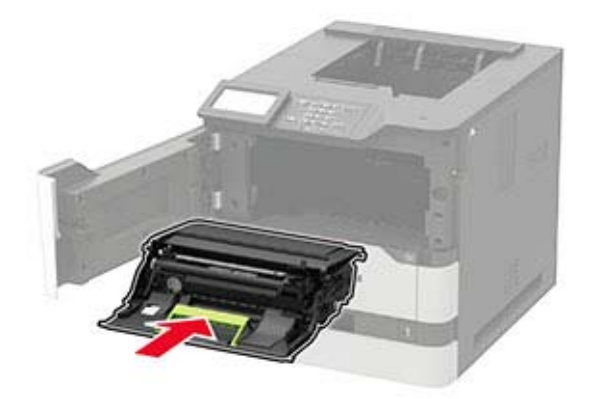

**7** Toner kartuşunu takın.

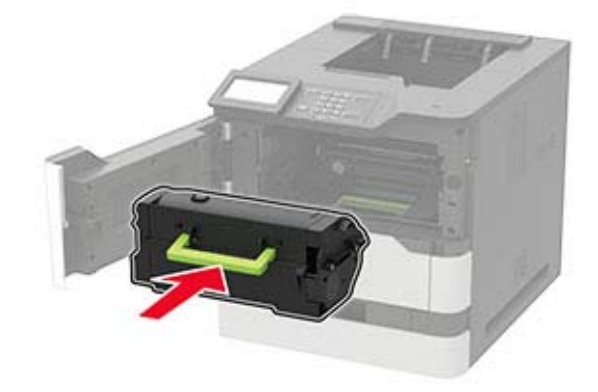

**8** Kapağı kapatın.

### **Isıtıcıyı değiştirme**

Not: Sıcak ısıtıcı silindirli yazıcılar için bkz. [107. sayfadaki "Sıcak ısıtıcı silindirini değiştirme".](#page-106-0)

**1** C kapağını açın.

**DİKKAT—SICAK YÜZEY:** Yazıcının içi sıcak olabilir. Sıcak bir yüzeyin neden olabileceği bir yaralanma riskini azaltmak için dokunmadan önce yüzeyin soğumasını bekleyin.

**Uyarı—Hasar Tehlikesi:** Elektrostatik yük boşaltmanın neden olabileceği hasarları önlemek için yazıcının iç kısmına erişmeden veya temas etmeden önce yazıcının açıkta kalan metal gövdesinin herhangi bir yerine dokunun.

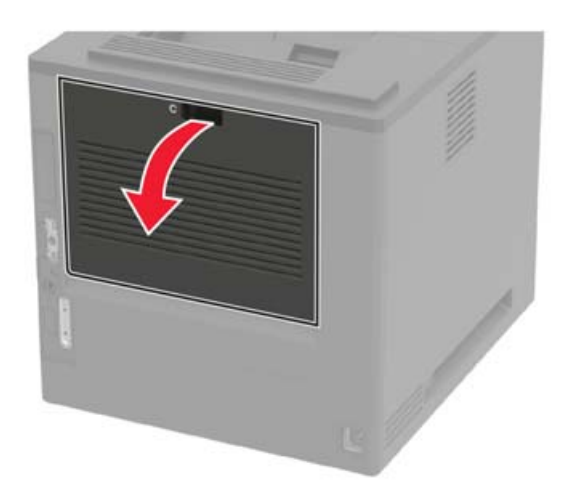

Isıtıcının kilidini açın.

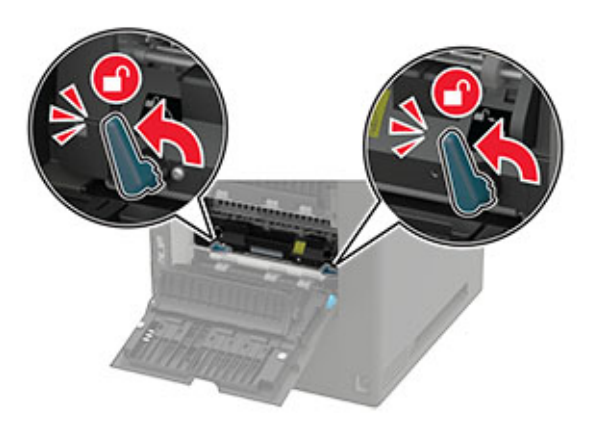

Kullanılmış ısıtıcıyı çıkarın.

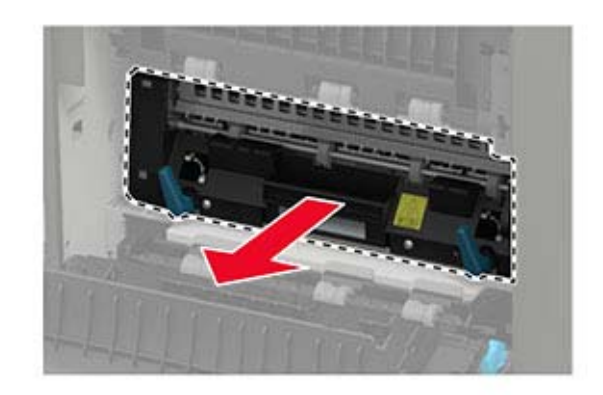

Yeni ısıtıcıyı ambalajından çıkarın.

Yeni ısıtıcıyı takın ve modülü yerine oturana kadar itin.

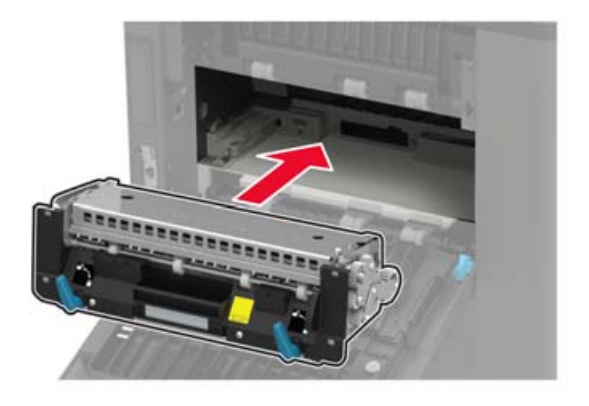

Isıtıcıyı kilitleyin.

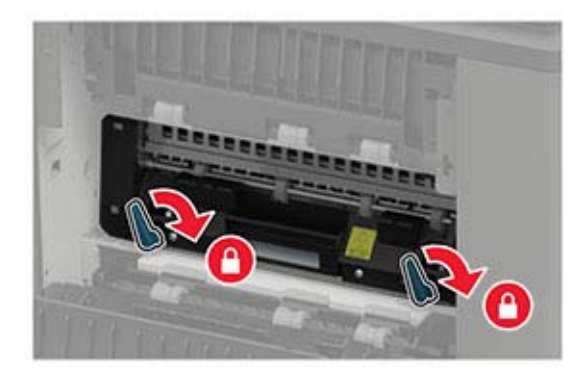

Kapağı kapatın.

## <span id="page-106-0"></span>**Sıcak ısıtıcı silindirini değiştirme**

**Not:** Sıcak ısıtıcı silindiri yalnızca bazı yazıcı modellerinde bulunur.

- **1** Yazıcıyı kapatın.
- **2** Standart sele kapağını çıkarın.

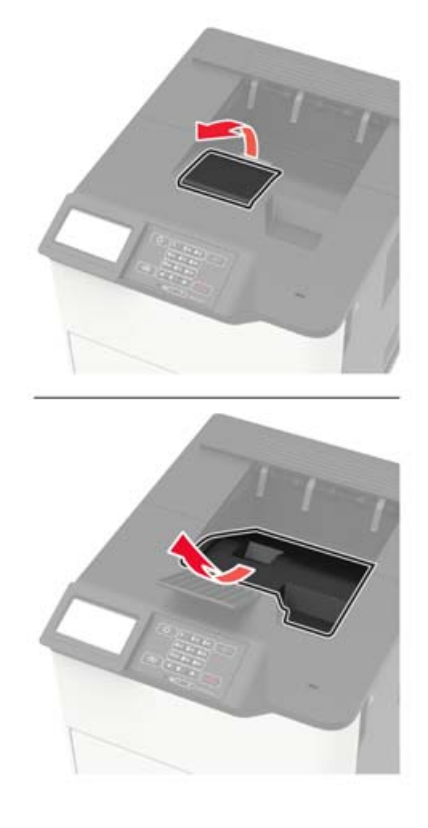

**3** C kapağını açın.

**DİKKAT—SICAK YÜZEY:** Yazıcının içi sıcak olabilir. Sıcak bir yüzeyin neden olabileceği bir yaralanma riskini azaltmak için dokunmadan önce yüzeyin soğumasını bekleyin.

**Uyarı—Hasar Tehlikesi:** Elektrostatik yük boşaltmanın neden olabileceği hasarları önlemek için yazıcının iç kısmına erişmeden veya temas etmeden önce yazıcının açıkta kalan metal gövdesinin herhangi bir yerine dokunun.

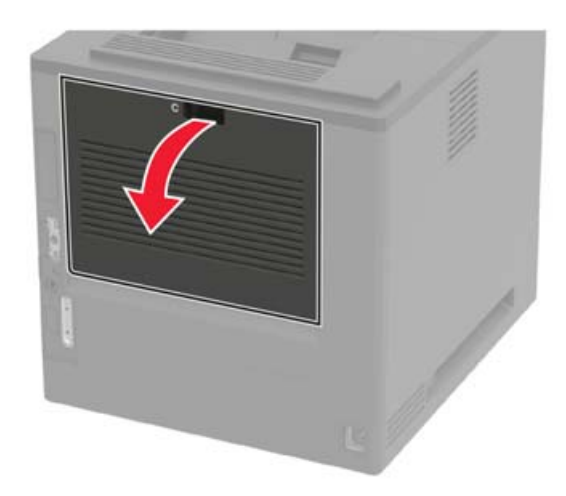

Sıcak ısıtıcı silindirinin kilidini açın.

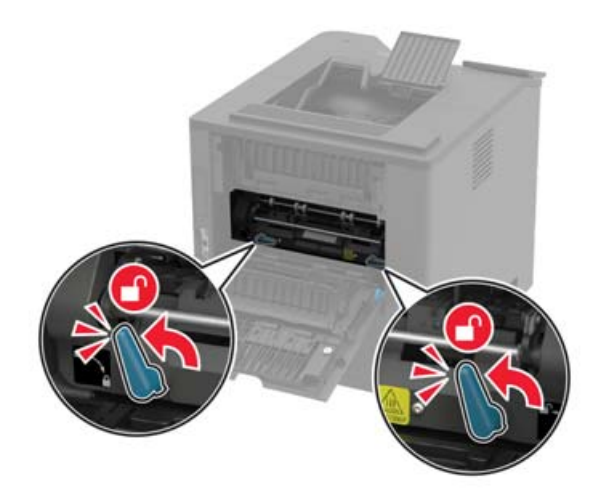

Eski sıcak ısıtıcı silindirini çıkarın.

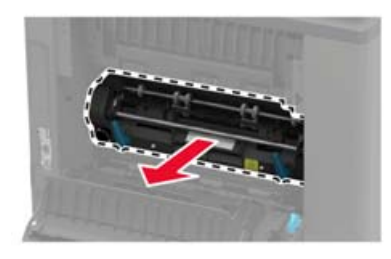

Yeni sıcak ısıtıcı silindirinin ambalajını açın.
Yeni sıcak ısıtıcı silindirini takın ve yerine oturana kadar itin.

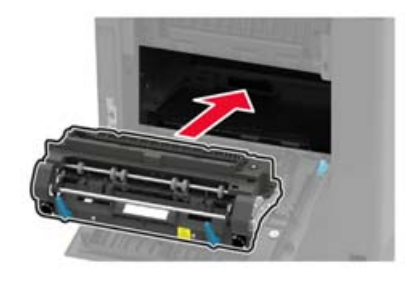

Sıcak ısıtıcı silindirini kilitleyin.

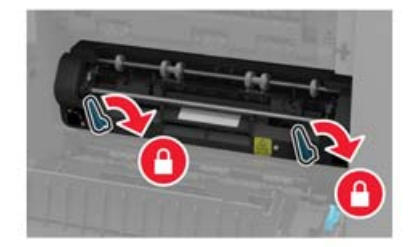

- Kapağı kapatın.
- Standart sele kapağını takın.

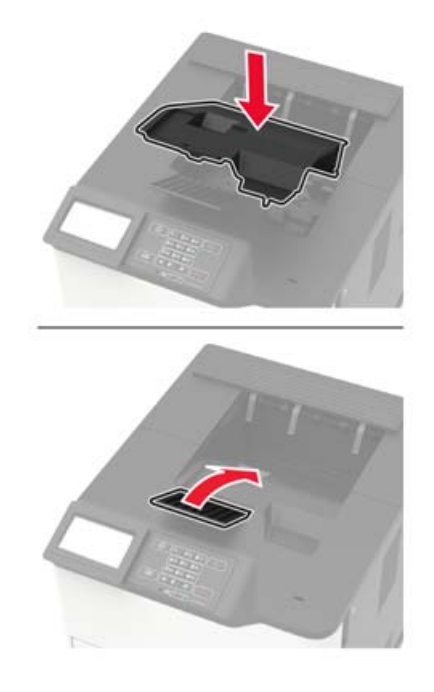

Yazıcıyı açın.

### **Sıcak ısıtıcı silindirindeki sileceği değiştirme**

**Not:** Sıcak ısıtıcı silindiri sileceği yalnızca bazı yazıcı modellerinde bulunur.

- Yazıcıyı kapatın.
- Standart sele kapağını çıkarın.

**DİKKAT—SICAK YÜZEY:** Yazıcının içi sıcak olabilir. Sıcak bir yüzeyin neden olabileceği bir yaralanma riskini azaltmak için dokunmadan önce yüzeyin soğumasını bekleyin.

**Uyarı—Hasar Tehlikesi:** Elektrostatik yük boşaltmanın neden olabileceği hasarları önlemek için yazıcının iç kısmına erişmeden veya temas etmeden önce yazıcının açıkta kalan metal gövdesinin herhangi bir yerine dokunun.

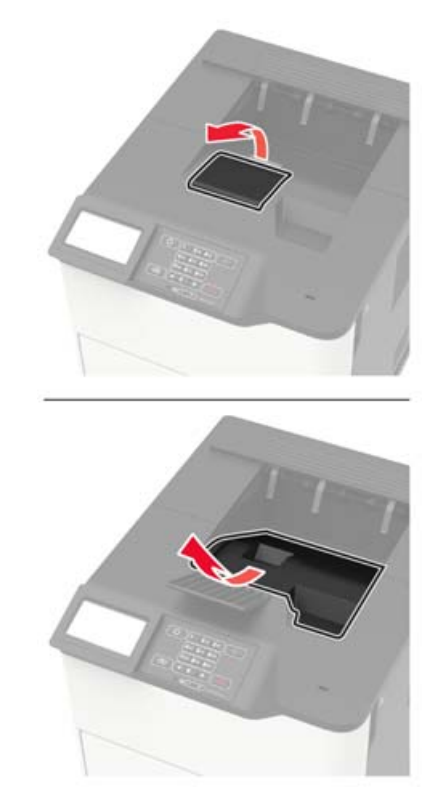

**3** Sıcak ısıtıcı silindirindeki kullanılmış sileceği çıkarın.

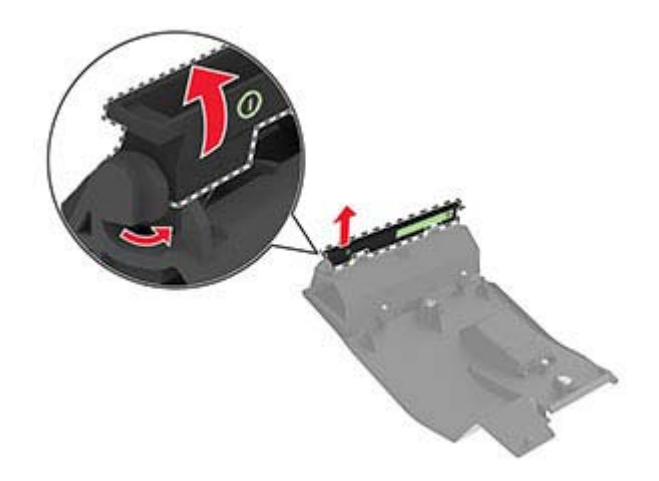

Yeni sıcak ısıtıcı silindiri sileceğini takın.

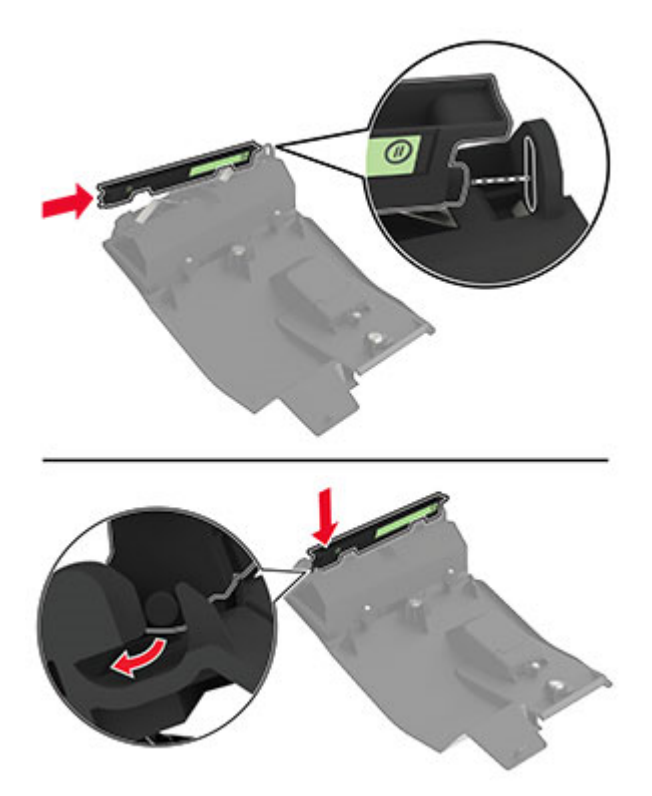

Standart sele kapağını takın.

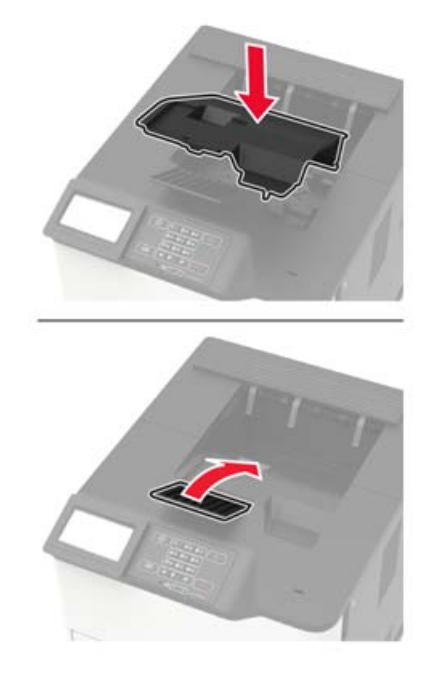

Yazıcıyı açın.

### **Aktarma silindirini değiştirme**

A kapağını açın.

**Uyarı—Hasar Tehlikesi:** Elektrostatik yük boşaltmanın neden olabileceği hasarları önlemek için yazıcının iç kısmına erişmeden veya temas etmeden önce yazıcının açıkta kalan metal gövdesinin herhangi bir yerine dokunun.

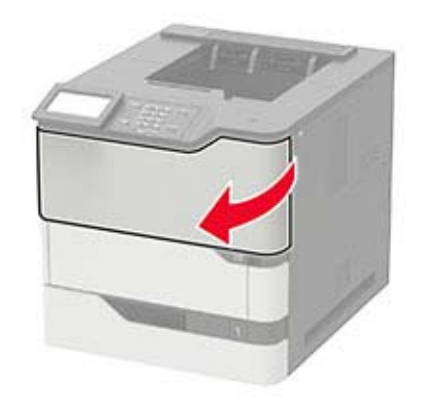

**2** Toner kartuşunu çıkarın.

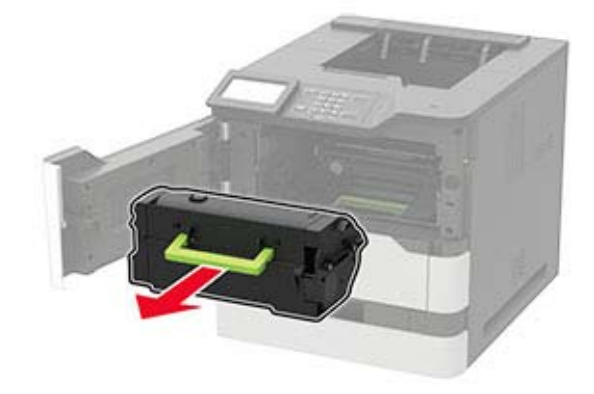

**3** Görüntüleme ünitesini çıkarın.

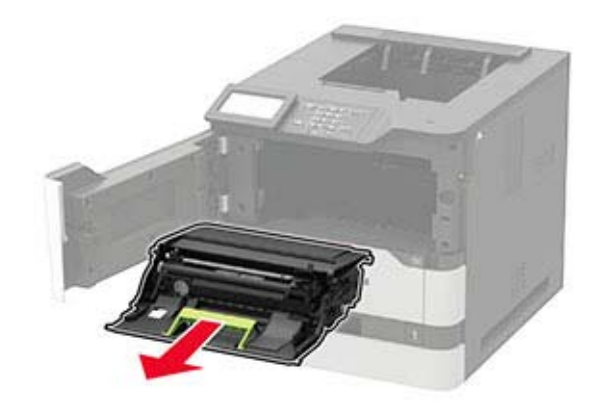

**4** Kullanılmış aktarma silindirini çıkarın.

**DİKKAT—SICAK YÜZEY:** Yazıcının içi sıcak olabilir. Sıcak bir yüzeyin neden olabileceği bir yaralanma riskini azaltmak için dokunmadan önce yüzeyin soğumasını bekleyin.

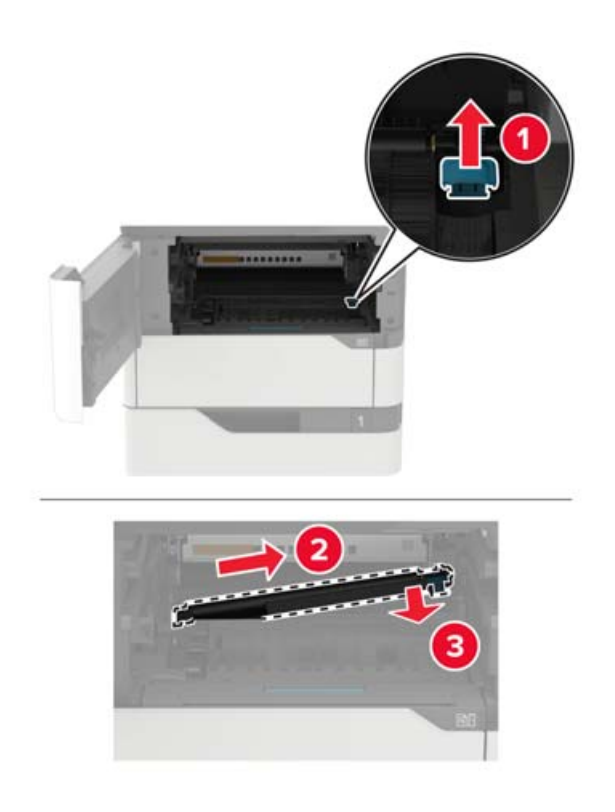

- Yeni aktarma silindirini ambalajından çıkarın.
- Yeni aktarma silindirini yerine oturuncaya kadar itin.

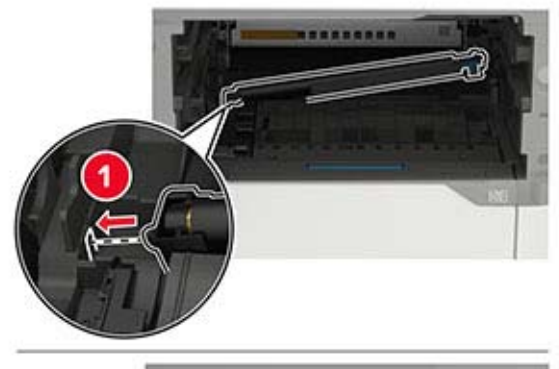

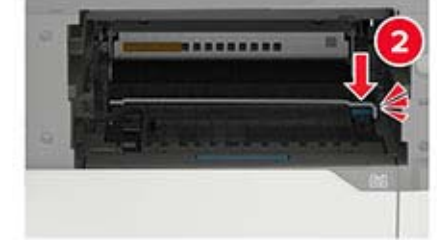

**7** Görüntüleme ünitesini takın.

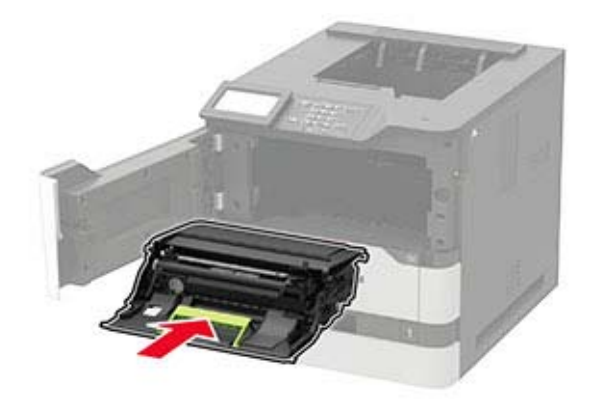

**8** Toner kartuşunu takın.

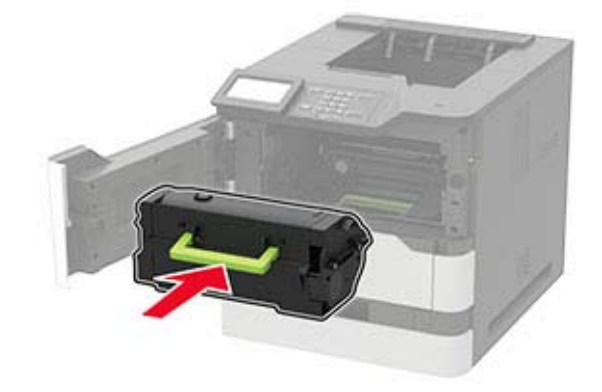

**9** Kapağı kapatın.

### **Alma silindirini değiştirme**

**1** Tepsiyi çıkarın.

**Uyarı—Hasar Tehlikesi:** Elektrostatik yük boşaltmanın neden olabileceği hasarları önlemek için yazıcının iç kısmına erişmeden veya temas etmeden önce yazıcının açıkta kalan metal gövdesinin herhangi bir yerine dokunun.

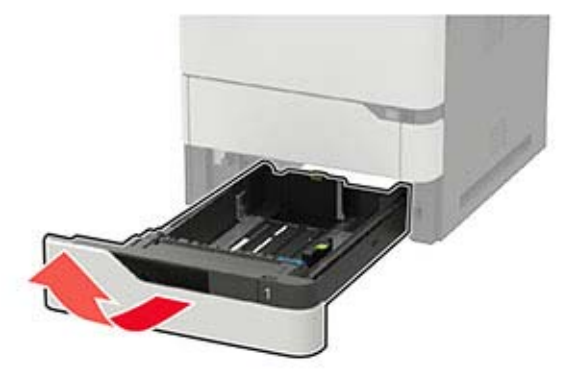

**2** Kullanılmış alma silindirini çıkarın.

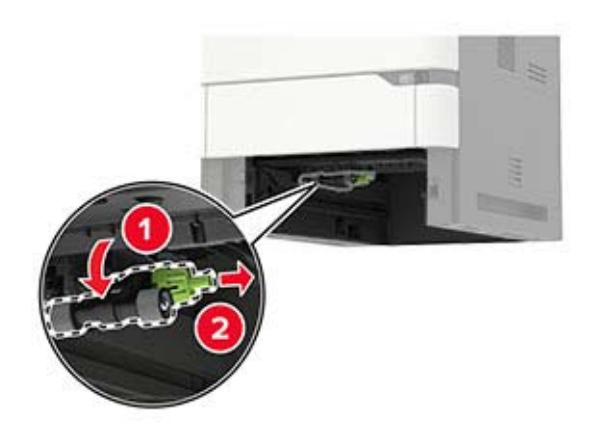

- **3** Yeni alma silindirini ambalajından çıkarın.
- **4** Yeni alma silindirini takın.

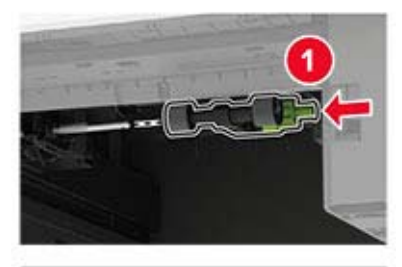

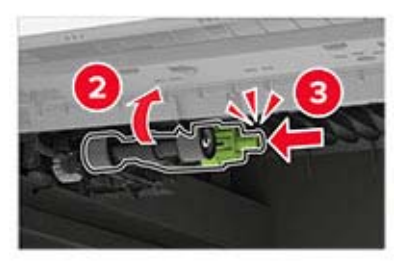

**5** Tepsiyi takın.

### **Çok amaçlı besleyicideki alma silindirini değiştirme**

**1** Çok amaçlı besleyiciyi açın.

**Uyarı—Hasar Tehlikesi:** Elektrostatik yük boşaltmanın neden olabileceği hasarları önlemek için yazıcının iç kısmına erişmeden veya temas etmeden önce yazıcının açıkta kalan metal gövdesinin herhangi bir yerine dokunun.

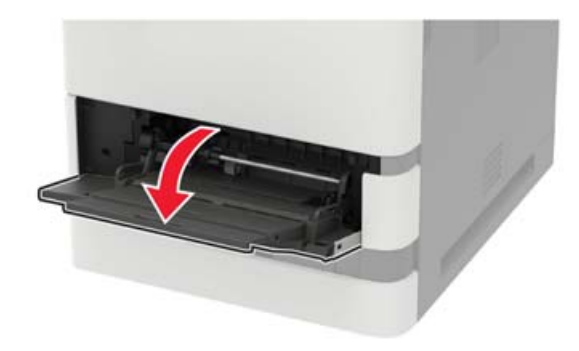

Kullanılmış alma silindirini çıkarın.

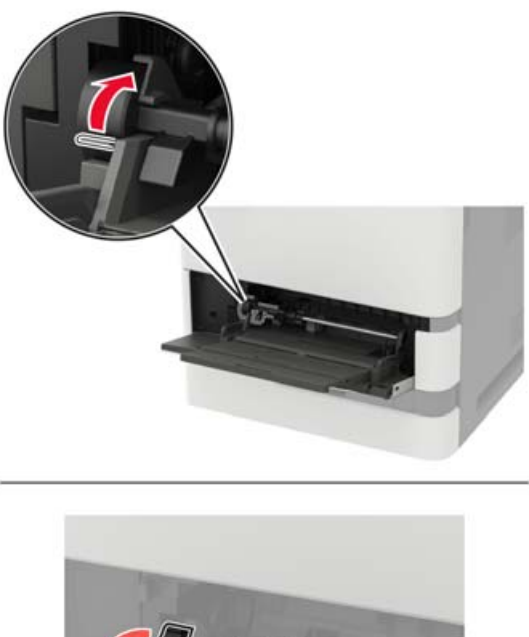

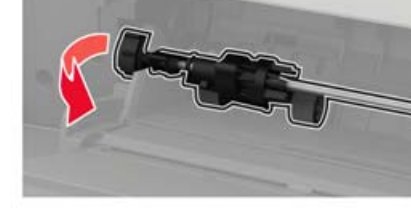

Yeni alma silindirini ambalajından çıkarın.

Yeni alma silindirini takın.

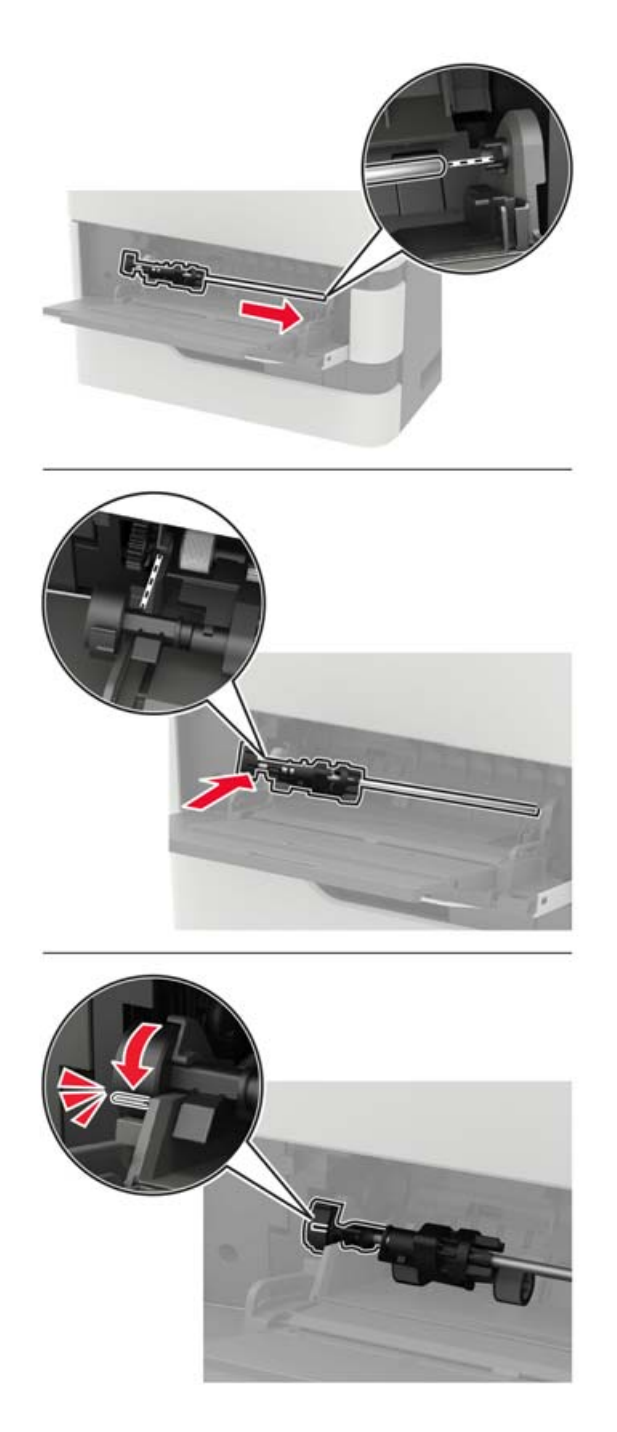

Çok amaçlı besleyiciyi kapatın.

### **Zımba tutucudaki zımba kartuşunu değiştirme**

**1** F kapağını açın.

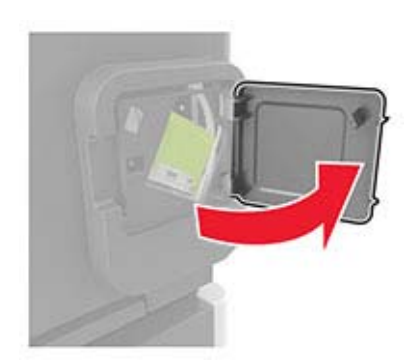

**2** Zımba kartuşu tutucusunu çıkarın.

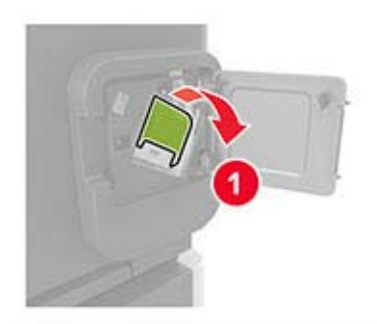

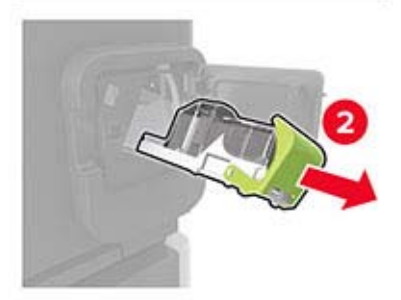

**3** Boş zımba kartuşunu çıkarın.

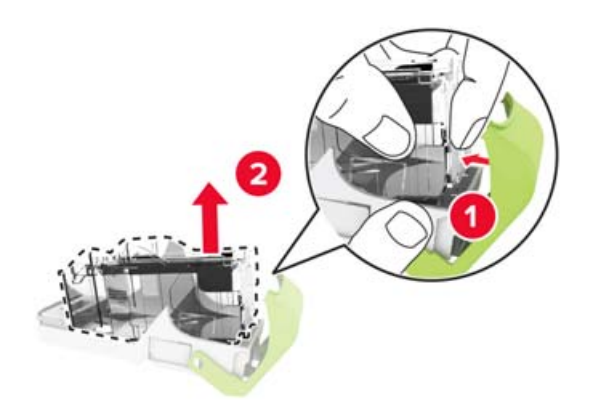

Yeni zımba kartuşunu takın.

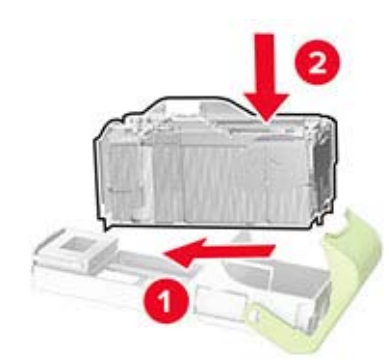

- Zımba kartuşu tutucusunu takın.
- Kapağı kapatın.

### **Zımba, delgeç tutucudaki zımba kartuşunu değiştirme**

Değiştirilecek zımba kartuşuna bağlı olarak F veya G kapağını açın.

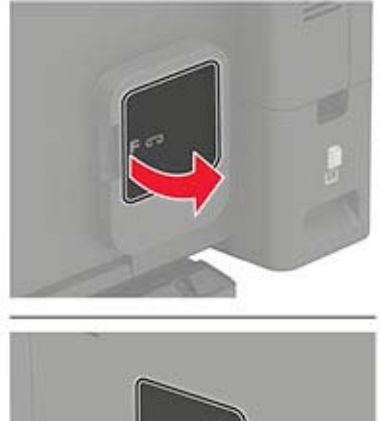

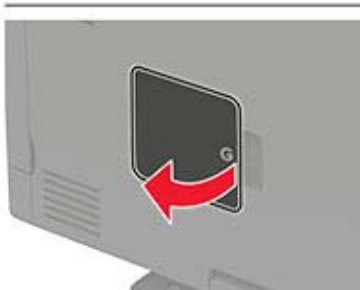

Zımba kartuşu tutucusunu çıkarın.

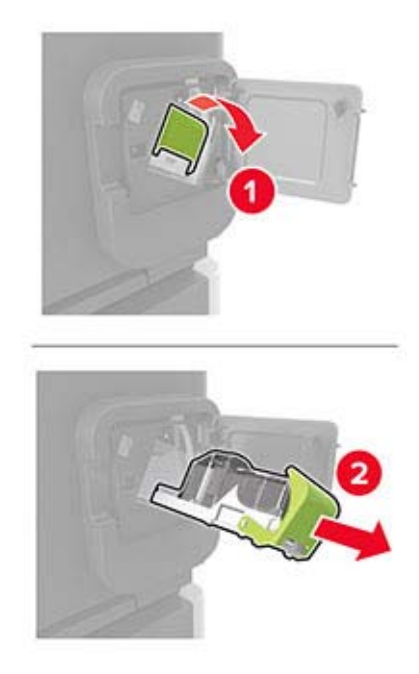

Boş zımba kartuşunu çıkarın.

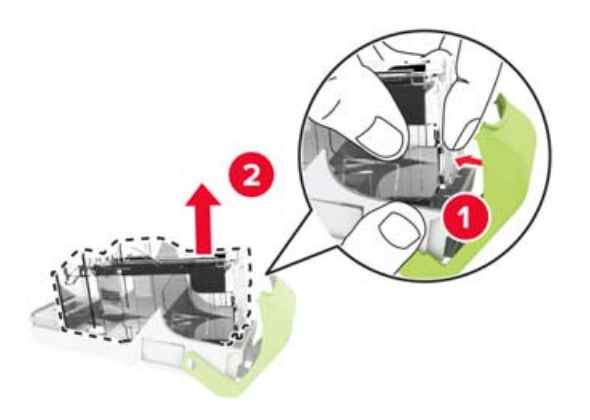

Yeni zımba kartuşunu takın.

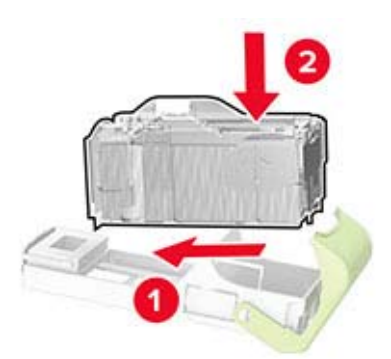

- Zımba kartuşu tutucusunu takın.
- Kapağı kapatın.

## **Yazıcıyı taşıma**

### **Yazıcıyı başka bir yere taşıma**

**DİKKAT–YARALANMA TEHLİKESİ:** Yazıcının ağırlığı 20 kg'dan (44 lb) fazlaysa yazıcıyı güvenli bir şekilde kaldırmak için iki veya daha fazla kişi gerekebilir.

**DİKKAT–YARALANMA TEHLİKESİ:** Yangın veya elektrik çarpmasını önlemek için yalnızca bu ürünle birlikte verilen güç kablosunu veya üretici onaylı yedek güç kablolarını kullanın.

**DİKKAT–YARALANMA TEHLİKESİ:** Yazıcı taşınırken yaralanmaların veya yazıcının hasar görmesinin önüne geçmek için aşağıdaki kurallara uyun:

- **•** Tüm kapakların ve tepsilerin kapalı olduğundan emin olun.
- **•** Yazıcıyı kapatın ve güç kablosunun fişini elektrik prizinden çekin.
- **•** Yazıcıdan tüm kordon ve kabloları çıkarın.
- **•** Yazıcının ayrı, yerde duran isteğe bağlı tepsileri varsa veya yazıcıya çıkış seçenekleri takılıysa yazıcıyı taşımadan önce bunları çıkarın.
- **•** Yazıcıda tekerlekli taban varsa dikkatli bir şekilde yeni konuma tekerlekleri kullanarak taşıyın. Eşiklerden ve kırılmış zemin üstünden geçerken dikkatli olun.
- **•** Yazıcıda bir tekerlekli taban yoksa ancak isteğe bağlı tepsilerle veya çıkış seçenekleriyle yapılandırılmışsa çıkış seçeneklerini kaldırın ve yazıcıyı tepsilerden kaldırın. Yazıcıyı ve herhangi bir seçeneği aynı anda kaldırmaya çalışmayın.
- **•** Yazıcıyı kaldırmak için mutlaka tutma yerlerini kullanın.
- **•** Yazıcıyı taşımak için kullanılan tekerlekli aracın taşıyıcı yüzeyi, yazıcının tabanının tamamının oturabileceği genişlikte olmalıdır.
- **•** Donanım seçeneklerini taşımak için kullanılan tekerlekli araçların taşıyıcı yüzeyi, seçeneklerin boyutlarına uygun büyüklükte olmalıdır.
- **•** Yazıcıyı dik tutun.
- **•** Ciddi sarsma hareketlerinden kaçının.
- **•** Yazıcıyı yere bırakırken parmaklarınızın altında olmadığından emin olun.
- **•** Yazıcının çevresinde yeterince boş alan olmasını sağlayın.

**Not:** Hatalı taşımadan kaynaklanan yazıcı hasarları yazıcı garantisinin kapsamında değildir.

### **Yazıcıyı uzak bir yere nakletme**

Yazıcıyı uzak bir yere naklederken, orijinal paketini kullanın veya yazıcıyı satın aldığınız yerle görüşün.

## **Enerji ve kağıt tasarrufu**

### **Güç tasarrufu modu ayarlarını yapılandırma**

#### **Uyku modu**

**1** Kontrol panelinden şuraya gidin:

#### **Ayarlar** > **Aygıt** > **Güç Yönetimi** > **Zaman Aşımları** > **Uyku Modu**

Dokunmatik olmayan ekrana sahip yazıcı modellerinde ayarlarda gezinmek için <sup>0K</sup> tuşuna basın.

**2** Yazıcının Uyku moduna girmeden önce boşta bekleyeceği süreyi girin.

#### **Hazırda Bekleme modu**

**1** Kontrol panelinden şuraya gidin:

#### **Ayarlar** > **Aygıt** > **Güç Yönetimi** > **Zaman Aşımları** > **Hazırda Bekleme Zaman Aşımı**

Dokunmatik olmayan ekrana sahip yazıcı modellerinde ayarlarda gezinmek için <sup>0K</sup> tuşuna basın.

**2** Yazıcının Hazırda Bekleme moduna girmeden önce bekleyeceği süreyi seçin.

#### **Notlar:**

- **•** Yeni bir yazdırma işi göndermeden önce yazıcıyı, Hazırda Bekleme modundan çıkardığınızdan emin olun.
- **•** Yazıcıyı Hazırda Bekleme modundan çıkarmak için güç düğmesine basın.
- **•** Embedded Web Server, yazıcı Hazırda Bekleme modundayken devre dışıdır.

### **Ekranın parlaklığını ayarlama**

**Not:** Bu ayar yalnızca bazı yazıcı modellerinde bulunur.

**1** Kontrol panelinden şuraya gidin:

#### **Ayarlar** > **Aygıt** > **Tercihler**

Dokunmatik olmayan ekrana sahip yazıcı modellerinde ayarlarda gezinmek için  $\boxed{\textsf{OK}}$  tuşuna basın.

**2** Ekran Parlaklığı menüsünde ayarı uygulayın.

### **Sarf malzemelerinden tasarruf etme**

- **•** Kağıdın her iki tarafına yazdırın.
	- **Not:** Çift taraflı yazdırma, yazdırma sürücüsündeki varsayılan ayardır.
- **•** Tek bir kağıt yaprağına birden çok sayfa yazdırır.
- **•** Yazdırmadan önce belgenin nasıl göründüğünü incelemek için ön izleme özelliğini kullanın.
- **•** İçeriğinin ve biçiminin doğru olduğundan emin olmak belgelerinizin bir kopyasını yazdırın.

# **Sıkışmaları giderme**

## **Sıkışmaları önleme**

### **Kağıdı düzgün bir şekilde yerleştirme**

**•** Kağıdın tepside düz şekilde durduğundan emin olun.

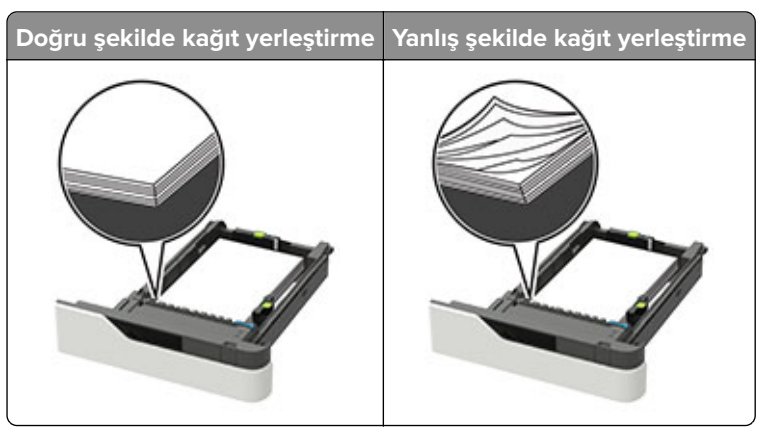

- **•** Yazıcı yazdırırken bir tepsiyi çıkarmayın.
- **•** Yazıcı yazdırırken bir tepsiye yükleme yapmayın. Kağıdı yazdırmadan önce yükleyin veya yükleme isteminin görüntülenmesini bekleyin.
- **•** Çok fazla kağıt yüklemeyin. Yığın yüksekliğinin maksimum kağıt doldurma göstergesinin aşağısında olduğundan emin olun.
- **•** Kağıdı tepsiye kaydırarak yerleştirmeyin. Kağıdı şekilde gösterildiği gibi yükleyin.

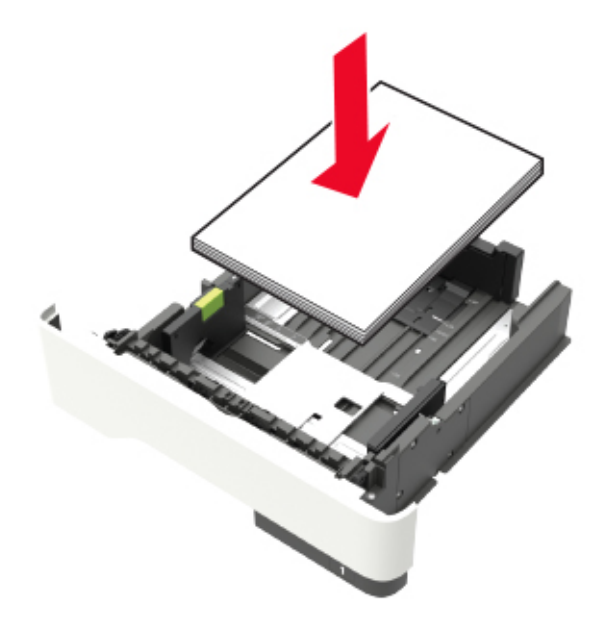

**•** Tepsisindeki veya çok amaçlı besleyicideki kılavuzların doğru konumda olduğundan ve kağıda ya da zarflara sıkı bastırmadığından emin olun.

- **•** Kağıt yükledikten sonra tepsiyi sonuna kadar yazıcıya itin.
- **•** Zımba tutucu ile birlikte kullanmak üzere delikli kağıt yüklüyorsanız, kağıdın uzun kenarındaki deliklerin tepsinin sağ tarafına geldiğinden emin olun. Daha fazla bilgi için, Kullanıcı Kılavuzu içindeki "Kağıt ve özel ortam yükleme" konusuna bakın.

#### **Kağıdın isteğe bağlı posta kutusu selelerine düzgünce girmesini sağlayın**

**•** Sele genişleticiyi ayarlayarak, kağıt boyutu göstergelerinin kullanılan kağıda uygun olmasını sağlayın.

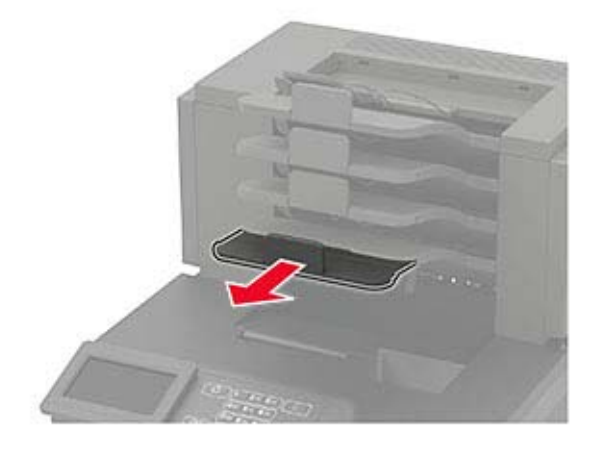

#### **Notlar:**

- **–** Bir sele genişleticisi yazdırdığınız kağıdın boyutundan daha kısaysa bu kağıt, posta kutusu selesinde sıkışmaya neden olur. Örneğin, legal boyutlu kağıda yazdırıyorsanız ve sele genişletici letter boyutuna ayarlanmışsa sıkışma oluşur.
- **–** Sele genişletici yazdırdığınız kağıdın boyutundan daha uzunsa kenarlar aynı uzunlukta olmaz ve kağıt yığını düzgün oluşturulmaz. Örneğin, letter boyutlu kağıda yazdırıyorsanız ve sele genişletici legal boyutuna ayarlanmışsa kağıt yığını düzgün oluşturulmaz.
- **•** Kağıdın posta kutusu selesine döndürülmesi gerekirse kağıdı sele kolunun altına sokun ve geriye doğru iyice çekin.

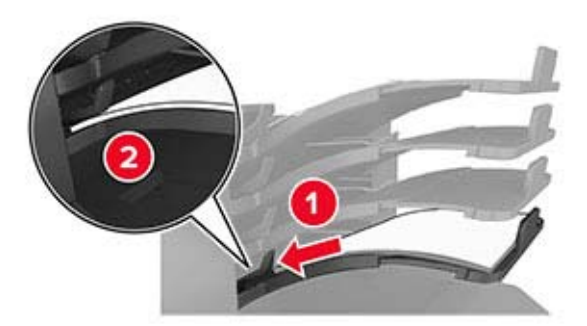

**Not:** Sele kolunun altında kağıt yoksa selenin aşırı dolması yüzünden sıkışma oluşur.

#### **Önerilen kağıdı kullanın**

- **•** Yalnızca önerilen kağıt veya özel ortamları kullanın.
- **•** Buruşmuş, kırışmış, nemli, kıvrılmış veya bükülmüş kağıt kullanmayın.

**•** Kağıdı veya özel ortamı yüklemeden önce esnetin, havalandırın ve düzleştirin.

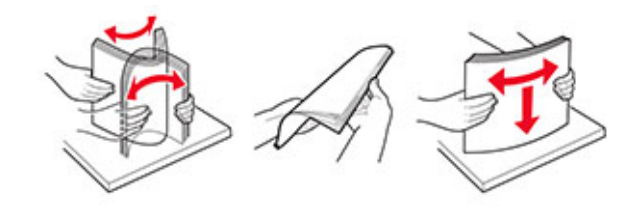

- **•** Kesilmiş veya elle koparılmış kağıt kullanmayın.
- **•** Aynı tepside farklı boyut, ağırlık veya türde kağıt kullanmayın.
- **•** Bilgisayar veya yazıcı kontrol panelindeki kağıt boyutunun ve türünün doğru ayarlandığından emin olun.
- **•** Kağıdı üreticinin önerilerine uygun şekilde saklayın.

### **Sıkışma yerlerini belirleme**

#### **Notlar:**

- **•** Sıkışma Yardımı ayarı Açık olarak belirlendiğinde sıkışma giderildikten sonra yazıcı, standart seleye boş ya da kısmen yazdırılmış sayfalar gönderir. Yazdırdığınız çıktıda boş sayfalar olup olmadığını kontrol edin.
- **•** Sıkışma Giderme ayarı Açık veya Otomatik olarak ayarlandığında, yazıcı sıkışan sayfaları yeniden yazdırır.

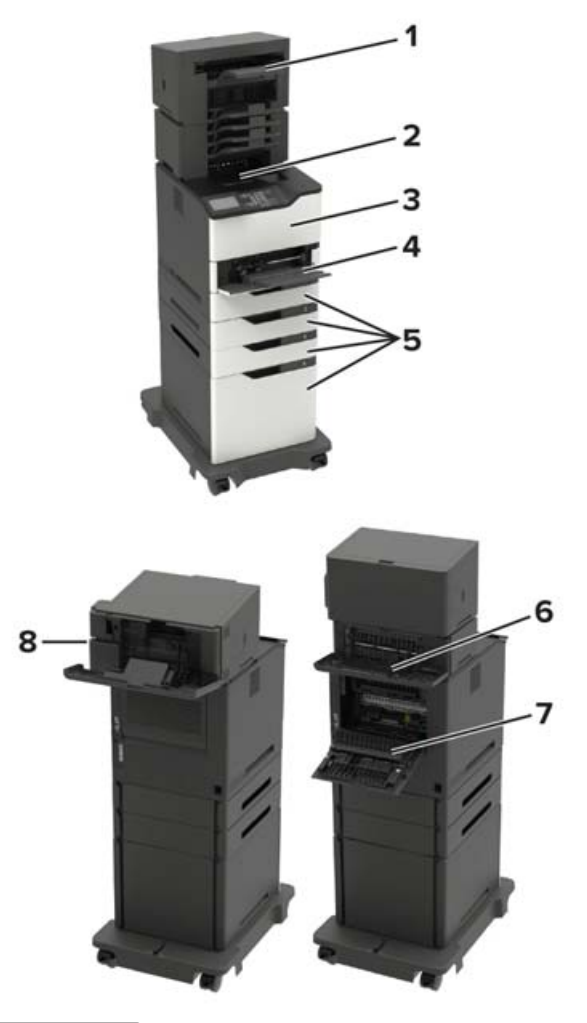

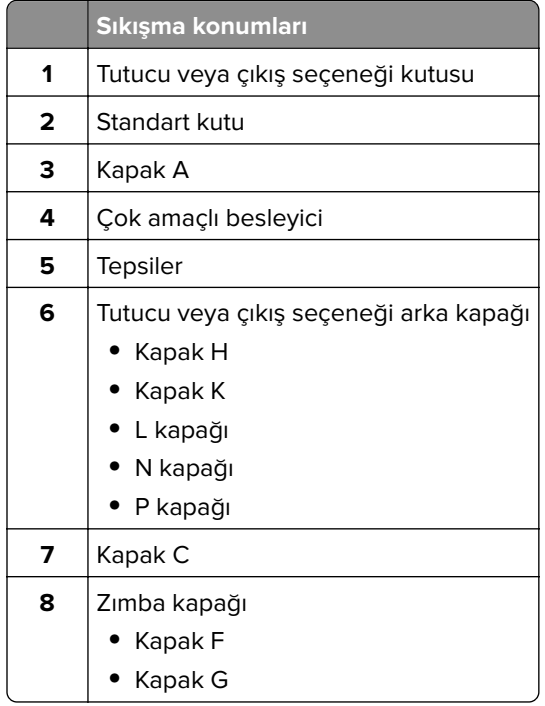

## **Tepsilerde kağıt sıkışması**

**1** Tepsiyi çıkarın.

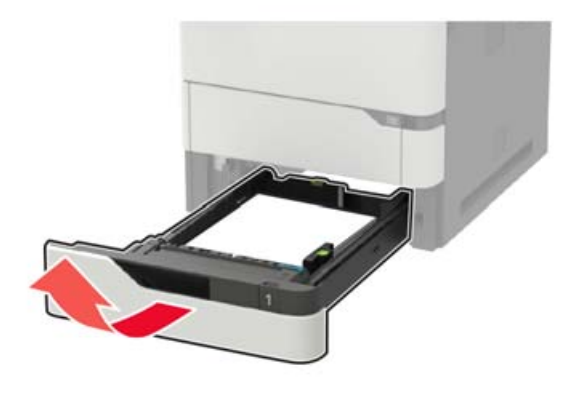

**2** Sıkışan kağıdı çıkarın.

**Not:** Tüm kağıt parçalarının çıkarıldığından emin olun.

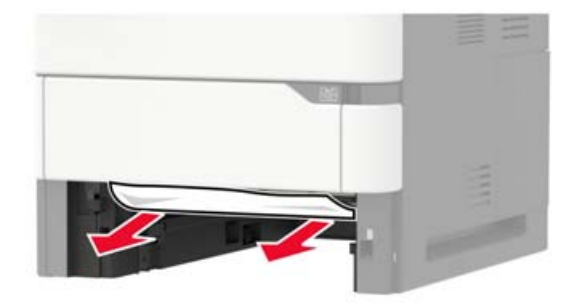

**3** Tepsiyi takın.

## **A kapağında kağıt sıkışması**

**1** A kapağını açın.

**Uyarı—Hasar Tehlikesi:** Elektrostatik yük boşaltmanın neden olabileceği hasarları önlemek için yazıcının iç kısmına erişmeden veya temas etmeden önce yazıcının açıkta kalan metal gövdesinin herhangi bir yerine dokunun.

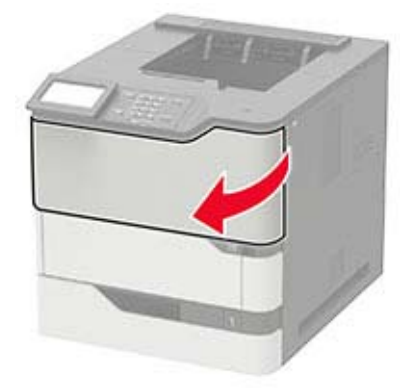

**2** Toner kartuşunu çıkarın.

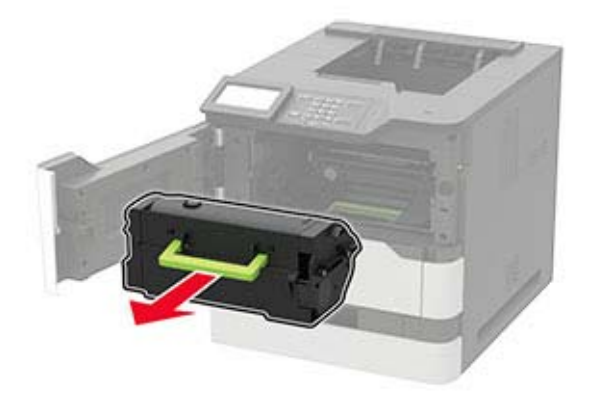

**3** Görüntüleme ünitesini çıkarın.

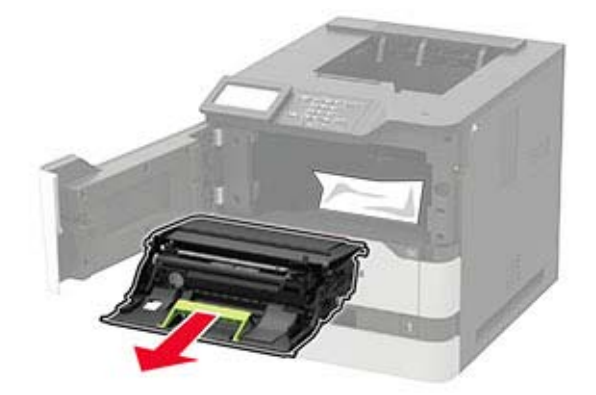

**Uyarı—Hasar Tehlikesi:** Görüntüleme ünitesini 10 dakikadan daha uzun süre doğrudan ışık altında bırakmayın. Uzun süreli ışığa maruz kalması, yazdırma kalitesi sorunlarına neden olabilir.

**Uyarı—Hasar Tehlikesi:** Fotoğraf iletkeni tamburuna dokunmayın. Dokunmanız gelecekteki yazdırma işlerinin kalitesini etkileyebilir.

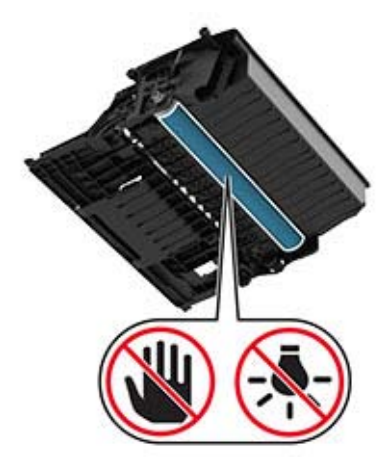

Çift taraflı üniteyi çekin.

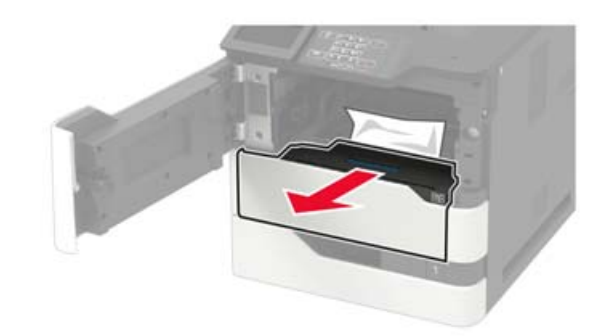

Sıkışan kağıdı çıkarın.

**Not:** Tüm kağıt parçalarının çıkarıldığından emin olun.

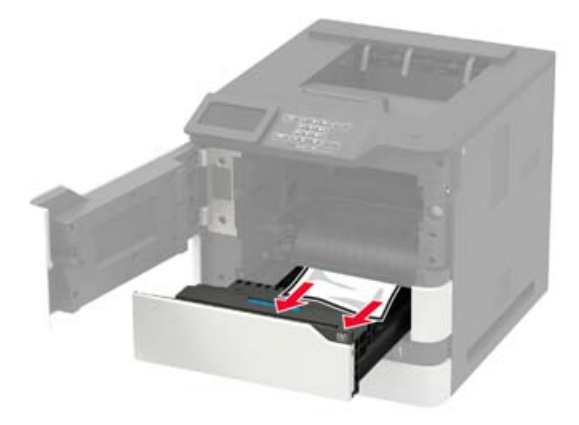

Çift taraflı üniteyi yerleştirin.

Görüntüleme ünitesini takın.

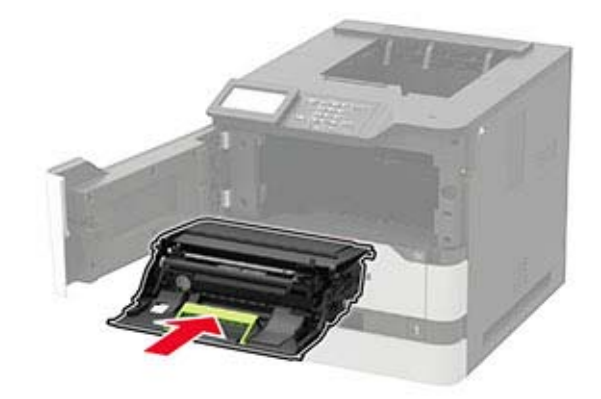

**8** Toner kartuşunu takın.

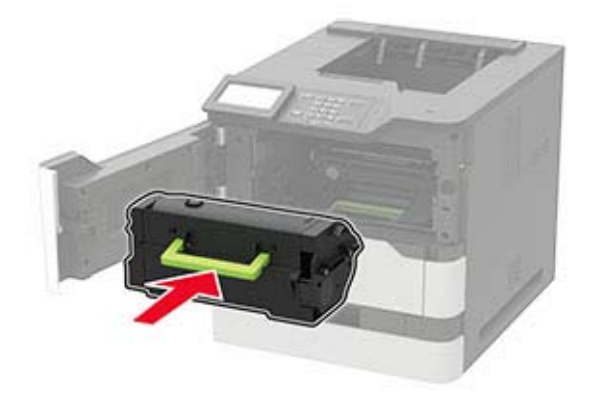

**9** Kapağı kapatın.

## **C kapağında kağıt sıkışması**

**1** C kapağını açın.

**DİKKAT—SICAK YÜZEY:** Yazıcının içi sıcak olabilir. Sıcak bir yüzeyin neden olabileceği bir yaralanma riskini azaltmak için dokunmadan önce yüzeyin soğumasını bekleyin.

**Uyarı—Hasar Tehlikesi:** Elektrostatik yük boşaltmanın neden olabileceği hasarları önlemek için yazıcının iç kısmına erişmeden veya temas etmeden önce yazıcının açıkta kalan metal gövdesinin herhangi bir yerine dokunun.

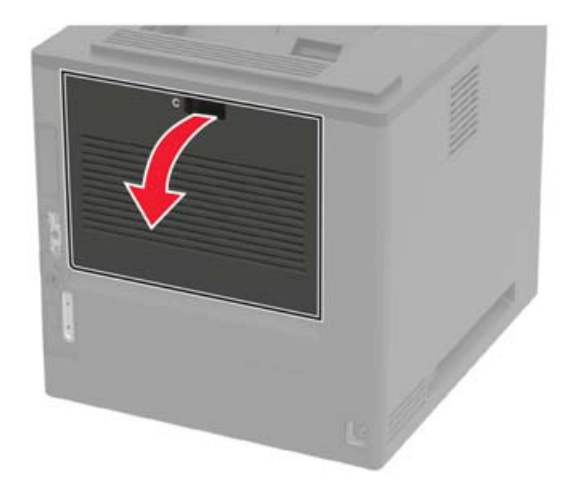

**2** Sıkışan kağıdı aşağıdaki alanların herhangi birinden çıkarın: **Not:** Tüm kağıt parçalarının çıkarıldığından emin olun.

**•** Isıtıcı alanı

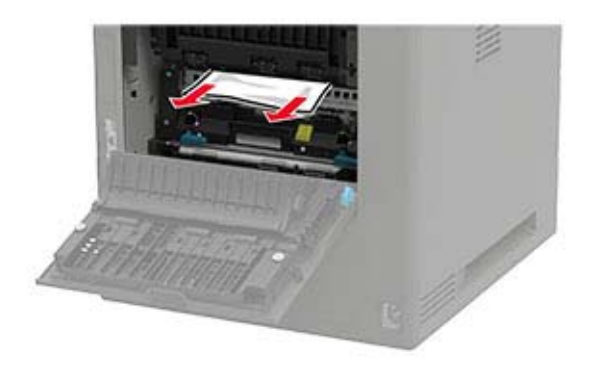

**•** Isıtıcı alanının altı

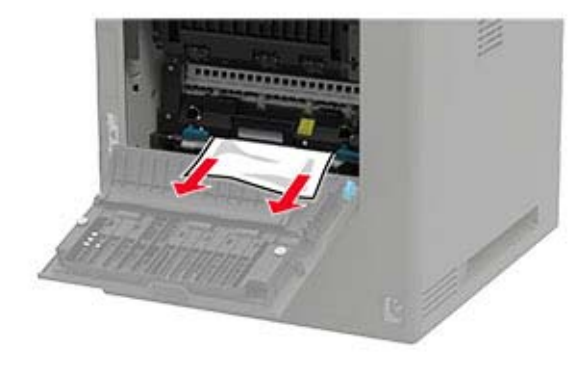

**•** Önlü arkalı yazdırma bölgesi

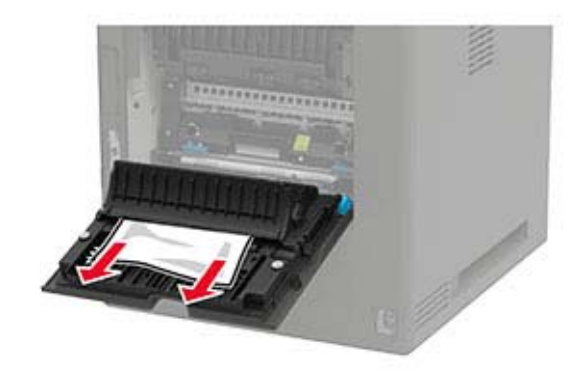

**3** Kapağı kapatın.

### **Standart selede kağıt sıkışması**

Sıkışan kağıdı çıkarın.

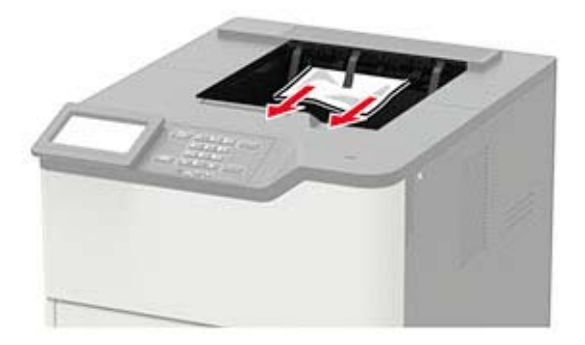

## **Çok amaçlı besleyicide kağıt sıkışması**

**1** Çok amaçlı besleyicideki kağıtları çıkarın.

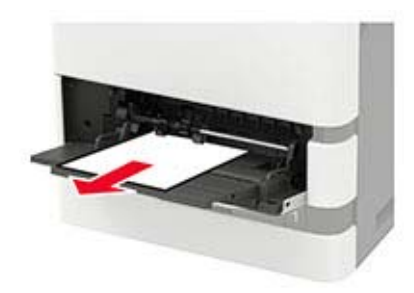

**2** Sıkışan kağıdı çıkarın.

**Not:** Tüm kağıt parçalarının çıkarıldığından emin olun.

**3** Kağıt kenarlarını yüklemeden önce esnetin, havalandırın ve hizalayın.

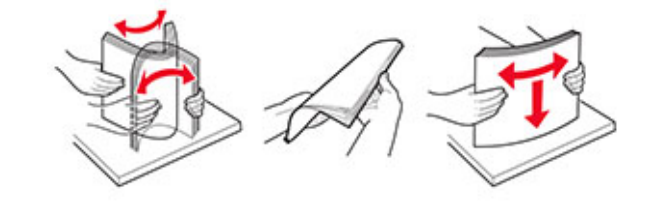

**4** Kağıdı yeniden yükleyin.

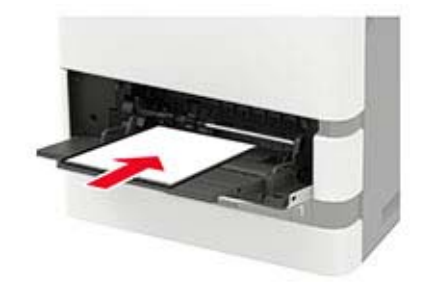

## **Çıkış genişleticide kağıt sıkışması**

**1** K kapağını açın.

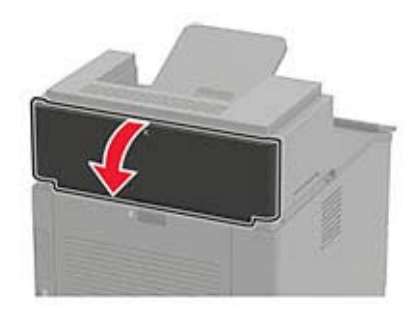

**2** Sıkışan kağıdı çıkarın.

**Not:** Tüm kağıt parçalarının çıkarıldığından emin olun.

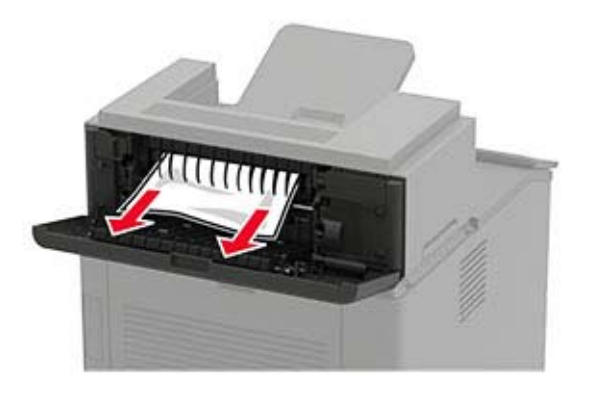

**3** Kapağı kapatın.

## **Yüksek kapasitedeki çıkış genişleticide kağıt sıkışması**

**1** L kapağını açın.

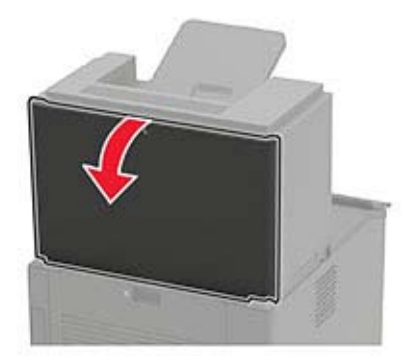

**2** Sıkışan kağıdı çıkarın.

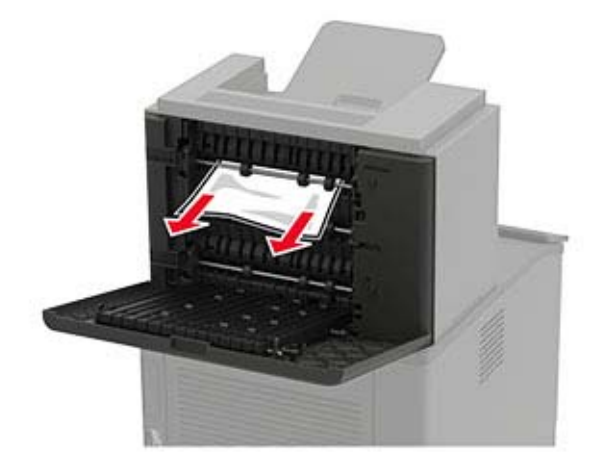

## **4 seleli posta kutusunda kağıt sıkışması**

### **N kapağında kağıt sıkışması**

**1** N kapağını açın.

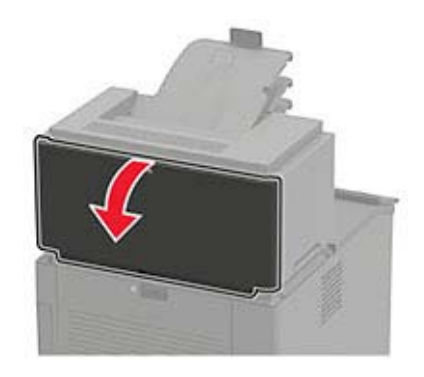

**2** Sıkışan kağıdı çıkarın.

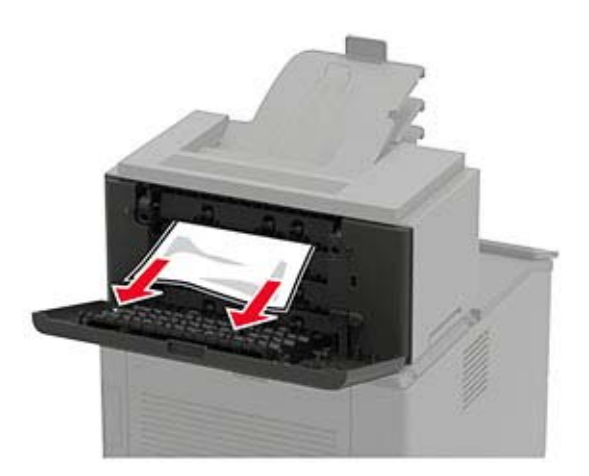

#### **Posta kutusu selesinde kağıt sıkışması**

Sıkışan kağıdı çıkarın.

**Not:** Tüm kağıt parçalarının çıkarıldığından emin olun.

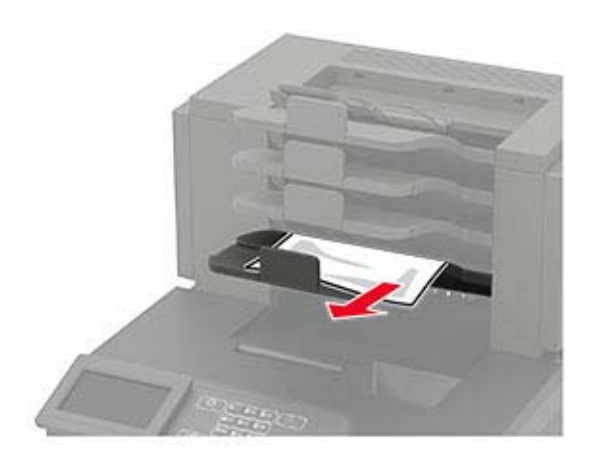

### **Zımba tutucuda kağıt sıkışması**

#### **H kapağında kağıt sıkışması**

**1** H kapağını açın.

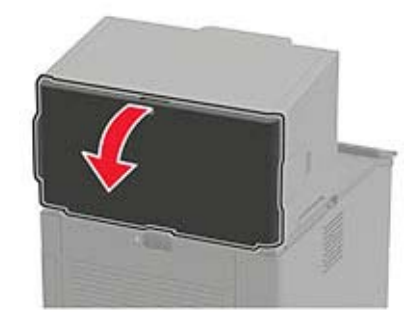

**2** Sıkışan kağıdı çıkarın.

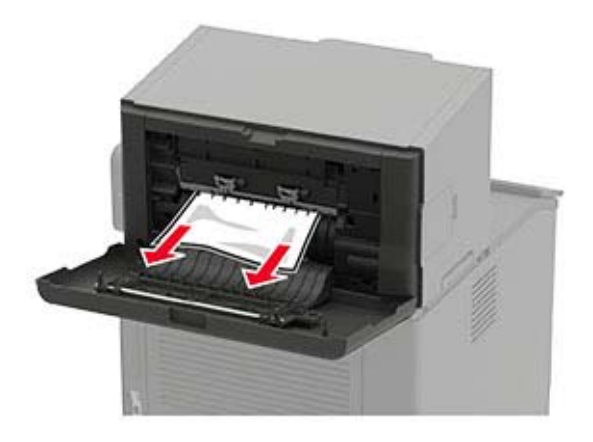

#### **Zımba tutucu kutusunda kağıt sıkışması**

Sıkışan kağıdı çıkarın.

**Not:** Tüm kağıt parçalarının çıkarıldığından emin olun.

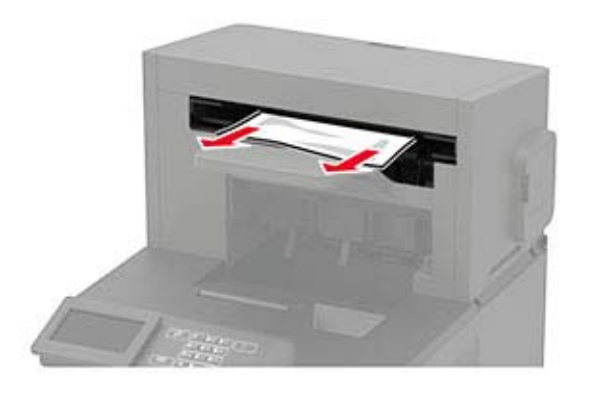

## **Zımba, delgeç tutucuda kağıt sıkışması**

### **P kapağında kağıt sıkışması**

**1** P kapağını açın.

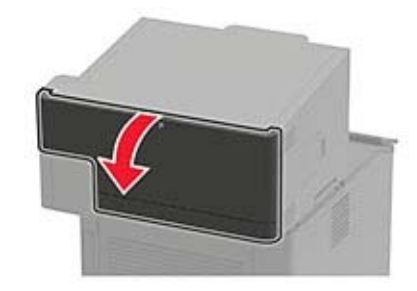

**2** Sıkışan kağıdı çıkarın.

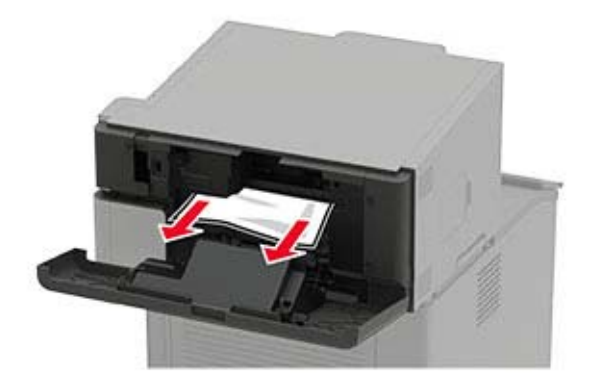

### **Zımba, delgeç tutucu kutusunda kağıt sıkışması**

Sıkışan kağıdı çıkarın.

**Not:** Tüm kağıt parçalarının çıkarıldığından emin olun.

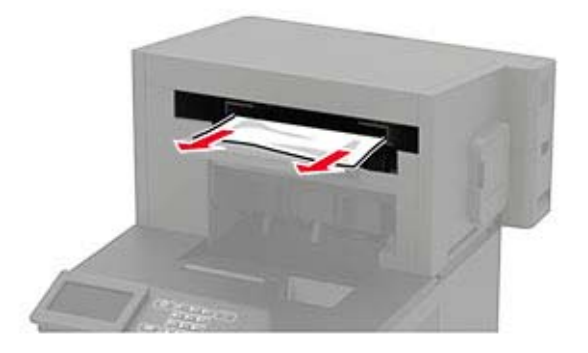

## **Zımba tutucuda zımba sıkışması**

**1** F kapağını açın.

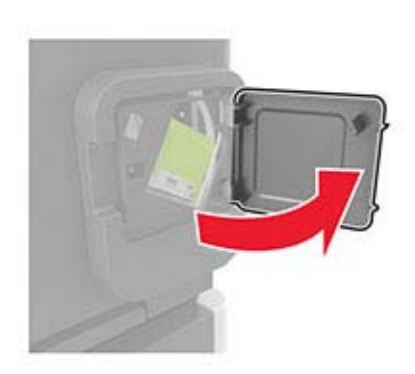

Zımba kartuşu tutucusunu çıkarın.

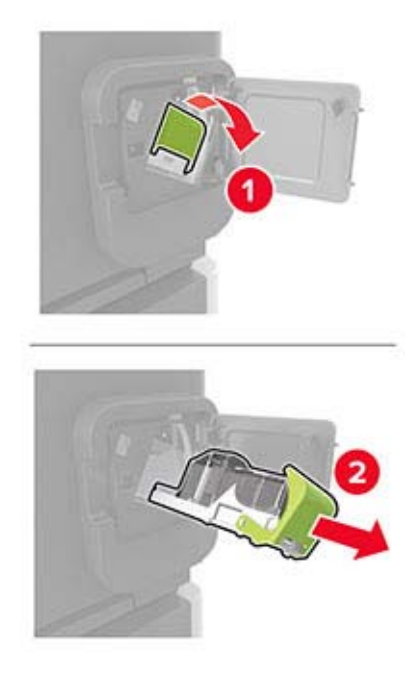

Gevşek zımbaları çıkarın.

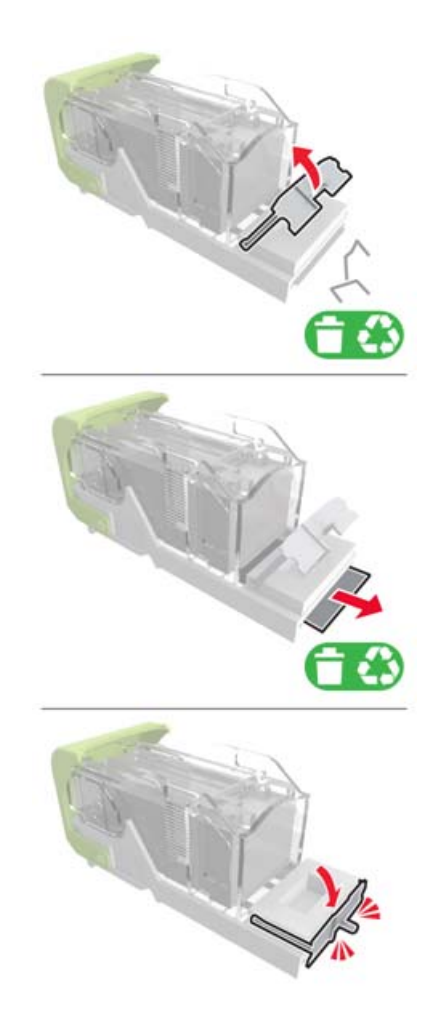

**4** Zımbaları metal desteğe bastırın.

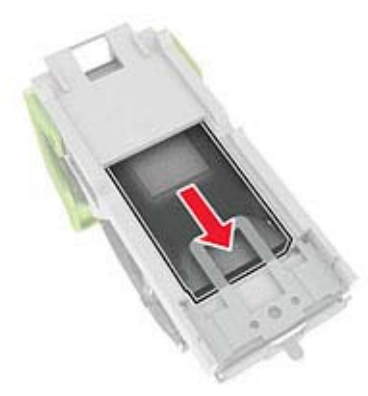

**Not:** Zımbalar kartuşun arkasındaysa kartuşu ters çevirip sallayarak zımbaları metal desteğin yakınına getirin.

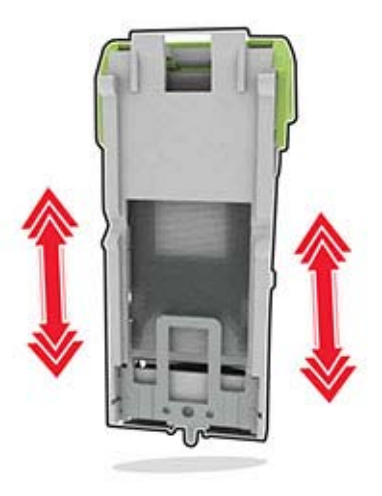

**5** Zımba kartuşu tutucusunu yerine oturana kadar itin.

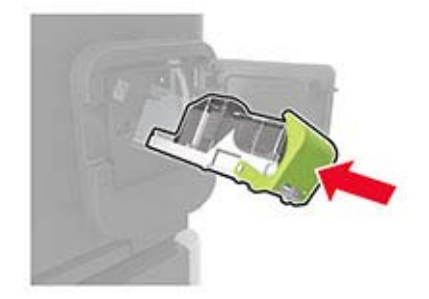

**6** Kapağı kapatın.

## **Zımba, delgeç tutucuda zımba sıkışması**

**1** Zımba sıkışması konumuna bağlı olarak F veya G kapağını açın.

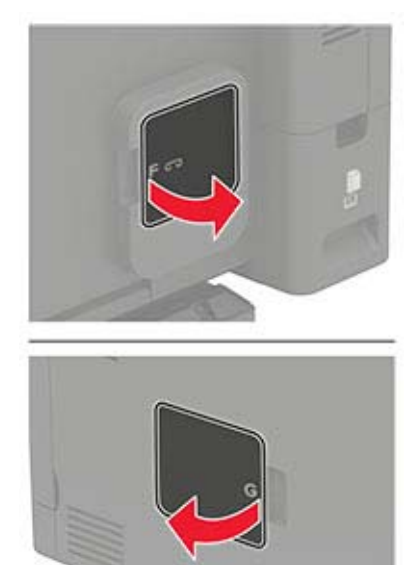

**2** Zımba kartuşu tutucusunu çıkarın.

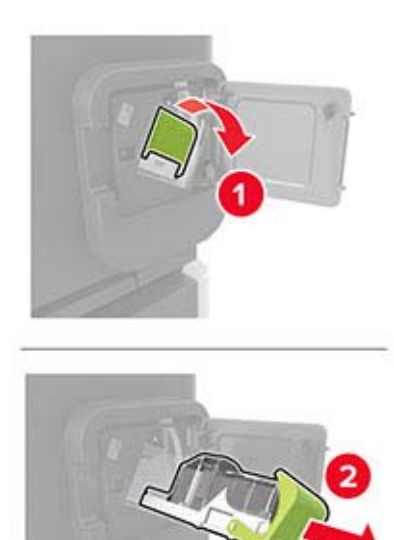

**3** Gevşek zımbaları çıkarın.

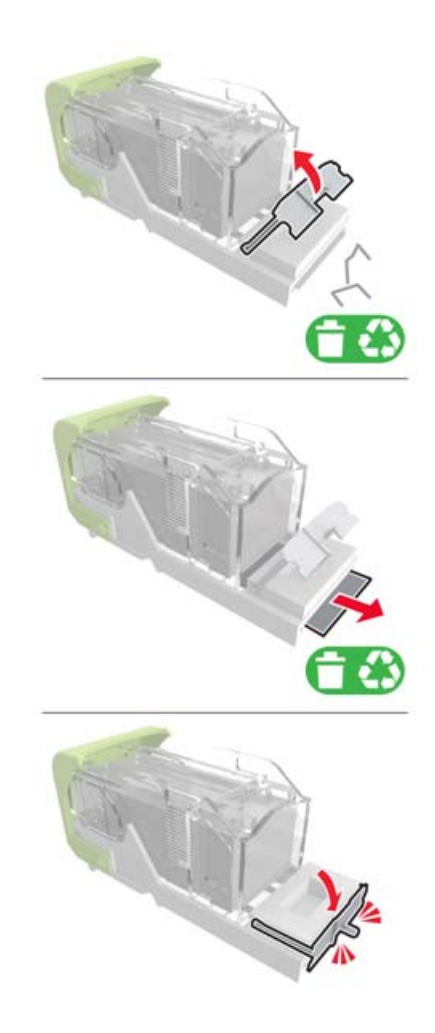

**4** Zımbaları metal desteğe bastırın.

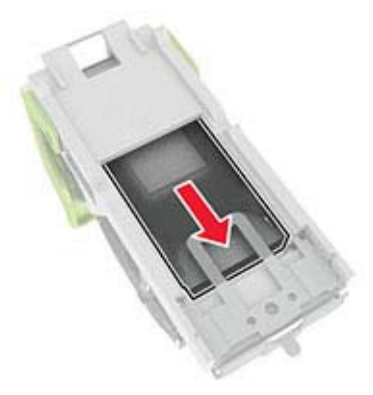

**Not:** Zımbalar kartuşun arkasındaysa kartuşu ters çevirip sallayarak zımbaları metal desteğin yakınına getirin.

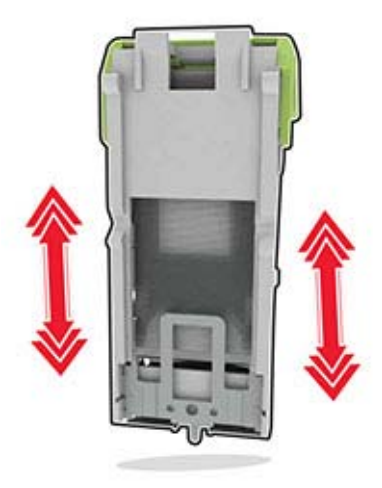

Zımba kartuşu tutucusunu yerine oturana kadar itin.

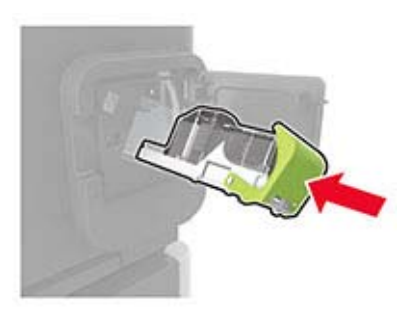

Kapağı kapatın.

# **Sorun Giderme**

## **Yazdırma sorunları**

### **Yazdırma kalitesi sorunları**

Yaşadığınız yazdırma kalitesi sorununa benzeyen görüntüyü bulun ve ardından sorun çözme adımlarını okumak için görüntünün altındaki bağlantıya tıklayın.

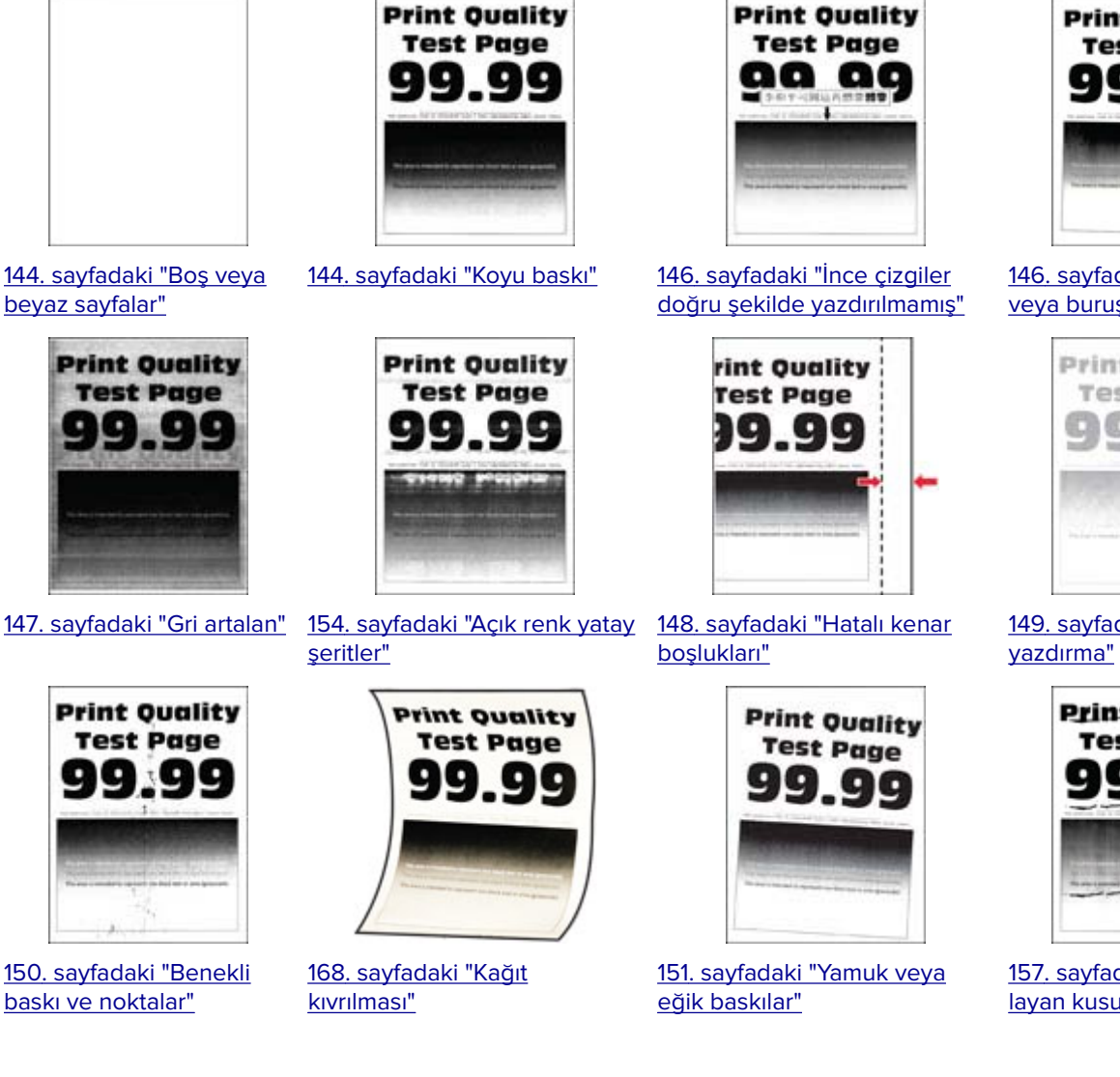

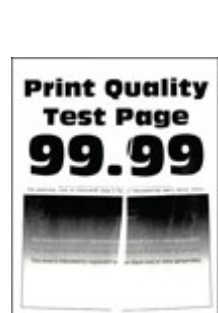

[146. sayfadaki "Katlanmış](#page-145-0) [veya buruşmuş kağıt"](#page-145-0)

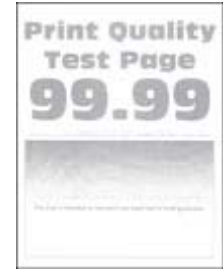

[149. sayfadaki "Açık](#page-148-0)

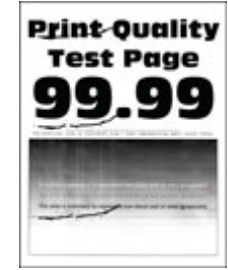

[157. sayfadaki "Tekrar](#page-156-0)[layan kusurlar"](#page-156-0)

<span id="page-143-0"></span>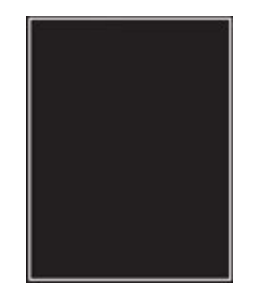

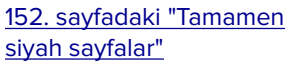

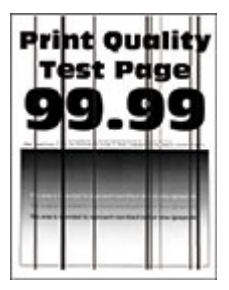

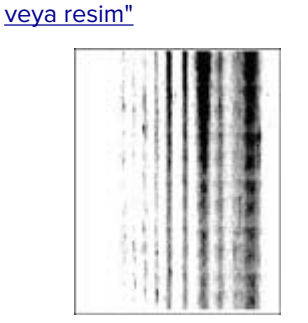

[153. sayfadaki "Kesik metin](#page-152-0)

Pri

q

T.

[156. sayfadaki "Dikey koyu](#page-155-0) [hatlar veya çizgiler"](#page-155-0)

[157. sayfadaki "Eksik yazdırma](#page-156-0) [ile koyu renk dikey çizgiler"](#page-156-0)

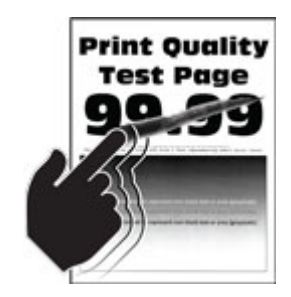

[153. sayfadaki "Toner kolayca](#page-152-0) [siliniyor"](#page-152-0)

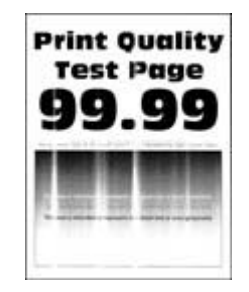

[155. sayfadaki "Açık renk dikey](#page-154-0) seritler"

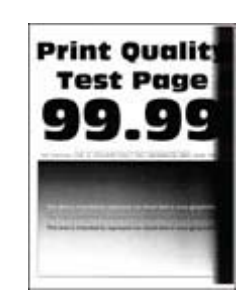

[156. sayfadaki "Koyu renk](#page-155-0) [dikey şeritler"](#page-155-0)

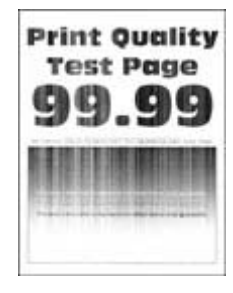

[155. sayfadaki "Dikey](#page-154-0) [beyaz çizgiler"](#page-154-0)

### **Yazdırma kalitesi kötü**

#### **Boş veya beyaz sayfalar**

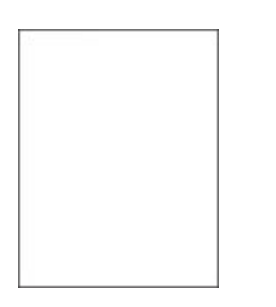

Bayinizle **[iletişime geçin](#page-170-0)**.

#### **Koyu baskı**

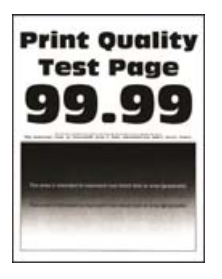

**Not:** Sorunu çözmeden önce Yazdırma Kalitesi Sınama Sayfalarını yazdırın. Kontrol panelinden **Ayarlar** > **Sorun Giderme** > **Yazdırma Kalitesi Sınama Sayfaları** yoluna gidin. Dokunmatik olmayan ekrana sahip yazıcı

modellerinde ayarlarda gezinmek için <sup>OK</sup> tuşuna basın.
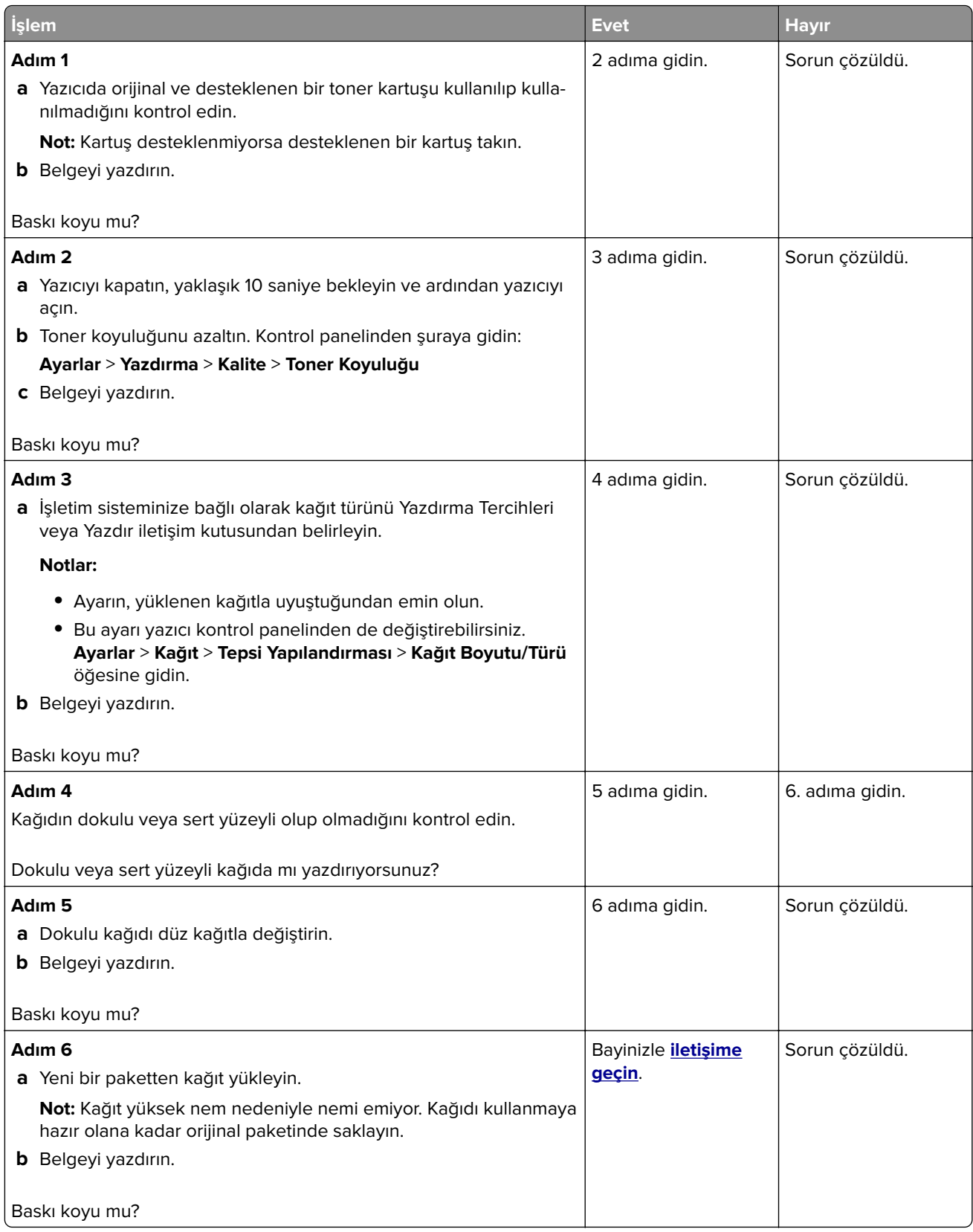

#### **İnce çizgiler doğru şekilde yazdırılmamış**

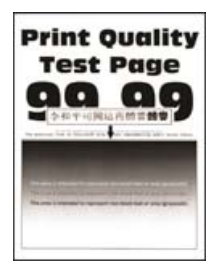

**Not:** Sorunu çözmeden önce Yazdırma Kalitesi Sınama Sayfalarını yazdırın. Kontrol panelinden **Ayarlar** > **Sorun Giderme** > **Yazdırma Kalitesi Sınama Sayfaları** yoluna gidin. Dokunmatik olmayan ekrana sahip yazıcı

modellerinde ayarlarda gezinmek için  $\overline{\text{OK}}$  tuşuna basın.

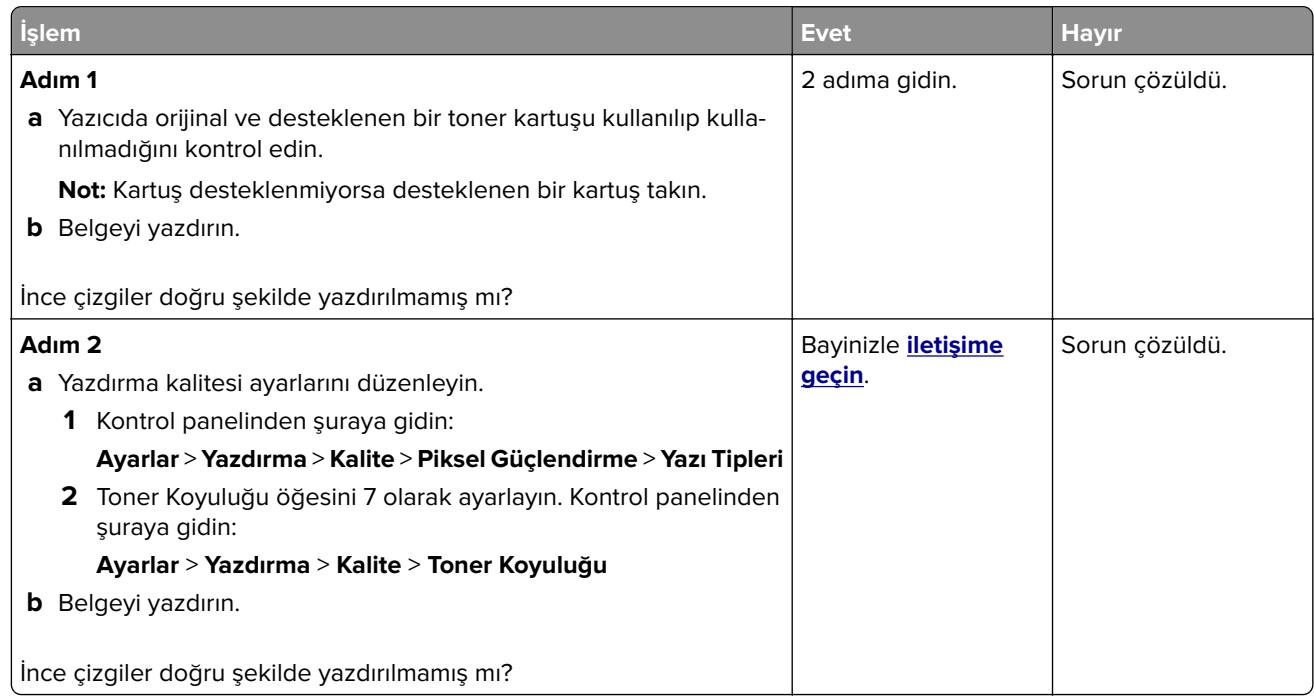

#### **Katlanmış veya buruşmuş kağıt**

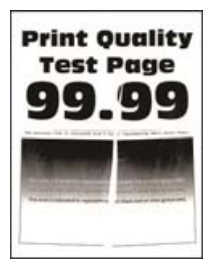

**Not:** Sorunu çözmeden önce Yazdırma Kalitesi Sınama Sayfalarını yazdırın. Kontrol panelinden **Ayarlar** > **Sorun Giderme** > **Yazdırma Kalitesi Sınama Sayfaları** yoluna gidin. Dokunmatik olmayan ekrana sahip yazıcı

modellerinde ayarlarda gezinmek için  $\overline{\text{OK}}$  tuşuna basın.

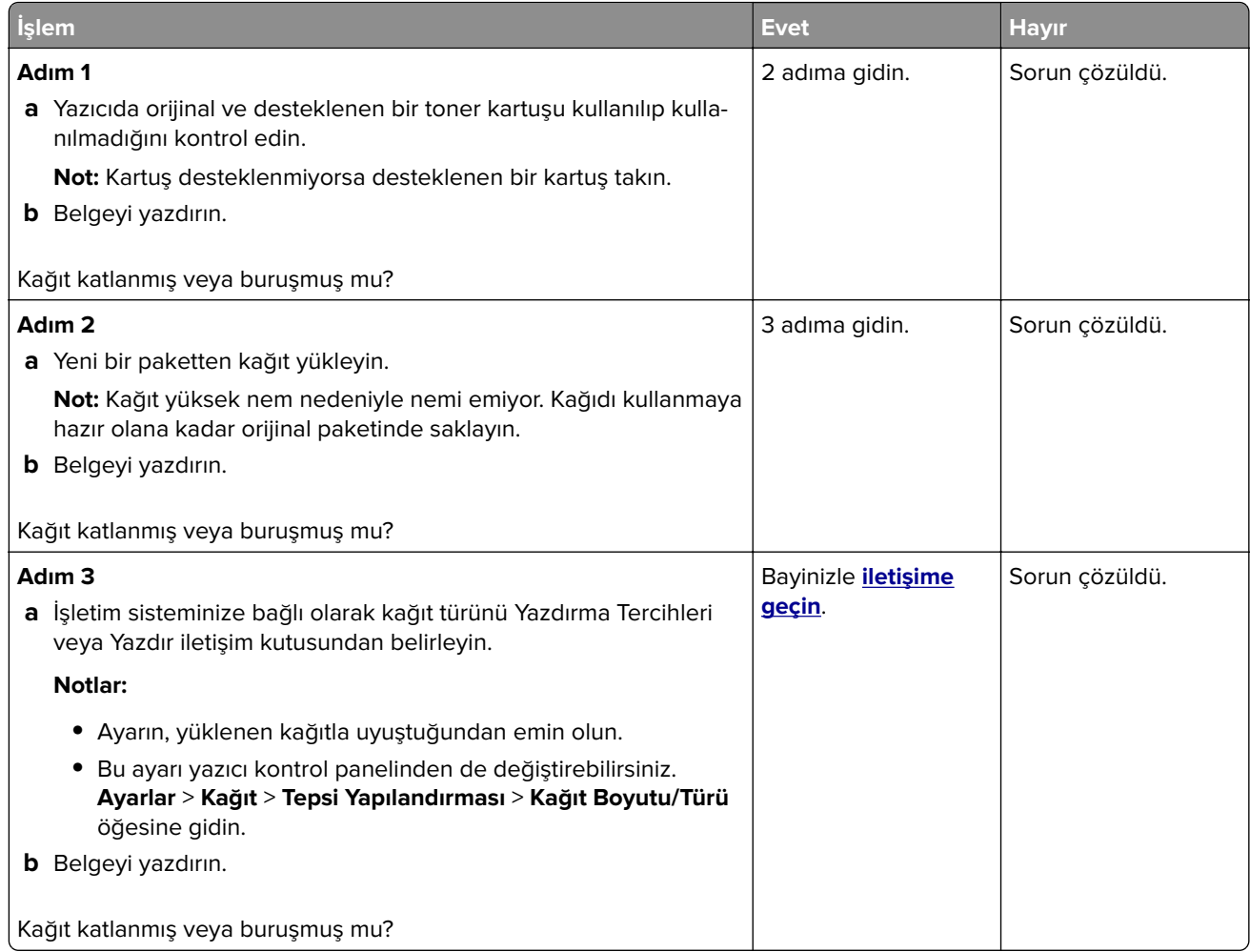

#### **Gri artalan**

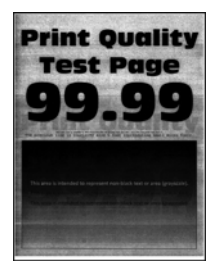

**Not:** Sorunu çözmeden önce Yazdırma Kalitesi Sınama Sayfalarını yazdırın. Kontrol panelinden **Ayarlar** > **Sorun Giderme** > **Yazdırma Kalitesi Sınama Sayfaları** yoluna gidin. Dokunmatik olmayan ekrana sahip yazıcı

modellerinde ayarlarda gezinmek için  $\boxed{0K}$  tuşuna basın.

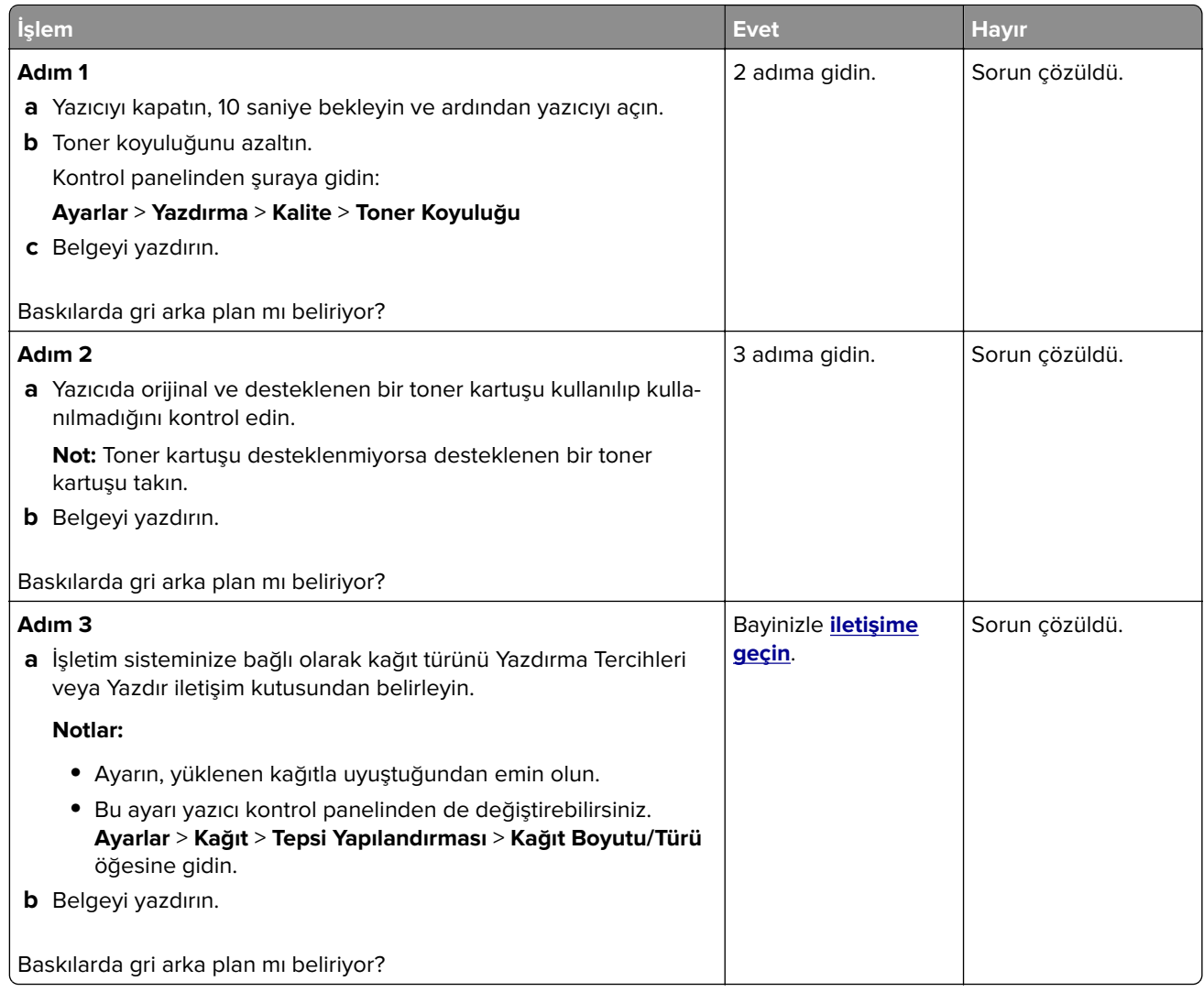

#### **Hatalı kenar boşlukları**

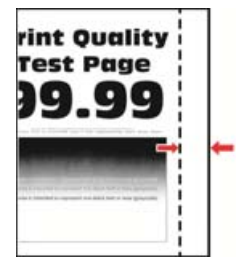

**Not:** Sorunu çözmeden önce Yazdırma Kalitesi Sınama Sayfalarını yazdırın. Kontrol panelinden **Ayarlar** > **Sorun Giderme** > **Yazdırma Kalitesi Sınama Sayfaları** yoluna gidin. Dokunmatik olmayan ekrana sahip yazıcı

modellerinde ayarlarda gezinmek için 0K tuşuna basın.

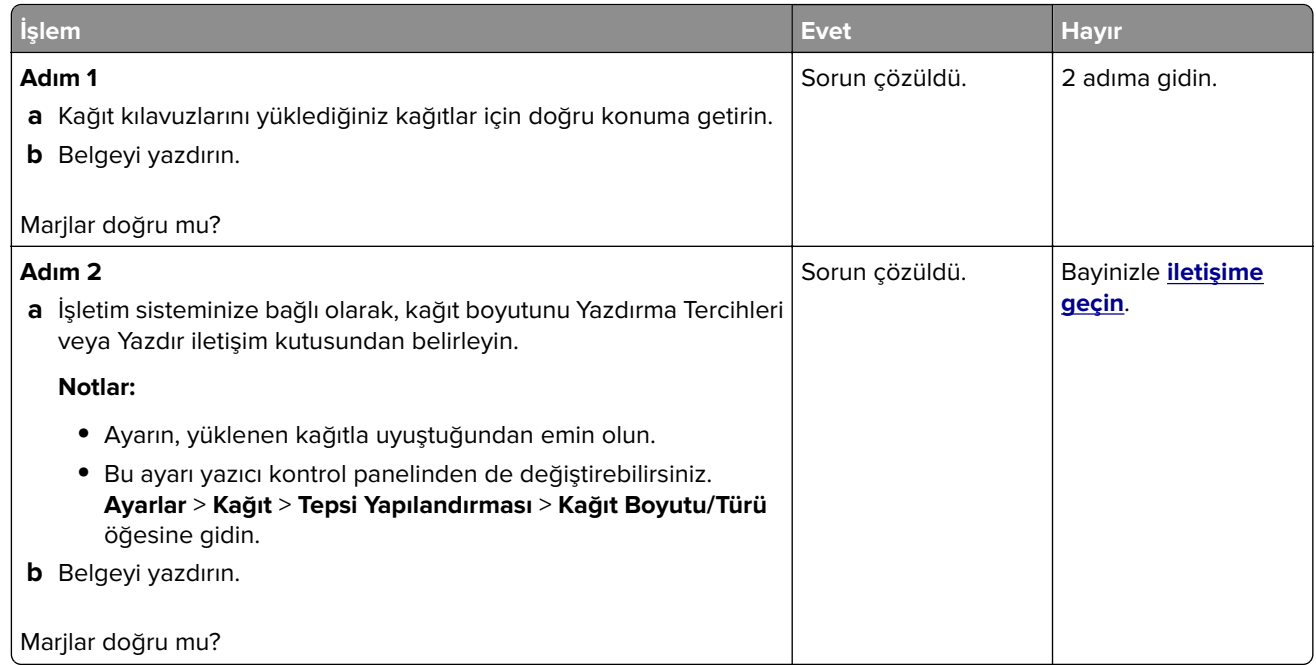

#### **Açık yazdırma**

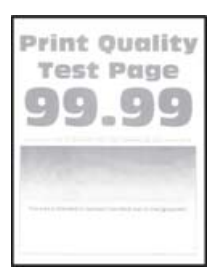

**Not:** Sorunu çözmeden önce Yazdırma Kalitesi Sınama Sayfalarını yazdırın. Kontrol panelinden **Ayarlar** > **Sorun Giderme** > **Yazdırma Kalitesi Sınama Sayfaları** yoluna gidin. Dokunmatik olmayan ekrana sahip yazıcı

modellerinde ayarlarda gezinmek için 0K tuşuna basın.

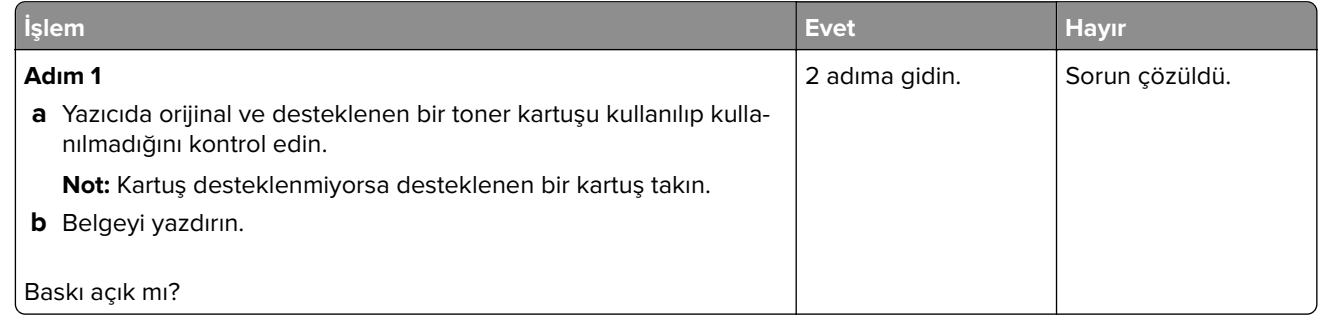

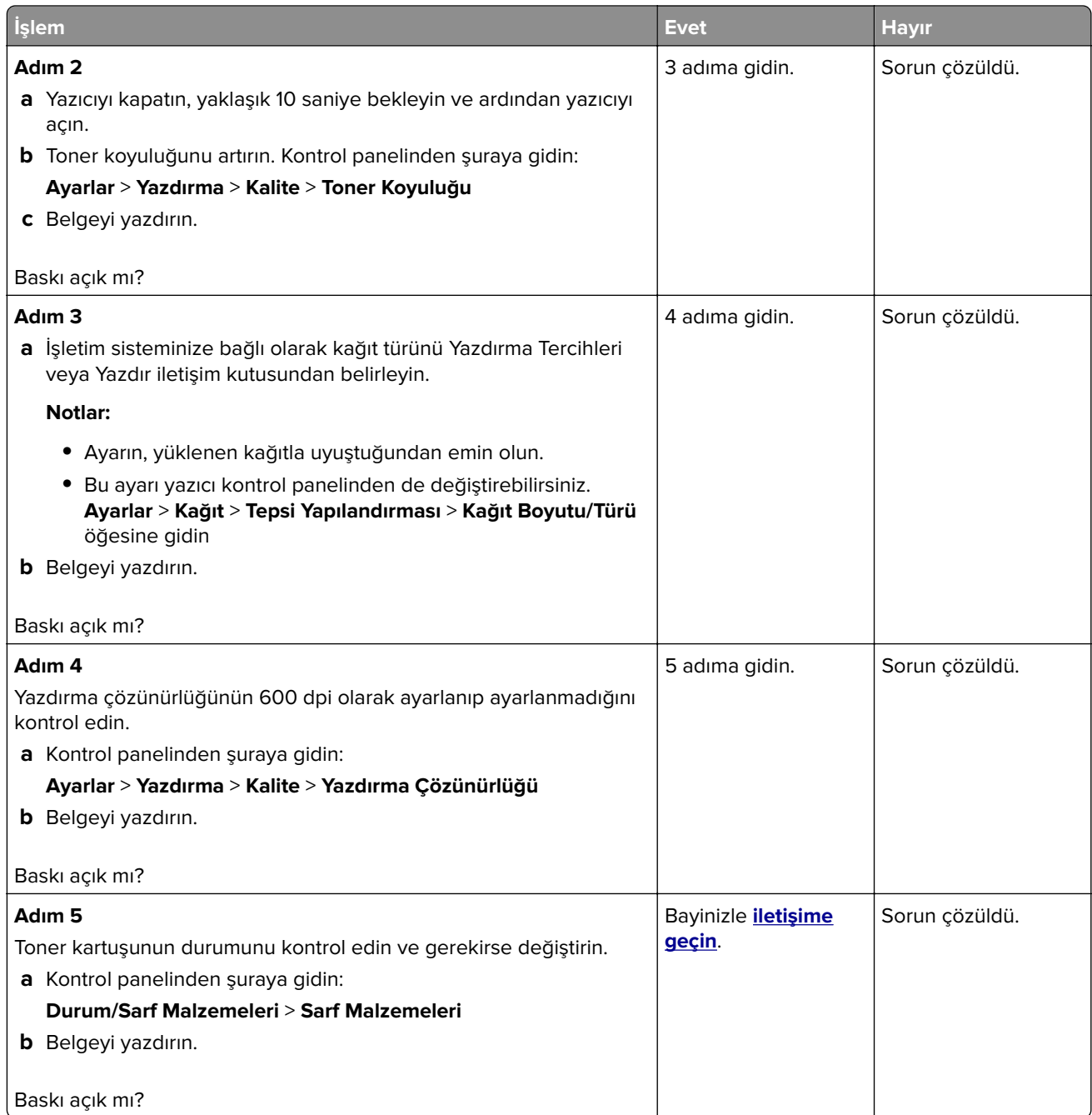

## **Benekli baskı ve noktalar**

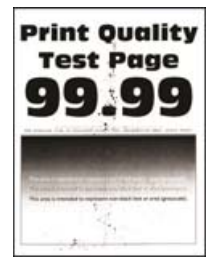

**Not:** Sorunu çözmeden önce Yazdırma Kalitesi Sınama Sayfalarını yazdırın. Kontrol panelinden **Ayarlar** > **Sorun Giderme** > **Yazdırma Kalitesi Sınama Sayfaları** yoluna gidin. Dokunmatik olmayan ekrana sahip yazıcı

modellerinde ayarlarda gezinmek için 0K tuşuna basın.

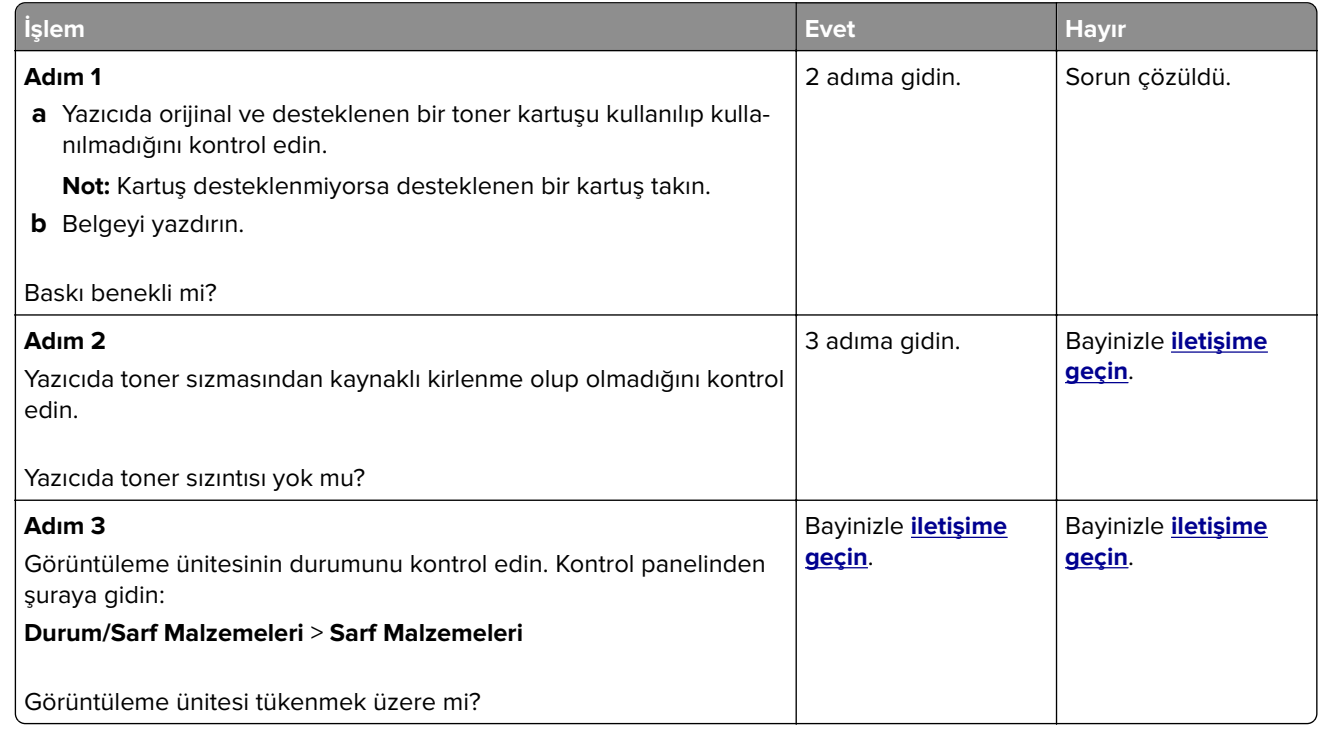

#### **Yamuk veya eğik baskılar**

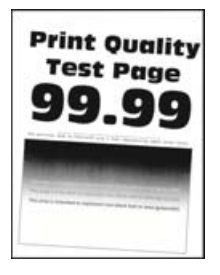

**Not:** Sorunu çözmeden önce Yazdırma Kalitesi Sınama Sayfalarını yazdırın. Kontrol panelinden **Ayarlar** > **Sorun Giderme** > **Yazdırma Kalitesi Sınama Sayfaları** yoluna gidin. Dokunmatik olmayan ekrana sahip yazıcı

modellerinde ayarlarda gezinmek için  $\boxed{\textsf{OK}}$  tuşuna basın.

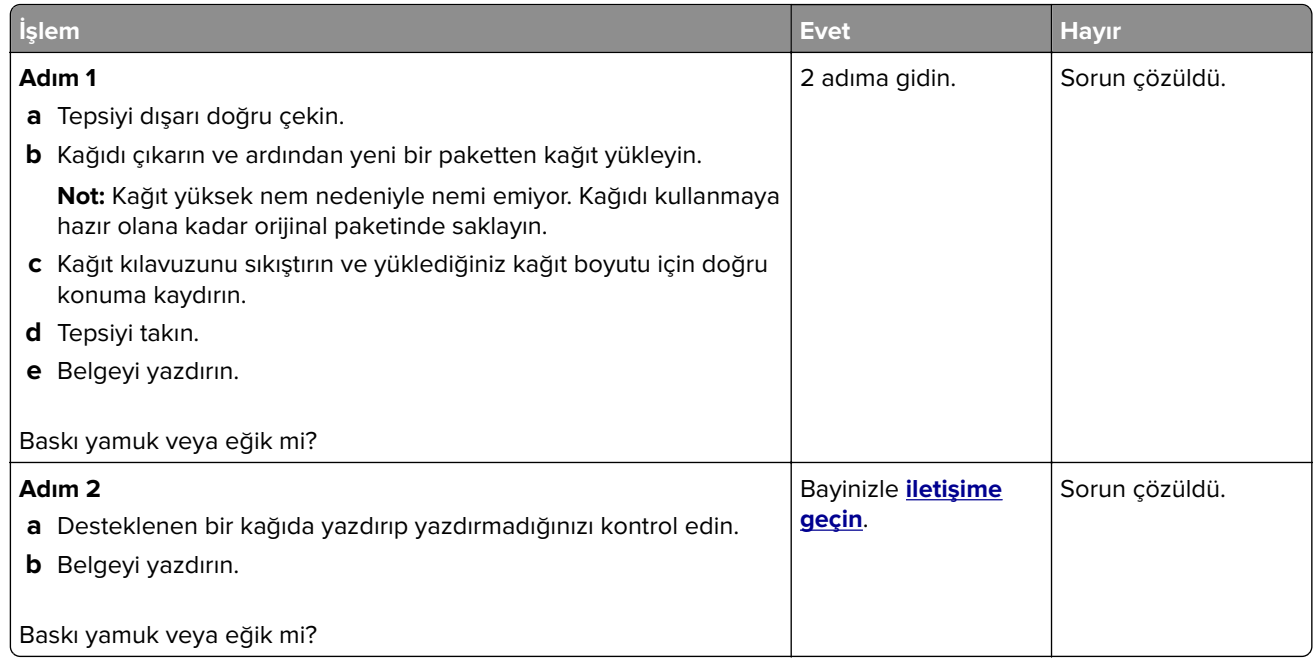

#### **Tamamen siyah sayfalar**

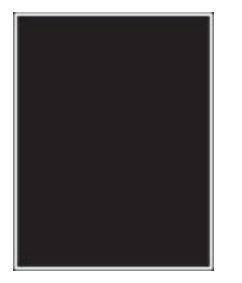

**Not:** Sorunu çözmeden önce Yazdırma Kalitesi Sınama Sayfalarını yazdırın. Kontrol panelinden **Ayarlar** > **Sorun Giderme** > **Yazdırma Kalitesi Sınama Sayfaları** yoluna gidin. Dokunmatik olmayan ekrana sahip yazıcı

modellerinde ayarlarda gezinmek için 0K tuşuna basın.

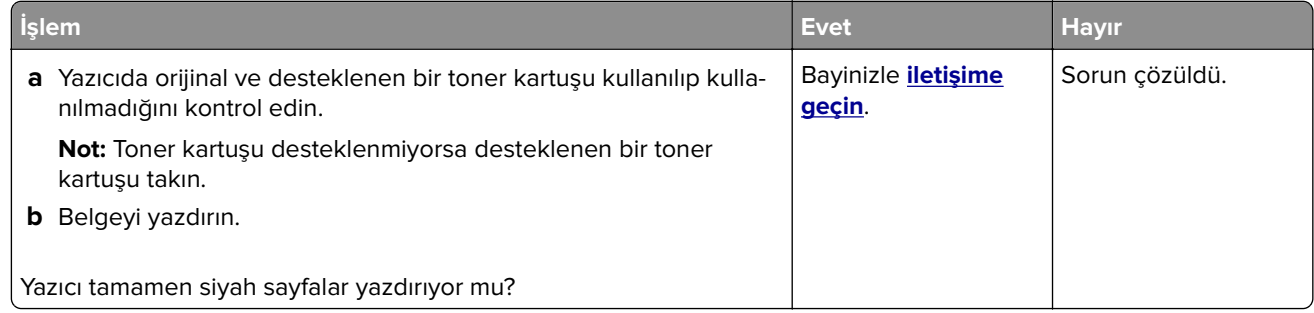

#### **Kesik metin veya resim**

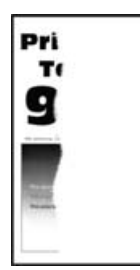

**Not:** Sorunu çözmeden önce Yazdırma Kalitesi Sınama Sayfalarını yazdırın. Kontrol panelinden **Ayarlar** > **Sorun Giderme** > **Yazdırma Kalitesi Sınama Sayfaları** yoluna gidin. Dokunmatik olmayan ekrana sahip yazıcı

modellerinde ayarlarda gezinmek için 0K tuşuna basın.

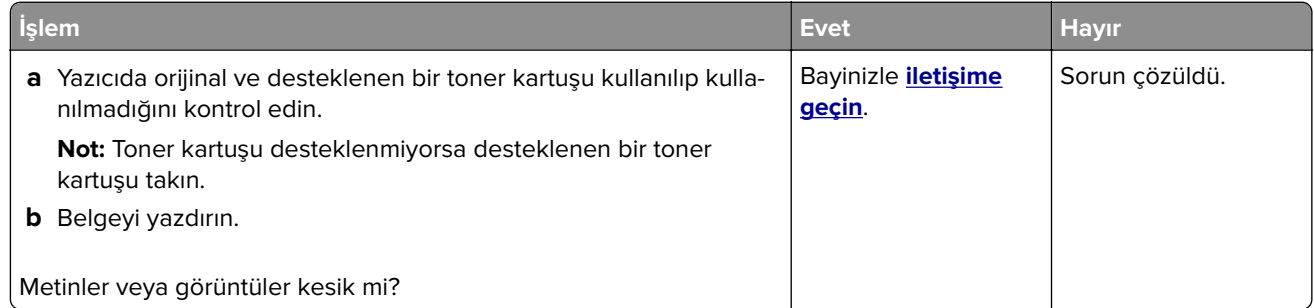

#### **Toner kolayca siliniyor**

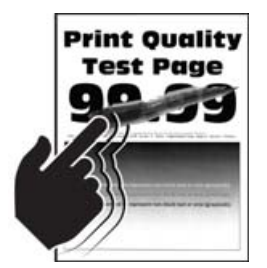

**Not:** Sorunu çözmeden önce Yazdırma Kalitesi Sınama Sayfalarını yazdırın. Kontrol panelinden **Ayarlar** > **Sorun Giderme** > **Yazdırma Kalitesi Sınama Sayfaları** yoluna gidin. Dokunmatik olmayan ekrana sahip yazıcı

modellerinde ayarlarda gezinmek için 0K tuşuna basın.

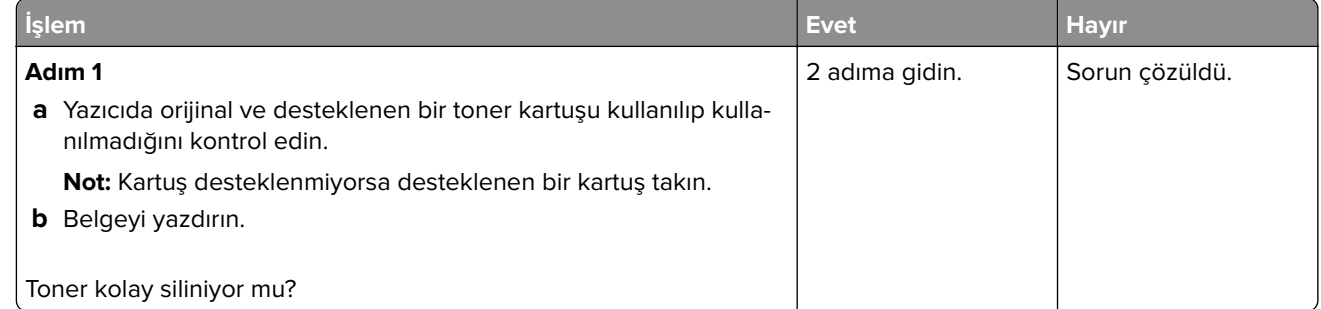

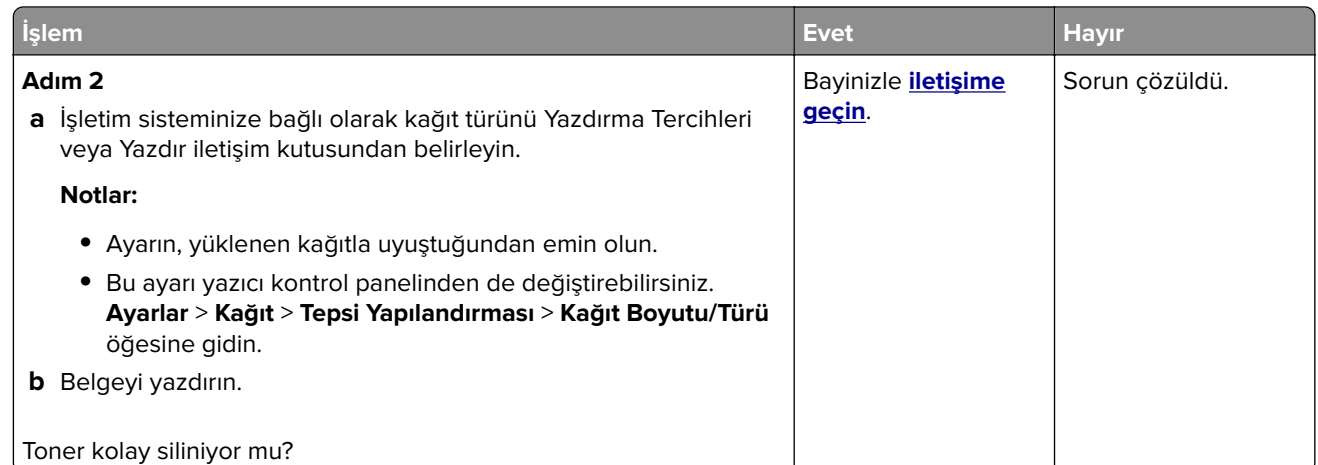

#### **Açık renk yatay şeritler**

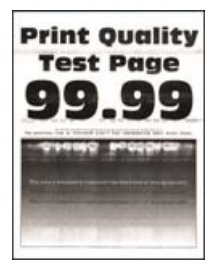

**Not:** Sorunu çözmeden önce Yazdırma Kalitesi Sınama Sayfalarını yazdırın. Kontrol panelinden **Ayarlar** > **Sorun Giderme** > **Yazdırma Kalitesi Sınama Sayfaları** yoluna gidin. Dokunmatik olmayan ekrana sahip yazıcı

modellerinde ayarlarda gezinmek için  $\left. \rule{0pt}{3ex} \right|$  tuşuna basın.

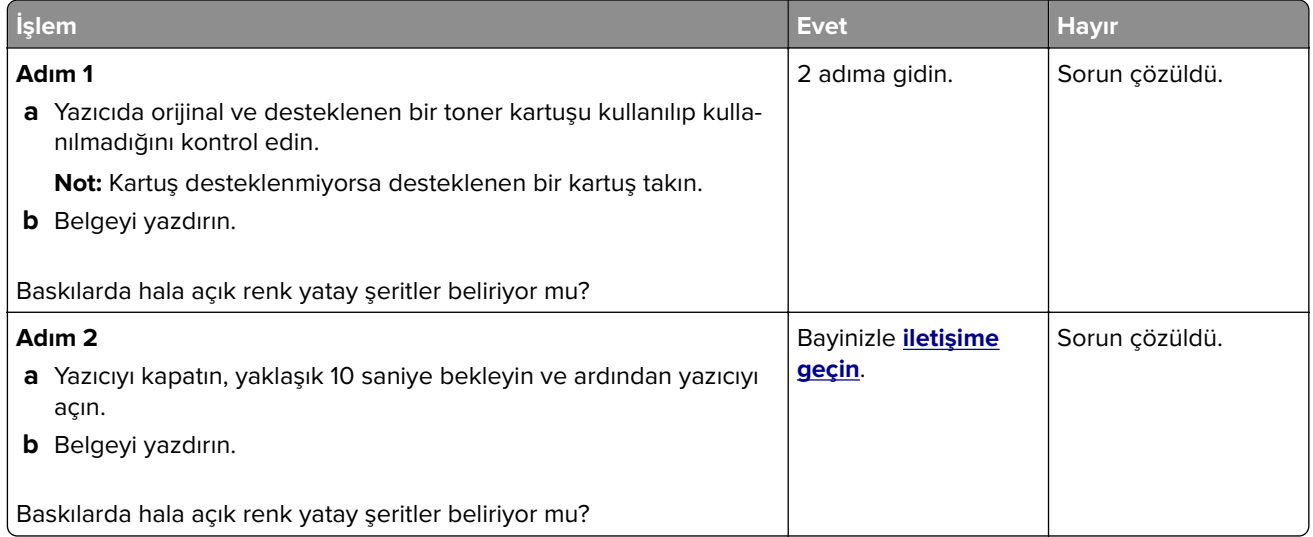

#### **Açık renk dikey şeritler**

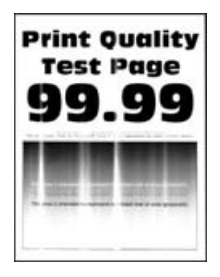

**Not:** Sorunu çözmeden önce Yazdırma Kalitesi Sınama Sayfalarını yazdırın. Kontrol panelinden **Ayarlar** > **Sorun Giderme** > **Yazdırma Kalitesi Sınama Sayfaları** yoluna gidin. Dokunmatik olmayan ekrana sahip yazıcı

modellerinde ayarlarda gezinmek için  $\overline{\text{OK}}$  tuşuna basın.

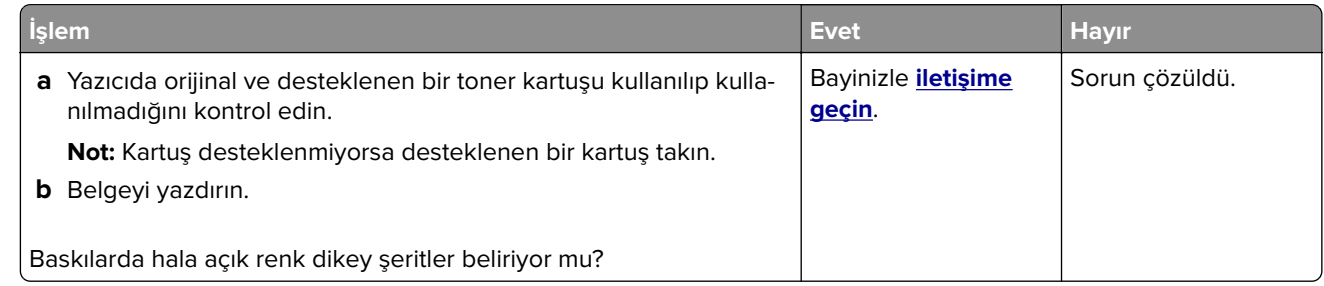

### **Dikey beyaz çizgiler**

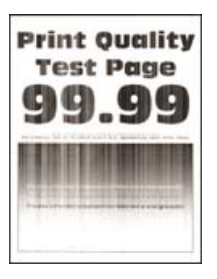

**Not:** Sorunu çözmeden önce Yazdırma Kalitesi Sınama Sayfalarını yazdırın. Kontrol panelinden **Ayarlar** > **Sorun Giderme** > **Yazdırma Kalitesi Sınama Sayfaları** yoluna gidin. Dokunmatik olmayan ekrana sahip yazıcı

modellerinde ayarlarda gezinmek için 0K tuşuna basın.

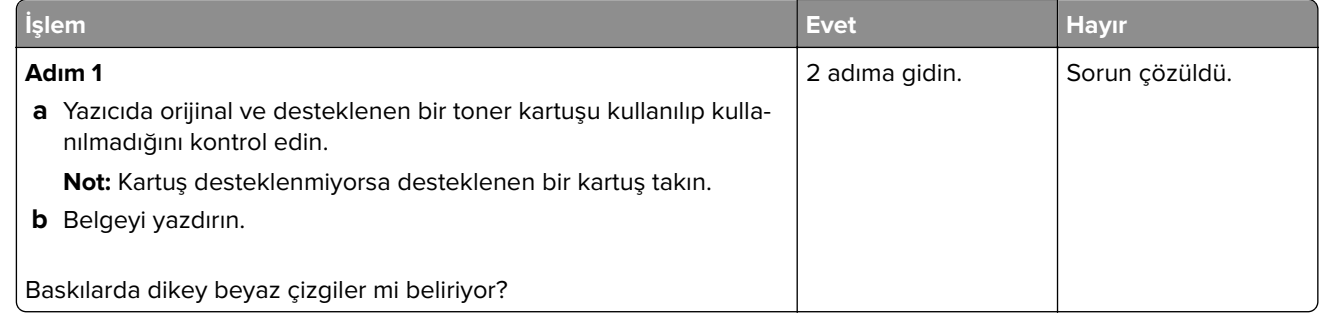

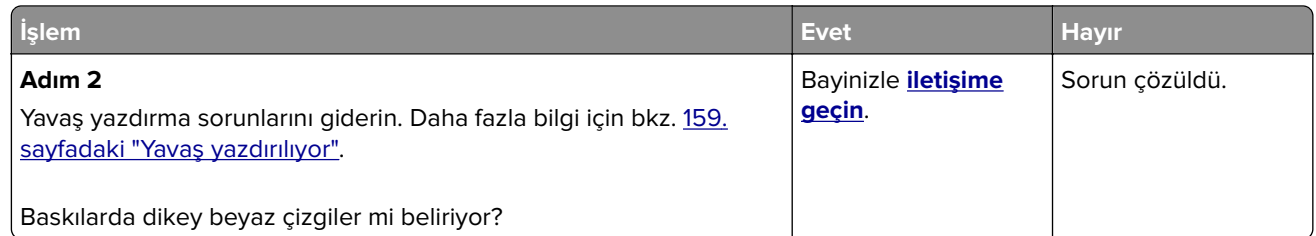

#### **Koyu renk dikey şeritler**

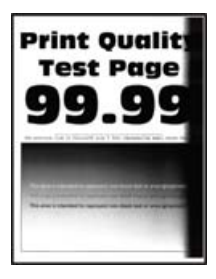

**Not:** Sorunu çözmeden önce Yazdırma Kalitesi Sınama Sayfalarını yazdırın. Kontrol panelinden **Ayarlar** > **Sorun Giderme** > **Yazdırma Kalitesi Sınama Sayfaları** yoluna gidin. Dokunmatik olmayan ekrana sahip yazıcı

modellerinde ayarlarda gezinmek için 0K tuşuna basın.

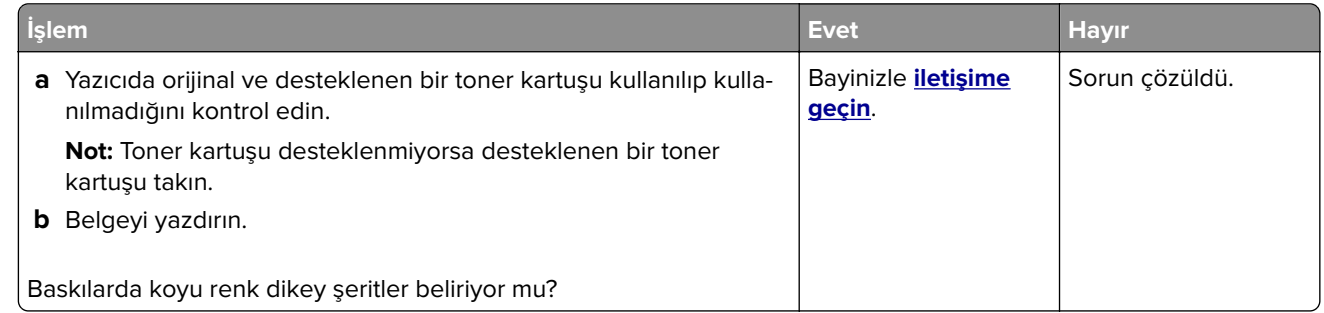

#### **Dikey koyu hatlar veya çizgiler**

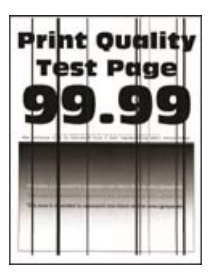

**Not:** Sorunu çözmeden önce Yazdırma Kalitesi Sınama Sayfalarını yazdırın. Kontrol panelinden **Ayarlar** > **Sorun Giderme** > **Yazdırma Kalitesi Sınama Sayfaları** yoluna gidin. Dokunmatik olmayan ekrana sahip yazıcı

modellerinde ayarlarda gezinmek için  $\boxed{\textsf{OK}}$  tuşuna basın.

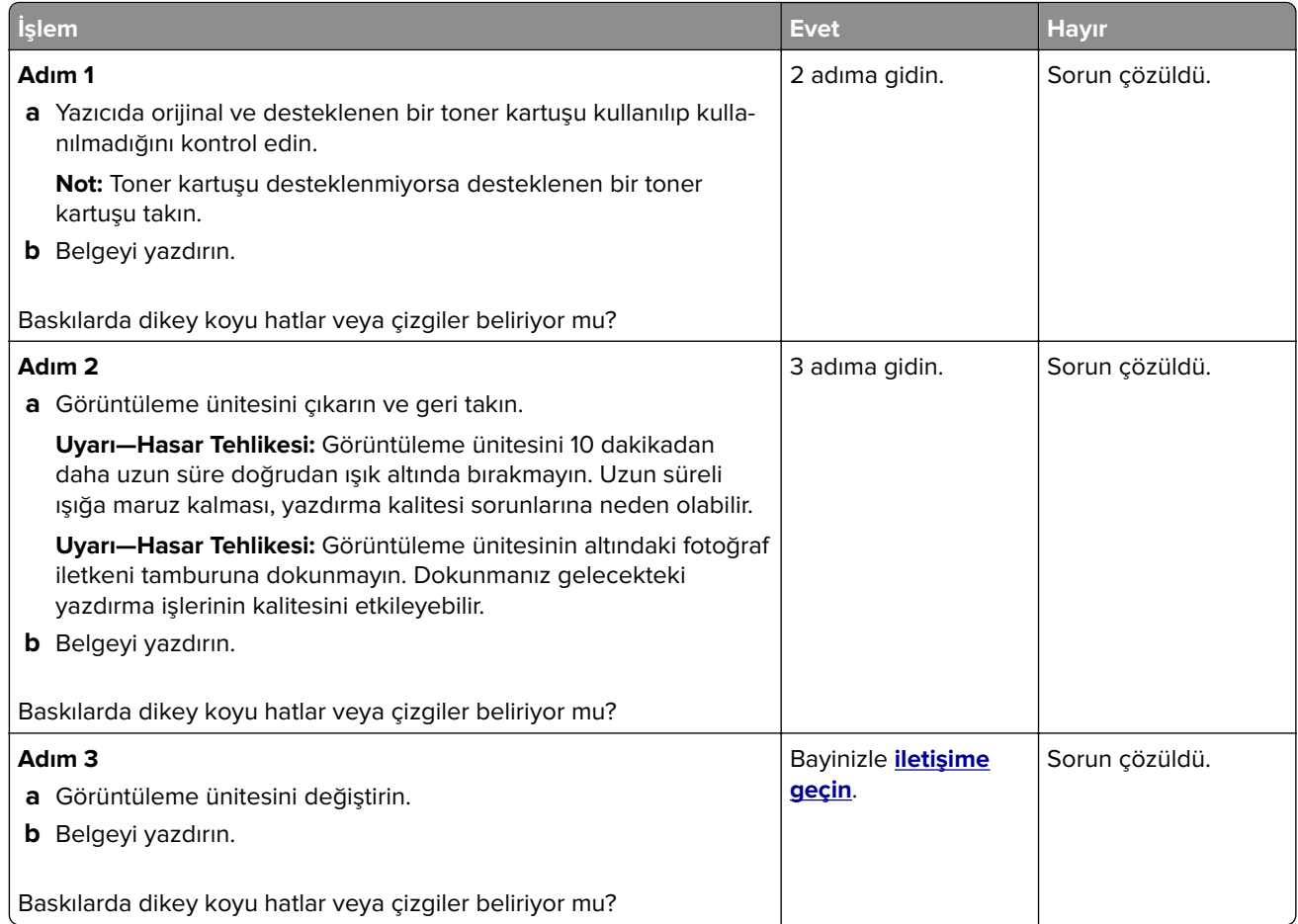

#### **Eksik yazdırma ile koyu renk dikey çizgiler**

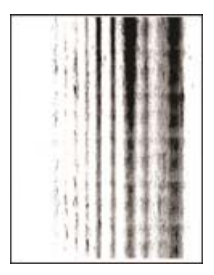

Bayinizle **[iletişime geçin](#page-170-0)**.

#### **Tekrarlayan kusurlar**

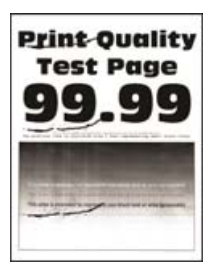

#### Bayinizle **[iletişime geçin](#page-170-0)**.

## **Yazdırma işleri yazdırılmıyor**

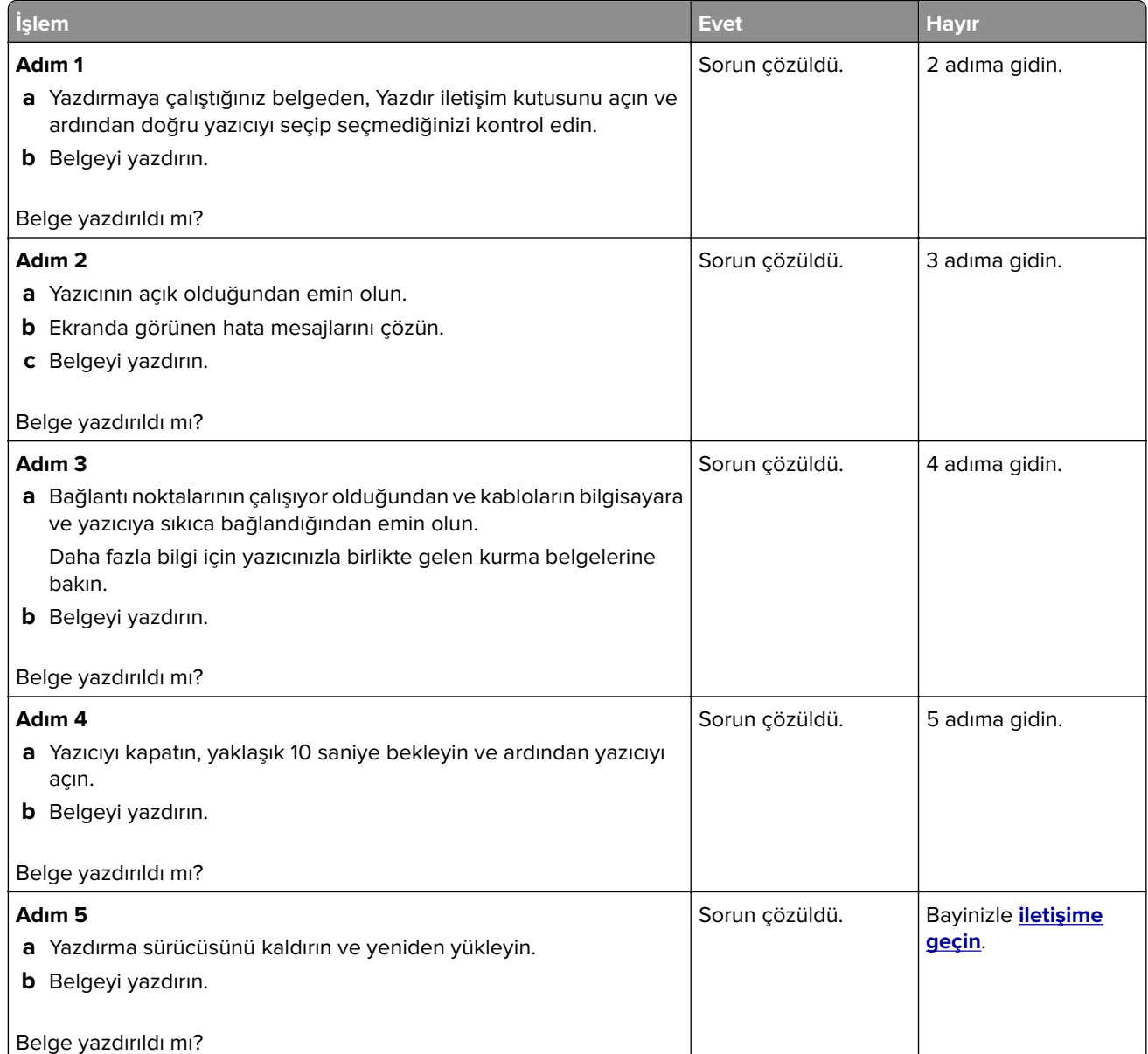

## <span id="page-158-0"></span>**Yavaş yazdırılıyor**

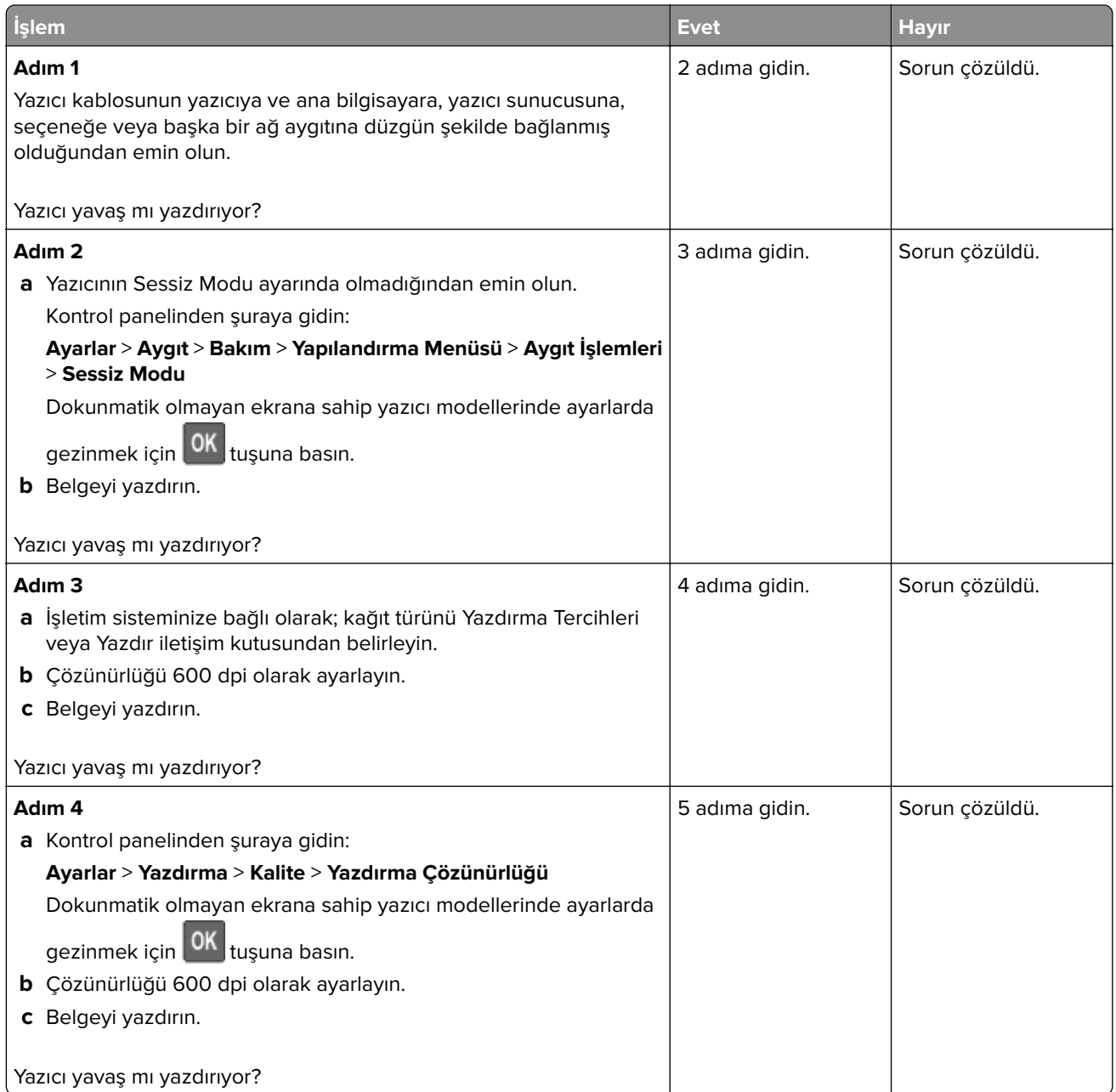

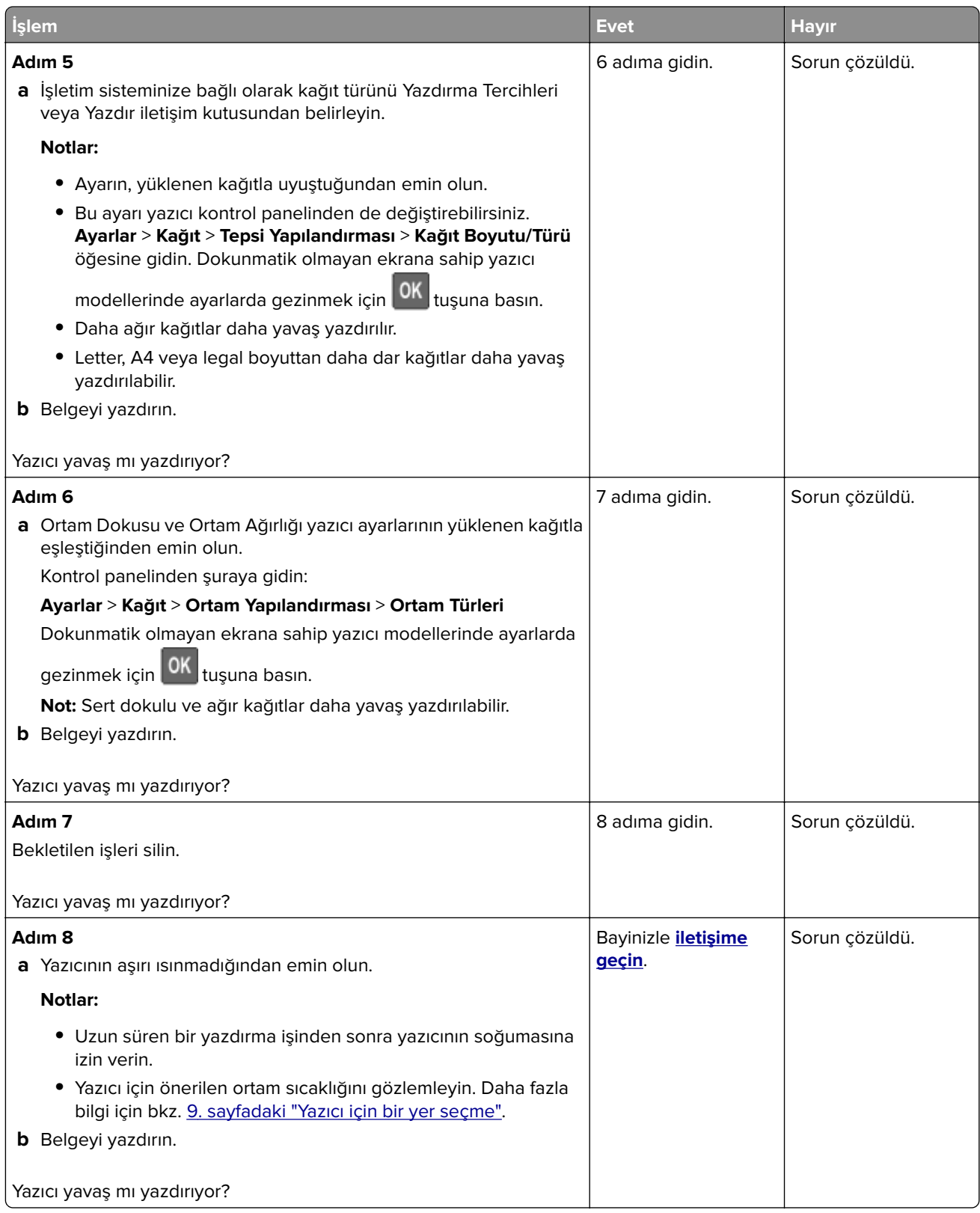

## **Toner koyuluğunu ayarlama**

**1** Kontrol panelinden şuraya gidin:

#### **Ayarlar** > **Yazdırma** > **Kalite** > **Toner Koyuluğu**

Dokunmatik olmayan ekrana sahip yazıcı modellerinde ayarlarda gezinmek için <sup>0K</sup> tuşuna basın.

- **2** Ayarı uygulayın.
- **3** Değişiklikleri uygulayın.

## **İş yanlış tepsiden veya yanlış kağıda yazdırılıyor**

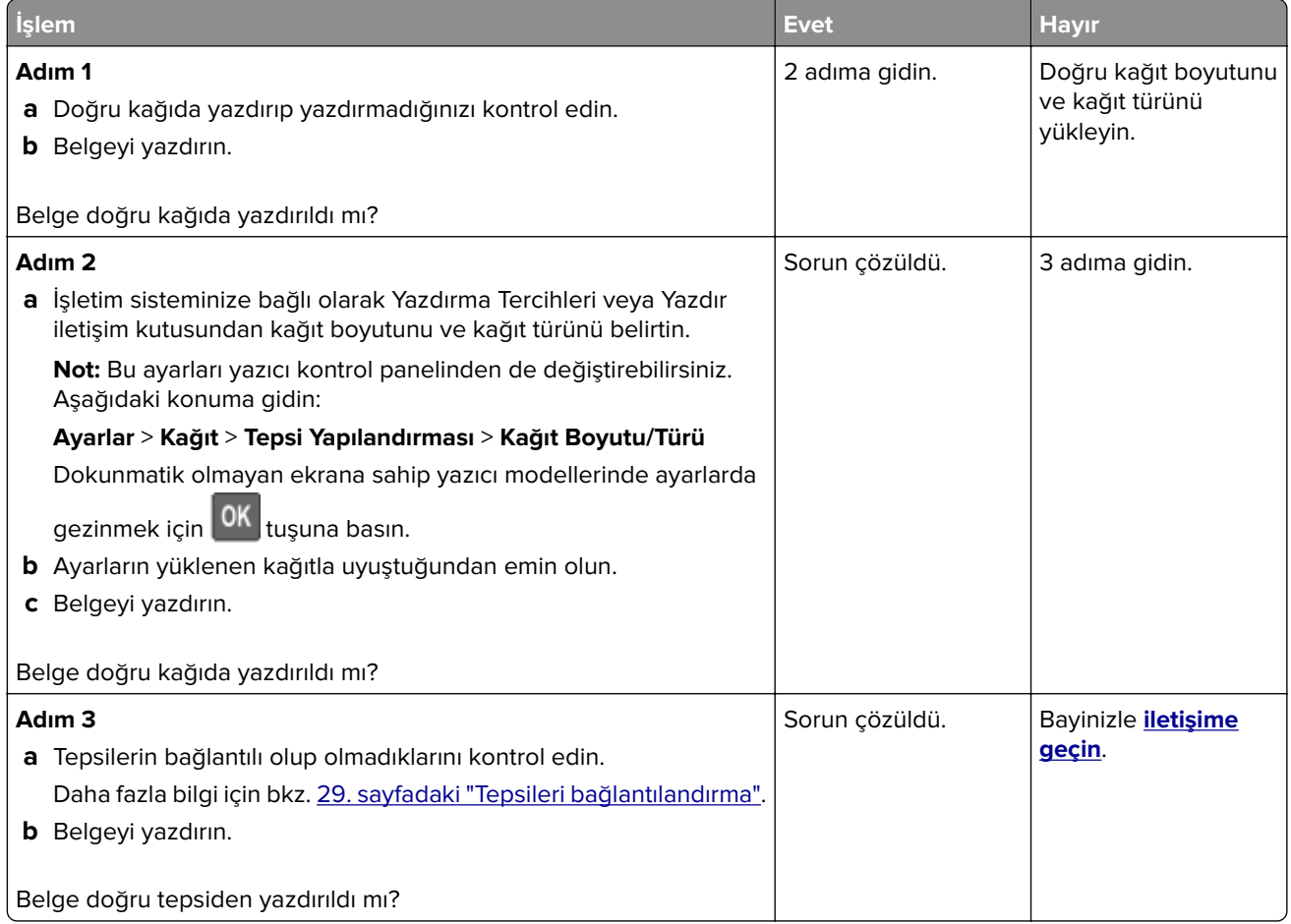

## **Gizli veya diğer bekletilen belgeler yazdırılmıyor**

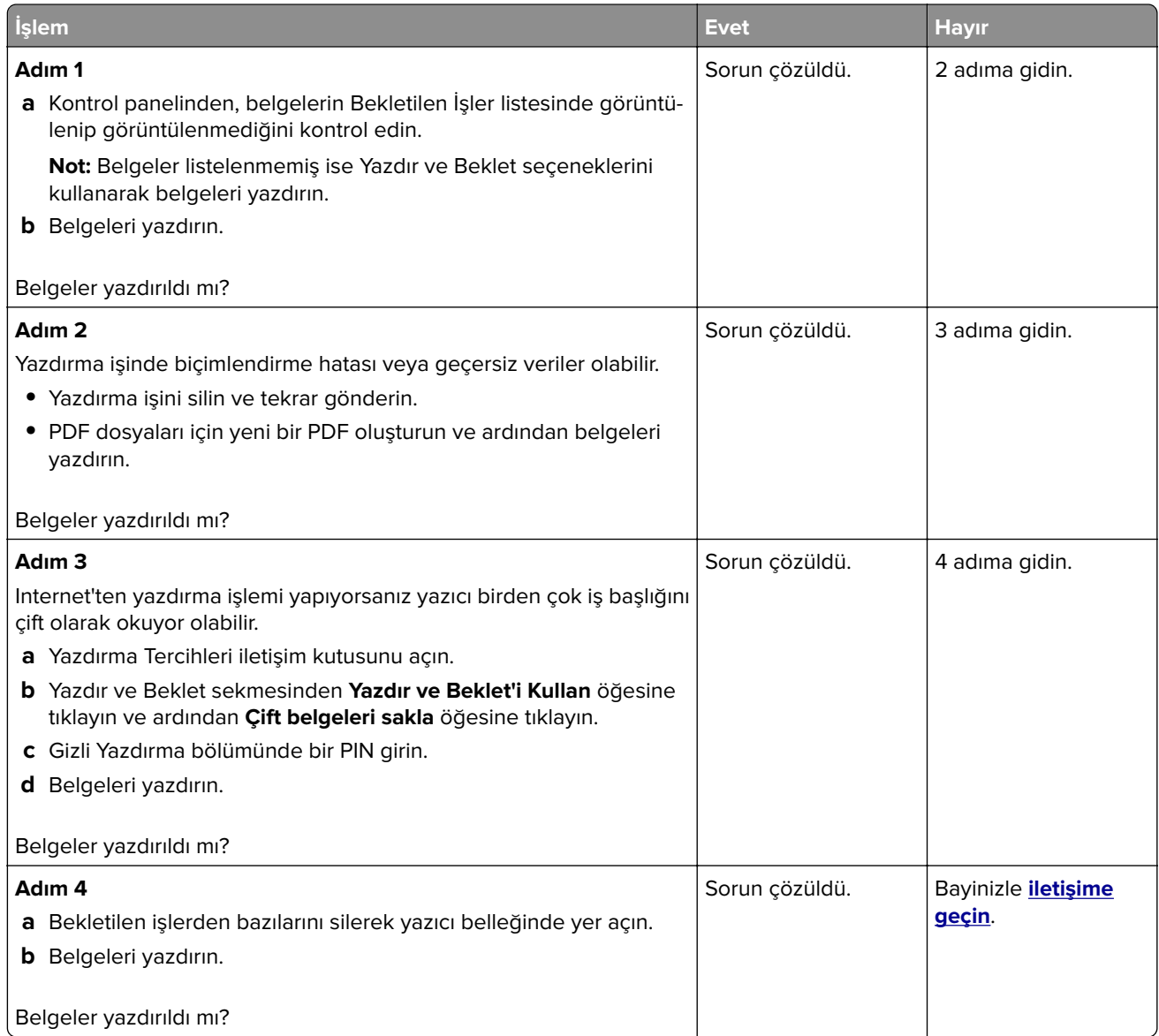

# **Yazıcı yanıt vermiyor**

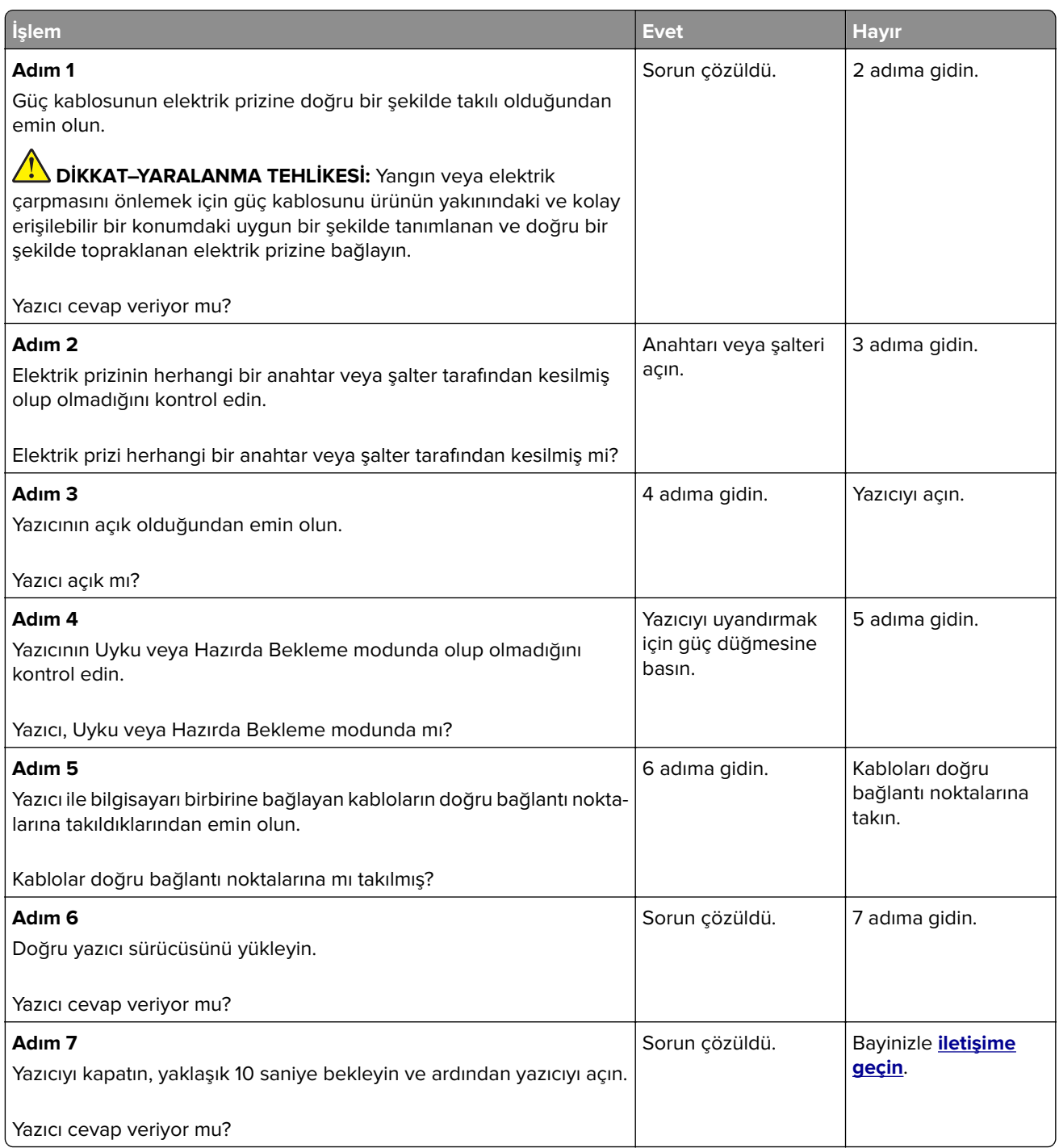

## **Flash sürücü okunamıyor**

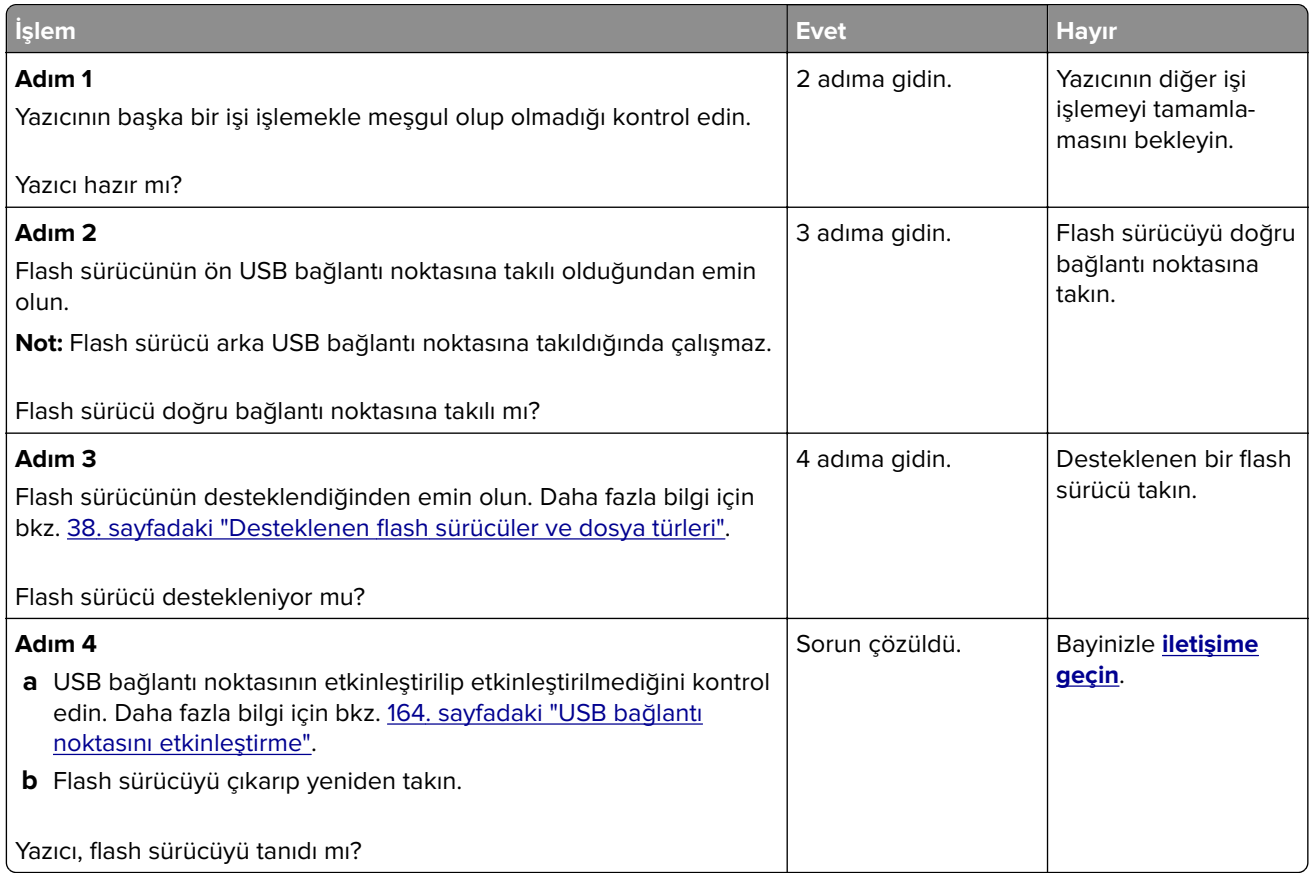

## **USB bağlantı noktasını etkinleştirme**

Kontrol panelinden şuraya gidin:

#### **Ayarlar** > **Ağ/Bağlantı Noktaları** > **USB** > **USB Bağlantı Noktasını Etkinleştir**

Dokunmatik olmayan ekrana sahip yazıcı modellerinde ayarlarda gezinmek için  $\overline{\begin{array}{c} {\bf 0 K} \end{array}}$ tuşuna basın.

# **Ağ bağlantısı sorunları**

## **Embedded Web Server açılamıyor**

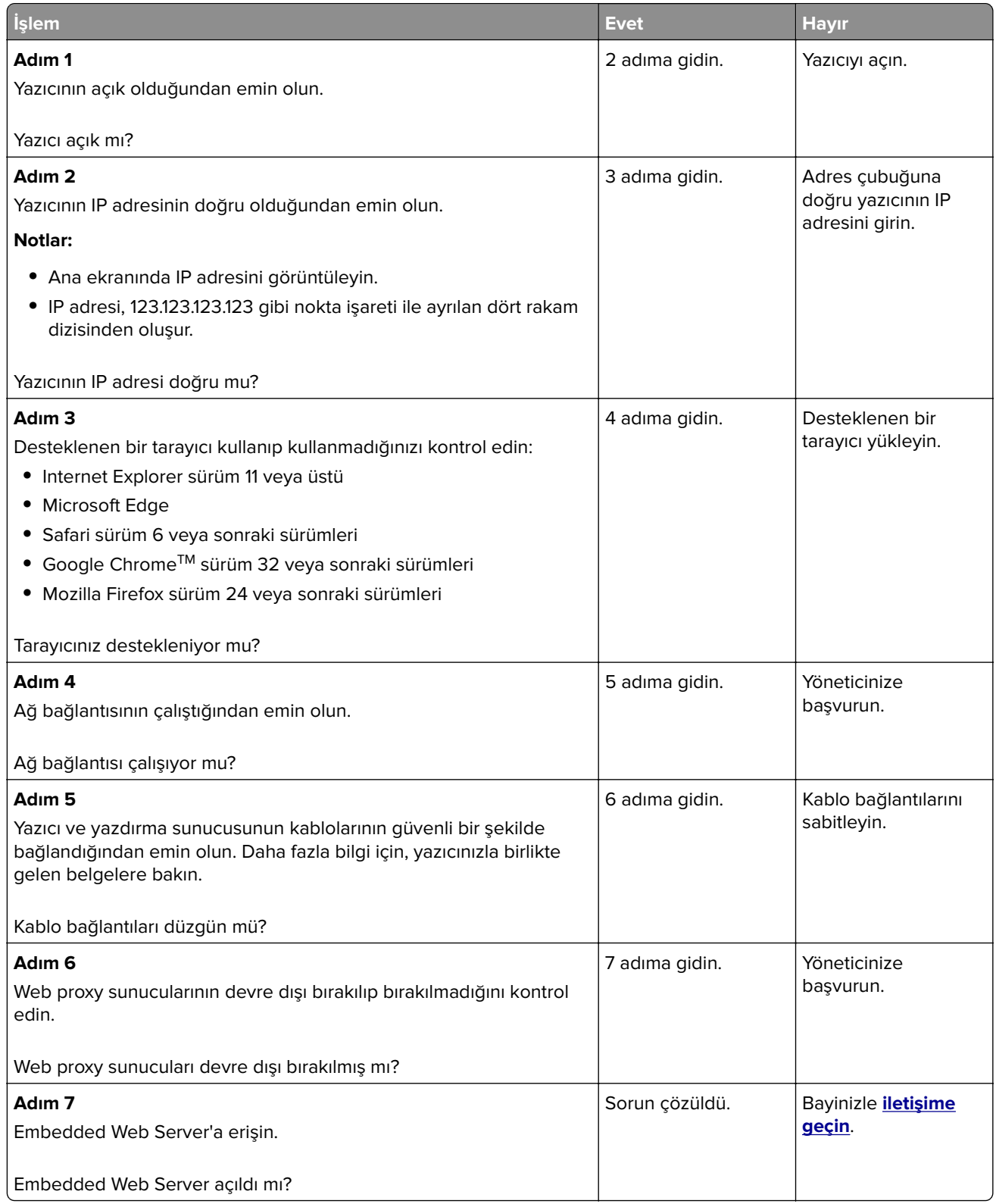

### **Yazıcı bağlanabilirliğinin kontrol edilmesi**

**1** Ağ Ayarları Sayfasını Yazdırma.

Kontrol panelinden şuraya gidin:

#### **Ayarlar** > **Raporlar** > **Ağ** > **Ağ Ayarları Sayfası**

Dokunmatik olmayan ekrana sahip yazıcı modellerinde ayarlarda gezinmek için <sup>0K</sup> tuşuna basın.

**2** Sayfanın ilk bölümünü kontrol edin ve durumun bağlı olduğunu onaylayın.

Durumu bağlı değil ise LAN bağlantısı aktif olmayabilir veya ağ kablosu çıkmış ya da doğru çalışmıyor olabilir. Çözüm için yöneticinize başvurun.

## **Donanım seçenekleri sorunları**

### **Arızalı flash algılandı**

Bayinizle **[iletişime geçin](#page-170-0)**.

## **Flash bellekte kaynaklar için yeterli boş alan yok**

Bayinizle **[iletişime geçin](#page-170-0)**.

### **Biçimlendirilmemiş flash algılandı**

Aşağıdakilerden birini veya daha fazlasını deneyin:

- **•** Kontrol panelinde, birleştirmeyi durdurmak ve yazdırmaya devam etmek için **Devam** öğesini seçin.
- **•** Önbelleği formatlayın.

**Not:** Hata mesajı kaldığı takdirde, flash bellek bozulmuş olabilir ve değiştirilmesi gerekebilir. Flash belleği değiştirmek için bayinizle **[iletişime geçin](#page-170-0)**.

## **Sarf malzemeleriyle ilgili sorunlar**

## **Kartuşu değiştirin, yazıcı bölgesi uyuşmuyor**

Doğru toner kartuşunu takın.

## **Yazıcı Üreticisi Dışında Üretici sarf malzemesi**

Yazıcı tanınmayan bir sarf malzemesi veya parça algıladı.

Yazıcınız, yazıcının üreticisi tarafından yapılmış orijinal sarf malzemeleri ve parçalarıyla en iyi işlevi gösterecek şekilde tasarlanmıştır. Başka marka sarf malzemesi veya parça kullanılması, yazıcının ve görüntüleme bileşenlerinin performansını, güvenilirliğini veya ömrünü etkileyebilir.

Tüm ömür göstergeleri, yazıcı üreticisine ait sarf malzemeleri ve parçalarıyla çalışacak şekilde tasarlanmıştır; başka marka sarf malzemeleri ve parçalar kullanılması öngörülemeyen sonuçlara yol açabilir. Görüntüleme bileşeninin öngörülen ömründen fazla kullanılması, yazıcınıza veya ilişkili bileşenlerine zarar verebilir.

**Uyarı—Hasar Tehlikesi:** Başka marka sarf malzemelerinin veya parçaların kullanılması, garanti kapsamını etkileyebilir. Başka marka sarf malzemelerinin veya parçaların kullanılması nedeniyle oluşan hasarlar garanti kapsamında olmayabilir.

Bu risklerin tümünü veya bir bölümünü kabul edip yazıcı modelinize bağlı olarak yazıcınızda orijinal olmayan sarf malzemeleri ya da parçalar kullanmaya devam etmek için kontrol panelinden **X** ve **#** ya da **X**

ve <sup>0K</sup> düğmelerine aynı anda basıp 15 saniye basılı tutun.

Bu riskleri kabul etmek istemiyorsanız üçüncü marka sarf malzemesini ya da parçayı yazıcınızdan çıkarın ve yazıcı üreticisi tarafından üretilmiş orijinal sarf malzemesi ya da parça takın.

## **Kağıt besleme sorunları**

#### **Yazdırma sırasında zarf yapışıyor**

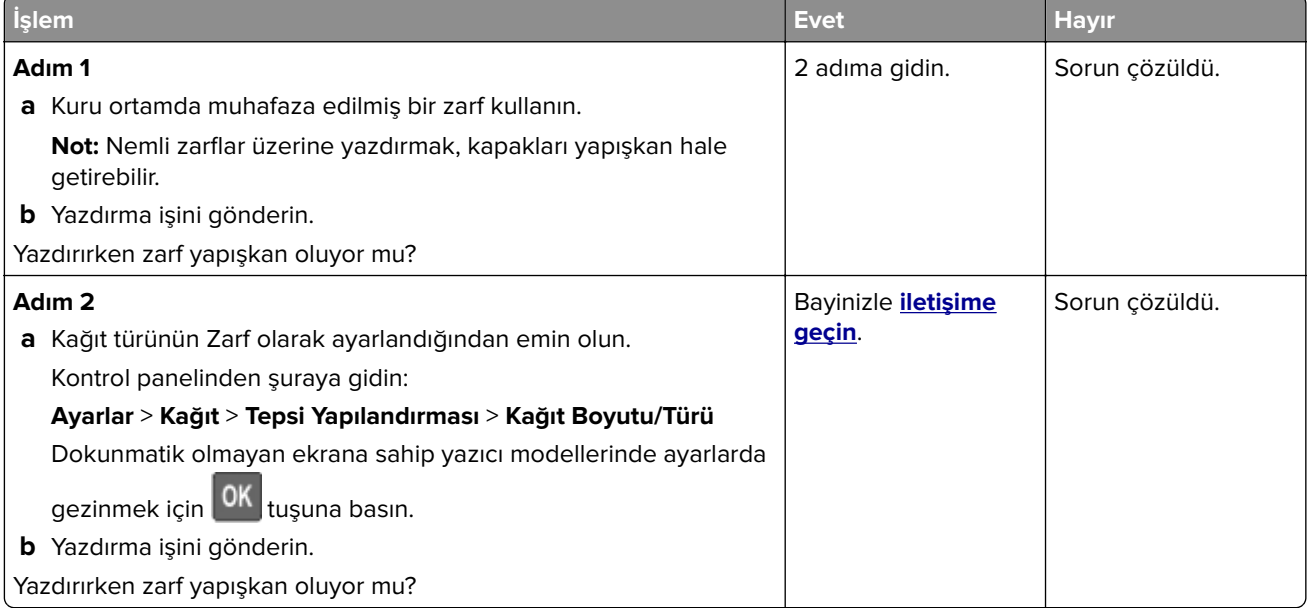

## **Harmanlanmış yazdırma çalışmıyor**

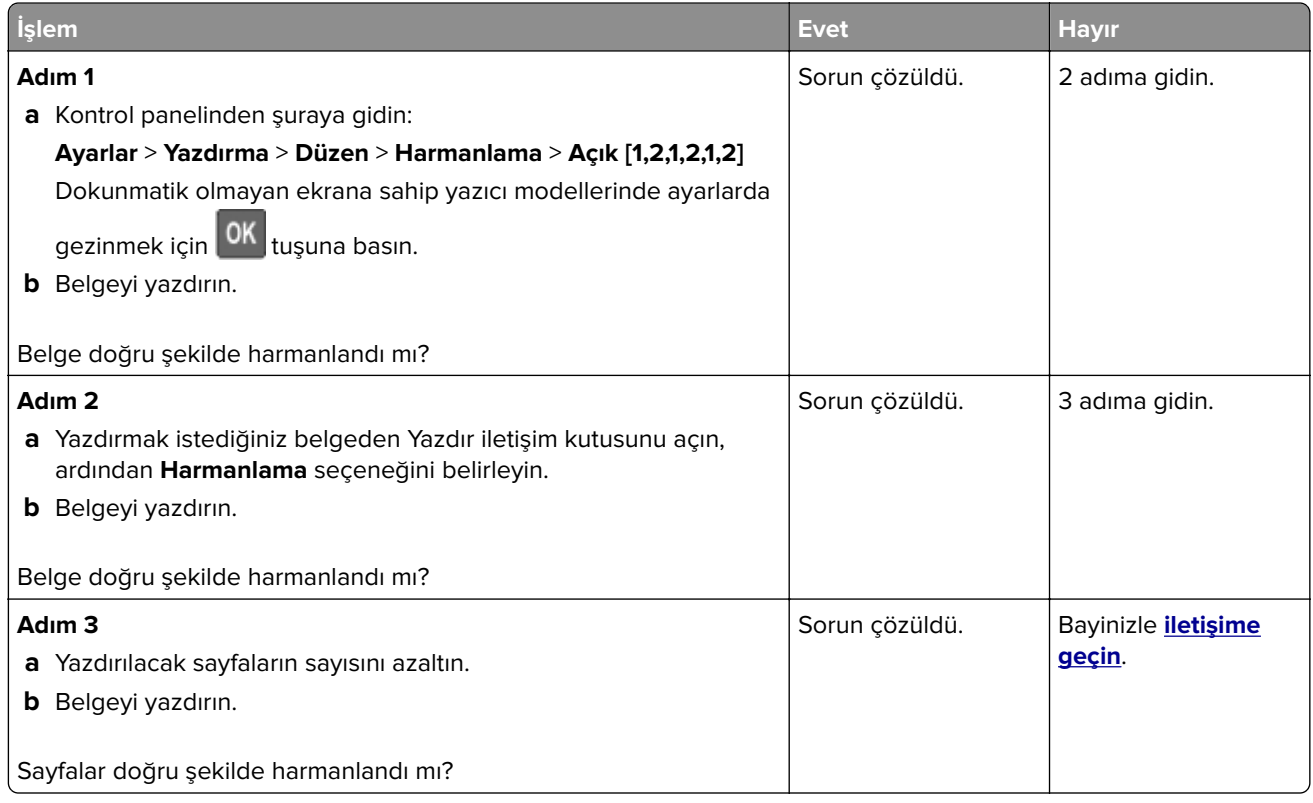

## **Kağıt kıvrılması**

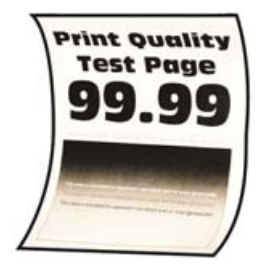

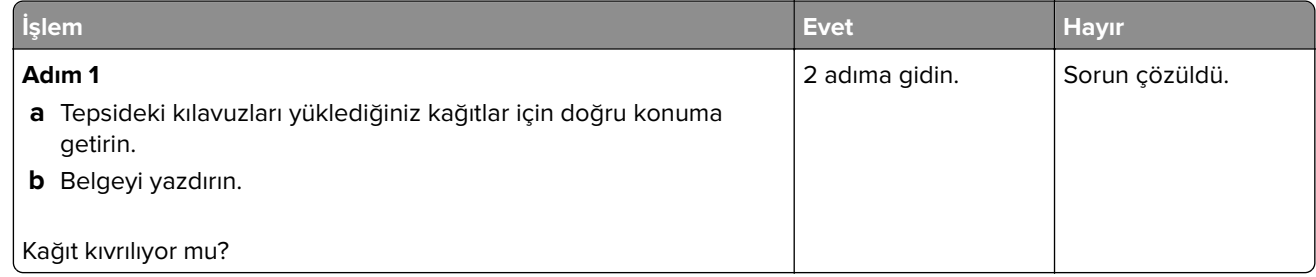

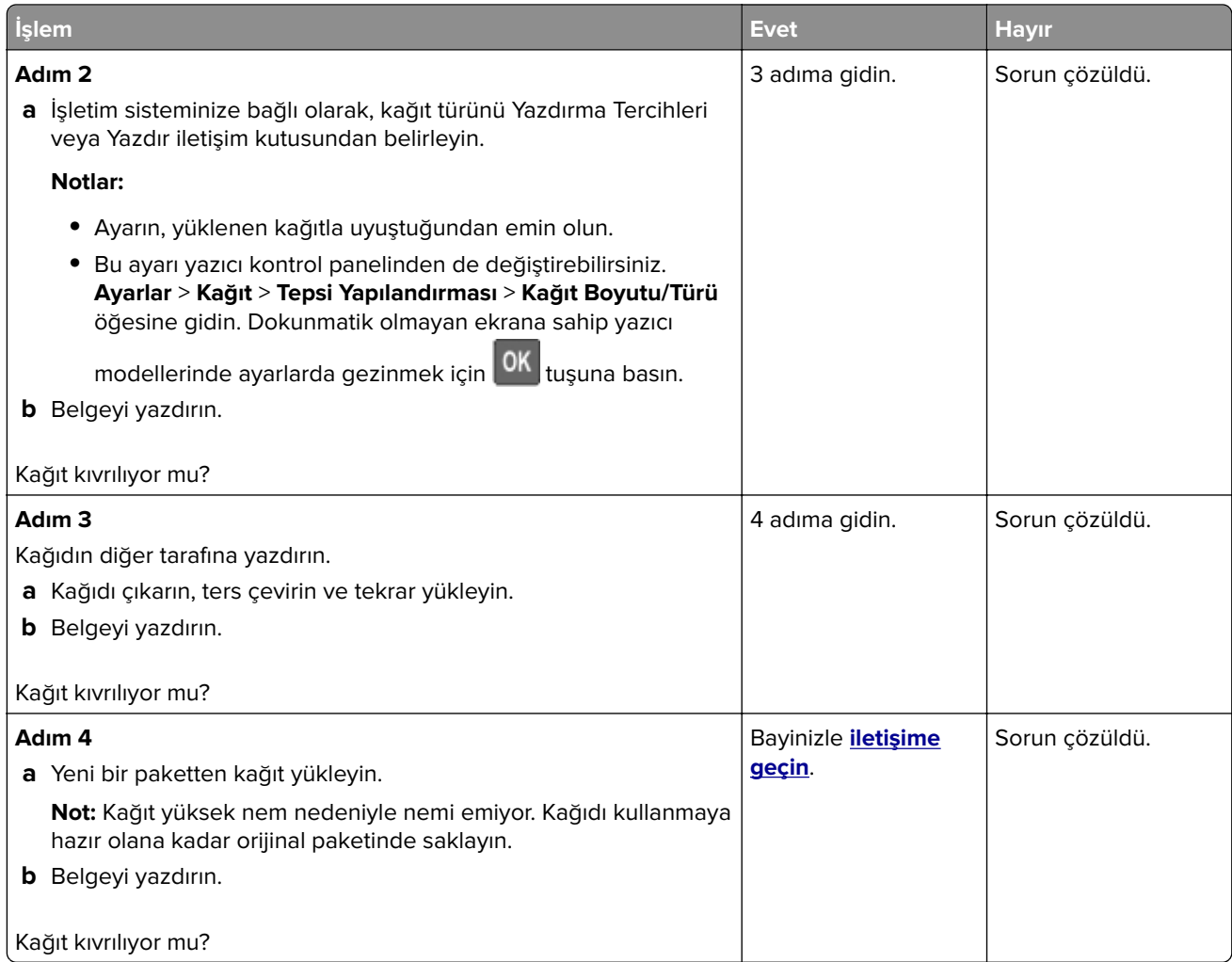

## **Tepsi bağlantılandırma çalışmıyor**

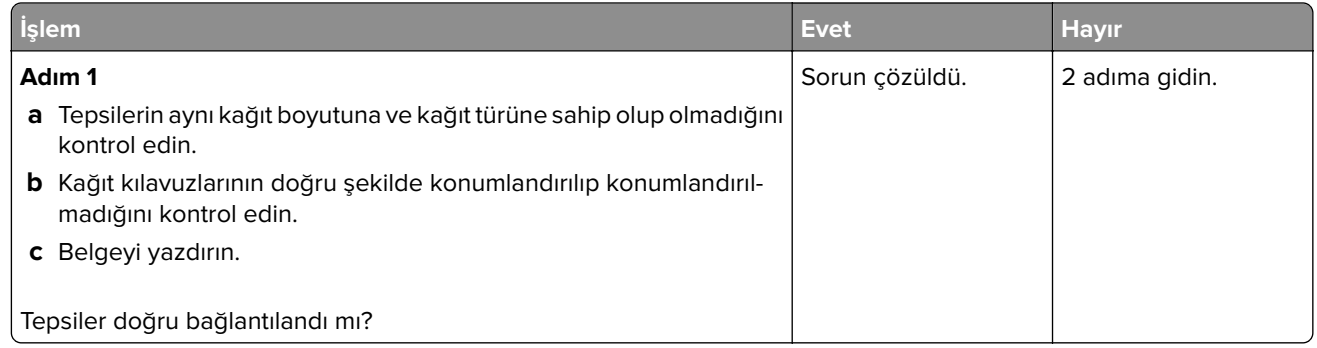

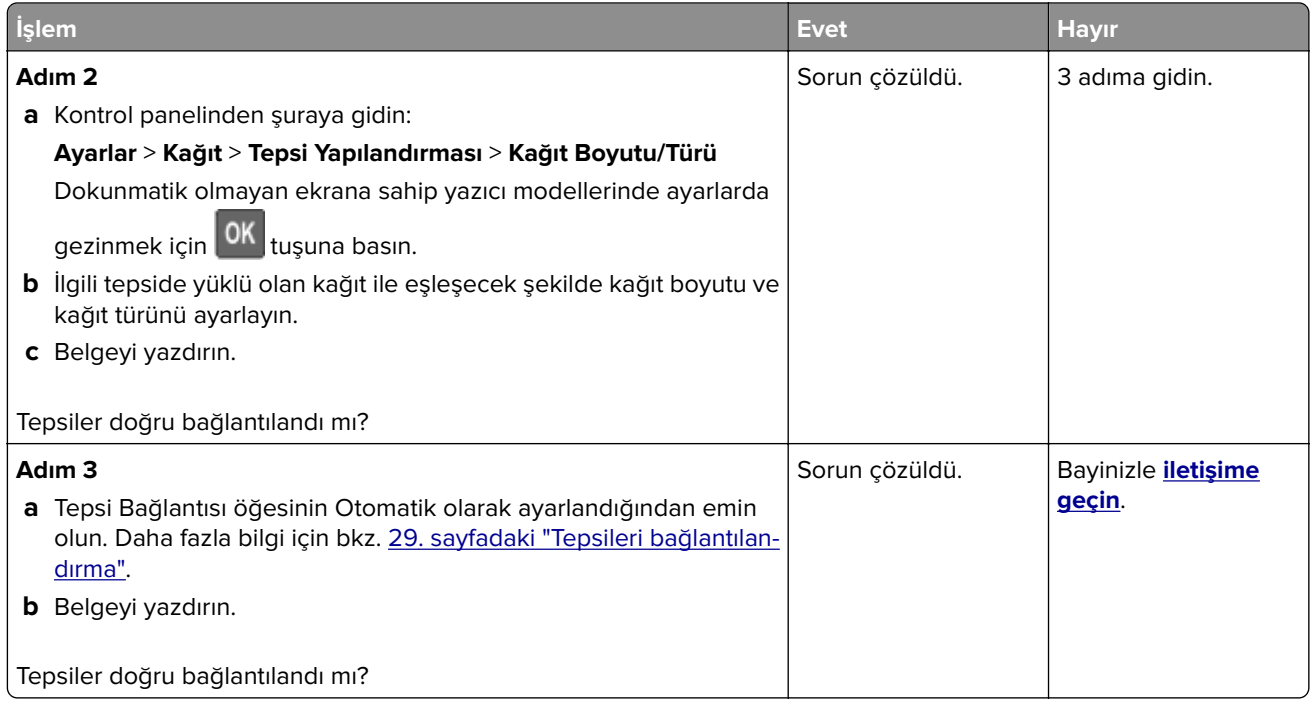

## **Kağıt çok sık sıkışıyor**

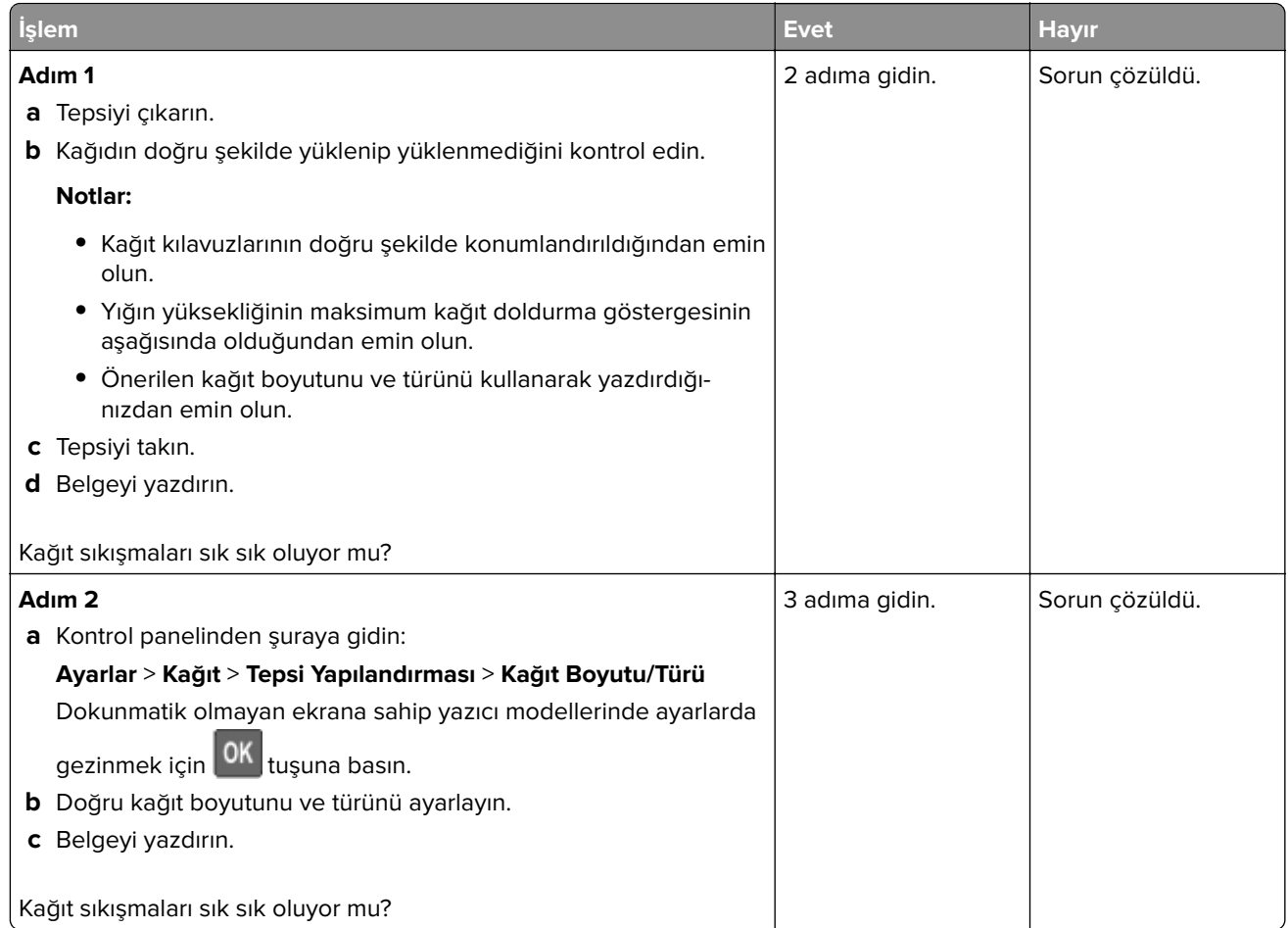

<span id="page-170-0"></span>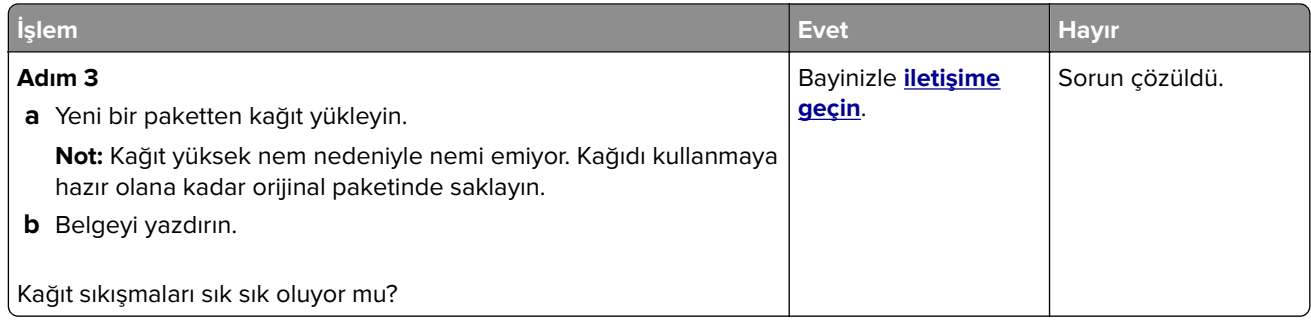

## **Sıkışan sayfalar yeniden yazdırılamıyor**

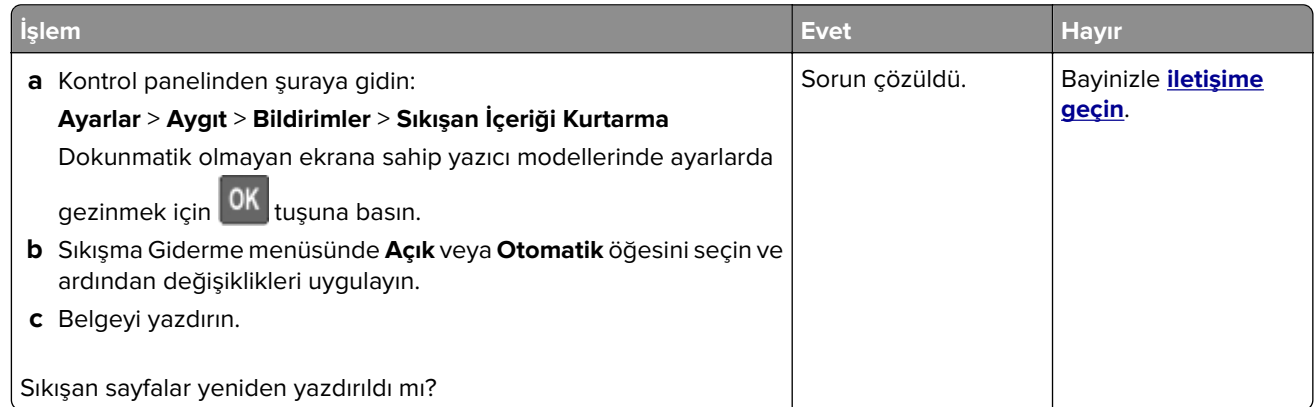

## **Bayinizle iletişime geçme**

Bayinizle iletişime geçmeden önce aşağıdaki bilgilere sahip olduğunuzdan emin olun:

- **•** Yazıcı sorunu
- **•** Hata mesajı
- **•** Yazıcı model türü ve seri numarası

Yazıcınızı satın aldığınız yeri ziyaret edin.

# **Yükseltme ve geçiş**

## **Donanım**

### **Mevcut dahili seçenekler**

- **•** Bellek kartları
	- **–** DDR3 DIMM
	- **–** Flash bellek
- **•** İsteğe bağlı kartlar
	- **–** Yazı tipi kartları
	- **–** Bellenim kartları
		- **•** Formlar ve Barkod
		- **•** REÇETE
		- **•** IPDS
- **•** Yazıcı sabit diski
- **•** Dahili çözüm bağlantı noktası
	- **–** Paralel 1284‑B Arabirim Kartı
	- **–** RS‑232C Seri Arabirim Kartı
	- **–** Fiber Arabirim Kartı
	- **–** N8370 802.11a/b/g/n/ac Kablosuz Yazıcı Sunucusu Arabirim Kartı

## **Denetleyici anakartına erişim**

**DİKKAT—ÇARPILMA TEHLİKESİ:** Elektrik çarpması riskini önlemek için yazıcıyı kurduktan bir süre sonra denetleyici anakartına erişiyorsanız veya isteğe bağlı donanım veya bellek cihazları takıyorsanız devam etmeden önce yazıcının gücünü kapatın ve elektrik kablosunu prizden çekin. Yazıcıya bağlı başka aygıtlarınız varsa bu aygıtları kapatın ve yazıcıya giden tüm kablolarını çıkarın.

- **1** Yazıcıyı kapatın.
- **2** Güç kablosunu prizden çekin ve ardından yazıcıdan çıkarın.
- **3** Düz uçlu bir tornavida kullanarak denetleyici anakartı erişim kapağını açın.

**Uyarı—Hasar Tehlikesi:** Denetleyici anakartının elektronik bileşenleri statik elektrikten kolaylıkla zarar görür. Denetleyici anakartının elektronik bileşenlerine veya konektörlerine dokunmadan önce yazıcının üzerindeki bir metal yüzeye dokunun.

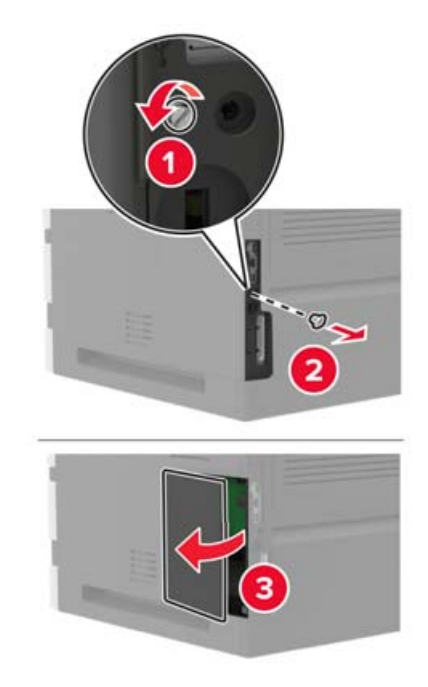

- **4** Desteklenen herhangi bir dahili seçeneği kurun. Daha fazla bilgi için, seçenek ile birlikte gelen belgelere başvurun.
- **5** Erişim kapağını kapatın.
- **6** Elektrik kablosunu yazıcıya ve ardından bir prize bağlayın.

**DİKKAT–YARALANMA TEHLİKESİ:** Yangın veya elektrik çarpmasını önlemek için güç kablosunu ürünün yakınındaki ve kolay erişilebilir bir konumdaki uygun bir şekilde tanımlanan ve doğru bir şekilde topraklanan elektrik prizine bağlayın.

**7** Yazıcıyı açın.

### **Bir bellek kartı takma**

**Not:** Bu talimatlar yalnızca DDR3 DIMM bellek kartı için geçerlidir.

**DİKKAT—ÇARPILMA TEHLİKESİ:** Elektrik çarpması riskini önlemek için yazıcıyı kurduktan bir süre sonra denetleyici anakartına erişiyorsanız veya isteğe bağlı donanım veya bellek aygıtları takıyorsanız devam etmeden önce yazıcının gücünü kapatın ve güç kablosunu prizden çekin. Yazıcıya bağlı başka aygıtlarınız varsa bu aygıtları kapatın ve yazıcıya giden tüm kablolarını çıkarın.

- **1** Yazıcıyı kapatın.
- **2** Güç kablosunu prizden çekin ve ardından yazıcıdan çıkarın.
- **3** Düz uçlu bir tornavida kullanarak denetleyici anakartı erişim kapağını açın.

**Uyarı—Hasar Tehlikesi:** Denetleyici anakartının elektronik bileşenleri statik elektrikten kolaylıkla zarar görür. Denetleyici anakartının elektronik bileşenlerine veya konektörlerine dokunmadan önce yazıcının üzerindeki bir metal yüzeye dokunun.

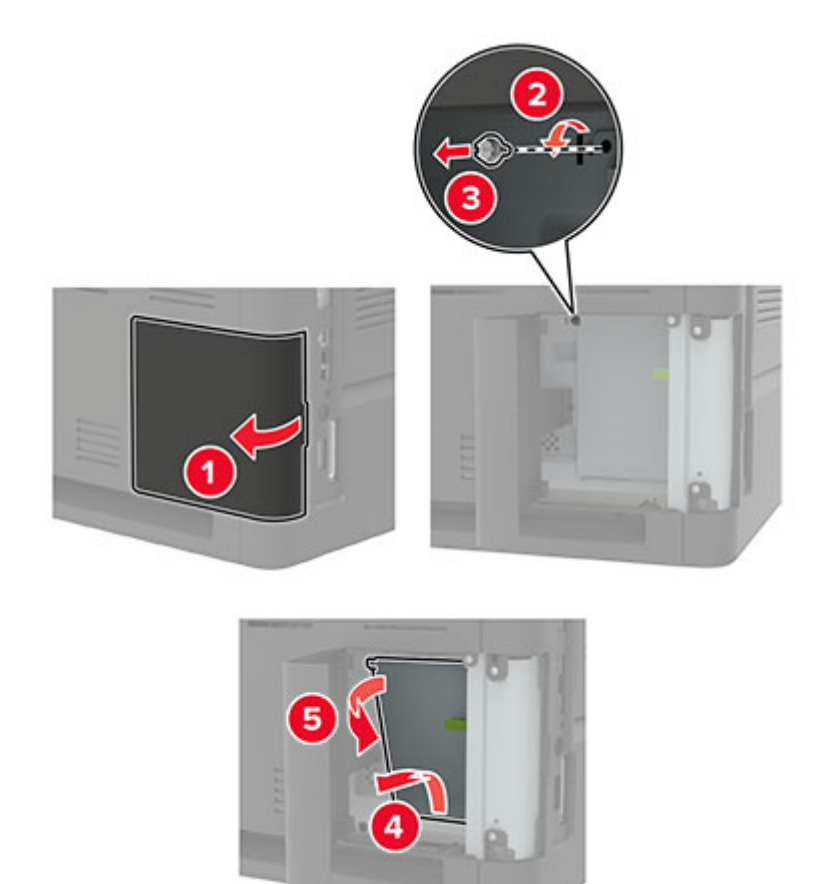

**4** Bellek kartını ambalajından çıkarın.

**Uyarı—Hasar Tehlikesi:** Kartın kenarındaki bağlantı noktalarına dokunmayın.

**5** Hafıza kartını yerine oturana kadar itin.

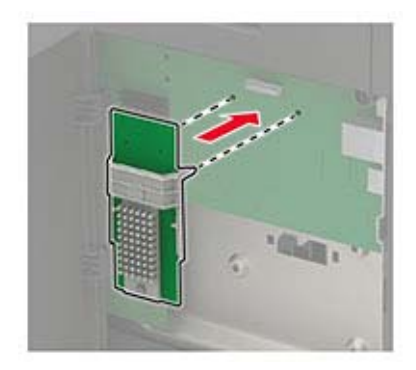

#### **6** Erişim kapağını kapatın.

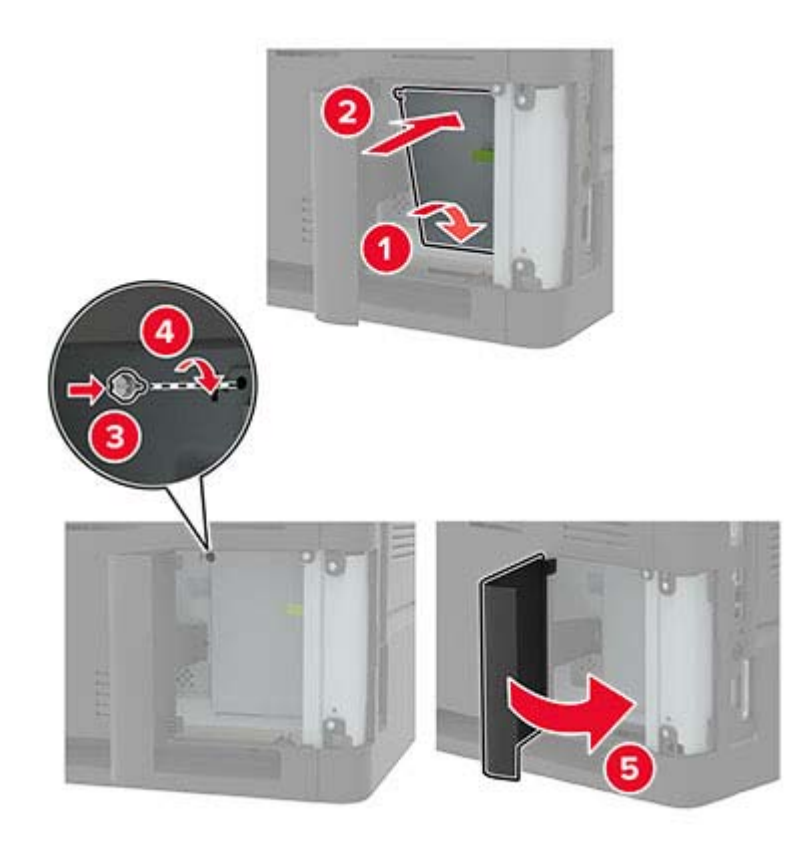

**7** Güç kablosunu yazıcıya ve ardından bir prize bağlayın.

**DİKKAT–YARALANMA TEHLİKESİ:** Yangın veya elektrik çarpması riskini önlemek için güç kablosunu ürünün yakınındaki ve kolay erişilebilir bir konumdaki uygun şekilde tanımlanmış ve doğru şekilde topraklanmış bir elektrik prizine bağlayın.

**8** Yazıcıyı açın.

### **İsteğe bağlı bir kart takma**

**Not:** İsteğe bağlı kart bir yazı tipi kartı, bellenim kartı veya flash bellektir.

**DİKKAT—ÇARPILMA TEHLİKESİ:** Elektrik çarpması riskini önlemek için yazıcıyı kurduktan bir süre sonra denetleyici anakartına erişiyorsanız veya isteğe bağlı donanım veya bellek aygıtları takıyorsanız devam etmeden önce yazıcının gücünü kapatın ve güç kablosunu prizden çekin. Yazıcıya bağlı başka aygıtlarınız varsa bu aygıtları kapatın ve yazıcıya giden tüm kablolarını çıkarın.

- **1** Yazıcıyı kapatın.
- **2** Güç kablosunu prizden çekin ve ardından yazıcıdan çıkarın.
- **3** Düz uçlu bir tornavida kullanarak denetleyici anakartı erişim kapağını açın.

**Uyarı—Hasar Tehlikesi:** Denetleyici anakartının elektronik bileşenleri statik elektrikten kolaylıkla zarar görür. Elektronik bileşenlere veya konektörlere dokunmadan önce yazıcının üzerindeki bir metal yüzeye dokunun.

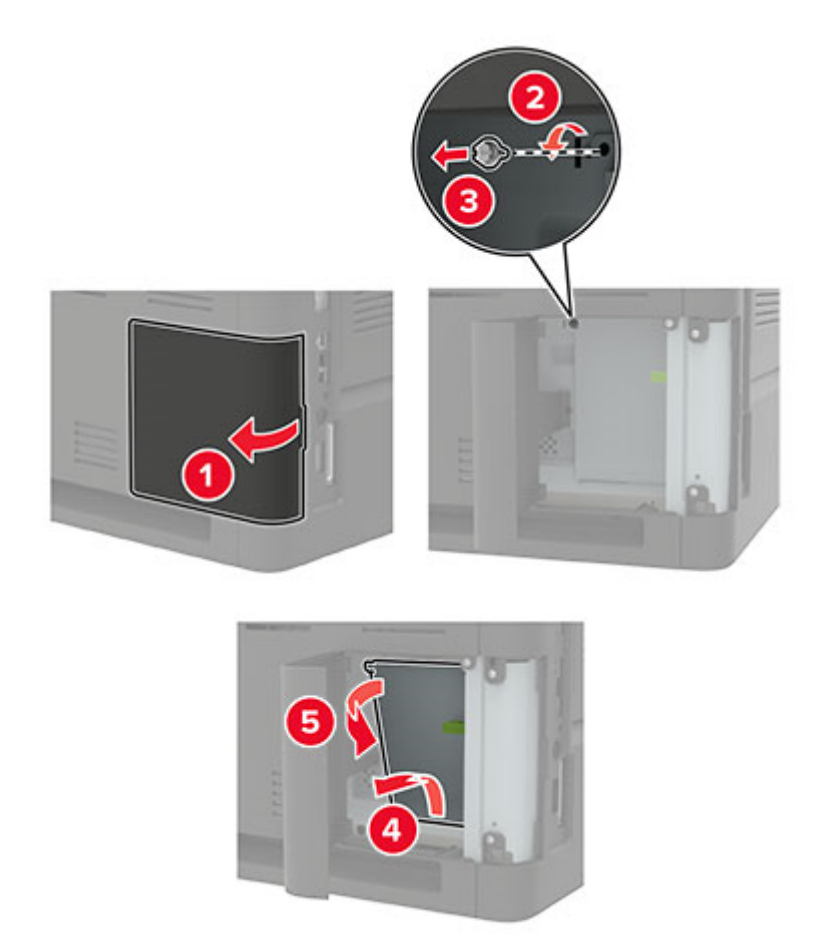

**4** İsteğe bağlı kartı ambalajından çıkarın.

**Uyarı—Hasar Tehlikesi:** Kartın kenarındaki bağlantı noktalarına dokunmayın.

**5** Kartı kuvvetlice yerine itin.

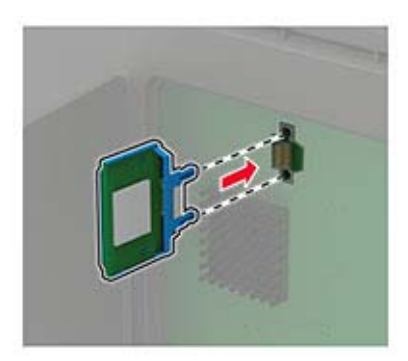

**Not:** Konektör tüm uzunluğu boyunca denetleyici anakartına dokunmalı ve dayanmalıdır.

**Uyarı—Hasar Tehlikesi:** Kartın düzgün takılmaması karta ve denetleyici anakartına zarar verebilir.

#### **6** Erişim kapağını kapatın.

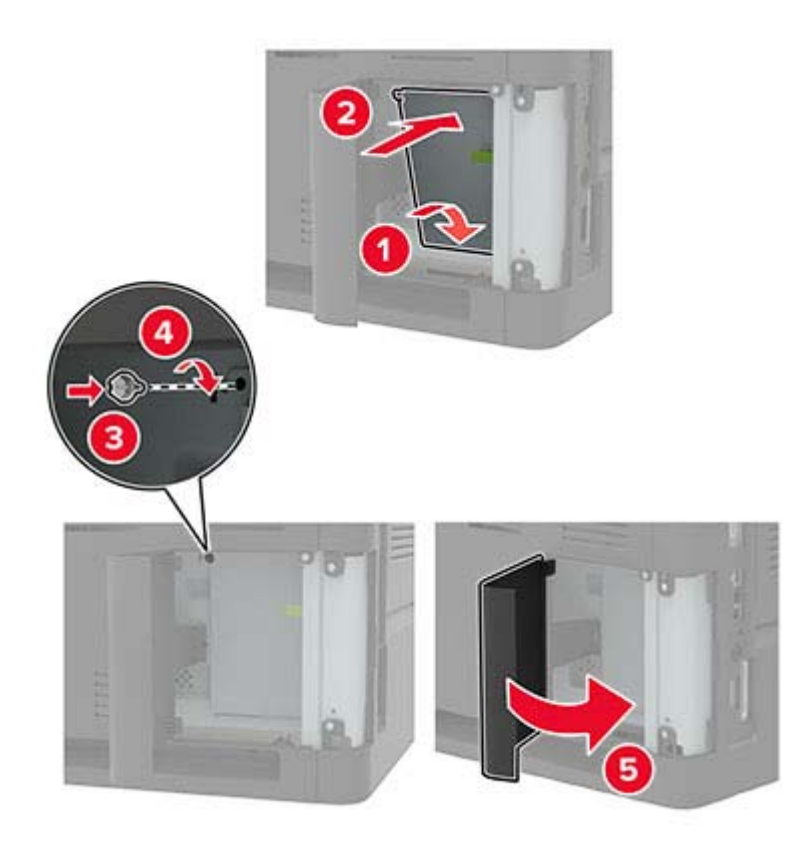

- **7** Güç kablosunu yazıcıya ve ardından bir prize bağlayın.
	- **DİKKAT–YARALANMA TEHLİKESİ:** Yangın veya elektrik çarpması riskini önlemek için güç kablosunu ürünün yakınındaki ve kolay erişilebilir bir konumdaki uygun şekilde tanımlanmış ve doğru şekilde topraklanmış bir elektrik prizine bağlayın.
- **8** Yazıcıyı açın.

### **Bir yazıcı sabit diski takma**

- **DİKKAT—ÇARPILMA TEHLİKESİ:** Elektrik çarpması riskini önlemek için yazıcıyı kurduktan bir süre sonra denetleyici anakartına erişiyorsanız veya isteğe bağlı donanım veya bellek cihazları takıyorsanız devam etmeden önce yazıcının gücünü kapatın ve güç kablosunu prizden çekin. Yazıcıya bağlı başka aygıtlarınız varsa bu aygıtları kapatın ve yazıcıya giden tüm kablolarını çıkarın.
- **1** Yazıcıyı kapatın.
- **2** Güç kablosunu prizden çekin ve ardından yazıcıdan çıkarın.
- **3** Düz uçlu bir tornavida kullanarak denetleyici anakartı erişim kapağını açın.

**Uyarı—Hasar Tehlikesi:** Denetleyici anakartının elektronik bileşenleri statik elektrikten kolaylıkla zarar görür. Denetleyici anakartının elektronik bileşenlerine veya konektörlerine dokunmadan önce yazıcının üzerindeki bir metal yüzeye dokunun.

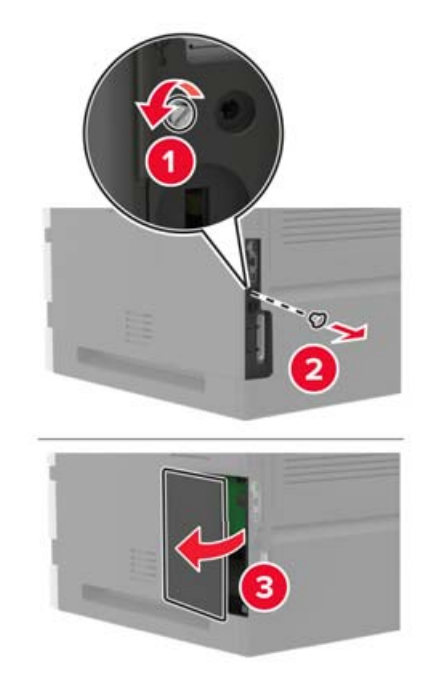

- **4** Yazıcının sabit diskini ambalajından çıkarın.
- **5** Sabit diski takın ve ardından sabit disk arabirim kablosunu denetleyici anakartına bağlayın. **Uyarı—Hasar Tehlikesi:** Sabit diske dokunmayın veya ortasına bastırmayın.

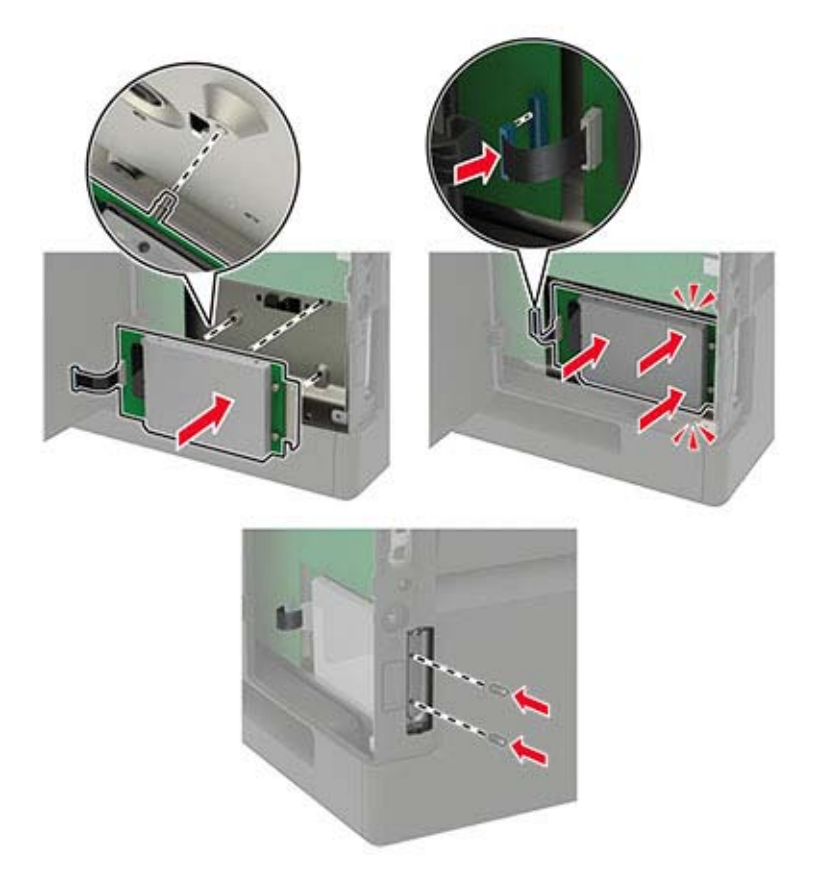

**7** Güç kablosunu yazıcıya ve ardından bir prize bağlayın.

**DİKKAT–YARALANMA TEHLİKESİ:** Yangın veya elektrik çarpmasını önlemek için güç kablosunu ürünün yakınındaki ve kolay erişilebilir bir konumdaki uygun bir şekilde tanımlanan ve doğru bir şekilde topraklanan elektrik prizine bağlayın.

**8** Yazıcıyı açın.

## **Dahili çözüm bağlantı noktası yükleme**

- **DİKKAT—ÇARPILMA TEHLİKESİ:** Elektrik çarpması riskini önlemek için yazıcıyı kurduktan bir süre sonra denetleyici anakartına erişiyorsanız veya isteğe bağlı donanım veya bellek cihazları takıyorsanız devam etmeden önce yazıcının gücünü kapatın ve güç kablosunu prizden çekin. Yazıcıya bağlı başka aygıtlarınız varsa bu aygıtları kapatın ve yazıcıya giden tüm kablolarını çıkarın.
- **1** Yazıcıyı kapatın ve güç kablosunun fişini elektrik prizinden çekin.
- **2** Düz uçlu bir tornavida kullanarak denetleyici anakartı erişim kapağını açın.

**Uyarı—Hasar Tehlikesi:** Denetleyici anakartının elektronik bileşenleri statik elektrikten kolaylıkla zarar görür. Denetleyici anakartının elektronik bileşenlerine veya konektörlerine dokunmadan önce yazıcının üzerindeki bir metal yüzeye dokunun.

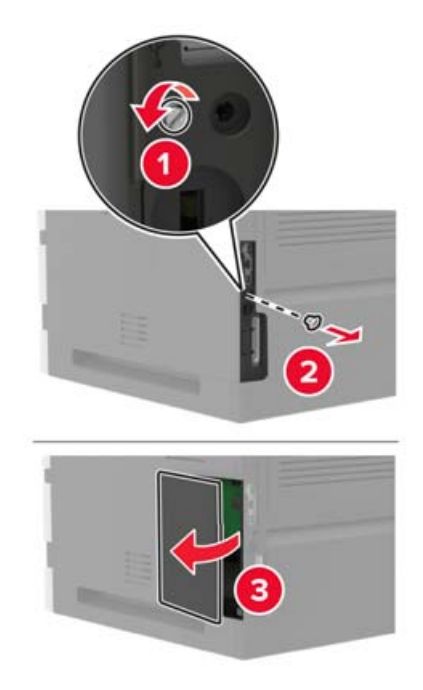

Dahili çözüm bağlantı noktası (ISP) kitini ambalajından çıkarın.

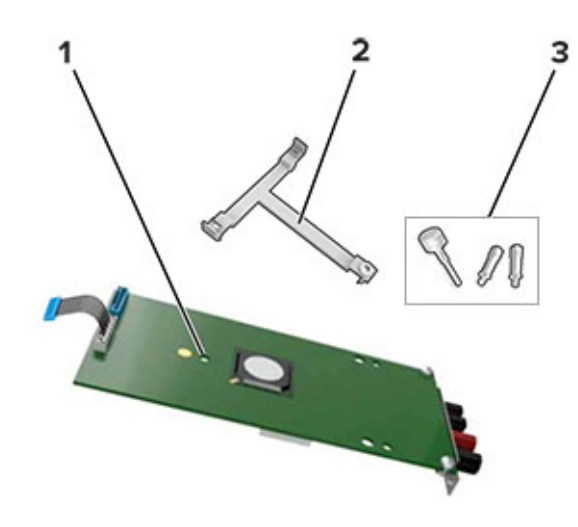

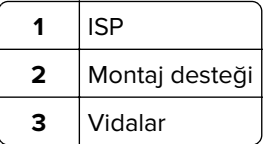

- Gerekirse yazıcının sabit diskini çıkarın.
- Desteği yerine oturana kadar panele itin.

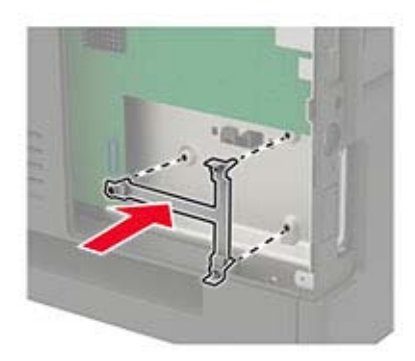

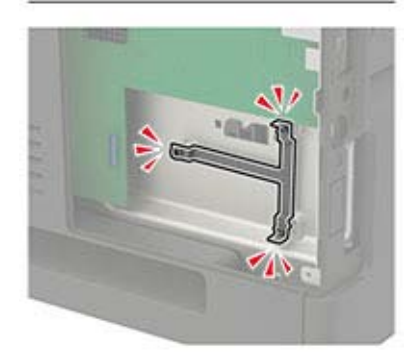
#### **6** ISP'yi desteğe takın.

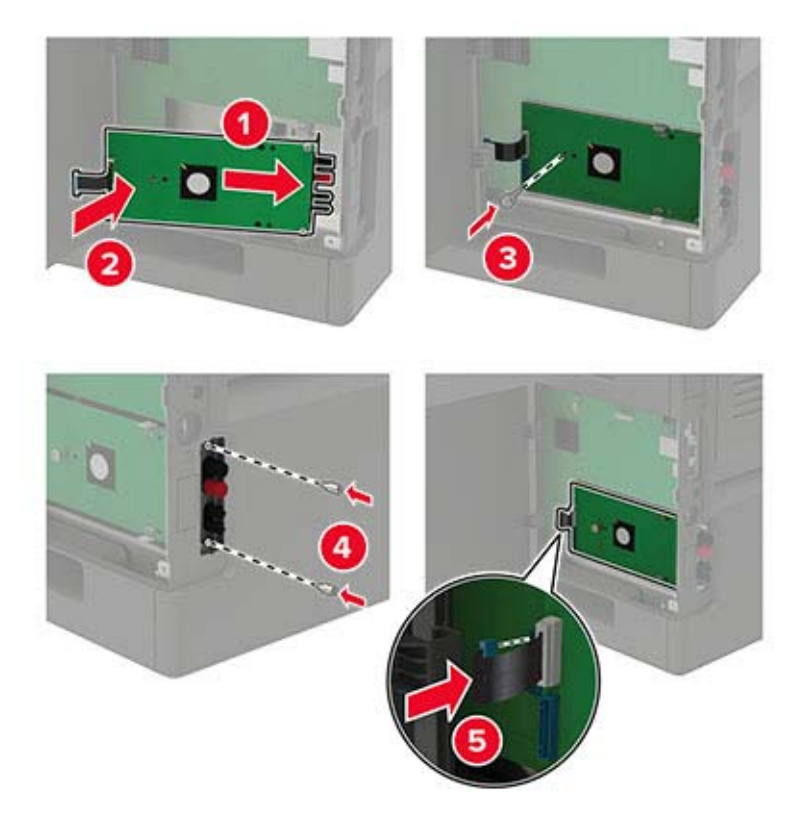

- **7** Gerekirse sabit diski ISP'ye takın.
	- **a** Sabit disk desteğini çıkarın.

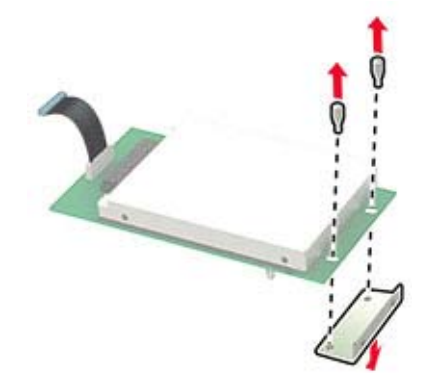

**b** Sabit diski ISP'ye bağlayın.

**Uyarı—Hasar Tehlikesi:** Sabit diske dokunmayın veya ortasına bastırmayın.

<span id="page-181-0"></span>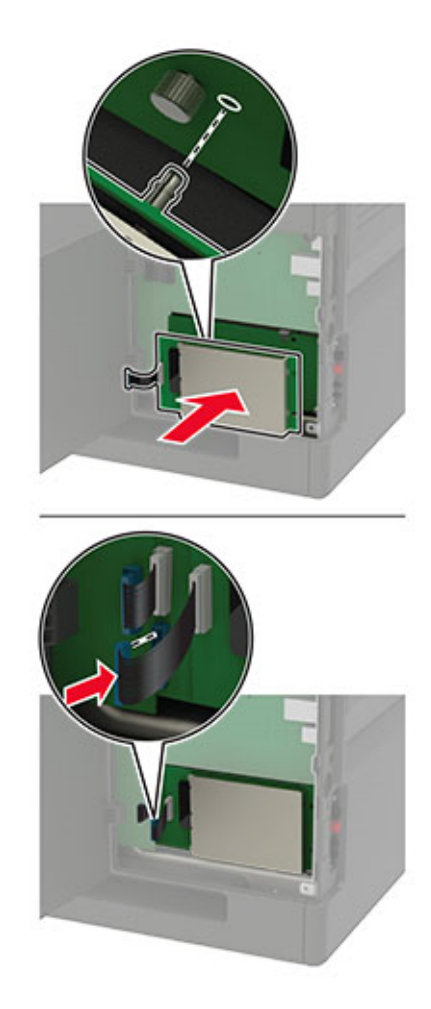

- **8** Erişim kapağını kapatın.
- **9** Güç kablosunu prize takın ve ardından yazıcıyı açın.

**DİKKAT–YARALANMA TEHLİKESİ:** Yangın veya elektrik çarpmasını önlemek için güç kablosunu ürünün yakınındaki ve kolay erişilebilir bir konumdaki uygun bir şekilde tanımlanan ve doğru bir şekilde topraklanan elektrik prizine bağlayın.

### **250 veya 550 yapraklık tepsiyi takma**

**DİKKAT—ÇARPILMA TEHLİKESİ:** Elektrik çarpması riskini önlemek için yazıcıyı kurduktan bir süre sonra denetleyici anakartına erişiyorsanız veya isteğe bağlı donanım veya bellek aygıtları takıyorsanız devam etmeden önce yazıcının gücünü kapatın ve güç kablosunu prizden çekin. Yazıcıya bağlı başka aygıtlarınız varsa bu aygıtları kapatın ve yazıcıya giden tüm kablolarını çıkarın.

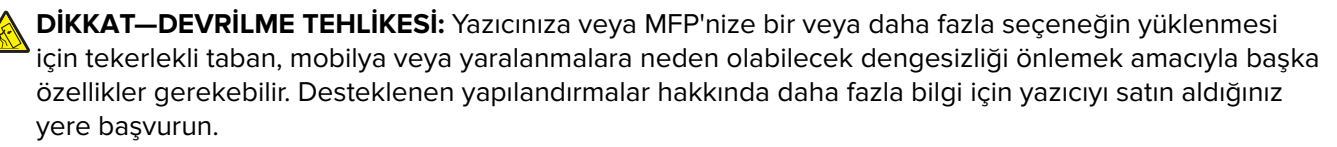

- **1** Yazıcıyı kapatın.
- **2** Güç kablosunu prizden çekin ve ardından yazıcıdan çıkarın.

<span id="page-182-0"></span>**3** İsteğe bağlı tepsiyi ambalajından çıkarın ve tüm ambalaj malzemelerini sökün.

**Not:** İsteğe bağlı tepsiler önceden takılmışsa yazıcıyı kaldırmadan önce bu tepsilerin kilidini açın. Yazıcıyı ve tepsileri aynı anda kaldırmaya çalışmayın.

**4** Yazıcıyı isteğe bağlı tepsi ile hizalayın ve ardından yazıcıyı yerine oturana kadar itin.

**DİKKAT–YARALANMA TEHLİKESİ:** Yazıcının ağırlığı 20 kg'dan (44 lb) fazlaysa yazıcıyı güvenli bir şekilde kaldırmak için iki veya daha fazla kişi gerekebilir.

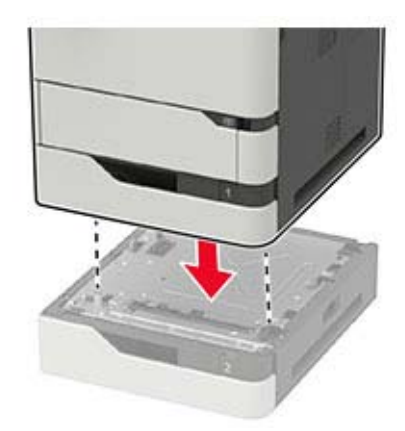

**5** Güç kablosunu yazıcıya ve ardından bir prize bağlayın.

**DİKKAT–YARALANMA TEHLİKESİ:** Yangın veya elektrik çarpması riskini önlemek için güç kablosunu ürünün yakınındaki ve kolay erişilebilir bir konumdaki uygun şekilde tanımlanmış ve doğru şekilde topraklanmış bir elektrik prizine bağlayın.

**6** Yazıcıyı açın.

Tepsiyi, yazdırma işleri için kullanılabilir olması amacıyla yazıcı sürücüsüne ekleyin. Daha fazla bilgi için bkz. [198. sayfadaki "Yazdırma sürücüsüne mevcut seçenekleri ekleme".](#page-197-0)

# **2100 yapraklık tepsiyi takma**

**DİKKAT—ÇARPILMA TEHLİKESİ:** Elektrik çarpması riskini önlemek için yazıcıyı kurduktan bir süre sonra denetleyici anakartına erişiyorsanız veya isteğe bağlı donanım veya bellek aygıtları takıyorsanız devam etmeden önce yazıcının gücünü kapatın ve güç kablosunu prizden çekin. Yazıcıya bağlı başka aygıtlarınız varsa bu aygıtları kapatın ve yazıcıya giden tüm kablolarını çıkarın.

**DİKKAT—DEVRİLME TEHLİKESİ:** Yazıcınıza veya MFP'nize bir veya daha fazla seçeneğin yüklenmesi için tekerlekli taban, mobilya veya yaralanmalara neden olabilecek dengesizliği önlemek amacıyla başka özellikler gerekebilir. Desteklenen yapılandırmalar hakkında daha fazla bilgi için yazıcıyı satın aldığınız yere başvurun.

- **1** Yazıcıyı kapatın.
- **2** Güç kablosunu prizden çekin ve ardından yazıcıdan çıkarın.
- **3** Tepsiyi ambalajından çıkarın ve sonra tüm ambalaj malzemesini sökün.

**Not:** İsteğe bağlı tepsiler önceden takılmışsa yazıcıyı kaldırmadan önce bu tepsilerin kilidini açın. Yazıcıyı ve tepsileri aynı anda kaldırmaya çalışmayın.

**4** Tepsiyi tekerlekli tabana takın.

**Not:** Tekerlekli taban tekerleklerinin kilitli olduğundan emin olun.

**DİKKAT–YARALANMA TEHLİKESİ:** Tepsinin ağırlığı 20 kg'dan (44 lb) fazlaysa yazıcıyı güvenli bir şekilde kaldırmak için iki veya daha fazla kişi gerekebilir.

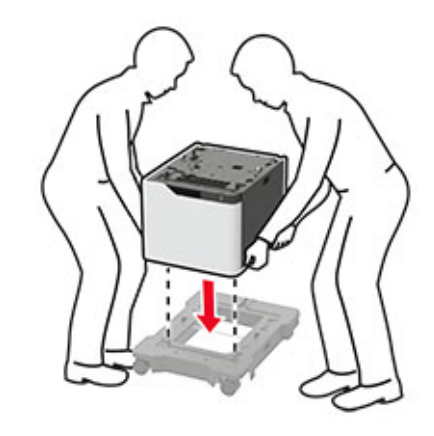

**5** Yazıcıyı tepsiyle hizalayın, ardından yazıcıyı yerine oturana kadar itin.

**DİKKAT–YARALANMA TEHLİKESİ:** Yazıcının ağırlığı 20 kg'dan (44 lb) fazlaysa yazıcıyı güvenli bir şekilde kaldırmak için iki veya daha fazla kişi gerekebilir.

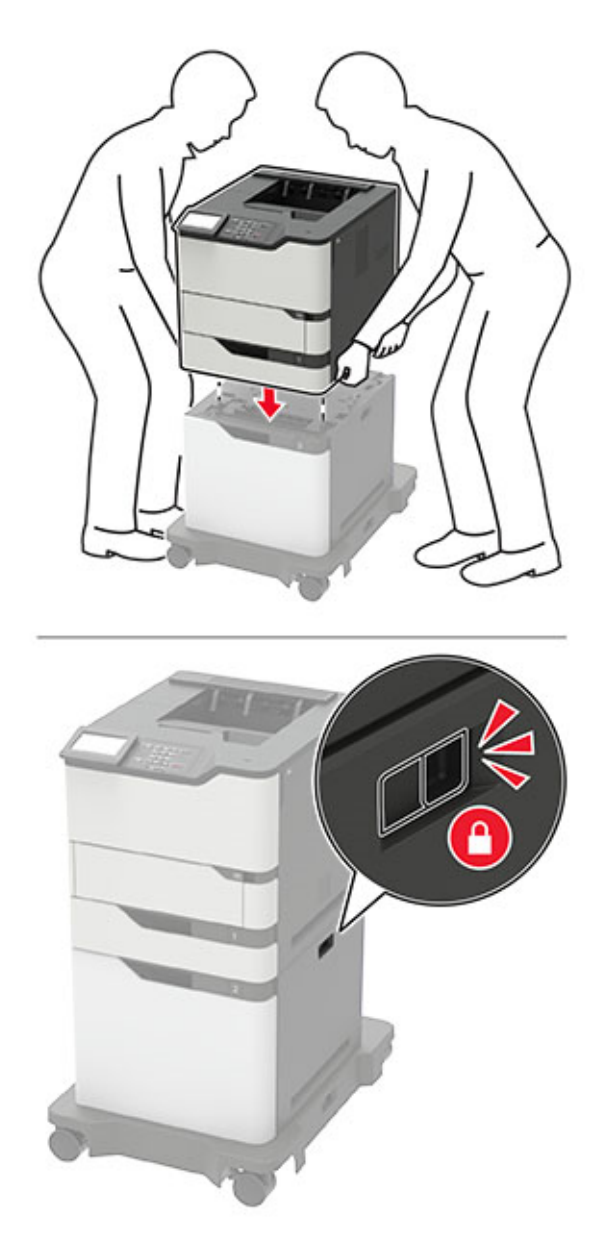

**6** Güç kablosunu yazıcıya ve ardından bir prize bağlayın.

**DİKKAT–YARALANMA TEHLİKESİ:** Yangın veya elektrik çarpması riskini önlemek için güç kablosunu ürünün yakınındaki ve kolay erişilebilir bir konumdaki uygun şekilde tanımlanmış ve doğru şekilde topraklanmış bir elektrik prizine bağlayın.

**7** Yazıcıyı açın.

Tepsiyi, yazdırma işleri için kullanılabilir olması amacıyla yazıcı sürücüsüne ekleyin. Daha fazla bilgi için bkz. [198. sayfadaki "Yazdırma sürücüsüne mevcut seçenekleri ekleme".](#page-197-0)

### <span id="page-185-0"></span>**4 seleli posta kutusunu takma**

**DİKKAT—DEVRİLME TEHLİKESİ:** Yazıcınıza veya MFP'nize bir veya daha fazla seçeneğin yüklenmesi için tekerlekli taban, mobilya veya yaralanmalara neden olabilecek dengesizliği önlemek amacıyla başka özellikler gerekebilir. Desteklenen yapılandırmalar hakkında daha fazla bilgi için yazıcıyı satın aldığınız yere başvurun.

- **1** Yazıcıyı kapatın.
- **2** Güç kablosunu prizden çekin ve ardından yazıcıdan çıkarın.
- **3** Posta kutusunu ambalajından çıkarın.
- **4** Yazıcının üst kapağını çıkarın.

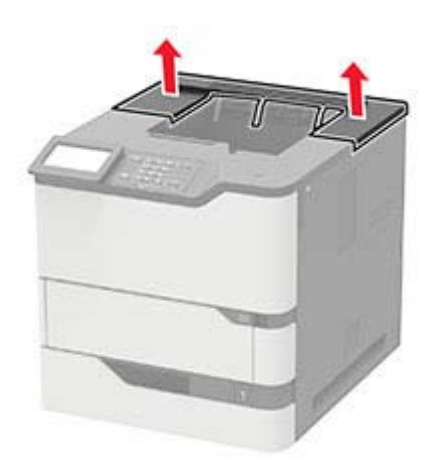

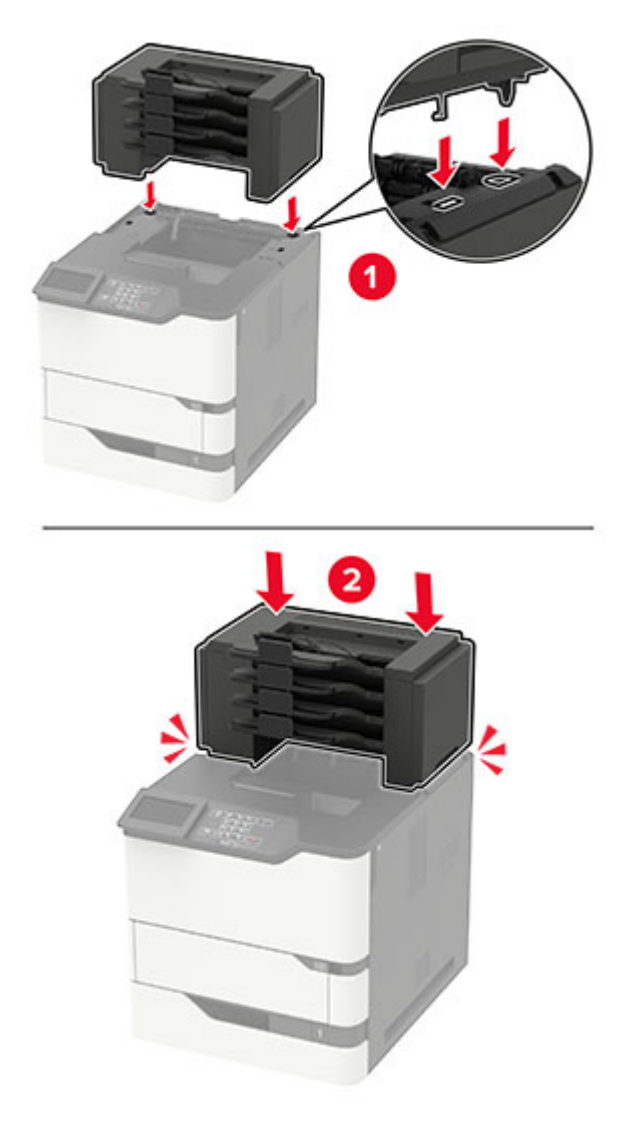

**5** Posta kutusunu yazıcıya takıp aşağı doğru bastırarak yazıcıya sıkıca takıldığından emin olun.

**6** Güç kablosunu yazıcıya ve ardından bir prize bağlayın.

**DİKKAT–YARALANMA TEHLİKESİ:** Yangın veya elektrik çarpması riskini önlemek için güç kablosunu ürünün yakınındaki ve kolay erişilebilir bir konumdaki uygun şekilde tanımlanmış ve doğru şekilde topraklanmış bir elektrik prizine bağlayın.

**7** Yazıcıyı açın.

Posta kutusunu, yazdırma işleri için kullanılabilir olması amacıyla yazdırma sürücüsüne ekleyin. Daha fazla bilgi için bkz. [198. sayfadaki "Yazdırma sürücüsüne mevcut seçenekleri ekleme".](#page-197-0)

# <span id="page-187-0"></span>**Çıkış genişleticiyi veya yüksek kapasiteli çıkış genişleticiyi takma**

**DİKKAT—DEVRİLME TEHLİKESİ:** Yazıcınıza veya MFP'nize bir veya daha fazla seçeneğin yüklenmesi için tekerlekli taban, mobilya veya yaralanmalara neden olabilecek dengesizliği önlemek amacıyla başka özellikler gerekebilir. Desteklenen yapılandırmalar hakkında daha fazla bilgi için yazıcıyı satın aldığınız yere başvurun.

- **1** Yazıcıyı kapatın.
- **2** Güç kablosunu prizden çekin ve ardından yazıcıdan çıkarın.
- **3** Çıkış genişleticiyi veya yüksek kapasiteli çıkış genişleticiyi ambalajından çıkarın.
- **4** Kılavuz çubuğunu çıkış genişleticiye veya yüksek kapasiteli çıkış genişleticiye takın.

**Not:** Birden fazla seçenek takarken kılavuz çubuğunu yalnızca doğrudan yazıcıya bağlı olan seçeneğe takın.

**a** Çıkış genişleticiyi kenar kısmının üzerine yerleştirin.

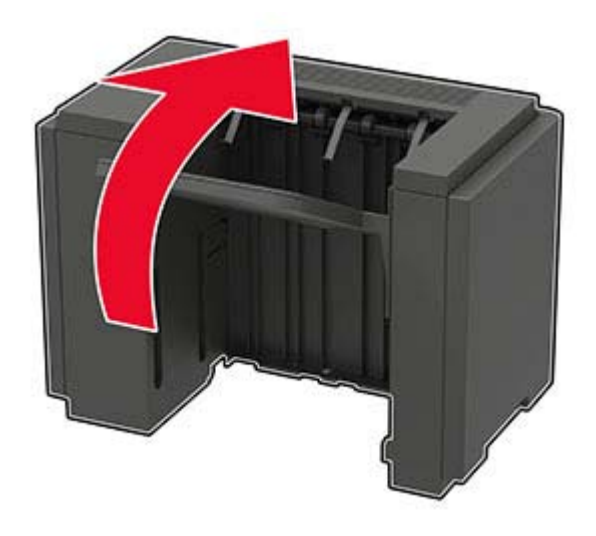

**b** Kılavuz çubuğu çıkıntılarını çıkış genişleticiye yerleştirin.

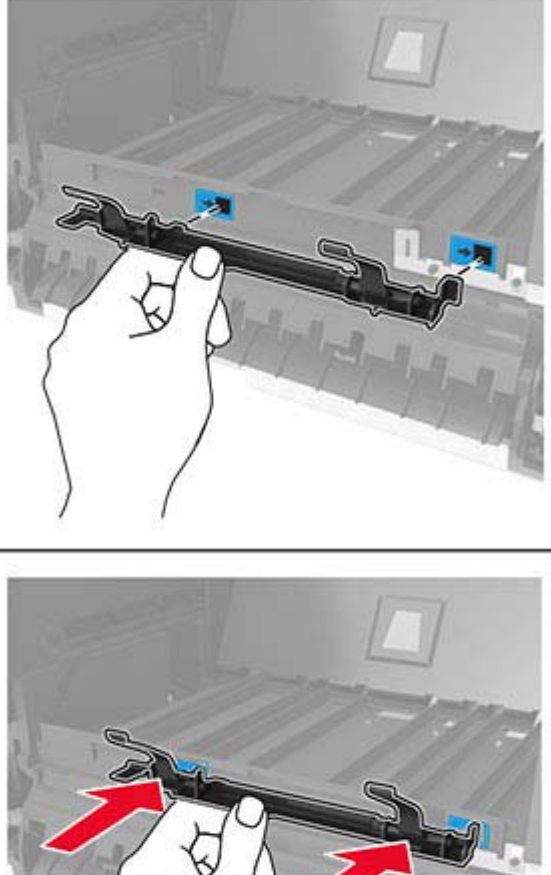

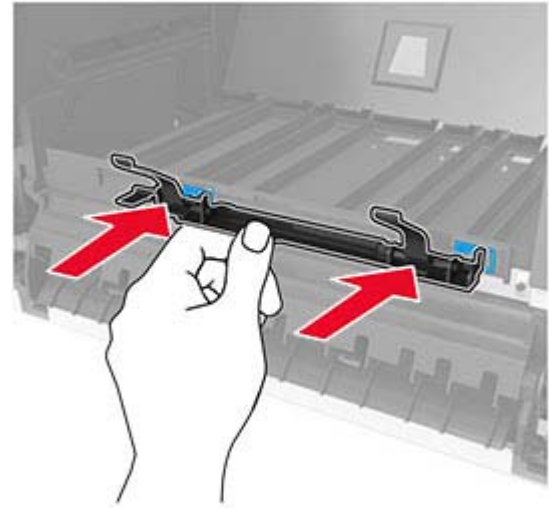

**c** Kılavuz çubuğunu yerine oturana kadar sağa kaydırın.

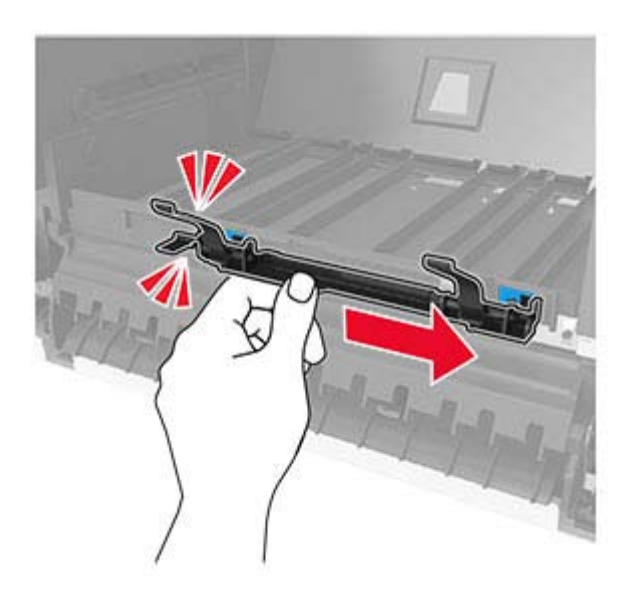

**5** Yazıcının üst kapağını çıkarın.

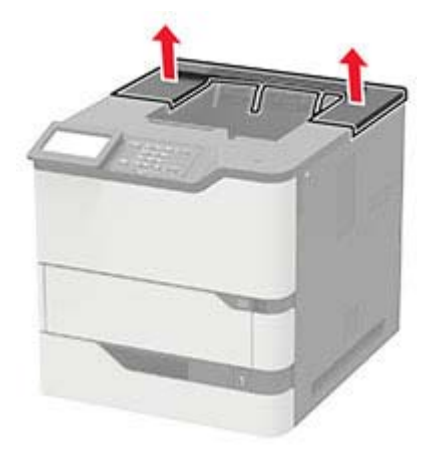

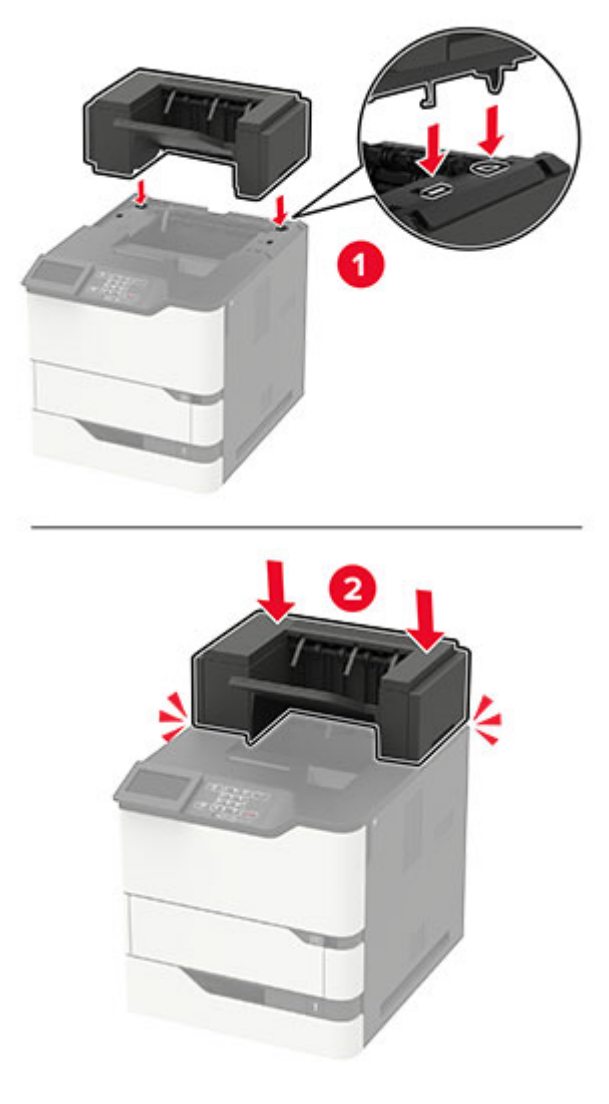

**6** Çıkış genişleticiyi yazıcıya takın ve ardından aşağı doğru bastırarak yazıcıya sıkıca takıldığından emin olun.

İki veya daha fazla donanım seçenekli yapılandırmada:

- **•** Çıkış genişletici, yüksek kapasiteli çıkış genişleticinin üzerine yerleştirilebilen tek seçenektir.
- **•** Yüksek kapasiteli çıkış genişletici daima yapılandırmanın altında olmalıdır.
- **7** Güç kablosunu yazıcıya ve ardından bir prize bağlayın.

**DİKKAT–YARALANMA TEHLİKESİ:** Yangın veya elektrik çarpması riskini önlemek için güç kablosunu ürünün yakınındaki ve kolay erişilebilir bir konumdaki uygun şekilde tanımlanmış ve doğru şekilde topraklanmış bir elektrik prizine bağlayın.

**8** Yazıcıyı açın.

Çıkış genişleticiyi, yazdırma işleri için kullanılabilir olması amacıyla yazdırma sürücüsüne ekleyin. Daha fazla bilgi için bkz. [198. sayfadaki "Yazdırma sürücüsüne mevcut seçenekleri ekleme".](#page-197-0)

### <span id="page-191-0"></span>**Zımba sonlandırıcıyı takma**

**DİKKAT—DEVRİLME TEHLİKESİ:** Yazıcınıza veya MFP'nize bir veya daha fazla seçeneğin yüklenmesi için tekerlekli taban, mobilya veya yaralanmalara neden olabilecek dengesizliği önlemek amacıyla başka özellikler gerekebilir. Desteklenen yapılandırmalar hakkında daha fazla bilgi için yazıcıyı satın aldığınız yere başvurun.

- **1** Yazıcıyı kapatın.
- **2** Güç kablosunu prizden çekin ve ardından yazıcıdan çıkarın.
- **3** Zımba sonlandırıcıyı ambalajından çıkarın.
- **4** Yazıcının üst kapağını çıkarın.

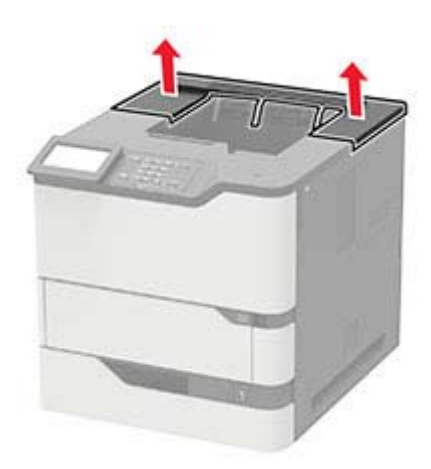

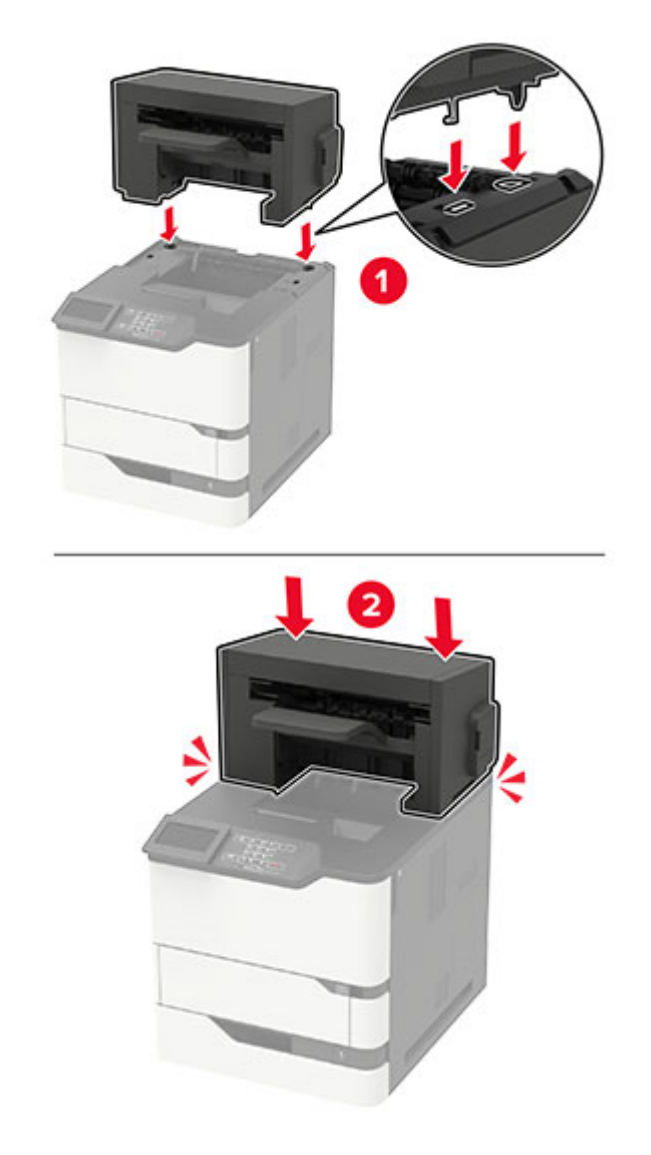

**5** Zımba sonlandırıcıyı yazıcıya takıp aşağı doğru bastırarak yazıcıya sıkıca takıldığından emin olun.

**6** Güç kablosunu yazıcıya ve ardından bir prize bağlayın.

**DİKKAT–YARALANMA TEHLİKESİ:** Yangın veya elektrik çarpması riskini önlemek için güç kablosunu ürünün yakınındaki ve kolay erişilebilir bir konumdaki uygun şekilde tanımlanmış ve doğru şekilde topraklanmış bir elektrik prizine bağlayın.

**7** Yazıcıyı açın.

Zımba sonlandırıcıyı, yazdırma işleri için kullanılabilir olması amacıyla yazdırma sürücüsüne ekleyin. Daha fazla bilgi için bkz. [198. sayfadaki "Yazdırma sürücüsüne mevcut seçenekleri ekleme"](#page-197-0).

### <span id="page-193-0"></span>**Zımbayı, delgeç tutucuyu takma**

**DİKKAT—DEVRİLME TEHLİKESİ:** Yazıcınıza veya MFP'nize bir veya daha fazla seçeneğin yüklenmesi için tekerlekli taban, mobilya veya yaralanmalara neden olabilecek dengesizliği önlemek amacıyla başka özellikler gerekebilir. Desteklenen yapılandırmalar hakkında daha fazla bilgi için yazıcıyı satın aldığınız yere başvurun.

- **1** Yazıcıyı kapatın.
- **2** Güç kablosunu prizden çekin ve ardından yazıcıdan çıkarın.
- **3** Zımba ve delgeç tutucunun ambalajını çıkarın.
- **4** Yazıcının üst kapağını çıkarın.

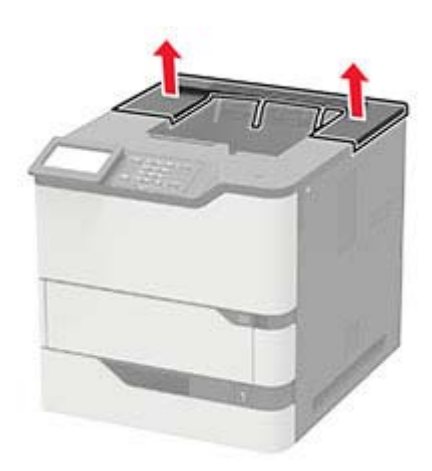

**5** Sonlandırıcıyı yazıcıya takıp aşağı doğru bastırarak yazıcıya sıkıca takıldığından emin olun.

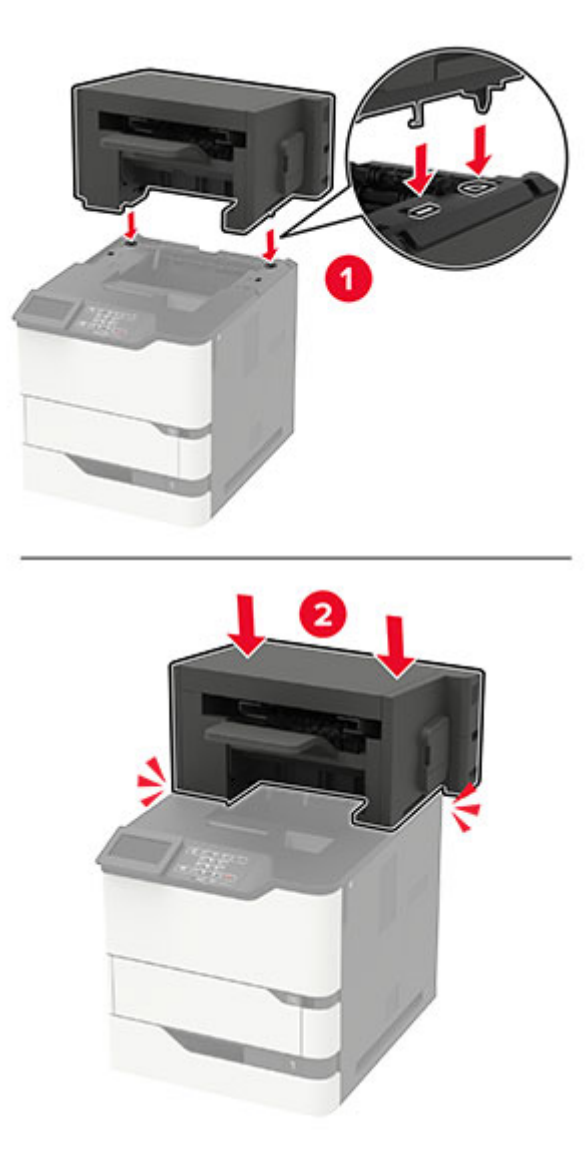

**6** Güç kablosunu yazıcıya ve ardından bir prize bağlayın.

**DİKKAT–YARALANMA TEHLİKESİ:** Yangın veya elektrik çarpması riskini önlemek için güç kablosunu ürünün yakınındaki ve kolay erişilebilir bir konumdaki uygun şekilde tanımlanmış ve doğru şekilde topraklanmış bir elektrik prizine bağlayın.

**7** Yazıcıyı açın.

Tutucuyu, yazdırma işleri için kullanılabilir olması amacıyla yazdırma sürücüsüne ekleyin. Daha fazla bilgi için bkz. [198. sayfadaki "Yazdırma sürücüsüne mevcut seçenekleri ekleme"](#page-197-0).

# <span id="page-195-0"></span>**Yazılım**

### **Desteklenen işletim sistemleri**

Yazılım CD'sini kullanarak, yazıcıyı aşağıdaki işletim sistemlerine kurabilirsiniz:

- **•** Windows 10
- **•** Windows 8.1
- **•** Windows Server 2012 R2
- **•** Windows Server 2012
- **•** Windows 7 SP1
- **•** Windows Server 2008 R2 SP1
- **•** Windows Server 2008 SP2
- **•** Windows Vista SP2
- **•** Mac OS X sürüm 10.7 veya sonraki sürümleri
- **•** Red Hat Enterprise Linux WS
- **•** openSUSE Linux
- **•** SUSE Linux Enterprise Server
- **•** Debian GNU/Linux
- **•** Ubuntu,
- **•** Fedora
- **•** IBM AIX
- **•** Oracle Solaris SPARC
- **•** Oracle Solaris x86

#### **Notlar:**

- **•** Windows işletim sistemlerinde, yazdırma sürücüleri ve yardımcı programları 32 ve 64 bit sürümlerde desteklenir.
- **•** Mac OS X 10.6 sürümü veya önceki sürümler ile uyumlu sürücüler ve yardımcı programlar ile desteklenen belirli Linux veya UNIX işletim sistemi sürümleri için web sitemizi ziyaret edin.
- **•** Diğer tüm işletim sistemleriyle yazılım uyumluluğu hakkında daha fazla bilgi için müşteri desteğine başvurun.

### **Yazıcı yazılımını kurma**

#### **Notlar:**

- **•** Yazdırma sürücüsü, yazılım yükleyici paketine dahildir.
- **•** macOS sürüm 10.7 veya üzeri bulunan Macintosh bilgisayarlarda AirPrint sertifikalı bir yazıcıda yazdırmak için sürücüyü yüklemenize gerek yoktur. Özel yazdırma özellikleri istiyorsanız yazıcı sürücüsünü indirin.
- **1** Yazılım yükleyici paketinin bir kopyasını edinin.
	- **•** Yazıcınızla birlikte verilen yazılım CD'sinden.
	- **•** Web sitemizden veya yazıcıyı satın aldığınız yerden.

<span id="page-196-0"></span>**2** Yükleyiciyi çalıştırın ve sonra bilgisayar ekranındaki yönergeleri izleyin.

### **Bilgisayara yazıcı ekleme**

Başlamadan önce aşağıdakilerden birini yapın:

- **•** Yazıcıyı ve bilgisayarı aynı ağa bağlayın. Yazıcıyı ağa bağlama konusunda daha fazla bilgi için bkz: [92.](#page-91-0) [sayfadaki "Yazıcıyı bir Wi-Fi ağına bağlama".](#page-91-0)
- **•** Bilgisayarı yazıcıya bağlayın. Daha fazla bilgi için bkz. [94. sayfadaki "Yazıcıya bilgisayar bağlama".](#page-93-0)
- **•** Yazıcıyı USB kablosuyla bilgisayara bağlayın. Daha fazla bilgi için bkz. [12. sayfadaki "Kabloları takma"](#page-11-0). **Not:** USB kablosu ayrı olarak satılır.

#### **Windows kullanıcıları için**

**1** Bilgisayardan yazdırma sürücüsünü yükleyin.

**Not:** Daha fazla bilgi için bkz. [196. sayfadaki "Yazıcı yazılımını kurma"](#page-195-0).

- **2 Yazıcılar ve tarayıcılar**'ı açın, ardından **Yazıcı veya tarayıcı ekle** öğesine tıklayın.
- **3** Yazıcı bağlantınıza bağlı olarak aşağıdakilerden birini yapın:
	- **•** Listeden bir yazıcı seçin ve ardından **Aygıt ekle** öğesine tıklayın.
	- **• Wi**‑**Fi Direct yazıcıları göster** öğesine tıklayın, bir yazıcı seçin ve ardından **Aygıt ekle** öğesine tıklayın.
	- **• İstediğim yazıcı listede yok** seçeneğine tıklayın ve ardından Yazıcı Ekle penceresinden aşağıdakileri yapın:
		- **a TCP/IP adresi veya ana bilgisayar adı kullanarak yazıcı ekle**'yi seçin ve ardından **İleri**'ye tıklayın.
		- **b** "Ana bilgisayar adı veya IP adresi" alanına yazıcının IP adresini yazın ve ardından **İleri** öğesine tıklayın.

#### **Notlar:**

- **–** Yazıcının IP adresini yazıcı ana ekranında görüntüleyin. IP adresleri, 123.123.123.123 gibi nokta işareti ile ayrılan dört rakam dizisinden oluşur.
- **–** Bir proxy sunucu kullanıyorsanız web sayfasının doğru yüklenmesi için bir süreliğine sunucuyu devre dışı bırakın.
- **c** Bir yazdırma sürücüsü seçin ve ardından **İleri** öğesine tıklayın.
- **d Şu anda yüklü olan yazdırma sürücüsünü kullan (önerilir)** seçeneğini belirleyin ve **İleri** öğesine tıklayın.
- **e** Yazıcı adını girin ve ardından **İleri** öğesine tıklayın.
- **f** Yazıcı paylaşım seçeneğini belirleyin ve **İleri** öğesine tıklayın.
- **g Son** öğesine tıklayın.

#### **Macintosh kullanıcıları için**

- **1** Bilgisayardan **Yazıcılar ve Tarayıcılar**'ı açın.
- 2 **+** öğesine tıklayın ve ardından bir yazıcı seçin.
- **3** Kullan menüsünden bir yazdırma sürücüsü seçin.

#### **Notlar:**

**•** Macintosh yazdırma sürücüsünü kullanmak için **AirPrint** veya **Secure AirPrint**'i seçin.

- <span id="page-197-0"></span>**•** Özel yazdırma özellikleri istiyorsanız üretici yazdırma sürücüsünü seçin. Sürücüyü yüklemek için bkz. [196. sayfadaki "Yazıcı yazılımını kurma".](#page-195-0)
- **4** Yazıcıyı ekleyin.

### **Yazdırma sürücüsüne mevcut seçenekleri ekleme**

#### **Windows kullanıcıları için**

- **1** Yazıcılar klasörünü açın.
- **2** Güncellemek istediğiniz yazıcıyı seçin ve aşağıdaki işlemlerden birini gerçekleştirin:
	- **•** Windows 7 veya sonrası için **Yazıcı özellikleri** öğesini seçin.
	- **•** Önceki sürümler için **Özellikler** öğesini seçin.
- **3** Yapılandırma sekmesine gidin ve ardından **Şimdi Güncelle** ‑ **Yazıcıya Sor** öğesini seçin.
- **4** Değişiklikleri uygulayın.

### **Macintosh kullanıcıları için**

- **1** Apple menüsündeki Sistem Tercihleri'nden yazıcınıza gidin ve ardından **Seçenekler ve Sarf Malzemeleri** öğesini seçin.
- **2** Donanım seçenekleri listesine gidin ve ardından yüklü olan seçenekleri ekleyin.
- **3** Değişiklikleri uygulayın.

# **Bellenim**

### **Yapılandırma dosyasını içe veya dışa aktarma**

Yazıcınızın yapılandırma ayarlarını metin dosyasına aktarıp, daha sonra ayarları diğer yazıcılara uygulamak için bu dosyayı dışa aktarabilirsiniz.

**1** Bir web tarayıcısı açın ve adres alanına yazıcının IP adresini yazın.

#### **Notlar:**

- **•** Yazıcının IP adresini yazıcı ana ekranında görüntüleyin. IP adresleri, 123.123.123.123 gibi nokta işareti ile ayrılan dört rakam dizisinden oluşur.
- **•** Bir proxy sunucu kullanıyorsanız web sayfasının doğru yüklenmesi için bir süreliğine sunucuyu devre dışı bırakın.
- **2** Embedded Web Server üzerinden, **Dışa Aktarma Yapılandırması** veya **İçe Aktarma Yapılandırması**öğesini tıklatın.
- **3** Ekranınızdaki yönergeleri uygulayın.
- **4** Yazıcı uygulamaları destekliyorsa şunları yapın:
	- **a Uygulamalar** > uygulamayı seçin > **Yapılandır** öğesine tıklayın.
	- **b Dışa Aktar** veya **İçe Aktar** öğesini tıklatın.

# <span id="page-198-0"></span>**Bellenim güncelleme**

Yazıcı performansını artırmak ve sorunları gidermek için yazıcı bellenimini düzenli olarak güncelleyin.

Bellenimin güncellenmesi hakkında daha fazla bilgi almak için satış temsilcinizle iletişime geçin.

**1** Bir web tarayıcısı açın ve adres alanına yazıcının IP adresini yazın.

#### **Notlar:**

- **•** Yazıcının IP adresini yazıcı ana ekranında görüntüleyin. IP adresleri, 123.123.123.123 gibi nokta işareti ile ayrılan dört rakam dizisinden oluşur.
- **•** Bir proxy sunucu kullanıyorsanız web sayfasının doğru yüklenmesi için bir süreliğine sunucuyu devre dışı bırakın.
- **2 Ayarlar** > **Aygıt** > **Bellenimi Güncelle** öğesine tıklayın.
- **3** Aşağıdakilerden birini yapın:
	- **• Güncellemeleri kontrol et** > **Kabul ediyorum, güncellemeyi başlat** öğelerine tıklayın.
	- **•** Flash dosyasını yükleyin.
		- **a** Flash dosyasına göz atın.
		- **b Yükle** > **Başlat** öğelerine tıklayın.

# <span id="page-199-0"></span>**Bildirimler**

# **Ürün bilgileri**

Ürün adı:

LAZER YAZICI MX-B557P/MX-B707P

Makine türü:

4064

Modeller:

29H, 69H

# **Sürüm uyarısı**

Ekim 2021

**Aşağıdaki paragraf bu tür şartların yasalara aykırı olduğu ülkeler için geçersizdir.** BU YAYIN, "OLDUĞU GİBİ", TİCARİ YA DA BELİRLİ BİR AMACA UYGUNLUK GİBİ HERHANGİ BİR KONUDA DOLAYLI VEYA DOĞRUDAN GARANTİ VERMEKSİZİN SAĞLANMAKTADIR. Bazı ülkelerde, belirli konularda dolaylı ya da doğrudan garantilerin reddedilmesine izin verilmez; bu nedenle, bu bildirim sizin için geçerli olmayabilir.

Bu yayın, teknik yanlışlıklar ya da yazım hataları içerebilir. Bu yayında açıklanan bilgilerde düzenli olarak değişiklik yapılmaktadır; bu değişiklikler sonraki basımlara yansıtılacaktır. Hakkında bilgi verilen ürünler ya da programlar üzerinde herhangi bir zamanda geliştirme çalışmaları ya da değişiklikler yapılabilir.

# **Sarf malzemeleri**

Bu ürünün kullanıcı tarafından değiştirilebilen standart sarf malzemeleri arasında toner kartuşları bulunur.

Toner kartuşları için yalnızca SHARP tarafından belirtilen ürünleri kullandığınızdan emin olun.

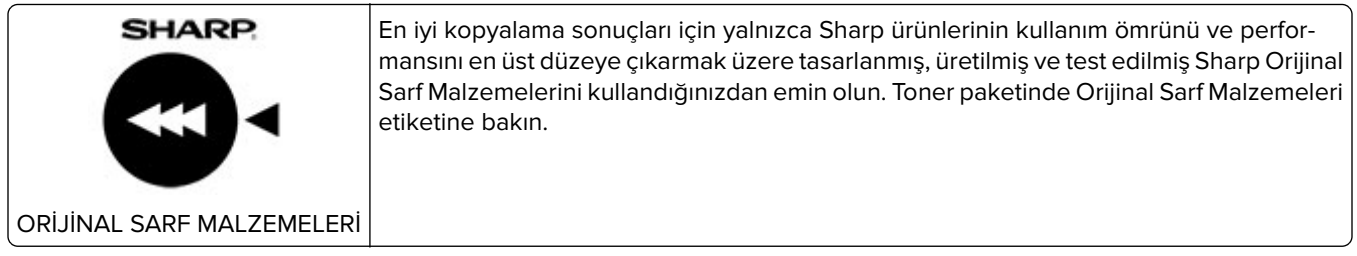

### **Ses emisyon seviyeleri**

Aşağıdaki ölçümler ISO 7779'a uygun olarak yapılmıştır ve ISO 9296 uyarınca bildirilmiştir.

**Not:** Bazı modlar ürününüzde bulunmuyor olabilir.

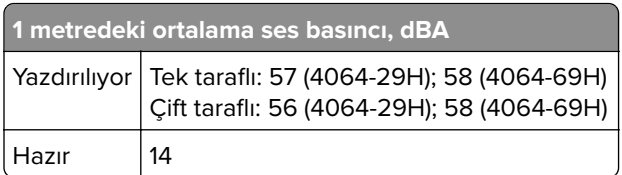

# **Atık Elektrik ve Elektronik Cihazlar (WEEE) direktifi**

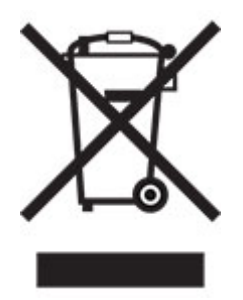

WEEE logosu, Avrupa Birliği ülkelerinde uygulanan elektronik ürünleri geri dönüştürme programları ve prosedürlerini belirtir. Ürünlerin geri dönüştürülmesi gerektiğine inanıyoruz. Geri dönüşüm seçenekleri ile ilgili başka sorunuz varsa, yakınınızdaki satış ofisi ile bağlantı kurun.

# **Lityum iyon şarj edilebilir pil**

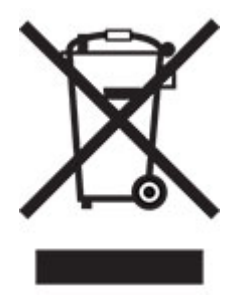

Bu ürün, yalnızca eğitimli bir teknisyen tarafından çıkarılması gereken şarj edilebilir lityum iyon düğme pil içerebilir. Üzerinde çarpı işareti bulunan tekerlekli çöp kutusu, ürünün ayrılmamış atıklarla birlikte atılmaması gerektiği, geri kazanım ve geri dönüşüm için ayrı toplama tesislerine gönderilmesi gerektiği anlamına gelir. Pilin çıkarılması durumunda, pili evsel atıklarınızla birlikte atmayın. Bölgenizde, yerel topluluğunuz için pil geri dönüşüm bırakma konumu gibi pillere yönelik ayrı toplama sistemleri bulunabilir. Atık pillerin ayrı toplanması, yeniden kullanım ve geri dönüşüm dahil olmak üzere atıkların uygun şekilde işlenmesini sağlar ve insan sağlığı ve çevre üzerindeki olası olumsuz etkileri önler. Lütfen pilleri gerekliliklere uygun şekilde atın.

# **WEEE (Turkey)**

Türkiye Cumhuriyeti: AEEE Yönetmeliğine Uygundur.

# <span id="page-201-0"></span>**Statik elektriğe duyarlılık uyarısı**

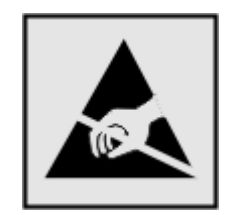

Bu simge statik elektriğe duyarlı parçaları belirtir. Önce simgeden uzak bir alanda bulunan metal bir yüzeye dokunmadan bu simgelerin yakınındaki alanlara dokunmayın.

Kağıt sıkışmalarını giderme veya sarf malzemelerini değiştirme gibi bakım işlerini gerçekleştirirken elektrostatik yük boşaltmanın neden olabileceği hasarları önlemek için simge mevcut olmasa bile yazıcının iç kısmına erişmeden veya temas etmeden önce yazıcının açıkta kalan metal gövdesinin herhangi bir yerine dokunun.

# **ENERGY STAR**

Üzerinde veya başlangıç ekranında ENERGY STAR® amblemi bulunan tüm ürünlerin, üretim tarihi itibariyle Çevre Koruma Kurumu (EPA) ENERGY STAR gerekliliklerine uygun oldukları onaylanmıştır.

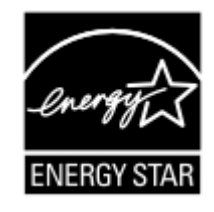

# **Sıcaklık bilgileri**

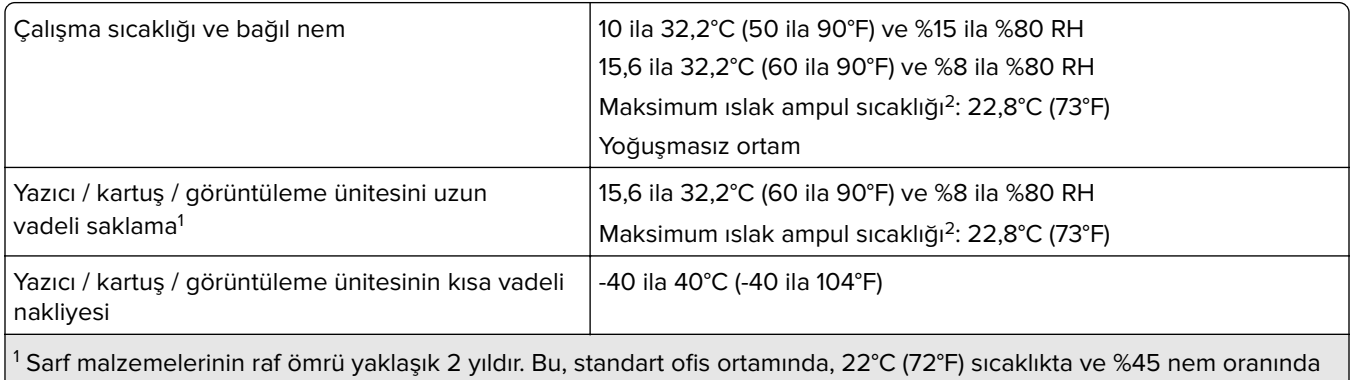

saklama koşulları için geçerlidir.

2 Islak ampul sıcaklığı hava sıcaklığına ve bağıl nem aracılığıyla belirlenir.

### **Lazer uyarısı**

Bu yazıcı, ABD'de DHHS 21 CFR Bölüm I, Alt paragraf J, Sınıf I (1) lazer ürünleri ve diğer yerlerde IEC 60825-1:2014'ün gerekliliklerine uygun bir Sınıf l lazer ürünü olarak onaylanmıştır.

<span id="page-202-0"></span>Sınıf l lazer ürünleri tehlikeli olarak değerlendirilmez. Lazer sistemi ve yazıcı, normal kullanım, kullanıcı bakımı veya servis durumunda hiçbir insanın lazer radyasyonun maruz kalmayacağı şekilde tasarlanmıştır. Yazıcıda, aşağıdaki teknik özelliklere sahip bir lazer içeren, bakım yapılamayan bir yazıcı kafası grubu mevcuttur:

Sınıf: IIIb (3b) AlGaAs

Nominal çıkış gücü (miliwatt): 25

Dalga boyu (nanometre): 755-800

# **Enerji tüketimi**

### **Ürünün güç tüketimi**

Aşağıdaki tabloda ürünün güç tüketim özellikleri açıklanmaktadır.

**Not:** Bazı modlar ürününüzde bulunmuyor olabilir.

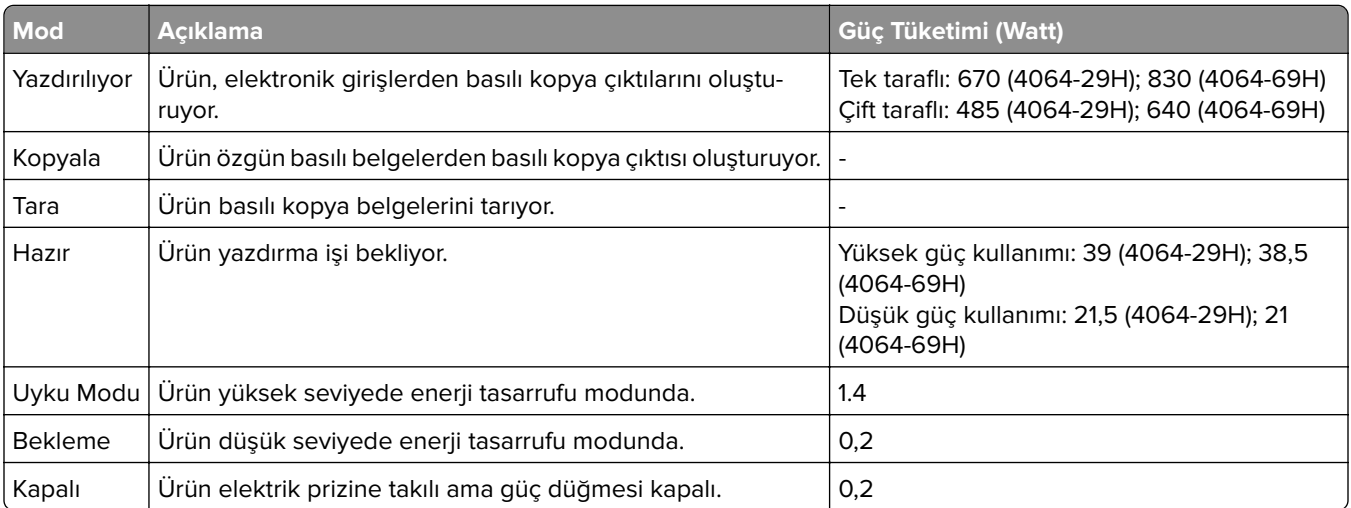

Önceki tablodaki güç tüketim seviyeleri zaman göre ortalama değerleri göstermektedir. Anlık güç tüketimi ortalama değerlerin oldukça üzerinde olabilir.

#### **Uyku Modu**

Bu ürün bir enerji tasarrufu modu olan Uyku Modu ile tasarlanmıştır. Uyku Modu, yazıcının uzun süre kullanılmadığı zamanlarda güç tüketimini azaltarak enerji tasarrufu sağlar. Uyku Modu, bu ürün Uyku Modu Zaman Aşımı adı verilen belirli sürede kullanılmadığında otomatik olarak devreye girer.

Bu ürünün Uyku Modu Zaman Aşımı fabrika ayarı (dakika olarak): 15

Yapılandırma menüleri kullanılarak Uyku Modu Zaman Aşımı, 1 dakika ile 120 dakika arasında değiştirilebilir. Yazdırma hızı, dakikada 30 sayfaya eşit veya daha azsa zaman aşımını yalnızca 60 dakikaya kadar ayarlayabilirsiniz. Uyku Modu Zaman Aşımının düşük bir değere ayarlanması enerji tüketimini azaltır ancak ürünün yanıt süresini uzatabilir. Uyku Modu Zaman Aşımının yüksek bir değere ayarlaması daha hızlı yanıt almanızı sağlar ama daha fazla enerji kullanılmasına neden olur.

#### <span id="page-203-0"></span>**Hazırda Bekleme Modu**

Bu ürün çok az güçle çalışan mod olan Hazırda Bekleme modu ile tasarlanmıştır. Hazırda Bekleme Modunda çalışırken, diğer tüm sistemler ve aygıtlar güvenle kapatılır.

Hazırda Bekleme modu aşağıdaki yöntemlerden biriyle girilebilir:

- **•** Hazırda Bekleme Süre Sonunu Kullanma
- **•** Güç Modlarını Zamanlamayı Kullanma

Bu ürünün fabrika varsayılanı her ülke veya bölge için Hazırda Bekleme Süre Sonu ayarıdır 3 gün

Yazıcının Hazırda Bekleme moduna girmeden önce iş yazdırıldıktan sonra beklediği süre miktarı bir saat ile bir ay arasında değiştirilebilir.

#### **EPEAT'ye kayıtlı görüntüleme ekipmanı ürünlerine ilişkin notlar:**

- **•** Hazırda Bekleme veya Kapalı modlarında bekleme güç düzeyi etkindir.
- **•** Ürün otomatik olarak ≤ 1 W bekleme güç düzeyine geçer. Ürün sevkiyatında otomatik bekleme işlevi (Hazırda Bekleme veya Kapalı) etkinleştirilir.

#### **Kapalı modu**

Bu üründe, ürünün tamamen kapalıyken harcadığı güçle kıyasla az miktarda güç tüketen kapalı modu varsa, güç kaynağı kablosunu elektrik prizinden çekin.

#### **Toplam enerji kullanımı**

Ürünün toplam enerji kullanımının hesaplanması bazen yararlı olabilir. Güç tüketimi değerlerinin Watt ölçü birimine göre sağlanmış olması nedeniyle, enerji kullanımını hesaplarken, güç tüketimi ürünün tüm modlarda geçirdiği süre ile çarpılmalıdır. Ürünün toplam enerji kullanımı, tüm modların enerji kullanımının toplamıdır.

# **Çevre bilgileri**

**Lütfen bu bölümü dikkatlice okuyun. Çevre üzerindeki etkinizi azaltmanıza ve aynı zamanda maliyetlerinizi düşürmenize yardımcı olur.**

#### **Kağıt tasarrufu**

- **1** Otomatik çift taraflı yazdırma işlevi, kağıdı elle çevirmeden kağıdın her iki tarafına da otomatik olarak yazdırmayı sağlar. Makinede otomatik çift taraflı yazdırma işlevi varsa otomatik olarak çift taraflı yazdırmak için bilgisayarınızda yazdırma ayarlarınızı yapın. Lütfen bu makinenin otomatik çift taraflı yazdırma işlevini mümkün olduğunca kullanın.
- **2** Geri dönüştürülmüş kağıda ve EN12281:2002 standardı ile benzer kalite standartlarını karşılayan 64 g/m2 ince kağıda baskı yaparak çevre üzerindeki etkiyi azaltabilirsiniz.

#### **Enerji tasarrufu**

ENERGY STAR® programı, çevre üzerindeki etkiyi en aza indirmeye yardımcı olan enerji tasarruflu modellerin geliştirilmesini ve satın alınmasını destekleme amaçlı bir gönüllülük projesidir. ENERGY STAR programının hem çevresel faydalar hem de enerji tüketimi miktarıyla ilgili sıkı gerekliliklerini karşılayan ürünler, ENERGY STAR programında kayıtlı olmaları halinde ENERGY STAR logosunu taşıyabilir.

# **Avrupa Topluluğu (AT) yönergelerine uygunluk**

Bu ürün; elektromanyetik uyumluluk, belirli voltaj sınırları içerisinde kullanılması için tasarlanan elektrikli ekipmanların güvenliği ve elektrikli ve elektronik ekipmanlarda belirli tehlikeli maddelerin kullanım kısıtlamalarına ilişkin Üye Ülkelerin yasalarının birbirine benzer ve uyumlu olması konusundaki (AB) 2015/863 ile değiştirildiği üzere 2014/30/EU, 2014/35/EU ve 2011/65/EU numaralı AT Konseyi direktifleri koruma gereklilikleriyle uyum içerisindedir.

Bu ürün, EN 55032 A Sınıfı sınırlarını ve EN 62368-1 sayılı güvenlik gereksinimlerini karşılar.

# **Radyo paraziti uyarısı**

#### **Uyarı**

Bu ürün, EN 55032 A Sınıfı emisyon gereksinimleri ve EN 55035 muafiyet gereksinimleri ile uyumludur. Bu ürün, ev/kapalı ortamda kullanım amaçlı değildir.

Bu bir A sınıfı üründür. Bu ürün bir ev ortamındayken radyo parazitine neden olabilir. Bu durumda kullanıcının yeterli önlemleri alması gerekebilir.

# **Dizin**

### **Sayılar**

2100 sayfalık tepsi takma [183](#page-182-0) yükleme [23](#page-22-0) 2100 sayfalık tepsi takma [183](#page-182-0) 4 seleli posta kutusunda kağıt sıkışması [134](#page-133-0) 4 seleli posta kutusunu takma [186](#page-185-0) 4 selelik posta kutusu takma [186](#page-185-0)

# **A**

A kapağında kağıt sıkışması [127](#page-126-0) AirPrint kullanım [36](#page-35-0) aktarma silindiri değiştirme [111](#page-110-0) alma silindiri değiştirme [114](#page-113-0) alma tekerleği temizleme [96](#page-95-0) ana ekran kullanım [15](#page-14-0) özelleştirme [16](#page-15-0) ana ekran simgeleri görüntüleme [16](#page-15-0) ana ekrandaki simgeler gösterme [16](#page-15-0) ana ekranı kullanma [15](#page-14-0) antetli yükleme [28](#page-27-0) yükleme, 2100 sayfalık tepsi [23](#page-22-0) Arızalı bellek algılandı [166](#page-165-0) ayırma sayfaları yerleştirme [41](#page-40-0)

### **B**

bakım kiti sipariş etme [100](#page-99-0) baskılarda dikey çizgiler [156](#page-155-0) baskılarda dikey koyu çizgiler [156](#page-155-0) bayi bağlanılıyor [171](#page-170-0) bayinizle iletişime geçme [171](#page-170-0) bekletilen işler [39](#page-38-0)

belgeler, yazdırma bilgisayardan [36](#page-35-0) belleği silme yazıcının sabit diskinden [87](#page-86-0) bellek kartı takma [173](#page-172-0) bellenim güncelleme [199](#page-198-0) bellenim, güncelleme [199](#page-198-0) beyaz çizgiler [155](#page-154-0) Biçimlendirilmemiş bellek algılandı [166](#page-165-0) bildirimler [200](#page-199-0), [203](#page-202-0), [204](#page-203-0) bilgisayar yazıcıya bağlama [94](#page-93-0) bilgisayara yazıcı ekleme [197](#page-196-0) bilgisayardan yazdırma [36](#page-35-0) bir bellek kartı takma [173](#page-172-0) bir flash sürücüden yazdırma [37](#page-36-0) bir kablosuz ağa bağlanma Düğme yöntemini kullanarak [92](#page-91-0) PIN yöntemini kullanarak [92](#page-91-0) bir slayt gösterisi yapma [16](#page-15-0) bir yazdırma işini iptal etme bilgisayardan [41](#page-40-0) yazıcı kontrol panelinden [41](#page-40-0) buruşmuş kağıt [146](#page-145-0)

# **C**

C kapağında kağıt sıkışması [130](#page-129-0)

# **Ç**

çarpık yazdırılıyor [151](#page-150-0) çevre ayarları [122](#page-121-0) çıkış genişletici takma [188](#page-187-0) çıkış genişleticide kağıt sıkışması [133](#page-132-0) çıkış genişleticiyi takma [188](#page-187-0) çok amaçlı besleyici yükleme [28](#page-27-0) çok amaçlı besleyicide kağıt sıkışması [132](#page-131-0) çok amaçlı besleyicideki alma silindiri değiştirme [115](#page-114-0) temizleme [98](#page-97-0)

çok amaçlı besleyicideki alma silindirini temizleme [98](#page-97-0) çok amaçlı besleyiciyi yükleme [28](#page-27-0)

### **D**

dahili çözüm bağlantı noktası takma [179](#page-178-0) dahili seçenekler bellenim kartı [172](#page-171-0) dahili çözüm bağlantı noktası [172](#page-171-0) flash bellek [172](#page-171-0) font kartı [172](#page-171-0) yazıcı sabit diski [172](#page-171-0) dahili seçenekler ekleme yazdırma sürücüsü [198](#page-197-0) dahili seçenekler, ekleme yazdırma sürücüsü [198](#page-197-0) değiştirme çok amaçlı besleyicideki alma silindiri [115](#page-114-0) delikli kağıt yükleme [28](#page-27-0) denetleyici anakartı erişme [172](#page-171-0) denetleyici anakartına erişim [172](#page-171-0) desteklenen dosya türleri [38](#page-37-0) desteklenen flaş sürücüler [38](#page-37-0) desteklenen işletim sistemleri [196](#page-195-0) desteklenen kağıt ağırlıkları [34](#page-33-0) desteklenen kağıt boyutları [30](#page-29-0) desteklenen kağıt türleri [32](#page-31-0) dizin listesi yazdırma [40](#page-39-0) dokunmatik ekran temizleme [96](#page-95-0) dokunmatik ekranı temizleme [96](#page-95-0) donanım seçenekleri bellek kartı [173](#page-172-0) takma [179](#page-178-0), [183](#page-182-0)[, 186](#page-185-0), [188](#page-187-0), [192](#page-191-0), [194](#page-193-0) tepsiler [182](#page-181-0) donanım seçenekleri ekleme yazdırma sürücüsü [198](#page-197-0) donanım seçenekleri, ekleme yazdırma sürücüsü [198](#page-197-0)

duvar kağıdını değiştirme [16](#page-15-0) Düğme yöntemi [92](#page-91-0)

### **E**

e‑posta uyarıları kurma [90](#page-89-0) e‑posta uyarılarını ayarlama [90](#page-89-0) Eko Modu ayar [122](#page-121-0) Eko Modu ayarlarını yapılandırma [16](#page-15-0) Ekonomik Ayarlar yapılandırılıyor [16](#page-15-0) Ekonomik Ayarlar'ı yapılandırma [16](#page-15-0) ekran koruyucuyu yönetme [16](#page-15-0) Ekran Özelleştirme kullanım [16](#page-15-0) Ekran Özelleştirme özelliğini kullanma [16](#page-15-0) ekran parlaklığı ayarlama [122](#page-121-0) ekranı kişiselleştirme [16](#page-15-0) Embedded Web Server açılamıyor [165](#page-164-0) emisyon bildirimleri [200](#page-199-0) Ethernet bağlantı noktası [12](#page-11-0)

# **F**

Flash bellekte kaynaklar için yeterli boş alan yok [166](#page-165-0) flash sürücü buradan yazdırma [37](#page-36-0) flash sürücü okunamıyor sorun giderme, yazdırma [164](#page-163-0)

# **G**

geçici bellek [88](#page-87-0) silme [87](#page-86-0) geçicilik bildirimi [88](#page-87-0) gizli yazdırma işleri [39](#page-38-0) görüntüleme ünitesi değiştirme [102](#page-101-0) sipariş etme [100](#page-99-0) gösterge ışığı durumu anlama [14](#page-13-0) grup ekleme [18](#page-17-0) gruplar düzenleme [18](#page-17-0) ekleme [18](#page-17-0) silme [19](#page-18-0)

grupları düzenleme [18](#page-17-0) grupları silme [19](#page-18-0) güç düğmesi ışığı durumu anlama [14](#page-13-0) güç kablosu girişi [12](#page-11-0) güç modlarını programlama [16](#page-15-0) güç tasarrufu modları ayar [122](#page-121-0) güvenlik bilgileri [6](#page-5-0), [7](#page-6-0)[, 8](#page-7-0) güvenlik yuvası bulma [87](#page-86-0) güvenlik yuvasını bulma [87](#page-86-0)

# **H**

H kapağında kağıt sıkışması [135](#page-134-0) harmanlanmış yazdırma çalışmıyor [168](#page-167-0) Hazırda Bekleme modu ayar [122](#page-121-0)

# **I**

ısıtıcı değiştirme [104](#page-103-0) ISP takıldıktan sonra yazıcı bağlantı noktası ayarlarını değiştirme [95](#page-94-0) isteğe bağlı kart takma [175](#page-174-0) isteğe bağlı kart takma [175](#page-174-0) işletim sistemleri desteklenen [196](#page-195-0)

### **K**

kabloları takma [12](#page-11-0) kablosuz ağ [92](#page-91-0) Wi-Fi Protected Setup [92](#page-91-0) yazıcıyı bağlama [92](#page-91-0) kağıt boyutu ayar [20](#page-19-0) kağıt boyutunu ayarlama [20](#page-19-0) kağıt sıkışmaları konum [125](#page-124-0) önleme [123](#page-122-0) kağıt sıkışmaları, giderme standart kutuda [131](#page-130-0) kağıt sıkışmalarını önleme [123](#page-122-0) kağıt sıkışması çift taraflı yazdırma bölgesinde [130](#page-129-0) ısıtıcıda [130](#page-129-0)

kağıt sıkışmasını giderme A kapağındaki [127](#page-126-0) çıkış genişleticide [133](#page-132-0) çift taraflı ünitede [130](#page-129-0) çok amaçlı besleyicide [132](#page-131-0) H kapağında [135](#page-134-0) ısıtıcıda [130](#page-129-0) N kapağında [134](#page-133-0) posta kutusu selesinde [134](#page-133-0) tepsilerde [127](#page-126-0) yüksek kapasiteli çıkış genişleticide [133](#page-132-0) zımba sonlandırıcı kutusunda [135](#page-134-0) zımba, delgeç tutucu kutusunda [136](#page-135-0) zımba, delgeç tutucuda [136](#page-135-0) kağıt türü ayar [20](#page-19-0) kağıt türünü ayarlama [20](#page-19-0) kalıcı bellek [88](#page-87-0) silme [87](#page-86-0) katlanmış kağıt [146](#page-145-0) kişi ekleme [18](#page-17-0) kişi silme [19](#page-18-0) kişiler düzenleme [18](#page-17-0) ekleme [18](#page-17-0) silme [19](#page-18-0) kişileri düzenleme [18](#page-17-0) kişisel kimlik numarası yöntemi [92](#page-91-0) klasör oluşturma yer imleri için [17](#page-16-0) kontrol panelini kullanarak 2,4 inç LCD'li panel [13](#page-12-0) dokunmatik ekran [14](#page-13-0) kopyalar arasına [41](#page-40-0) kurulum seçenekleri yazıcı sabit diski [177](#page-176-0)

### **M**

menü 802.1x [74](#page-73-0) Ağ [85](#page-84-0) Ağa Genel Bakış [66](#page-65-0) Anonim Veri Toplama [49](#page-48-0) Aygıt [85](#page-84-0) Bildirimler [45](#page-44-0) Bu Yazıcı Hakkında [54](#page-53-0) Çözüm LDAP Ayarları [84](#page-83-0) Disk Şifreleme [83](#page-82-0)

Düzen [54](#page-53-0) Eko Modu [44](#page-43-0) Erişilebilirlik [50](#page-49-0) Ethernet [69](#page-68-0) Fabrika Varsayılanlarını Geri Yükleme [50](#page-49-0) Flash Sürücü Yazdırma [64](#page-63-0) Geçici Veri Dosyalarını Sil [84](#page-83-0) Gizli Yazdırma Ayarı [83](#page-82-0) Görüntü [61](#page-60-0) Görünür Ana Ekran Simgeleri [54](#page-53-0) Güç Yönetimi [49](#page-48-0) Güvenlik Denetim Günlüğü [80](#page-79-0) Harici ağ erişimini sınırlandırma [77](#page-76-0) HTML [61](#page-60-0) HTTP/FTP Ayarları [75](#page-74-0) IPSec [73](#page-72-0) İş Hesaplama [57](#page-56-0) İzinleri Yönet [77](#page-76-0) Kablosuz [66](#page-65-0) Kalite [56](#page-55-0) Kurulum [55](#page-54-0) LPD Yapılandırması [74](#page-73-0) Menü Ayarları Sayfası [85](#page-84-0) Muhtelif [84](#page-83-0) Ortam Türleri [64](#page-63-0) Oturum Açma Sınırlamaları [82](#page-81-0) PCL [60](#page-59-0) PDF [59](#page-58-0) PostScript [59](#page-58-0) Sertifika Yönetimi [79](#page-78-0) Servis Dışı Silme [53](#page-52-0) SNMP [72](#page-71-0) Sorun Giderme [86](#page-85-0) TCP/IP [70](#page-69-0) Tepsi Yapılandırması [62](#page-61-0) Tercihler [43](#page-42-0) ThinPrint [76](#page-75-0) Universal Ayarları [63](#page-62-0) USB [76](#page-75-0) USB Aygıtlarını Zamanla [80](#page-79-0) Uzak Operatör Paneli [44](#page-43-0) Varsayılan Oturum Açma Yöntemleri [79](#page-78-0) Wi‑Fi Direct [69](#page-68-0) XPS [58](#page-57-0) Yapılandırma Menüsü [51](#page-50-0) Yardım [86](#page-85-0) Yazdır [85](#page-84-0) Yerel Hesaplar [78](#page-77-0)

Menü Ayarları Sayfası yazdırma [86](#page-85-0) mobil aygıt buradan yazdırma [36](#page-35-0)[, 37](#page-36-0) yazıcıya bağlama [93](#page-92-0) mobil aygıtı yazıcıya bağlama [93](#page-92-0)

#### **N**

N kapağında kağıt sıkışması [134](#page-133-0)

### **P**

parçaları değiştirme aktarma silindiri [111](#page-110-0) alma silindiri [114](#page-113-0) ısıtıcı [104](#page-103-0) sıcak ısıtıcı silindiri [107](#page-106-0) sıcak ısıtıcı silindiri sileceği [109](#page-108-0) parçaların durumu kontrol ediliyor [100](#page-99-0) parçaların ve sarf malzemelerinin durumunu kontrol etme [100](#page-99-0) parlaklığı ayarlama ekran [122](#page-121-0)

### **R**

raporları görüntüleme [91](#page-90-0)

# **S**

sarf malzemeleri tasarruf etme [122](#page-121-0) sarf malzemeleri durumu kontrol ediliyor [100](#page-99-0) sarf malzemelerinden tasarruf etme [122](#page-121-0) sarf malzemelerini değiştirme görüntüleme ünitesi [102](#page-101-0) toner [100](#page-99-0) zımba kartuşu [118](#page-117-0), [119](#page-118-0) sarf malzemesi bildirimleri yapılandırılıyor [90](#page-89-0) sarf malzemesi bildirimlerini yapılandırma [90](#page-89-0) sarf malzemesi sipariş etme görüntüleme ünitesi [100](#page-99-0) toner [100](#page-99-0) ses emisyon seviyeleri [200](#page-199-0) sıcak ısıtıcı silindiri değiştirme [107](#page-106-0) sıcak ısıtıcı silindiri sileceği değiştirme [109](#page-108-0)

sıkışma bölgelerini bulma [125](#page-124-0) sıkışma konumlarını belirleme [125](#page-124-0) sıkışmalar önleme [123](#page-122-0) sıkışmalar, giderme standart kutuda [131](#page-130-0) sıkışmayı giderme A kapağındaki [127](#page-126-0) çıkış genişleticide [133](#page-132-0) çift taraflı ünitede [130](#page-129-0) çok amaçlı besleyicide [132](#page-131-0) H kapağında [135](#page-134-0) ısıtıcıda [130](#page-129-0) N kapağında [134](#page-133-0) posta kutusu selesinde [134](#page-133-0) tepsilerde [127](#page-126-0) yüksek kapasiteli çıkış genişleticide [133](#page-132-0) zımba sonlandırıcı kutusunda [135](#page-134-0) zımba sonlandırıcıda [137](#page-136-0) zımba, delgeç tutucu kutusunda [136](#page-135-0) zımba, delgeç tutucuda [136](#page-135-0) sipariş etme bakım kiti [100](#page-99-0) sorun giderme Embedded Web Server açılamıyor [165](#page-164-0) yazdırma kalitesi sorunları [143](#page-142-0) yazıcı yanıt vermiyor [163](#page-162-0) sorun giderme, yazdırma gizli ve diğer bekletilen belgeler yazdırılmıyor [162](#page-161-0) harmanlanmış yazdırma çalışmıyor [168](#page-167-0) hatalı kenar boşlukları [148](#page-147-0) iş yanlış kağıda yazdırılıyor [161](#page-160-0) iş yanlış tepsiden yazdırılıyor [161](#page-160-0) kağıt çok sık sıkışıyor [170](#page-169-0) sıkışan sayfalar yeniden yazdırılmadı [171](#page-170-0) yavaş yazdırılıyor [159](#page-158-0) yazdırma işleri yazdırılmıyor [158](#page-157-0) yazdırma sırasında zarf yapışkan oluyor [167](#page-166-0) sorun giderme, yazdırma kalitesi açık renk dikey şeritler [155](#page-154-0) açık renk yatay şeritler [154](#page-153-0) açık yazdırma [149](#page-148-0)

baskılarda gri artalan [147](#page-146-0) benekli baskı ve noktalar [150](#page-149-0) beyaz sayfalar [144](#page-143-0) boş sayfalar [144](#page-143-0) çarpık yazdırılıyor [151](#page-150-0) dikey beyaz çizgiler [155](#page-154-0) dikey koyu hatlar veya çizgiler [156](#page-155-0) eksik yazdırma ile koyu renk dikey çizgiler [157](#page-156-0) ince çizgiler doğru şekilde yazdırılmıyor [146](#page-145-0) kağıt kıvrılması [168](#page-167-0) katlanmış veya buruşmuş kağıt [146](#page-145-0) kesik metin veya resim [153](#page-152-0) koyu baskı [144](#page-143-0) koyu renk dikey şeritler [156](#page-155-0) tamamen siyah sayfalar [152](#page-151-0) tekrarlayan kusurlar [157](#page-156-0) toner kolayca siliniyor [153](#page-152-0) yamuk baskı [151](#page-150-0)

# **T**

temizleme alma tekerleği [96](#page-95-0) yazıcının dışı [95](#page-94-0) yazıcının içi [95](#page-94-0) tepsi bağlantılandırma çalışmıyor [169](#page-168-0) tepsi bağlantılarını kaldırma [29](#page-28-0) tepsiler bağlantılandırma [29](#page-28-0) bağlantısını kaldırma [29](#page-28-0) yükleme [20](#page-19-0) tepsilerde kağıt sıkışması [127](#page-126-0) tepsileri bağlantılandırma [29](#page-28-0) tepsileri takma [182](#page-181-0) tepsileri yükleme [20](#page-19-0) toner değiştirme [100](#page-99-0) sipariş etme [100](#page-99-0) toner koyuluğu ayarlama [161](#page-160-0) toner koyuluğunu ayarlama [161](#page-160-0) Toneri değiştirin, yazıcı bölgesi uyuşmuyor [166](#page-165-0)

### **U**

Universal kağıdı yapılandırma [20](#page-19-0)

Universal kağıt yapılandırılıyor [20](#page-19-0) USB bağlantı noktası [12](#page-11-0) etkinleştirme [164](#page-163-0) USB bağlantı noktasını etkinleştirme [164](#page-163-0) Uyku modu ayar [122](#page-121-0)

# **Ü**

üretici varsayılan ayarlarını geri yükleme [88](#page-87-0)

# **V**

varsayılan fabrika ayarları geri yükleme [88](#page-87-0) varsayılan hoparlör ses düzeyi ayarlama [91](#page-90-0) varsayılan kulaklık ses düzeyi ayarlama [91](#page-90-0) varsayılan ses düzeyini ayarlama hoparlör [91](#page-90-0) kulaklık [91](#page-90-0)

### **W**

Wi-Fi ağı devre dışı bırakma [94](#page-93-0) Wi-Fi ağını devre dışı bırakma [94](#page-93-0) Wi-Fi Direct'i yapılandırma [93](#page-92-0) Wi-Fi Direct etkinleştirme [93](#page-92-0) mobil aygıttan yazdırma [37](#page-36-0) yapılandırılıyor [93](#page-92-0) Wi‑Fi Direct'i etkinleştirme [93](#page-92-0) Wi‑Fi Protected Setup kablosuz ağ [92](#page-91-0)

# **Y**

yamuk baskı [151](#page-150-0) yapılandırma dosyasını dışa aktarma Embedded Web Server'ı kullanma [198](#page-197-0) yapılandırma dosyasını içe aktarma Embedded Web Server'ı kullanma [198](#page-197-0) yavaş yazdırılıyor [159](#page-158-0) yazdırma bekletilen işler [39](#page-38-0) bilgisayardan [36](#page-35-0)

dizin listesi [40](#page-39-0) flaş sürücüden [37](#page-36-0) gizli yazdırma işleri [39](#page-38-0) Menü Ayarları Sayfası [86](#page-85-0) mobil aygıttan [36,](#page-35-0) [37](#page-36-0) Wi‑Fi Direct kullanarak [37](#page-36-0) yazdırma işlerini doğrulama [39](#page-38-0) yazdırma işlerini koru [39](#page-38-0) yazdırma işlerini tekrarlama [39](#page-38-0) yazı tipi örneği listesi [40](#page-39-0) yazdırma işi bilgisayardan iptal etme [41](#page-40-0) yazıcı kontrol panelinden iptal etme [41](#page-40-0) yazdırma işleri yazdırılmadı [158](#page-157-0) yazdırma işlerini depolama [39](#page-38-0) yazdırma işlerini doğrulama [39](#page-38-0) yazdırma işlerini tekrarlama [39](#page-38-0) Yazdırma Kalitesi Sınama Sayfaları [86](#page-85-0) yazdırma kalitesi sorunları [143](#page-142-0) yazdırma kalitesi sorunlarını giderme açık renk dikey şeritler [155](#page-154-0) açık renk yatay şeritler [154](#page-153-0) açık yazdırma [149](#page-148-0) baskılarda gri artalan [147](#page-146-0) benekli baskı ve noktalar [150](#page-149-0) beyaz sayfalar [144](#page-143-0) boş sayfalar [144](#page-143-0) çarpık yazdırılıyor [151](#page-150-0) dikey beyaz çizgiler [155](#page-154-0) dikey koyu hatlar veya çizgiler [156](#page-155-0) eksik yazdırma ile koyu renk dikey çizgiler [157](#page-156-0) ince çizgiler doğru şekilde yazdırılmıyor [146](#page-145-0) kağıt kıvrılması [168](#page-167-0) katlanmış veya buruşmuş kağıt [146](#page-145-0) kesik metin veya resim [153](#page-152-0) koyu baskı [144](#page-143-0) koyu renk dikey şeritler [156](#page-155-0) tamamen siyah sayfalar [152](#page-151-0) tekrarlayan kusurlar [157](#page-156-0) toner kolayca siliniyor [153](#page-152-0) yamuk baskı [151](#page-150-0) yazdırma kalitesi sorunları [143](#page-142-0) yazdırma sorunlarını giderme flash sürücü okunamıyor [164](#page-163-0)

gizli ve diğer bekletilen belgeler yazdırılmıyor [162](#page-161-0) harmanlanmış yazdırma çalışmıyor [168](#page-167-0) hatalı kenar boşlukları [148](#page-147-0) iş yanlış kağıda yazdırılıyor [161](#page-160-0) iş yanlış tepsiden yazdırılıyor [161](#page-160-0) kağıt çok sık sıkışıyor [170](#page-169-0) sıkışan sayfalar yeniden yazdırılmadı [171](#page-170-0) tepsi bağlantılandırma çalışmıyor [169](#page-168-0) yavaş yazdırılıyor [159](#page-158-0) yazdırma işleri yazdırılmıyor [158](#page-157-0) yazdırma sırasında zarf yapışkan oluyor [167](#page-166-0) yazdırma sürücülerini kurma [196](#page-195-0) yazdırma sürücüsü donanım seçenekleri, ekleme [198](#page-197-0) takma [196](#page-195-0) yazı tipi örneği listesi yazdırma [40](#page-39-0) yazıcı bir yer seçme [9](#page-8-0) minimum boşluklar [9](#page-8-0) nakliye [121](#page-120-0) taşıma [9](#page-8-0) yazıcı ayarları fabrika varsayılanlarını geri yükleme [88](#page-87-0) yazıcı bağlanabilirliğini denetleme [166](#page-165-0) yazıcı bağlantı noktaları [12](#page-11-0) yazıcı bağlantı noktası ayarları değiştirme [95](#page-94-0) yazıcı bağlantısı kontrol ediliyor [166](#page-165-0) yazıcı belleği silme [87](#page-86-0) yazıcı belleğini silme [87](#page-86-0), [88](#page-87-0) yazıcı belleğinin güvenliğini sağlama [88](#page-87-0) yazıcı çevresindeki nem [202](#page-201-0) yazıcı çevresindeki sıcaklık [202](#page-201-0) yazıcı durumu [14](#page-13-0) yazıcı için bir yer seçme [9](#page-8-0) yazıcı konfigürasyonları [10](#page-9-0) yazıcı menüleri [42](#page-41-0) yazıcı mesajları Arızalı bellek algılandı [166](#page-165-0)

Biçimlendirilmemiş bellek algılandı [166](#page-165-0) Flash bellekte kaynaklar için yeterli boş alan yok [166](#page-165-0) Toneri değiştirin, yazıcı bölgesi uyuşmuyor [166](#page-165-0) Yazıcı Üreticisinden olmayan sarf malzemesi [166](#page-165-0) yazıcı raporları görme [91](#page-90-0) yazıcı sabit diski şifreleme [88](#page-87-0) takma [177](#page-176-0) yazıcı sabit diski belleği [88](#page-87-0) silme [87](#page-86-0) yazıcı sabit diski belleğini silme [87](#page-86-0) Yazıcı Üreticisinden olmayan sarf malzemesi [166](#page-165-0) yazıcı yanıt vermiyor [163](#page-162-0) yazıcı yazılımı takma [196](#page-195-0) yazıcı yazılımını kurma [196](#page-195-0) yazıcının sabit diskini şifreleme [88](#page-87-0) yazıcıya bilgisayar bağlama [94](#page-93-0) yazıcıyı kablosuz ağa bağlama [92](#page-91-0) yazıcıyı taşıma [9](#page-8-0)[, 121](#page-120-0) yazıcıyı temizleme [95](#page-94-0) yazıcıyı uzak bir yere nakletme [121](#page-120-0) yer imleri oluşturma [17](#page-16-0) şunun için klasör oluşturma [17](#page-16-0) yer imleri oluşturma [17](#page-16-0) yükleme 2100 sayfalık tepsi [23](#page-22-0) 2100 sayfalık tepsiye antetli [23](#page-22-0) yüksek kapasitedeki çıkış genişleticide kağıt sıkışması [133](#page-132-0) yüksek kapasiteli çıkış genişletici takma [188](#page-187-0) yüksek kapasiteli çıkış genişleticiyi takma [188](#page-187-0)

### **Z**

zarflar yükleme [28](#page-27-0) zımba kartuşu değiştirme [118,](#page-117-0) [119](#page-118-0) zımba sıkışmasını giderme [137](#page-136-0)[, 140](#page-139-0) zımba, delgeç tutucuda [140](#page-139-0) zımba sonlandırıcı takma [192](#page-191-0) zımba sonlandırıcı kutusunda kağıt sıkışması [135](#page-134-0) zımba sonlandırıcıyı takma [192](#page-191-0) zımba, delgeç tutucu takma [194](#page-193-0) zımbayı, delgeç tutucuyu takma [194](#page-193-0)